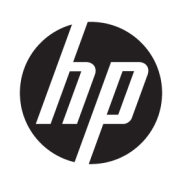

# HP DesignJet T790 및 T1300 프린터 시리즈

프린터 사용 방법

© Copyright 2011, 2016 HP Development Company, L.P.

에디션 4

#### **법적 고지사항**

여기에 수록된 정보는 조건에 따라 예고 없이 변경될 수 있습니다.

HP는 HP 제품 및 서비스와 함께 제공된 명시적 보증서에 대해서만 보증합니다. 이 문서의 어 떠한 내용도 추가 보증으로 간주되어서는 안 됩니다. HP는 이 문서에 포함된 기술 또는 편집 상의 오류나 누락된 내용에 대해 책임지지 않 습니다.

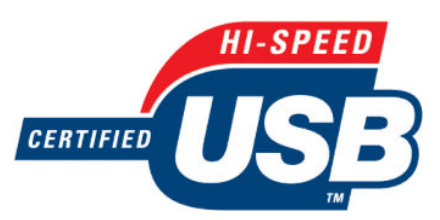

고속 USB 인증 획득

#### **상표**

Adobe®, Acrobat®, Adobe Photoshop® 및 Adobe® PostScript® 3™은 Adobe Systems Incorporated의 상표입니다.

Corel®은 Corel Corporation 또는 Corel Corporation Limited의 상표 또는 등록 상표입 니다.

ENERGY STAR 및 ENERGY STAR 상표는 미국 등 록 상표입니다.

Microsoft® 및 Windows®는 미국에서 Microsoft Corporation의 등록 상표입니다.

PANTONE®은 Pantone, Inc.의 색상 검사 표준 상표입니다.

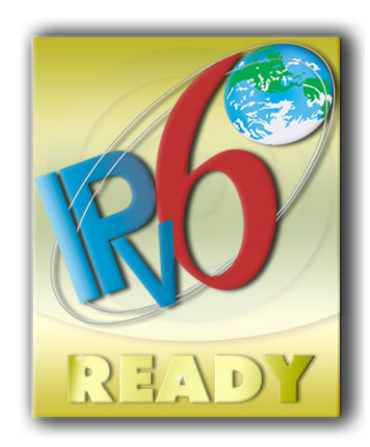

IPv6 지원

# 목차

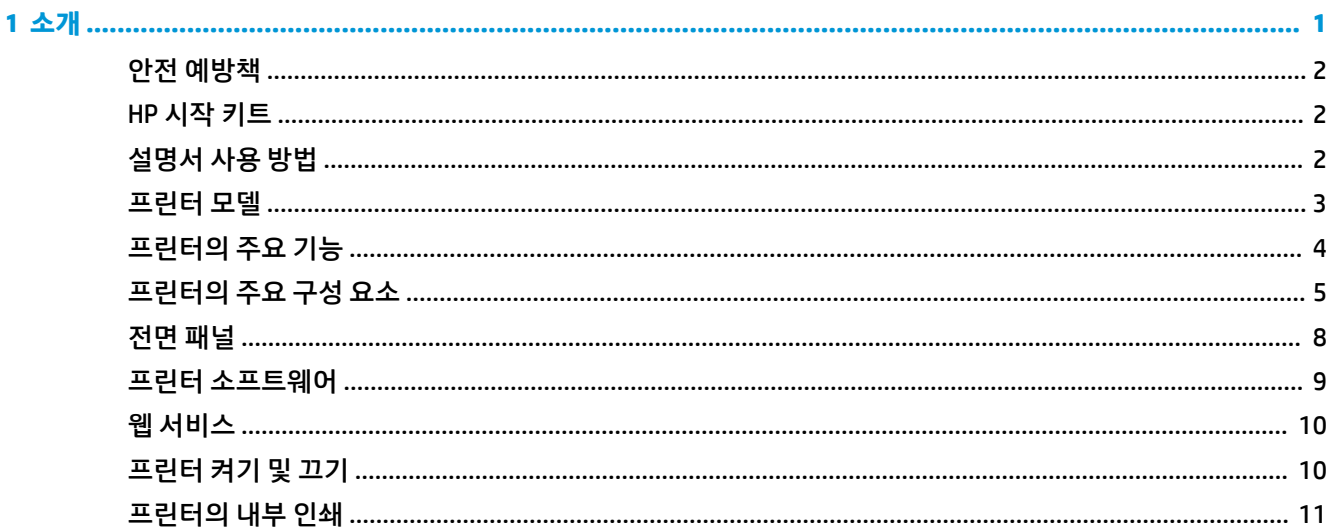

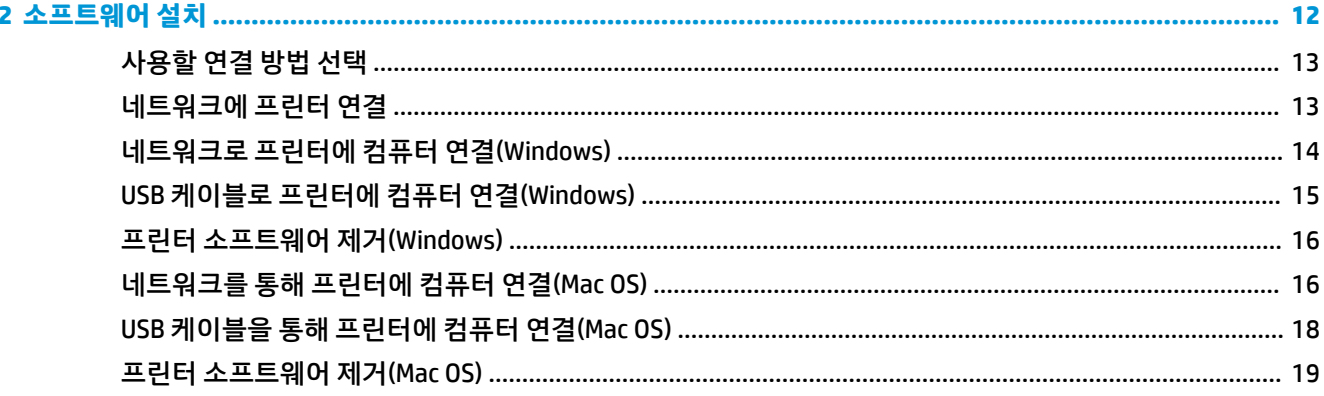

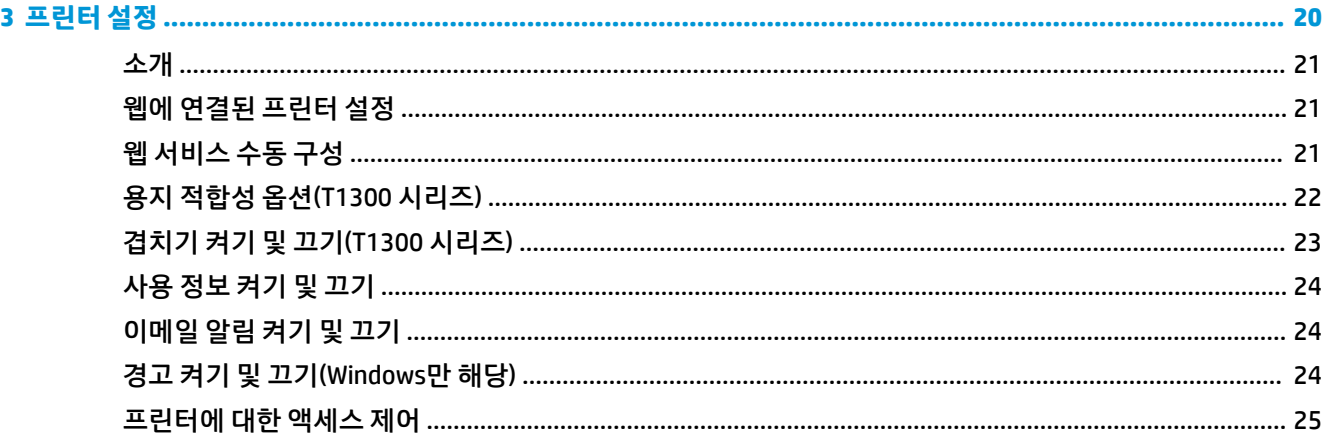

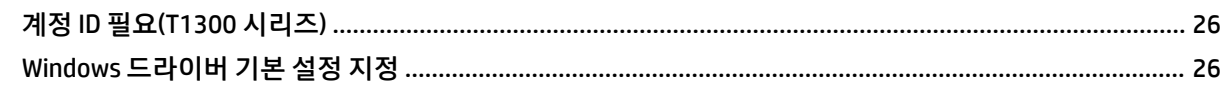

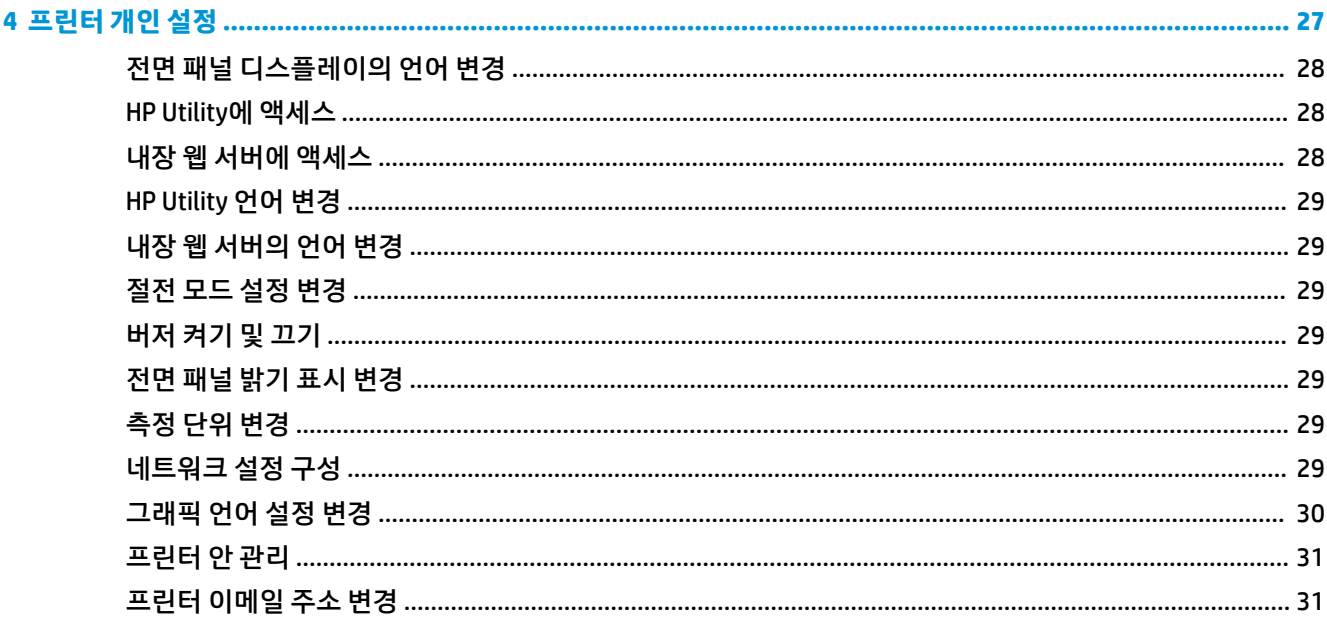

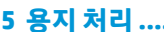

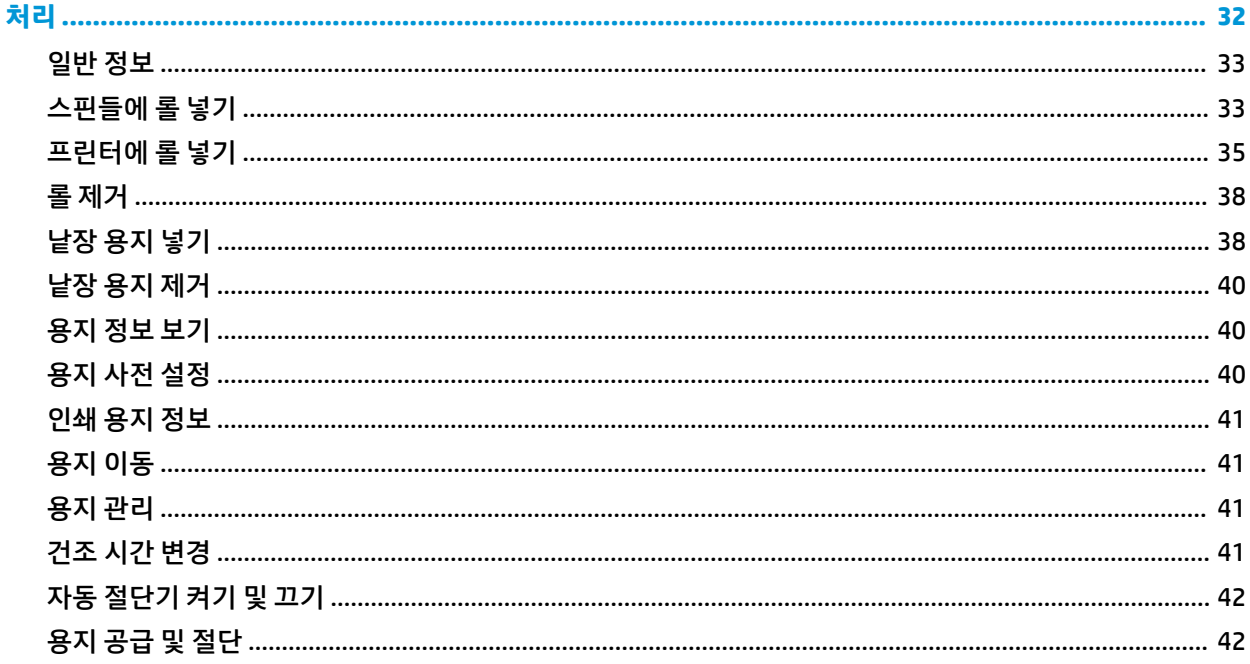

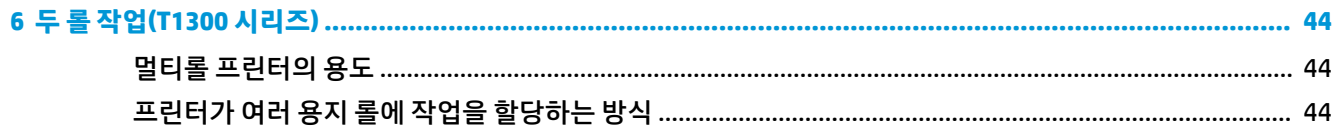

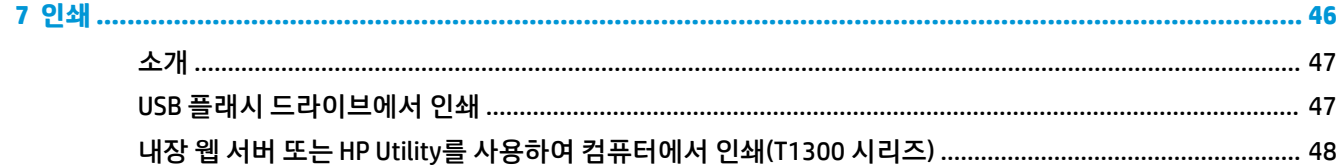

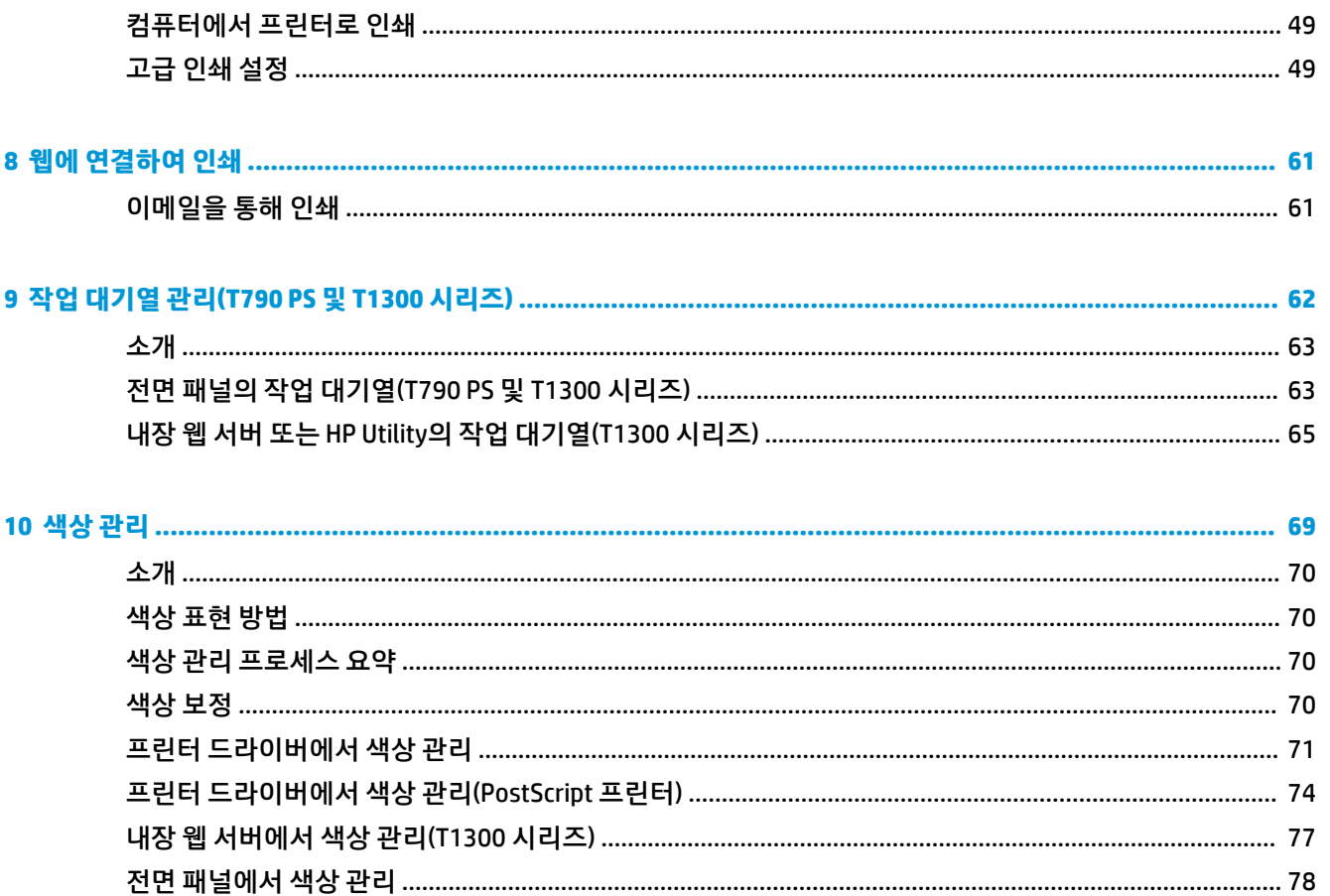

### 

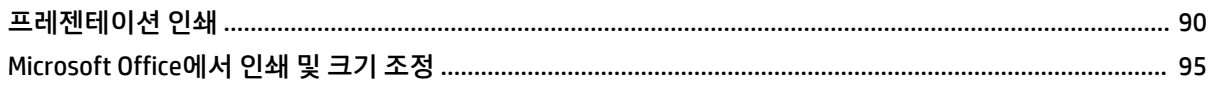

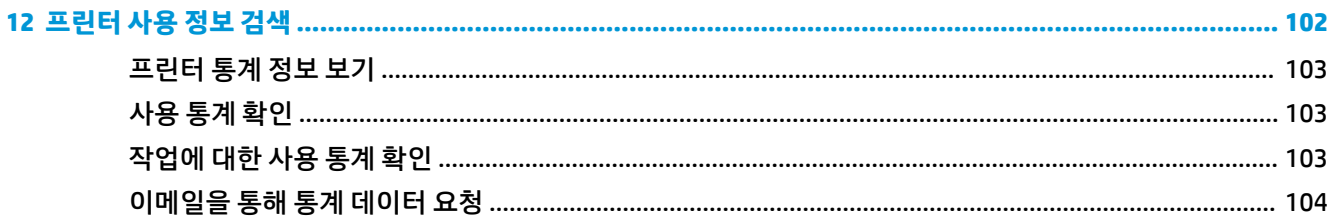

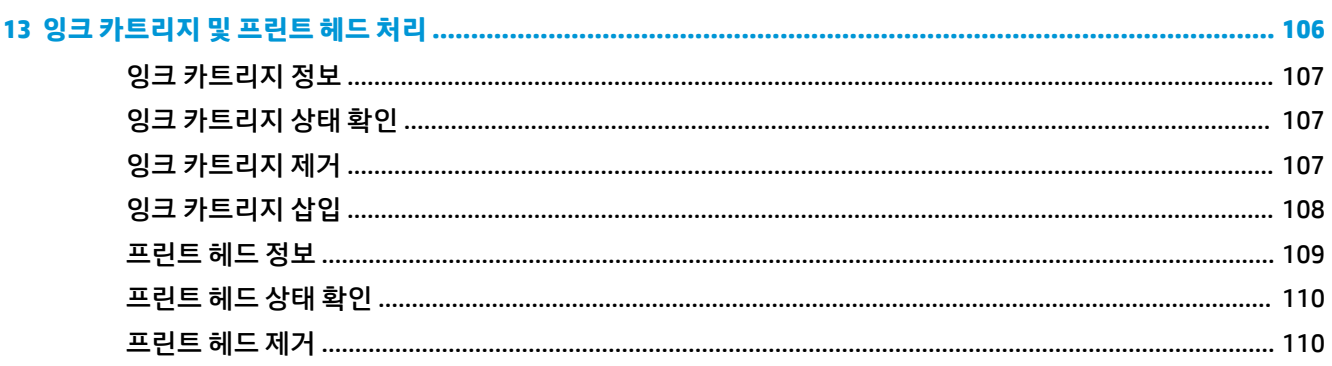

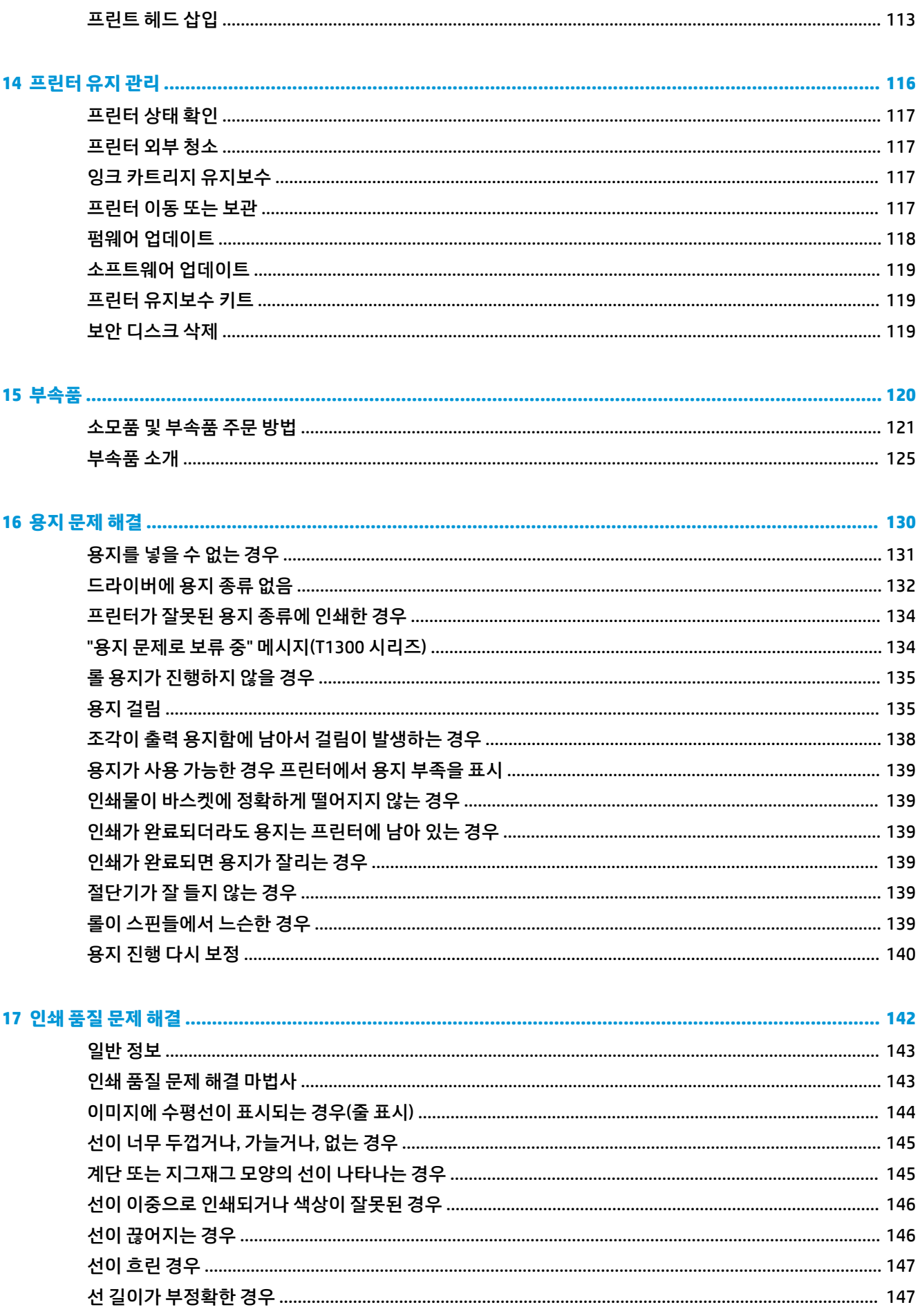

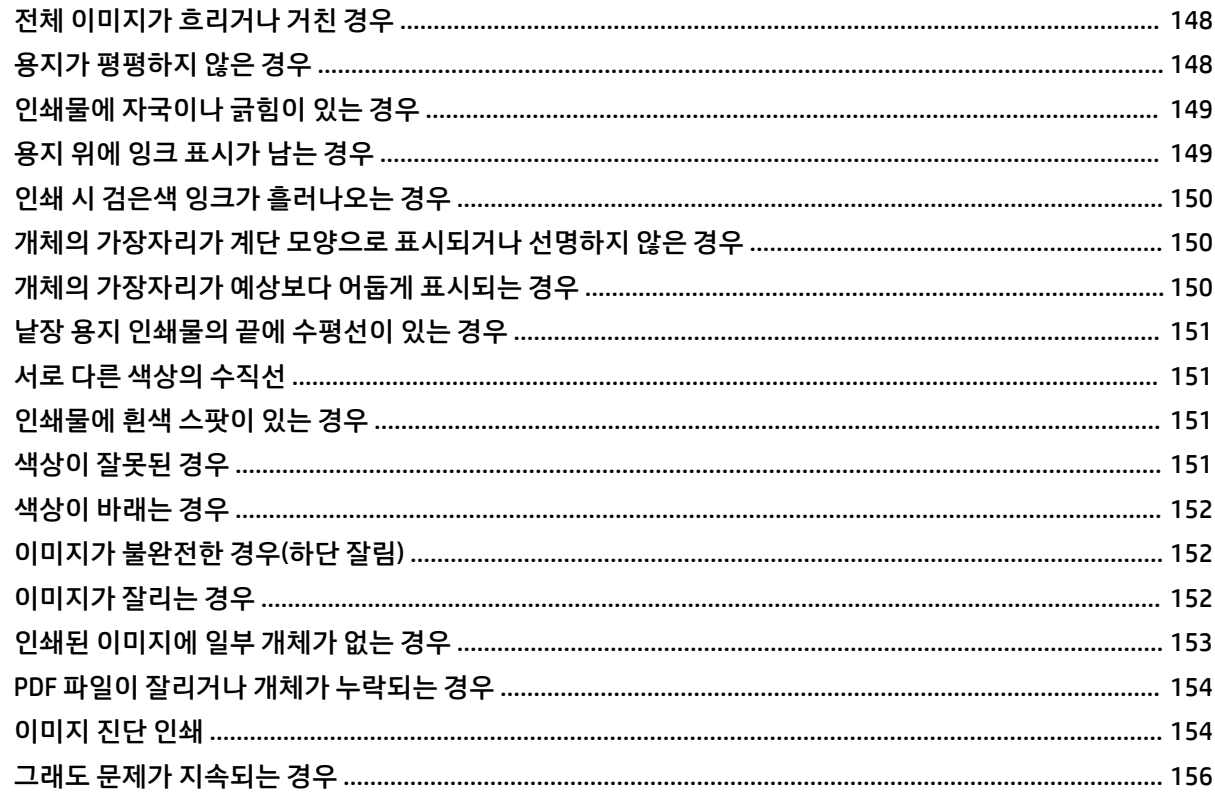

## 

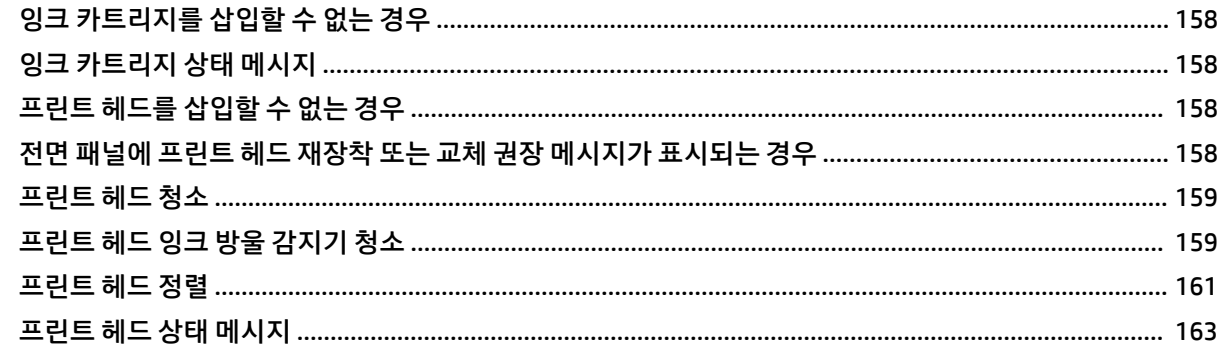

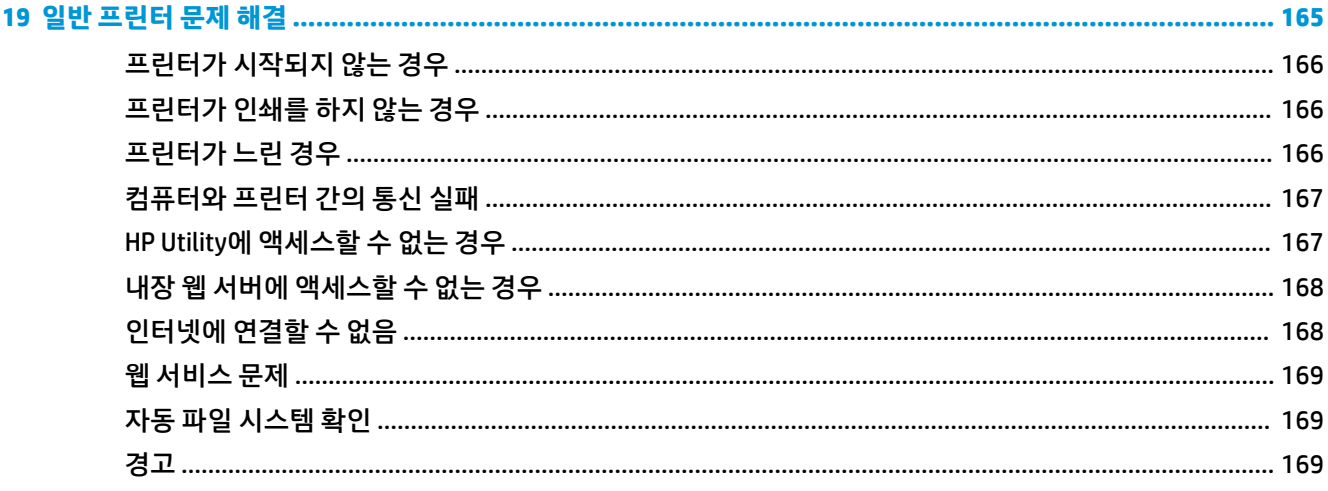

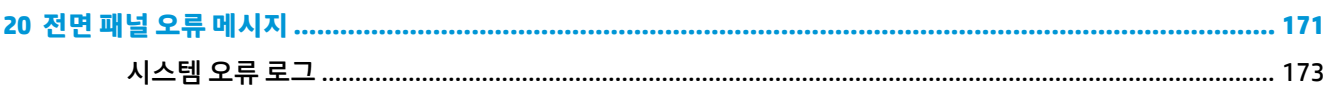

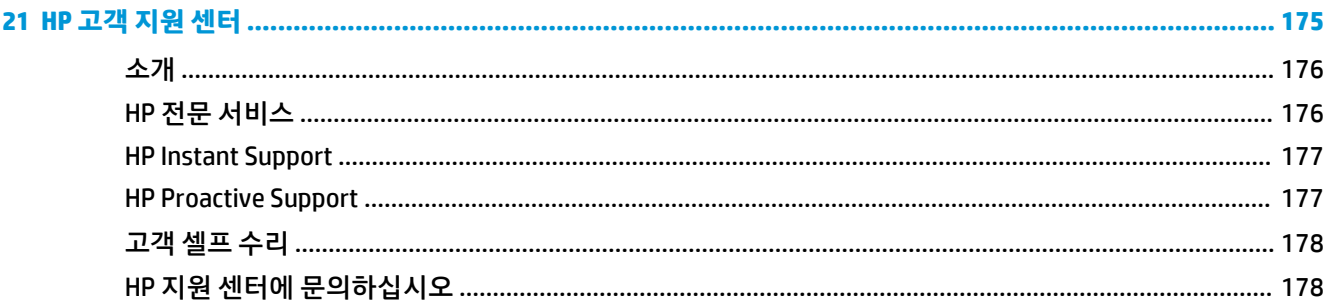

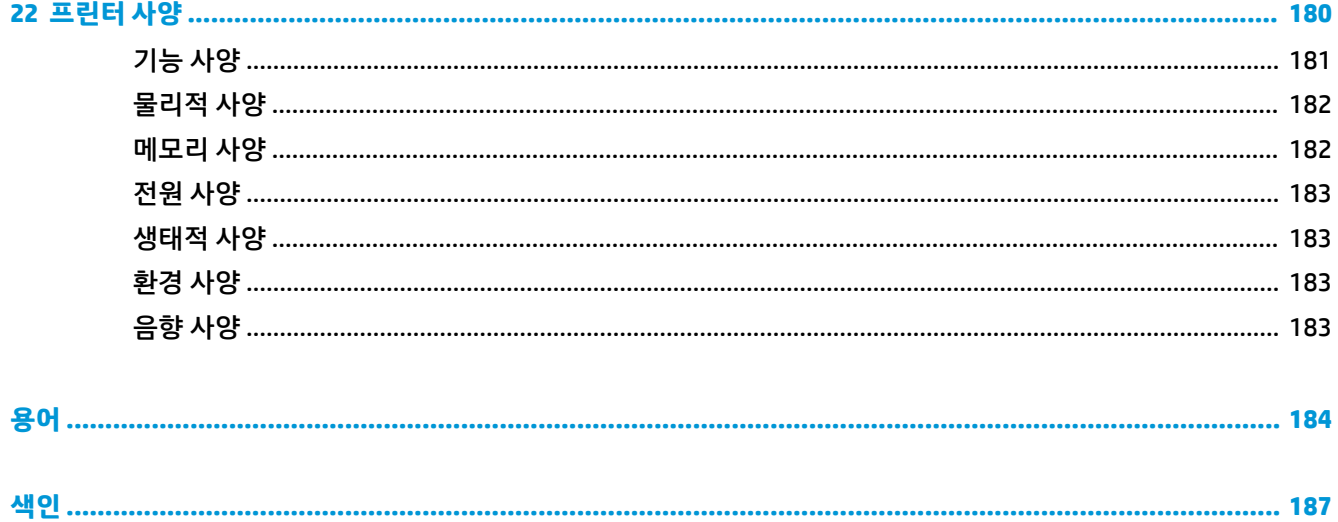

# <span id="page-8-0"></span>**1 소개**

### ● 안전 [예방책](#page-9-0)

- HP [시작](#page-9-0) 키트
- [설명서](#page-9-0) 사용 방법
- [프린터](#page-10-0) 모델
- [프린터의](#page-11-0) 주요 기능
- [프린터의](#page-12-0) 주요 구성 요소
- [전면](#page-15-0) 패널
- 프린터 [소프트웨어](#page-16-0)
- 웹 [서비스](#page-17-0)
- [프린터](#page-17-0) 켜기 및 끄기
- [프린터의](#page-18-0) 내부 인쇄

## <span id="page-9-0"></span>**안전 예방책**

다음 예방책은 프린터의 적절한 사용을 보장하고 프린터 손상을 방지합니다. 항상 이 예방책을 따르십시오.

- 레이블에 지정된 전원 공급 장치 전압을 사용하십시오. 프린터 전기 콘센트에 여러 장치를 연결하여 과 부하가 발생하지 않도록 하십시오.
- 프린터를 적절하게 접지하십시오. 프린터를 접지하지 않을 경우 전기 단락, 화재 및 전자기 간섭에 대한 자화율이 발생할 수 있습니다.
- 프린터를 직접 분해하거나 수리하지 마십시오. 서비스는 해당 지역의 HP 서비스 담당자에게 문의하십 시오. 178페이지의 HP 지원 센터에 [문의하십시오를](#page-185-0) 참조하십시오.
- HP에서 프린터와 함께 제공한 전기 코드만 사용하십시오. 전기 코드를 파손, 절단 또는 수리하지 마십시 오. 손상된 전원 코드는 화재 및 감전을 일으킬 수 있습니다. 전원 코드가 손상된 경우에는 HP에서 승인 한 전원 코드로 교체하십시오.
- 프린터 내부에 금속 또는 액체(HP 청소 키트에 사용되는 액체 제외)가 닿지 않도록 하십시오. 화재, 감전 또는 기타 심각한 위험의 원인이 될 수 있습니다.
- 다음과 같은 경우에는 프린터의 전원을 끄고 전원 콘센트에서 전원 코드를 분리하십시오.
	- 프린터 내부에 손을 넣을 경우
	- 프린터에서 연기가 나거나 이상한 냄새가 나는 경우
	- 정상 작동 상태에서는 나지 않는 이상한 소리가 프린터에서 나는 경우
	- 청소 및 유지보수 작업의 일부가 아닌 금속 조각이나 액체가 프린터의 내부 부품에 닿은 경우
	- 뇌우(천둥/번개)가 칠 경우
	- 정전된 경우

### **HP 시작 키트**

HP 시작 키트는 프린터와 함께 제공되는 DVD로서 프린터 소프트웨어와 설명서가 들어 있습니다.

## **설명서 사용 방법**

본 설명서는 HP 지식 센터(176[페이지의](#page-183-0) 지식 센터 참조)에서 다운로드할 수 있습니다.

### **소개**

이 장에서는 제품을 처음 사용하는 사람을 위해 프린터에 대해 간략하게 소개하고 설명을 제공합니다.

### **사용 및 유지보수**

일반 프린터 절차에 대해 설명하는 이 장은 다음과 같은 내용으로 구성되어 있습니다.

- 12페이지의 [소프트웨어](#page-19-0) 설치
- 20[페이지의](#page-27-0) 프린터 설정
- 27[페이지의](#page-34-0) 프린터 개인 설정
- 32[페이지의](#page-39-0) 용지 처리
- 44[페이지의](#page-51-0) 두 롤 작업(T1300 시리즈)
- <span id="page-10-0"></span>● 46[페이지의](#page-53-0) 인쇄
- 61[페이지의](#page-68-0) 웹에 연결하여 인쇄
- 62페이지의 작업 대기열 관리[\(T790 PS](#page-69-0) 및 T1300 시리즈)
- 69[페이지의](#page-76-0) 색상 관리
- 80[페이지의](#page-87-0) 실제 인쇄 예제
- 102[페이지의](#page-109-0) 프린터 사용 정보 검색
- 106[페이지의](#page-113-0) 잉크 카트리지 및 프린트 헤드 처리
- 116[페이지의](#page-123-0) 프린터 유지 관리

### **문제 해결**

이 장은 인쇄 중에 발생하는 문제를 해결할 수 있도록 도와주며 다음과 같은 내용으로 구성되어 있습니다.

- 130[페이지의](#page-137-0) 용지 문제 해결
- 142[페이지의](#page-149-0) 인쇄 품질 문제 해결
- 157[페이지의](#page-164-0) 잉크 카트리지 및 프린트 헤드 문제 해결
- 165[페이지의](#page-172-0) 일반 프린터 문제 해결
- 171[페이지의](#page-178-0) 전면 패널 오류 메시지

### **부속품, 지원 및 사양**

120[페이지의](#page-127-0) 부속품, 175[페이지의](#page-182-0) HP 고객 지원 센터, 180[페이지의](#page-187-0) 프린터 사양 장에서는 고객 관리, 프린 터 사양 그리고 용지 종류와 잉크 소모품 및 부속품의 부품 번호 등 참조 정보를 제공합니다.

### **용어**

184[페이지의](#page-191-0) 용어 장에서는 인쇄를 정의하고 이 설명서에 사용된 HP 용어에 대해 설명합니다.

### **색인**

목차 이외에 항목을 빠르게 찾을 수 있도록 도와주는 사전식 색인이 있습니다.

### **경고 및 주의 사항**

다음은 프린터의 적절한 사용을 보장하고 프린터 손상 방지를 위해 이 설명서에서 사용하는 기호입니다. 이 들 기호로 표시된 지침을 따르십시오.

**경고!** 이 기호가 표시된 곳의 지침을 따르지 않을 경우 심각한 부상 또는 사망 사고가 발생할 수 있습니다.

**주의:** 이 기호가 표시된 곳의 지침을 따르지 않을 경우 경미한 부상이나 프린터 손상의 원인이 될 수 있습니 다.

### **프린터 모델**

본 설명서에서 다음 프린터 모델에 대해 언급할 경우 보통 간단하게 짧은 이름을 사용합니다.

<span id="page-11-0"></span>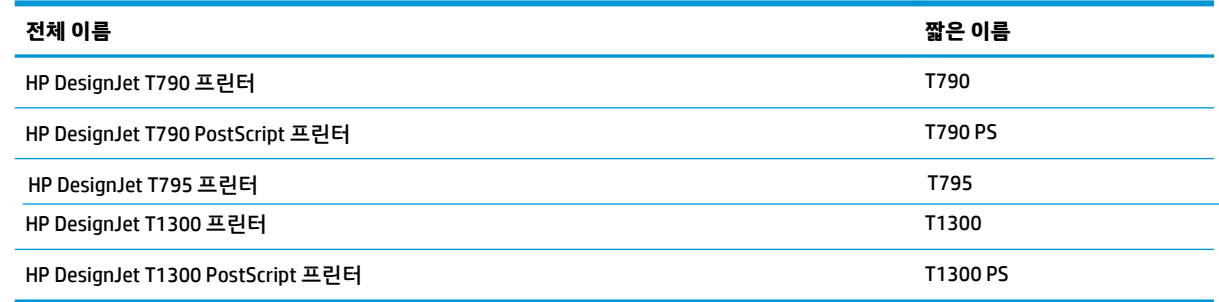

## **프린터의 주요 기능**

이 프린터는 최대 610mm 또는 1118mm 너비의 용지에 고품질 이미지를 인쇄하도록 설계된 컬러 잉크젯 프 린터입니다. 프린터의 몇 가지 주요 기능은 다음과 같습니다.

- **고품질** 인쇄 품질 옵션, **가장 섬세하게** 옵션, 인화지를 사용하여 1200 × 1200dpi 입력에서 최대 2400 × 1200 최적화된 dpi의 해상도로 인쇄합니다.
- 프린터는 전면 패널에서 제어하거나 내장 웹 서버 또는 HP Utility를 사용하여 원격 컴퓨터에서 제어할 수 있습니다.
- 직관적인 그래픽 사용자 인터페이스를 갖춘 터치식 전면 컬러 패널
- 전면 패널에서 작업 미리보기
- 원격 컴퓨터에서 작업 미리보기(T1300 시리즈에만 해당)
- 자동 펌웨어 업그레이드 및 HP ePrint 등의 웹 연결 기능 포함
- 드라이버 없이 인쇄: 프린터 드라이버 없이 일반 그래픽 형식의 파일을 직접 인쇄할 수 있습니다. USB 플 래시 드라이브를 삽입하거나 파일이 들어 있는 랩탑 컴퓨터를 연결하기만 하면 됩니다.
- 용지 유연성 및 간편한 자동 공급(32[페이지의](#page-39-0) 용지 처리 참조), 전면 패널과 HP Utility에서 액세스 가 능한 정보 및 사전 설정 제공
- 낱장 및 롤 용지 처리
- 6개 잉크 시스템
- 자동 색상 보정으로 정확하고 일관된 색상 재현
- 색상 [에뮬레이션](#page-79-0)(72페이지의 프린터 에뮬레이션 참조)
- 경제적인 인쇄를 위한 EconoMode
- 한 번에 두 롤을 넣을 수 있어 두 롤을 서로 빠르고 쉽게 전환하거나 오랫동안 무인 인쇄 가능(T1300 시 리즈에만 해당)
- HP Utility 또는 프린터의 내장 웹 서버(EWS)를 통한 작업 미리보기 및 겹치기와 같은 고생산성 기능 (T1300 시리즈만 해당)
- <u>내장 웹 서버에서 사용 가능한 잉크 및 용지 사용 정보 확인(28[페이지의](#page-35-0) 내장 웹 서버에 액세스</u> 참조)
- 온라인 HP 지식 센터(176[페이지의](#page-183-0) 지식 센터 참조)에 액세스

## <span id="page-12-0"></span>**프린터의 주요 구성 요소**

다음의 1118mm 프린터 전면 및 후면 보기는 주요 구성 요소를 보여줍니다. 610mm 프린터(표시되지 않음) 는 작은 본체에 동일한 구성 요소를 갖추고 있습니다.

### **앞면 모습**

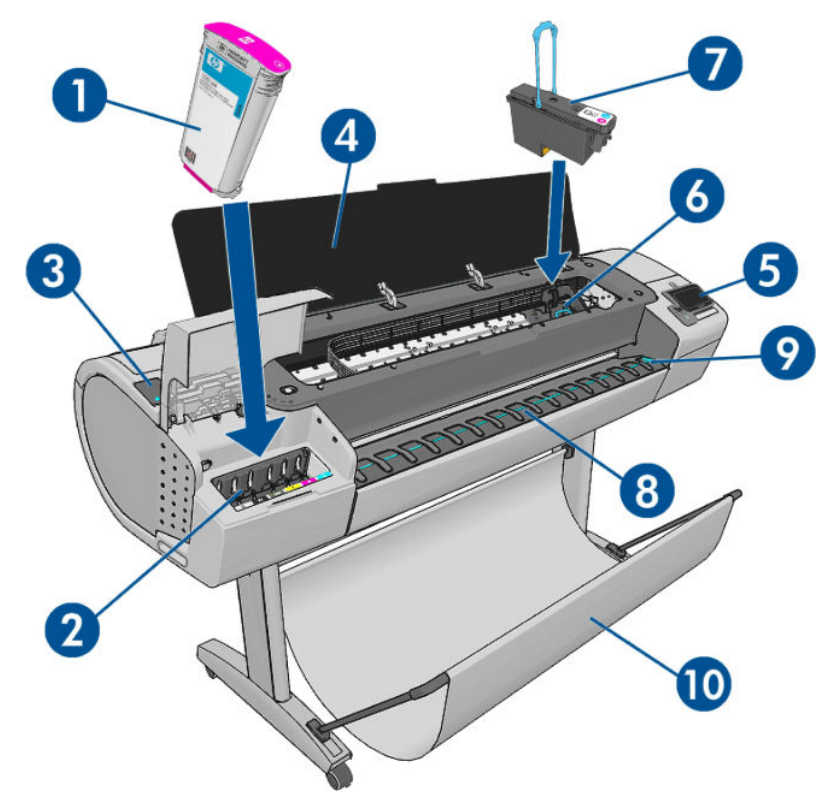

- **.** 잉크 카트리지
- **.** 잉크 카트리지 슬롯
- **.** 파란색 레버
- **.** 창
- **.** 전면 패널
- **.** 프린트 헤드 캐리지
- **.** 프린트 헤드
- **.** 출력 용지함
- **.** 용지 정렬 선
- **.** 바스켓

## **뒷면 모습**

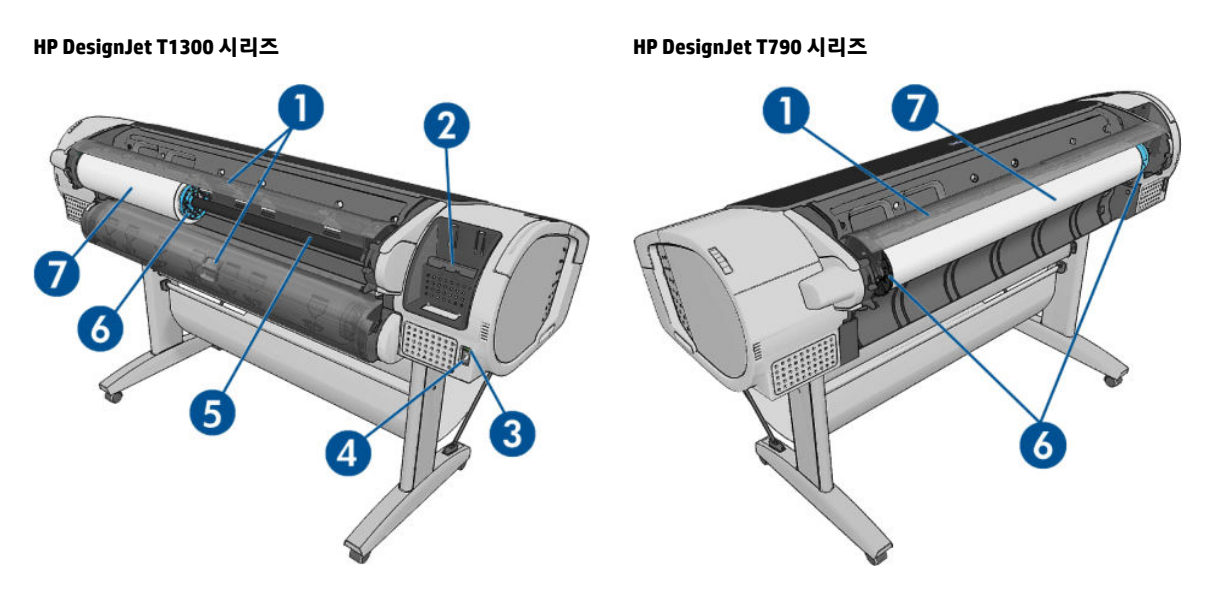

- **.** 롤 덮개
- **.** 통신 포트
- **.** 전원 스위치
- **.** 전원 소켓
- **.** 스핀들
- **.** 스핀들 스톱
- **.** 용지 롤

### **통신 포트**

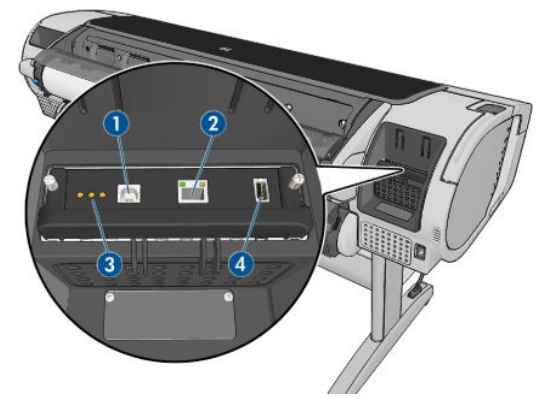

- **1.** 컴퓨터에 연결할 고속 USB 장치 포트
- **2.** 네트워크에 연결할 고속(T790) 또는 기가비트(T795,T1300) 이더넷 포트
- **3.** 서비스 엔지니어가 사용할 진단 LED
- **4.** 부속품에 연결할 고속 USB 호스트 포트

전면 패널 외에도 프린터의 다른 쪽에 USB 플래시 드라이브에 연결할 고속 USB 호스트 포트가 있습니다.

### **벽면 스페이서**

프린터를 벽 앞에 둘 경우 프린터 뒷면에 있는 벽면 스페이서 두 개를 내려 프린터의 뒷면과 벽 사이에 최소한 의 공간을 두도록 합니다. 그렇지 않으면 용지 진행에 문제가 있을 수 있습니다.

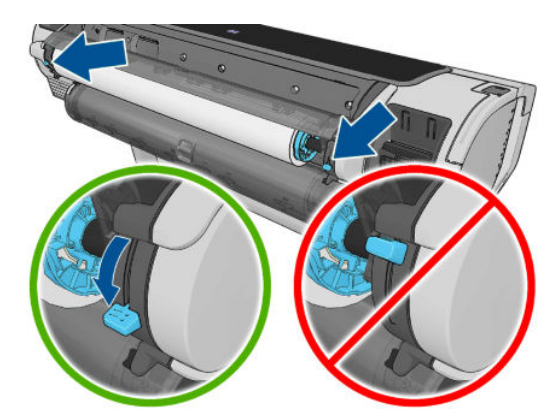

<span id="page-15-0"></span>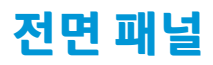

전면 패널은 프린터의 전면 오른쪽에 있으며, 프린터의 전체 제어 기능을 제공합니다. 전면 패널에서는 인쇄, 프린터 정보 확인, 프린터 설정 변경, 보정 및 테스트 등의 작업을 수행할 수 있습니다. 또한 필요할 때마다 알 림(경고 및 오류 메시지)이 표시됩니다.

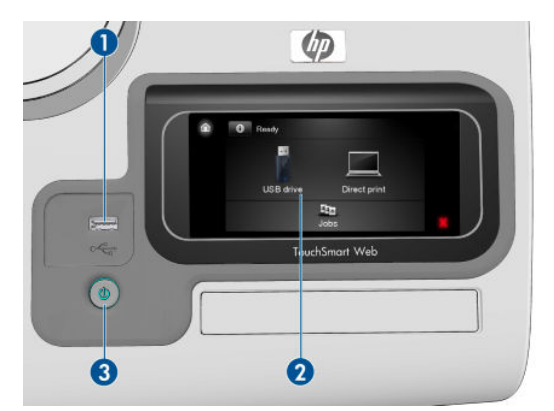

- **1.** USB 플래시 드라이브를 연결할 고속 USB 호스트 포트가 있어 인쇄할 파일을 제공할 수 있습니다. USB 플래시 드라이브를 삽입하면 전면 패널의 시작 화면에 USB 아이콘 C- 이 표시됩니다.
- **2.** 전면 패널 그래픽 사용자 인터페이스를 갖춘 터치식 화면입니다.
- **3.** 프린터를 켜거나 끌 수 있는 전원 키입니다. 프린터가 켜져 있을 때는 키 표시등이 켜져 있습니다. 켜진 프린터를 끄거나 꺼진 제품을 켤 때는 키 표시등이 깜박입니다.

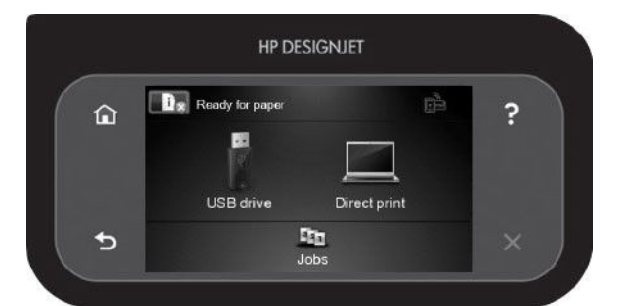

전면 패널에는 동적 정보와 아이콘이 표시되는 큰 중앙 영역이 있습니다. 왼쪽 및 오른쪽 측면에는 서로 다른 경우에 표시되는 최대 6개의 고정된 아이콘이 있습니다. 일반적으로 이러한 아이콘이 모두 동시에 표시되지 는 않습니다.

#### **왼쪽 및 오른쪽 고정 아이콘**

- 을 누르면 시작 화면으로 돌아갑니다.
- 2월 눌러 현재 화면에 대한 도움말을 볼 수 있습니다.
- 지을 누르면 이전 항목으로 이동합니다.
- ■ 특류 부르면 다음 항목으로 이동합니다.
- ■ 질을 누르면 이전 화면으로 돌아갑니다. 이 경우 현재 화면에서 변경한 사항이 취소되지 않습니다.
- 수르면 현재 프로세스가 취소됩니다.

#### <span id="page-16-0"></span>**시작 화면의 동적 아이콘**

다음 항목은 시작 화면에만 표시됩니다.

- ■↑ 을 누르면 프린터 상태에 대한 정보를 보거나, 프린터 설정을 변경하거나, 용지 넣기 또는 잉크 소 모품 교체와 같은 작업을 시작할 수 있습니다. 수행해야 하는 작업이 있는 경우 더 작은 경고 아이콘이 나타납니다.
- 위의 버튼 오른쪽에는 프린터 상태나 가장 중요한 현재 경고를 나타내는 메시지가 있습니다. 이 메시지 를 눌러 모든 현재 경고의 목록을 볼 수 있습니다. 아이콘은 각 경고의 심각한 정도를 나타냅니다.
- |을 눌러 USB 플래시 드라이브에서 파일을 인쇄하거나 ▌ ▒ ██▌을 눌러 컴퓨터에서 인쇄할 수 있습

니다. 46[페이지의](#page-53-0) 인쇄을(를) 참조하십시오.

- **F 품**을(를) 눌러 HP ePrint로 인쇄하십시오. 61[페이지의](#page-68-0) 웹에 연결하여 인쇄을(를) 참조하십시오.
- 을 누르면 USB 플래시 드라이브에 대한 정보가 표시됩니다. 이 아이콘은 하나 이상의 USB 플래시 드라이브를 삽입한 경우에만 나타납니다.
- 을 누르면 작업 대기열을 보고 관리할 수 있습니다. 보류 중인 작업이 있는 경우 더 작은 경고 아이 콘이 나타납니다. 62페이지의 작업 대기열 관리[\(T790 PS](#page-69-0) 및 T1300 시리즈)을(를) 참조하십시오.
- 을 누르면 사용 가능한 응용 프로그램에 액세스할 수 있습니다.<http://www.hpconnected.com>을(를) 참조하십시오(제품, 국가 및 지역에 따라 사용 가능 여부 다름).
- PostScript 또는 PDF 작업을 인쇄하는 동안(PostScript 프린터만 해당) Adobe PDF 아이콘 إلى الله عليه السلام . 니다. 이 아이콘을 누르면 아무 효과도 나타나지 않습니다.

프린터를 일정 시간 동안 사용하지 않으면 절전 모드로 전환되고 전면 패널 디스플레이가 꺼집니다. 절전 모 드로 전환되는 경과 시간을 변경하려면 , 을 차례로 누른 다음 **설정** > **전면 패널 옵션** > **절전 모드 대기 시간**을 누릅니다. 시간은 1분에서 240분 사이로 설정할 수 있습니다.

외부 상호 작용이 있을 때마다 프린터가 절전 모드에서 활성화되고 전면 패널 디스플레이가 켜집니다.

이 설명서 전반에서 전면 패널의 다양한 사용법에 대한 정보를 찾아볼 수 있습니다.

### **프린터 소프트웨어**

다음 소프트웨어는 프린터와 함께 제공됩니다.

- Windows용 HP-GL/2 및 HP RTL 드라이버
- Mac OS용 PCL3GUI 래스터 드라이버(비PostScript 프린터)
- Windows, Mac OS 및 Linux용 PostScript 드라이버(PostScript 프린터)
- HP DesignJet 미리 보기
- 내장 웹 서버 또는 HP Utility를 사용하여 수행할 수 있는 작업은 다음과 같습니다.
	- 원격 컴퓨터에서 프린터 관리
	- 잉크 카트리지, 프린트 헤드 및 용지의 상태 보기
- <span id="page-17-0"></span>HP 지식 센터에 액세스(176[페이지의](#page-183-0) 지식 센터참조)
- 프린터 펌웨어 업데이트(118[페이지의](#page-125-0) 펌웨어 업데이트 참조)
- 교정 수행 및 문제 해결
- 인쇄 작업 전송(T1300 시리즈에만 해당)
- 작업 대기열 관리(62페이지의 작업 대기열 관리[\(T790 PS](#page-69-0) 및 T1300 시리즈) 참조)
- 통계 정보 보기(T1300 시리즈에만 해당) 102[페이지의](#page-109-0) 프린터 사용 정보 검색 참조
- 다양한 프린터 설정 변경
- 이메일 알림 관리
- 권한 및 보안 설정 변경(T1300 시리즈에만 해당)

28[페이지의](#page-35-0) 내장 웹 서버에 액세스 및 28페이지의 [HP Utility](#page-35-0)에 액세스을(를) 참조하십시오.

**참고:** 모든 프린터 소프트웨어의 새 버전은 수시로 업데이트됩니다. 프린터 구입 후 HP 웹 사이트에 사용 가능한 최신 소프트웨어가 이미 있는 경우가 있습니다.

## **웹 서비스**

프린터를 인터넷과 웹에 연결하여 다음과 같은 다양한 혜택을 누릴 수 있습니다.

- 자동 펌웨어 업데이트(118[페이지의](#page-125-0) 펌웨어 업데이트 참조)
- 거의 어디서나 HP 프린터로 인쇄
- 스마트폰과 태블릿 컴퓨터를 포함한 거의 모든 장치에서 HP 프린터로 인쇄

다음과 같은 이점을 활용하려면 프린터가 인터넷에 연결되어 있어야 합니다.

최신 정보는 <http://www.hpconnected.com>을(를) 참조하십시오(제품, 국가 및 지역에 따라 사용 가능 여부 다 름).

## **프린터 켜기 및 끄기**

- **힌트:** 이 프린터는 전원을 켠 상태에서도 에너지가 낭비되지 않습니다. 프린터의 전원을 켠 상태로 두면 응 답 시간 및 전체 시스템 안정성이 향상됩니다. 프린터를 특정 시간(기본 시간은 Energy Star에서 결정됨) 동안 사용하지 않을 경우 절전 모드로 전환되어 전원을 절약합니다. 그러나 프린터 전면 패널 디스플레이를 작동 하거나 새로운 인쇄 작업을 보내면 활성 모드로 전환되어 인쇄를 즉시 시작할 수 있습니다. 절전 모드 시간을 변경하려면 29[페이지의](#page-36-0) 절전 모드 설정 변경을(를) 참조하십시오.
- **참고:** 절전 모드에서는 가끔씩 프린터가 프린트 헤드에 대한 유지보수 서비스를 수행합니다. 그러면 장기 간 사용하지 않은 상태에서 긴 준비 작업을 수행할 필요가 없습니다. 따라서 절전 모드에서 잉크 및 시간을 낭 비하지 않기 위해 프린터 전원을 켜둘 것을 강력히 권장합니다.

프린터를 켜고 끄거나 재설정할 때에는 일반적으로 전면 패널의 전원 키를 사용하는 것이 좋습니다.

그러나 장기간 프린터를 보관하려는 경우나 전원 키가 작동되지 않는 경우에는 뒷면의 전원 스위치를 사용해 프린터를 끄는 것이 좋습니다.

<span id="page-18-0"></span>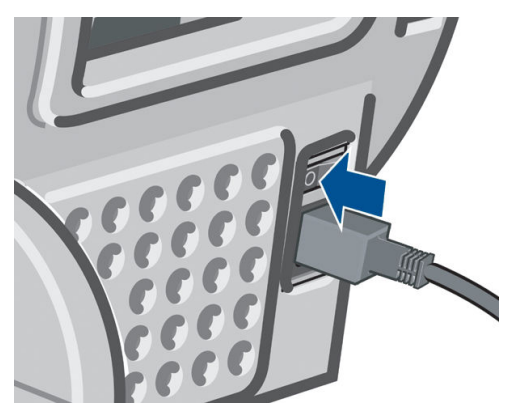

전원을 다시 켜려면 뒷면의 전원 스위치를 사용합니다.

프린터가 다시 켜지면 초기화 과정을 거치고 프린트 헤드를 검사하고 준비하는 데 약 3분 정도 걸립니다. 프 린트 헤드를 준비하는 데 약 75초 정도 걸립니다. 그러나 프린터를 6주 이상 꺼둔 경우에는 프린트 헤드를 준 비하는 데 최대 45분이 걸릴 수도 있습니다.

## **프린터의 내부 인쇄**

내부 인쇄를 통해 프린터에 대한 다양한 정보를 얻을 수 있습니다. 이러한 정보는 전면 패널에서 요청할 수 있 습니다.

내부 인쇄를 시작하기 전에 프린터와 용지가 인쇄할 준비가 되어 있는지 확인합니다.

- A3 이상의 용지를 가로 방향으로(너비 420mm) 넣어야 합니다. 그렇지 않으면 인쇄 내용이 잘릴 수 있습 니다.
- 전면 패널에는 **준비** 메시지가 표시되어야 합니다.

내부 인쇄를 수행하려면 ▶ B ., │ Ҷ . 을 차례로 누르고 아래쪽으로 스크롤하여 **내부 인쇄**를 누른 다음 원하는 내부 인쇄를 선택합니다. 내부 인쇄로 다음과 같은 정보를 인쇄할 수 있습니다.

- 데모 인쇄: 프린터의 일부 기능을 보여 줍니다.
	- 도면 데모 인쇄
	- 렌더링 데모 인쇄
	- GIS 맵 인쇄
- 구성: 현재의 전면 패널 표시 설정을 모두 표시합니다.
- 사용 보고서: 총 인쇄 횟수, 용지별 인쇄 횟수, 인쇄 품질 옵션별 인쇄 횟수, 사용된 색상별 총 잉크 양 등 에 대한 예상치를 보여 줍니다. 이러한 예상치는 정확성을 보장할 수 없습니다(T1300 시리즈에만 해당).
- HP-GL/2 팔레트: 현재 선택된 색상표의 컬러/흑백 정의를 보여 줍니다.
- 서비스 정보: 서비스 엔지니어에게 필요한 정보를 제공합니다.
- PostScript 글꼴 목록: 사용 가능한 PostScript 글꼴을 보여 줍니다(PostScript 프린터에만 해당).

# <span id="page-19-0"></span>**2 소프트웨어 설치**

- [사용할](#page-20-0) 연결 방법 선택
- [네트워크에](#page-20-0) 프린터 연결
- [네트워크로](#page-21-0) 프린터에 컴퓨터 연결(Windows)
- USB 케이블로 프린터에 컴퓨터 연결[\(Windows\)](#page-22-0)
- 프린터 [소프트웨어](#page-23-0) 제거(Windows)
- [네트워크를](#page-23-0) 통해 프린터에 컴퓨터 연결(Mac OS)
- USB [케이블을](#page-25-0) 통해 프린터에 컴퓨터 연결(Mac OS)
- 프린터 [소프트웨어](#page-26-0) 제거(Mac OS)

## <span id="page-20-0"></span>**사용할 연결 방법 선택**

다음 방법을 사용하여 프린터를 연결할 수 있습니다.

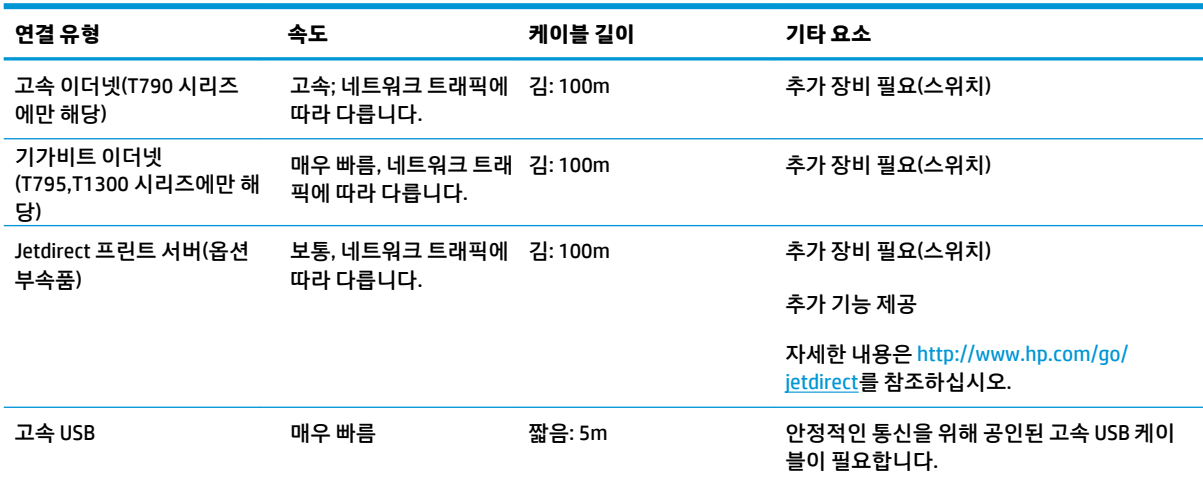

**참고:** 네트워크 연결 속도는 네트워크 인터페이스 카드, 라우터, 스위치, 케이블 등 네트워크에 사용된 모든 구성요소에 따라 다릅니다. 구성 요소 중 하나라도 고속 작동에 적합하지 않은 경우에는 저속 연결을 사용해 야 합니다. 네트워크에 있는 다른 장치의 총 트래픽량 또한 네트워크 연결 속도에 영향을 줄 수 있습니다.

## **네트워크에 프린터 연결**

대부분의 네트워크에 대해 같은 네트워크의 모든 컴퓨터에 유사한 방식으로 프린터 자체에서 자동으로 구성 할 수 있습니다. 네트워크에 제품을 처음 연결할 때는 이 프로세스가 몇 분 정도 걸릴 수 있습니다.

프린터에 적용되는 네트워크 구성이 있는 경우 전면 패널에서 . . . . . . . . . . . 금 차례로 눌러 해당 네트워크 주 소를 확인할 수 있습니다.

### **네트워크 구성**

현재 네트워크 구성에 대한 자세한 내용을 보려면 전면 패널로 이동하여 █f█, █₹█을 차례로 누른 다음 연 **결** > **네트워크 연결** > **고속/기가비트 이더넷** > **구성 수정**, 또는 Jetdirect의 경우 **연결** > **네트워크 연결** > **Jetdirect EIO** > **구성 수정**을 누릅니다. 일반적으로 반드시 필요한 것은 아니지만 여기서 설정을 수동으로 변 경할 수 있습니다. 내장 웹 서버나 HP Utility를 사용하여 원격으로 이 작업을 수행할 수도 있습니다.

**힌트:** 전체 프린터 네트워크 구성을 출력해 두는 것이 유용할 수 있습니다. 전체 네트워크 구성을 출력하려 **면 전면 패널에서 <mark>■ î →</mark> 《 을 차례로 누른 다음 내부 인쇄 > 서비스 정보 인쇄 > 연결 구성 인쇄**를 누릅니 다. 전체 네트워크 구성을 출력하지 않는 경우 프린터의 IP 주소와 네트워크 이름을 기록해 두는 것이 좋습니 다.

프린터의 네트워크 설정을 실수로 잘못 구성한 경우 전면 패널에서 ██ , \_ <u><</u>、을 차례로 누른 다음 **연결** > **네트워크 연결** > **고속/기가비트 이더넷** > **Restore factory settings**(제조 시 설정값 복원), 또는 Jetdirect의 경 우 **연결** > **네트워크 연결** > **Jetdirect EIO** > **초기 설정 복원**을 누릅니다. 이 경우 프린터를 다시 시작해야 합니 다. 이렇게 하면 대부분의 네트워크에 적용되는 네트워크 구성이 자동으로 제공됩니다. 프린터의 다른 설정 은 변경되지 않고 그대로 유지됩니다.

### **IPv6 사용**

이 프린터는 IPv4를 사용할 때와 마찬가지로 IPv6를 사용하는 거의 모든 네트워크 연결 기능을 지원합니다. IPv6를 최대한 활용하려면 IPv6 라우터 및 서버가 있는 IPv6 네트워크에 프린터를 연결해야 할 수 있습니다. <span id="page-21-0"></span>대부분의 IPv6 네트워크에서 프린터는 다음과 같이 자동으로 구성되므로 사용자 구성이 필요하지 않습니다.

- **1.** 프린터 자체에서 링크 로컬 IPv6 주소("fe80::"으로 시작)를 할당합니다.
- **2.** 프린터 자체에서 네트워크의 IPv6 라우터가 나타내는 상태 비저장 IPv6 주소를 할당합니다.
- **3.** 상태 비저장 IPv6 주소를 할당할 수 없는 경우 프린터는 DHCPv6을 사용하여 IPv6 주소를 가져옵니다. 또 한 라우터가 명령한 경우에도 이 작업을 수행합니다.

상태 비저장 IPv6 주소와 DHCPv6 IPv6 주소는 대부분의 IPv6 네트워크에서 프린터에 액세스하는 데 사용될 수 있습니다.

링크 로컬 IPv6 주소는 로컬 서브넷에서만 작동합니다. 이 주소를 사용하여 프린터에 액세스할 수 있지만 이 방법은 권장되지 않습니다.

전면 패널 또는 내장 웹 서버를 사용하여 수동 IPv6 주소를 프린터에 할당할 수 있습니다. 또한 프린터에서 IPv6를 완전히 비활성화할 수도 있습니다. 그러나 IPv4는 프린터에서 비활성화할 수 없으므로 프린터를 IPv6 전용으로 구성할 수는 없습니다.

- **참고:** 이 프린터에서 IPv4 주소는 하나만 할당되지만 IPv6 주소는 대개 여러 개가 할당됩니다.
- **힌트:** 특별히 IPv6를 사용해야 하는 경우가 아니면 IPv4를 사용하는 것이 보다 간편합니다.

Microsoft Windows Vista, Microsoft Windows Server 2008 및 새로운 HP 인쇄/이미징 장치에서는 IPv6이 기본 적으로 활성화되어 있습니다. IPv6에 대한 자세한 내용은 [http://h20000.www2.hp.com/bc/docs/support/](http://h20000.www2.hp.com/bc/docs/support/SupportManual/c00840100/c00840100.pdf) [SupportManual/c00840100/c00840100.pdf](http://h20000.www2.hp.com/bc/docs/support/SupportManual/c00840100/c00840100.pdf)를 참조하십시오. 이 문서에서는 이중 스택 전환 방법에서 이름 확인의 기초적인 역할에 대해 설명합니다. Windows Vista의 이름 확인 알고리즘을 사용하여 여러 네트워크 환경에서 라우팅 가능한 IPv6 주소를 사용할 경우의 네트워크 응용프로그램에 대한 영향을 알아봅니다. 또한 DHCPv6과 SLAAC, 그리고 DNS에 대한 영향을 설명하고 몇 가지 권장 사항을 제시합니다.

### **IPSec 사용**

이 프린터는 IPSec를 지원합니다.

그러나 IPSec를 올바르게 구성하기 위해서는 네트워크에 대한 전문적인 지식이 있어야 하므로 IPSec 구성은 이 문서에서 다루지 않습니다. IPSec가 작동하려면 프린터의 IPSec 구성이 네트워크에 있는 다른 장치의 IPSec 구성과 정확히 일치해야 합니다. 그렇지 않으면 구성을 수정하거나 IPSec를 비활성화할 때까지 프린터 와의 통신이 차단됩니다. IPsec 구성에 대한 자세한 내용은 <http://www.hp.com/go/T790/manuals>또는 <http://www.hp.com/go/T1300/manuals> 에서 **IPsec\_Admin\_Guide.pdf** 파일을 다운로드하십시오.

## **네트워크로 프린터에 컴퓨터 연결(Windows)**

다음 지침은 프린터 드라이버를 사용하여 소프트웨어 응용프로그램에서 인쇄하려는 경우에 적용됩니다. 다 른 인쇄 방법은 46[페이지의](#page-53-0) 인쇄을(를) 참조하십시오.

시작하기 전에 장비를 확인합니다.

- 프린터가 설치되고 켜짐 설정이 되어 있어야 합니다.
- 이더넷 스위치 또는 라우터가 켜져 있고 제대로 작동해야 합니다.
- 프린터와 컴퓨터가 [네트워크에](#page-20-0) 연결되어 있어야 합니다(13페이지의 네트워크에 프린터 연결 참조).

이제 프린터 소프트웨어를 설치하고 프린터를 연결할 수 있습니다.

#### <span id="page-22-0"></span>**프린터 소프트웨어 설치**

- **1.** 전면 패널에서 프린터의 IP 주소를 적어 둡니다(28[페이지의](#page-35-0) 내장 웹 서버에 액세스 참조).
- **2.** *HP* 시작 키트 DVD를 컴퓨터에 삽입합니다. DVD가 자동으로 시작되지 않는 경우 DVD의 루트 폴더에서 **setup.exe** 프로그램을 실행합니다.
- **3. 소프트웨어 설치** 버튼을 누릅니다.
- **4. 빠른 네트워크 설치** 버튼을 누르고 다음에 나타나는 네트워크에 연결된 프린터 목록에서 프린터를 선 택합니다(필요한 경우 IP 주소로 식별). 프린터 드라이버, HP Utility와 같은 기타 HP 소프트웨어.

컴퓨터가 네트워크에서 프린터를 찾지 못하면 **프린터를 발견할 수 없음** 창이 표시됩니다. 이 창은 사용자가 프린터를 찾도록 도와 줍니다. 방화벽이 작동하고 있는 경우 방화벽을 일시적으로 비활성화해야 프린터를 찾을 수 있습니다. 또한 호스트 이름, IP 주소 또는 MAC 주소를 기준으로 프린터를 검색하는 옵션이 있습니다.

프린터가 컴퓨터와 다른 서브넷에 있는 경우 프린터의 IP 주소를 지정해야 합니다.

### **USB 케이블로 프린터에 컴퓨터 연결(Windows)**

프린터에 내장된 고속 USB 장치 포트를 사용하여 네트워크에 연결하지 않고도 프린터를 컴퓨터에 직접 연결 할 수 있습니다.

- $\hat{\mathcal{X}}$  <mark>히트:</mark> USB 연결은 네트워크 연결보다 더 빠르지만 케이블의 길이가 제한되므로 프린터를 공유하기가 더 어 렵습니다.
- **참고:** 공인되지 않은 USB 케이블을 사용하면 연결 문제가 발생할 수 있습니다. 이 프린터에는 USB Implementor의 Forum[\(http://www.usb.org/](http://www.usb.org/))에서 공인한 케이블만 사용하십시오.

#### **프린터 소프트웨어 설치**

다음 지침은 프린터 드라이버를 사용하여 소프트웨어 응용프로그램에서 인쇄하려는 경우에 적용됩니다. 다 른 인쇄 방법은 46[페이지의](#page-53-0) 인쇄을(를) 참조하십시오.

- **1. 아직 컴퓨터를 프린터에 연결하지 마십시오.** 먼저 프린터 소프트웨어를 컴퓨터에 다음과 같이 설치해 야 합니다.
- **2.** *HP* 시작 키트 DVD를 DVD 드라이브에 삽입합니다. DVD가 자동으로 시작되지 않는 경우 DVD의 루트 폴 더에서 **setup.exe** 프로그램을 실행합니다.
- **3. 소프트웨어 설치** 버튼을 누릅니다.
- **4. 사용자 정의 설치** 버튼을 누릅니다.
- **5.** 네트워크에서 프린터를 검색하려면 설치 프로그램이 방화벽을 통해 통신할 수 있어야 한다는 경고 메 시지가 표시되는 경우도 있습니다. 네트워크에서 프린터를 검색할 필요가 없는 경우 **네트워크를 검색 하지 않고 설치 계속** 상자를 선택합니다.
- **6.** 네트워크에 연결된 프린터 목록이 표시되면 내 프린터**(네트워크, USB, 병렬로 연결된 프린터 포함) 찾 기 도움말**을 선택합니다.
- **7. USB Cable**을 선택하십시오.
- **참고:** 원하는 경우 나중에 프린터를 연결하여 설치를 완료할 수 있습니다. 그러려면 **설치 마법사 완료 후 프린터를 연결하겠습니다.** 확인란을 선택합니다.
- **8.** 컴퓨터를 프린터에 연결하라는 메시지가 표시되면 공인된 USB 케이블로 연결합니다. 프린터가 켜져 있 는지 확인합니다.
- **9.** 프린터 드라이버와 HP Utility가 설치됩니다.

<span id="page-23-0"></span>**힌트:** 네트워크에 연결된 다른 사람과 프린터를 공유하려면 설치 준비 창에서 **프린터 속성** 버튼을 누르고 **프린터 이름**을 프린터가 공유되는 이름으로 설정한 다음 **공유**를 **예**로 설정합니다.

### **프린터 공유 주의 사항**

- 직접 연결된 프린터를 공유하는 다른 사용자는 인쇄 작업을 보낼 수 있지만 프린터 경고, 프린터 상태 보 고서, 용지 관리, 프린터 관리 및 문제 해결에 영향을 미치는 프린터 정보를 받을 수는 없습니다.
- 직접 연결된 컴퓨터를 공유하는 다른 사용자는 응용 프로그램의 인쇄 미리보기는 여전히 사용할 수 있 어도 프린터 자체 인쇄 미리보기 기능은 사용할 수 없습니다. 54페이지의 인쇄 [미리보기을](#page-61-0)(를) 참조하 십시오.
- **힌트:** 네트워크를 통해 프린터를 공유하는 가장 좋은 방법은 프린터를 컴퓨터에 연결하는 것이 아니라 네 트워크에 연결하는 것입니다. 14페이지의 [네트워크로](#page-21-0) 프린터에 컴퓨터 연결(Windows)을(를) 참조하십시오.

## **프린터 소프트웨어 제거(Windows)**

- **1.** *HP* 시작 키트 DVD를 DVD 드라이브에 삽입합니다. DVD가 자동으로 시작되지 않는 경우 DVD의 루트 폴 더에서 **setup.exe** 프로그램을 실행합니다.
- **2. 소프트웨어 설치** 버튼을 누릅니다.
- **3. 설치 수정** 버튼을 누르고 화면의 지침에 따라 프린터 소프트웨어를 제거합니다.

## **네트워크를 통해 프린터에 컴퓨터 연결(Mac OS)**

다음 방법을 사용하여 Mac OS X에서 네트워크에 프린터를 연결할 수 있습니다.

- **Bonjour**
- TCP/IP
- **참고:** 프린터가 AppleTalk를 지원하지 않습니다.

다음 지침은 프린터 드라이버를 사용하여 소프트웨어 응용프로그램에서 인쇄하려는 경우에 적용됩니다. 다 른 인쇄 방법은 46[페이지의](#page-53-0) 인쇄을(를) 참조하십시오.

시작하기 전에 장비를 확인합니다.

- 프린터가 설치되고 켜짐 설정이 되어 있어야 합니다.
- 이더넷 스위치 또는 라우터가 켜져 있고 제대로 작동해야 합니다.
- 프린터와 컴퓨터가 [네트워크에](#page-20-0) 연결되어 있어야 합니다(13페이지의 네트워크에 프린터 연결 참조).

이제 프린터 소프트웨어를 설치하고 프린터를 연결할 수 있습니다.

### **Bonjour 연결**

- **1.** 전면 패널로 이동하여 <mark>, 하, <mark>호</mark>용 , Opt H</mark> 을 차례로 누릅니다. 프린터의 mDNS 서비스 이름을 메모합 니다.
- **2.** *HP* 시작 키트 DVD를 DVD 드라이브에 삽입합니다.
- **3.** 바탕 화면에서 DVD 아이콘을 엽니다.
- **4. Mac OS X HP DesignJet 설치 프로그램**을 엽니다.
- **5.** 화면의 지침을 따릅니다.
- **6.** 프린터 드라이버, HP Utility와 같은 기타 HP 소프트웨어를 포함한 프린터 소프트웨어가 설치됩니다.
- **7.** 소프트웨어가 설치되면 프린터에 대한 연결을 설정하도록 HP 프린터 설정 도우미가 자동으로 시작됩 니다. 화면의 지침을 따릅니다.
- **8.** 프린터 선택 화면이 표시되면 프린터 이름 열에서 1단계에서 메모한 프린터의 mDNS 서비스 이름을 찾 습니다.
	- 제품 이름을 찾는 경우 필요하면 연결 유형 열이 보이도록 옆으로 스크롤하여 **Bonjour**가 있는지 확인합니다. 프린터 이름이 있는 행을 강조 표시합니다. 그렇지 않으면 목록을 아래로 이동하면서 검색을 계속합니다.
	- 연결 유형이 **Bonjour**인 프린터 이름을 찾을 수 없는 경우에는 **내 프린터가 목록에 없음** 상자를 선 택합니다.

**계속**을 클릭합니다.

- **9.** 화면의 지침을 따릅니다. 프린터 대기열 생성됨 화면이 표시되면 **종료**를 클릭하여 종료합니다. 다른 프 린터를 네트워크에 연결하려면 **새 대기열 만들기**를 클릭합니다.
- **10.** HP Printer Setup Assistant를 마친 다음 DVD 드라이브에서 DVD를 꺼낼 수 있습니다.

프린터 드라이버가 이미 설치되어 있는 경우 DVD에서 언제든지 HP 프린터 설정 도우미를 실행할 수 있습니 다.

### **TCP/IP 연결**

- **1.** 전면 패널로 이동하여 프린터의 URL을 적어 둡니다(28[페이지의](#page-35-0) 내장 웹 서버에 액세스 참조).
- **2.** *HP* 시작 키트 DVD를 DVD 드라이브에 삽입합니다.
- **3.** 바탕 화면에서 DVD 아이콘을 엽니다.
- **4. Mac OS X HP DesignJet 설치 프로그램**을 엽니다.
- **5.** 화면의 지침을 따릅니다.
- **6.** 프린터 드라이버, HP Utility와 같은 기타 HP 소프트웨어를 포함한 프린터 소프트웨어가 설치됩니다.
- **7.** 소프트웨어가 설치되면 프린터에 대한 연결을 설정하도록 HP 프린터 설정 도우미가 자동으로 시작됩 니다. 화면의 지침을 따릅니다.
- **8.** 프린터 선택 화면이 표시되면 프린터 이름 열에서 1단계에서 메모한 프린터의 URL을 찾습니다.
	- 올바른 이름을 찾는 경우 필요하면 연결 유형 열이 보이도록 옆으로 스크롤하여 **IP 인쇄**가 있는지 확인합니다. 프린터 이름이 있는 행을 강조 표시합니다. 그렇지 않으면 목록을 아래로 이동하면서 검색을 계속합니다.
	- 연결 유형이 **IP 인쇄**인 프린터 이름을 찾을 수 없는 경우 **내 프린터가 목록에 없음** 상자를 선택합니 다.

**계속**을 클릭합니다.

- **9.** 화면의 지침을 따릅니다. 프린터 대기열 생성됨 화면이 표시되면 **종료**를 클릭하여 종료합니다. 다른 프 린터를 네트워크에 연결하려면 **새 대기열 만들기**를 클릭합니다.
- **10.** HP Printer Setup Assistant를 마친 다음 DVD 드라이브에서 DVD를 꺼낼 수 있습니다.

프린터 드라이버가 이미 설치되어 있는 경우 DVD에서 언제든지 HP 프린터 설정 도우미를 실행할 수 있습니 다.

## <span id="page-25-0"></span>**USB 케이블을 통해 프린터에 컴퓨터 연결(Mac OS)**

프린터에 내장된 고속 USB 장치 포트를 사용하여 네트워크에 연결하지 않고도 프린터를 컴퓨터에 직접 연결 할 수 있습니다.

#### **프린터 소프트웨어 설치**

다음 지침은 프린터 드라이버를 사용하여 소프트웨어 응용프로그램에서 인쇄하려는 경우에 적용됩니다. 다 른 인쇄 방법은 46[페이지의](#page-53-0) 인쇄을(를) 참조하십시오.

- **1.** 프린터가 꺼져 있거나 컴퓨터에서 분리되어 있는지 확인합니다.
- **2.** *HP* 시작 키트 DVD를 DVD 드라이브에 삽입합니다.
- **3.** 바탕 화면에서 DVD 아이콘을 엽니다.
- **4. Mac OS X HP DesignJet 설치 프로그램**을 엽니다.
- **5.** 화면의 지침을 따릅니다.
- **6.** 프린터 드라이버, HP 유틸리티와 같은 프린터 소프트웨어가 설치됩니다.
- **7.** 프린터가 켜져 있고 공인된 USB 케이블로 컴퓨터에 연결되어 있는지 확인합니다.

**참고:** 공인되지 않은 USB 케이블을 사용하면 연결 문제가 발생할 수 있습니다. 이 프린터에는 USB Implementor의 Forum[\(http://www.usb.org/](http://www.usb.org/))에서 공인한 케이블만 사용하십시오.

**8.** 바로 프린터에 대한 인쇄 대기열이 자동으로 만들어집니다.

### **프린터 공유**

컴퓨터가 네트워크에 연결되어 있는 경우 동일한 네트워크의 다른 컴퓨터에서 직접 연결된 프린터를 사용할 수 있습니다.

- **1.** 바탕 화면의 Dock 메뉴 모음에 있는 시스템 기본 설정 아이콘을 두 번 누릅니다.
- **2.** 프린터 공유를 활성화하려면 **공유**로 이동하여 **프린터 공유**를 선택한 다음 공유할 프린터를 선택합니 다.
- **3.** 이제 Mac OS를 실행 중이며 동일한 로컬 네트워크에 연결되어 있는 다른 컴퓨터에 표시되는 공유 프린 터 목록에 프린터가 자동으로 나타납니다.

다음 사항에 유의하십시오.

- 프린터를 공유하려는 다른 사용자는 자신의 컴퓨터에 프린터 소프트웨어를 설치해야 합니다.
- 직접 연결된 컴퓨터를 공유하는 다른 사용자는 인쇄 작업을 보낼 수 있지만 프린터 경고, 프린터 상태 보 고서, 용지 관리, 프린터 관리 및 문제 해결에 영향을 미치는 프린터 정보를 받을 수는 없습니다.
- 직접 연결된 프린터를 다른 사용자와 공유하면 컴퓨터가 매우 느려집니다.

**힌트:** 네트워크를 통해 프린터를 공유하는 가장 좋은 방법은 프린터를 컴퓨터에 연결하는 것이 아니라 네 트워크에 연결하는 것입니다. 16페이지의 [네트워크를](#page-23-0) 통해 프린터에 컴퓨터 연결(Mac OS)을(를) 참조하십시 오.

## <span id="page-26-0"></span>**프린터 소프트웨어 제거(Mac OS)**

- **1.** *HP* 시작 키트 DVD를 DVD 드라이브에 삽입합니다.
- **2.** 바탕 화면에서 DVD 아이콘을 엽니다.
- **3. Mac OS X HP DesignJet 제거 프로그램**을 열고 화면의 지침에 따라 프린터 소프트웨어를 제거합니다.

인쇄 작업을 삭제하려면 시스템 환경설정에서 **인쇄 및 팩스** 대화상자를 선택합니다. 프린터 이름을 선택하 고 – 버튼을 클릭합니다.

# <span id="page-27-0"></span>**3 프린터 설정**

- [소개](#page-28-0)
- 웹에 [연결된](#page-28-0) 프린터 설정
- 웹 [서비스](#page-28-0) 수동 구성
- 용지 적합성 옵션[\(T1300](#page-29-0) 시리즈)
- 겹치기 켜기 및 끄기[\(T1300](#page-30-0) 시리즈)
- 사용 [정보](#page-31-0) 켜기 및 끄기
- [이메일](#page-31-0) 알림 켜기 및 끄기
- 경고 켜기 및 끄기[\(Windows](#page-31-0)만 해당)
- [프린터에](#page-32-0) 대한 액세스 제어
- 계정 ID 필요[\(T1300](#page-33-0) 시리즈)
- [Windows](#page-33-0) 드라이버 기본 설정 지정

## <span id="page-28-0"></span>**소개**

이 장에서는 프린터 관리자가 프린터를 조립하고 사용을 준비하는 대로 빠르게 제어할 수 있는 다양한 프린 터 설정에 대해 설명합니다.

## **웹에 연결된 프린터 설정**

프린터를 인터넷에 연결하여 다음과 같은 다양한 웹 서비스의 이점을 활용할 수 있습니다.

- 자동 펌웨어 업데이트
- HP ePrint를 사용하여 이메일을 통해 인쇄

웹 서비스에 맞게 프린터를 설정하려면 다음 단계를 따르십시오. 이 단계는 아래에서 자세히 설명합니다.

- **1.** 프린터가 인터넷에 제대로 연결되어 있는지 확인합니다.
- **2.** 연결 마법사 실행: 전면 패널에서 , 을 차례로 누른 다음 **연결** > **연결 마법사**를 누릅니다.

메뉴에서 연결 마법사를 찾을 수 없는 경우 펌웨어를 업데이트한 다음 다시 시도하십시오.

마법사가 새 펌웨어를 다운로드하는 경우 프린터를 다시 시작해야 할 수도 있습니다.

- **힌트:** 마법사에 프린터 코드와 이메일 주소가 표시되면 이 정보를 기록해 두는 것이 좋습니다.
- **3.** 선택적 절차: 프린터 관리자인 경우 HP Connected([http://www.hpconnected.com;](http://www.hpconnected.com) 제품, 국가 및 지역별 로 사용 가능 여부 다름)에 로그인하여 프린터 이메일 주소를 사용자 정의하거나 원격 인쇄를 위한 프린 터 보안을 관리합니다.

축하합니다. 웹 서비스 설정이 완료되었습니다. HP ePrint를 사용할 준비가 되었습니다.

HP Connected에 대한 최신 정보, 지원 및 이용 약관은 <http://www.hpconnected.com>을(를) 참조하십시오(제 품, 국가 및 지역에 따라 사용 가능 여부 다름).

## **웹 서비스 수동 구성**

일반적으로 연결 마법사(21페이지의 웹에 연결된 프린터 설정 참조)를 사용하여 웹 서비스를 충분히 구성할 수 있지만 원한다면 수동 구성을 위한 시설도 있습니다.

### **프린터의 인터넷 연결 구성**

내장 웹 서버 또는 전면 패널에서 프린터의 인터넷 연결을 구성할 수 있습니다.

**참고:** 관리자가 암호가 설정되어 있다면 암호를 입력해야 설정을 바꿀 수 있습니다. 따라서 원한다면 관리 자는 프린터가 인터넷에 연결되지 않도록 설정할 수 있습니다.

- **내장 웹 서버에서: 설정** > **인터넷 연결**을 선택합니다.
- **전면 패널:** , 을 차례로 누른 다음 **연결** > **인터넷 연결**을 누릅니다.

다음 설정을 사용할 수 있습니다.

- **인터넷 연결 활성화**: 기본 값은 **예**입니다.
- **프록시** > **프록시 활성화**: 프록시 서버를 활성화 또는 비활성화합니다.
- **프록시** > **주소**: 프록시 주소를 입력합니다. 기본적으로 비어 있습니다.
- <span id="page-29-0"></span>● **프록시** > **주 포트**: 프록시 번호를 입력합니다. 기본적으로 0입니다.
- **프록시** > **초기 설정 복원**: 초기 기본 설정으로 돌아갑니다.

인터넷 연결로 문제가 있는 경우 168[페이지의](#page-175-0) 인터넷에 연결할 수 없음을(를) 참조하십시오.

### **펌웨어 업데이트 구성**

내장 웹 서버 또는 전면 패널에서 펌웨어 업데이트 다운로드 여부와 방법을 선택할 수 있습니다.

**참고:** 관리자가 암호가 설정되어 있다면 암호를 입력해야 설정을 바꿀 수 있습니다.

- **내장 웹 서버에서: 설정** > **펌웨어 업데이트**를 선택합니다.
- **전면 패널:** , 을 차례로 누른 다음 **업데이트** > **펌웨어 업데이트**를 누릅니다.

다음 설정을 사용할 수 있습니다.

- **확인**: **자동**(기본 설정)을 선택하면 프린터에서 매주(또는 프린터를 일곱 번 다시 시작한 후 둘 중 먼저 발 생하는 시간 선택) 사용 가능한 새 펌웨어를 자동으로 확인합니다. **수동**을 선택하면 프린터에서 자동으 로 확인하지 않으며 사용자가 원할 때마다 수동으로 확인할 수 있습니다.
- **다운로드**: **자동**(기본 설정)을 선택하면 새 펌웨어가 사용 가능할 때마다 새 프린터에서 새 펌웨어를 자 동으로 다운로드합니다. **수동**을 선택하면 각 다운로드를 승인하라는 메시지가 나타납니다.

- **펌웨어 업데이트 정보**: 현재 설치된 펌웨어에 대한 정보입니다.
- **펌웨어 업데이트 내역**: 프린터에 설치된 펌웨어 버전의 목록입니다. 현재 버전에서 문제가 있을 경우 보 통 현재 설치된 버전보다 바로 전 버전을 다시 설치할 수 있습니다.

## **용지 적합성 옵션(T1300 시리즈)**

### **용지 불일치 작업**

현재 프린터에 넣은 용지가 특정 작업에 적합하지 않은 경우 프린터는 적합한 용지를 넣을 때까지 작업을 보 류하거나 문제를 무시하고 적합하지 않은 용지에 작업을 인쇄할 수 있습니다. 넣은 용지가 적합하지 않은 것 으로 판단되는 경우는 여러 가지입니다.

- 용지 종류가 작업에 지정되지 않았습니다.
- 응지 공급(롤 1, 롤 2 또는 낱장 용지)이 작업에 지정되지 않았습니다.
- 용지 크기가 작업에 지정된 것보다 작습니다.

그러한 경우 전면 패널에서 프린터 동작을 설정할 수 있습니다.

- 급지한 용지와 상관 없이 해당 작업을 인쇄하려면 , 을 차례로 누른 다음 **설정** > **작업 관리 옵 션** > **용지 불일치 작업** > **무시하고 인쇄**를 선택합니다. 이 옵션은 소프트웨어 응용 프로그램에서 또는 내장 웹 서버에서 인쇄할 때 기본 옵션이지만, USB 플래시 드라이브에서 인쇄하거나 복사할 때는 이 옵 션이 적용되지 않습니다.
- 해당 작업을 보류하려면 , 을 차례로 누른 다음 **설정** > **작업 관리 옵션** > **용지 불일치 작업** > **작 업 보류**를 선택합니다. 프린터는 작업이 보류로 지정될 때마다 경고를 보냅니다.

**참고:** 펌웨어를 다운로드해도 펌웨어를 프린터에 설치한 것은 아닙니다. 새 펌웨어를 설치하려면 수 동으로 설치를 확인해야 합니다.

<span id="page-30-0"></span>작업이 용지로 인해 보류되는 경우 적합한 용지를 넣을 때까지 프린터 대기열에 보관됩니다. 적합한 용지를 넣으면 해당 용지 종류를 대기 중인 모든 작업을 인쇄할 수 있습니다. 그 동안 요구 사항이 다른 작업은 인쇄 를 계속할 수 있습니다.

### **롤 전환 옵션**

프린터에 들어 있는 롤 두 개가 모두 작업에 적합할 경우 사용자가 원하는 대로 롤을 선택할 수 있습니다. 이 러한 옵션은 전면 패널에서 설정할 수 있습니다. , 을 차례로 누른 다음 **설정** > **인쇄 기본 설정** > **용 지 옵션** > **롤 전환 옵션**을 누릅니다웹()에서 문의하십시오.

- **용지 낭비 최소화**. 이 옵션을 선택하면 프린터는 자르기로 인해 용지를 낭비하지 않도록 모든 조건에 맞 는 가장 좁은 롤 용지를 선택합니다. 이것은 기본 옵션입니다.
- **롤 변경 최소화**. 이 옵션을 선택하면 프린터는 롤 전환으로 시간을 낭비하지 않도록 현재 활성화된 롤 용 지를 선택합니다.
- **길이가 짧은 롤 용지 사용**. 이 옵션을 선택하면 프린터에서 용지 길이가 가장 짧은 롤을 선택합니다.

**참고:** 이 옵션은 **인쇄 용지 정보**를 활성화한 경우에만 효과가 있습니다(41[페이지의](#page-48-0) 인쇄 용지 정보 참조). 그렇지 않으면 **용지 낭비 최소화**와 같은 기능을 수행합니다.

## **겹치기 켜기 및 끄기(T1300 시리즈)**

겹치기란 용지에서(있는 경우) 이미지나 문서 페이지를 한 장씩 인쇄하는 것이 아니라 자동으로 나란히 인쇄 하는 것을 말합니다. 이는 용지를 절약하기 위한 기능입니다. 57[페이지의](#page-64-0) 롤 용지 절약을 위한 겹치기 작업 [\(T1300](#page-64-0) 시리즈)을(를) 참조하십시오.

겹치기를 활성화거나 해제하려면 먼저 작업 대기열이 활성화(64[페이지의](#page-71-0) 작업 대기열 종료 또는 68[페이지의](#page-75-0) 작업 대기열 종료 참조)되어 있고 인쇄 시작이 **처리 후**로 설정(63페이지의 [대기열에서](#page-70-0) 작업 을 [인쇄할](#page-70-0) 시점 선택 또는 66페이지의 [대기열에서](#page-73-0) 작업을 인쇄할 시점 선택 참조)되어 있는지 확인해야 합 니다. 그런 다음

- **Windows용 HP Utility에서, 설정** > **작업 관리** > **겹치기**를 선택합니다.
- **Mac OS용 HP Utility에서: 구성** > **프린터 설정** > **프린터 설정 구성** > **작업 관리** > **겹치기**를 선택합니다.
- **내장 웹 서버에서: 설정** > **프린터 설정** > **작업 관리** > **겹치기**를 선택합니다.
- **전면 패널:** , 을 차례로 누른 다음 **설정** > **작업 관리** > **겹치기 옵션** > **겹치기 사용**을 누릅니다.

각 경우에 다음과 같은 옵션이 나타납니다.

- **순서**: 프린터에 보내지는 순서대로 페이지가 겹쳐집니다. 겹쳐진 페이지는 다음 세 가지 조건 중 하나가 충족되는 즉시 인쇄됩니다.
	- □ 다른 페이지가 이미 겹쳐졌기 때문에 다음 페이지가 동일한 행에 맞지 않는 경우
	- 지정된 대기 시간 동안 프린터에 보내진 페이지가 없는 경우
	- 다음 페이지가 이미 겹쳐진 페이지와 호환되지 않는 경우(57[페이지의](#page-64-0) 롤 용지 절약을 위한 겹치 기 작업[\(T1300](#page-64-0) 시리즈) 참조)
- **최적화된 순서**: 페이지가 반드시 프린터에 보내진 순서대로 겹쳐지지는 않습니다. 호환되지 않는 페이 지를 받는 경우 프린터는 작업을 보류하고 겹치기를 완료할 수 있도록 호환되는 페이지를 넣을 때까지 대기합니다. 겹쳐진 페이지는 다음 세 가지 조건 중 하나가 충족되는 즉시 인쇄됩니다.
- <span id="page-31-0"></span>◦ 다른 페이지가 이미 겹쳐졌기 때문에 다음 페이지가 동일한 행에 맞지 않는 경우
- 지정된 대기 시간 동안 프린터에 보내진 페이지가 없는 경우
- 비호환 페이지 대기열이 꽉 찬 경우. 프린터는 호환되는 페이지를 겹치는 동안 호환되지 않는 페이 지를 최대 6장까지 대기할 수 있습니다. 일곱 번 째 호환되지 않는 페이지를 받는 경우 겹치기는 있 는 그대로 인쇄됩니다.
- **꺼짐**: 겹치기가 해제됩니다. 이것은 기본 옵션입니다.

겹치기 대기 시간은 전면 패널에서 설정할 수 있습니다. , 을 차례로 누른 다음 **설정** > **작업 관리** > **겹치기 옵션** > **대기 시간 선택**을 누릅니다.

**힌트: 최적화된 순서**를 사용하면 용지를 최대한 절약할 수 있습니다. 그러나 호환되는 페이지가 도착할 때 까지 프린터가 기다리기 때문에 인쇄 시간이 오래 걸릴 수 있습니다.

## **사용 정보 켜기 및 끄기**

프린터는 주기적으로 이메일을 통해 사용 정보를 보냅니다. 이 정보를 요청하는 방법은 다음과 같습니다.

- **Windows용 HP Utility에서, 설정** > **사용 통계**를 선택합니다.
- **Mac OS용 HP Utility에서: 구성** > **프린터 설정** > **프린터 설정 구성** > **사용 통계**를 선택합니다.
- **내장 웹 서버에서: 설정** > **프린터 설정** > **사용 통계**를 선택합니다.

각 경우에 다음 옵션을 설정해야 합니다.

- **통계 파일 보내기**: **사용**(기본값은 **사용 안 함**)
- **통계 파일 보내기 대상**: 유효한 이메일 주소
- **통계 파일 보내는 주기**: 일 수(1~60) 또는 인쇄 매수(1~500) 선택

이메일 서버가 구성되어 있는지 확인해야 합니다. 내장 웹 서버를 사용하여 이메일 서버를 구성하려면 **설 정** > **이메일 서버**를 선택하고 다음 필드를 입력합니다.

- **SMTP 서버**: 프린터에서 보내는 모든 이메일 메시지를 처리할 보내는 메일 서버(SMTP)의 IP 주소입니다. 메일 서버에서 인증을 요구하면 이메일 통지 기능이 작동하지 않습니다.
- **프린터 이메일 주소**: 프린터에서 전송한 각 이메일 메시지에는 반송 주소가 있어야 합니다. 이 주소는 실 제 이메일이 아닌 편의상 이메일 주소를 사용할 수 있지만 메시지 수신자가 전송 프린터를 알아볼 수 있 도록 고유한 주소를 사용해야 합니다.

### **이메일 알림 켜기 및 끄기**

프린터에서 이메일 알림을 받으려면 이메일 서버를 구성해야 합니다(24페이지의 사용 정보 켜기 및 끄기 참 조).

내장 웹 서버의 **설정** 탭에서 **알림**을 선택하여 이메일 알림을 설정하거나 해제할 수 있습니다.

## **경고 켜기 및 끄기(Windows만 해당)**

프린터 경고는 조치를 취하여 해결할 수 있는 프린터 문제가 발생하거나 인쇄 작업 중 하나의 상태가 변경되 는 경우 경고를 보내는 기능입니다. 경고는 프린터의 전면 패널, HP Utility, 프린터 드라이버 및 내장 웹 서버 에 의해 표시됩니다.

<span id="page-32-0"></span>프린터에 표시할 경고 종류(있는 경우)를 지정할 수 있습니다. 경고 설정에 액세스하려면 다음과 같이 하십시 오.

- Windows용 HP Utility의 장치 목록 페이지에서 **경고 설정**을 선택합니다.
- Windows용 HP Utility에 의해 표시되는 경고 페이지에서 **경고 설정**을 선택합니다.
- Windows용 HP Utility의 시스템 트레이 아이콘을 마우스 오른쪽 버튼으로 클릭하고 **경고 설정**을 선택합 니다.

다음과 같은 방법으로 설정을 변경할 수 있습니다.

- 모든 경고를 활성화하거나 해제합니다.
- 작업 상태에 경고를 설정하거나 해제합니다(T1300 시리즈에만 해당).
- 프린터의 인쇄를 중단시키는 문제에 대한 프린터 경고를 활성화하거나 해제합니다.
- 프린터의 인쇄를 중단시키지 않는 문제에 대한 프린터 경고를 활성화하거나 해제합니다.
- 모든 환경에서 또는 문제의 영향을 받는 프린터에 인쇄하려는 경우에만 프린터 경고를 활성화합니다.

### **프린터에 대한 액세스 제어**

### **전면 패널 보안 설정**

전면 패널에서 , 을 누른 다음 **설정** > **보안**을 눌러 프린터의 몇 가지 기능을 제어할 수 있습니다.

- **USB 드라이브**: USB 플래시 드라이브 사용을 활성화 또는 비활성화합니다.
- **USB에서 펌웨어 업그레이드**: USB 플래시 드라이브에서 펌웨어 업데이트를 활성화 또는 비활성화합니 다.
- **인터넷 연결 활성화**: 인터넷 연결을 활성화 또는 비활성화합니다.

**참고:** 이를 비활성화하면 자동 펌웨어 업그레이드 및 원격 HP ePrint도 비활성화됩니다.

● **프린터 액세스 제어**: 관리자 암호를 활성화, 비활성화 또는 변경합니다.

관리자 암호가 설정되어 있는 경우 다음 작업을 수행하려면 암호를 입력해야 합니다.

- 보안 설정 변경(관리자 암호 변경 포함)
- 인터넷 연결 구성 변경
- 자동 펌웨어 업데이트 구성 변경
- 자동 펌웨어 업데이트 다운로드 및 설치 활성화 또는 비활성화
- 이전 펌웨어 버전 복원
- 외부 하드 디스크 옵션
- 출하 시 기본값 재설정

**참고:** 관리자 암호에는 전면 패널의 화면 키보드에 표시되는 문자만 포함될 수 있습니다. 내장 웹 서버에서 새 암호를 설정할 경우 화면 키보드에 나타나지 않는 문자는 거부됩니다.

### **내장 웹 서버 보안 설정**

내장 웹 서버에서 **보안** 탭을 선택하여 다양한 방법으로 프린터에 대한 액세스를 제어할 수 있습니다.

- <span id="page-33-0"></span>● 별도의 관리자 및 게스트 암호를 지정하여 내장 웹 서버에 대한 액세스 제어
- 프린터에 이더넷 및 USB 연결을 활성화 또는 비활성화
- 전면 패널 작업의 다양한 그룹을 활성화 또는 비활성화
- 전면 패널에서 사용할 수 있는 동일한 보안 설정 사용(위 참조)

**참고:** 관리자 암호가 필요할 수 있습니다.

**참고:** 자세한 내용은 내장 웹 서버의 온라인 도움말을 참조하십시오.

### **HP ePrint 연결 사용 안 함**

보안을 위해 필요한 경우 HP ePrint 연결을 사용하지 않도록 설정할 수 있습니다. 전면 패널에서 , n .. 을 차례로 누른 다음 **연결** > **HP ePrint** > **HP ePrint 설정** > **HP ePrint 연결**을 누르고 **사용 안 함**을 선택합니다.

**사용 안 함**을 선택하면 원격 인쇄 기능이 보류 상태가 됩니다. 이 기능을 다시 사용하려면 같은 메뉴에서 다시 사용하도록 설정하면 됩니다. HP Connected 웹사이트에서는 추가 설정 단계가 필요 없습니다.

원격 인쇄를 영구적으로 비활성화하려면 **영구 비활성화**를 선택하십시오. 원격 인쇄를 다시 사용하려면 처음 부터 다시 설정해야 합니다(21[페이지의](#page-28-0) 웹에 연결된 프린터 설정 참조).

**참고:** 내장 웹 서버에서 관리자 암호를 설정(**설정** >**보안**)하여 관리자가 아닌 사람이 이 옵션을 변경하지 못 하도록 할 수 있습니다.

## **계정 ID 필요(T1300 시리즈)**

다른 사용자 계정의 프린터 사용을 기록하려면 각 작업마다 계정 ID가 필요하도록 프린터를 설정할 수 있습 니다.

- **Windows용 HP Utility에서, 설정** > **사용 통계** > **계정 ID 필요**를 차례로 선택합니다.
- **Mac OS용 HP Utility에서: 구성** > **프린터 설정** > **프린터 설정 구성** > **사용 통계** > **계정 ID 필요**를 선택합니 다.

이 설정을 활성화하면 계정 ID 필드가 필수 사항이 되고 계정 ID가 없는 작업은 "계정 ID 부여 보류 중" 상태로 유지됩니다.

계정 ID는 작업을 보낼 때 프린터 드라이버에서 설정할 수 있습니다. 작업이 프린터에서 "계정 정보 부재로 보 류 중"으로 설정되는 경우 **작업 센터** > **작업 대기열**로 이동하고 보류 중인 작업을 클릭하여 HP Utility에 계정 ID를 도입할 수 있습니다. 입력란이 있는 창이 표시되면 계정 ID를 입력할 수 있습니다.

### **Windows 드라이버 기본 설정 지정**

고유한 기본 설정에 따라 프린터 드라이버의 일부 기본 설정을 변경하여 색상 에뮬레이션 또는 용지 절약 옵 션을 설정할 수 있습니다. 이렇게 하려면 컴퓨터 화면에서 **시작** 버튼을 누른 다음 **프린터 및 팩스**를 선택합니 다. 프린터 및 팩스 창에서 프린터 아이콘을 마우스 오른쪽 버튼으로 클릭하고 **인쇄 기본 설정**을 선택합니다. 인쇄 기본 설정 창에서 변경하는 모든 설정은 기본값으로 저장됩니다.

# <span id="page-34-0"></span>**4 프린터 개인 설정**

- 전면 패널 [디스플레이의](#page-35-0) 언어 변경
- [HP Utility](#page-35-0)에 액세스
- 내장 웹 [서버에](#page-35-0) 액세스
- [HP Utility](#page-36-0) 언어 변경
- 내장 웹 [서버의](#page-36-0) 언어 변경
- [절전](#page-36-0) 모드 설정 변경
- [버저](#page-36-0) 켜기 및 끄기
- [전면](#page-36-0) 패널 밝기 표시 변경
- [측정](#page-36-0) 단위 변경
- <u>[네트워크](#page-36-0) 설정 구성</u>
- [그래픽](#page-37-0) 언어 설정 변경
- [프린터](#page-38-0) 안 관리
- [프린터](#page-38-0) 이메일 주소 변경

## <span id="page-35-0"></span>**전면 패널 디스플레이의 언어 변경**

전면 패널 메뉴 및 메시지의 언어는 두 가지 방법으로 변경할 수 있습니다.

- 현재 전면 패널 디스플레이 언어를 이해할 수 있는 경우 , 을 차례로 누른 다음 **설정** > **전면 패 널 옵션** > **언어 선택**을 누릅니다.웹()에서 문의하십시오.
- 현재 전면 패널 디스플레이 언어를 이해할 수 없으면 프린터 전원을 끈 상태에서 시작합니다. 전원 키를 눌러 프린터를 켭니다. 전면 패널에 아이콘이 나타나면 과 을 누릅니다. 전면 패널은 빠르게 아이 콘을 켜고 끔으로써 이 일련의 과정을 인식합니다.

어떤 방법을 사용하든 언어 선택 메뉴가 전면 패널 디스플레이에 표시되어야 합니다. 원하는 언어를 누릅니 다.

## **HP Utility에 액세스**

HP Utility를 사용하면 USB, TCP/IP 또는 Jetdirect 연결을 통해 컴퓨터에서 프린터를 관리할 수 있습니다.

- **Windows에서는** 바탕 화면 바로 가기에서 또는 **시작** > **모든 프로그램** > **HP** > **HP Utility** > **HP Utility**를 선 택하여 HP Utility를 시작합니다. 그러면 HP Utility가 시작되고 컴퓨터에 설치된 프린터가 표시됩니다.
- **Mac OS에서는** Dock 바로 가기를 사용하거나 **STARTUP\_DISK** > **라이브러리** > **프린터** > **HP** > **유틸리티** > **HP 유틸리티**를 선택하여 HP 유틸리티를 시작합니다. 그러면 HP Utility가 시작되고 컴퓨터에 설치된 프 린터가 표시됩니다.

왼쪽 창에서 프린터를 선택하면 오른쪽 창에 해당 프린터 관련 모든 내용이 표시됩니다.

이 지침을 따랐지만 HP Utility에 연결되지 않는 경우 167페이지의 [HP Utility](#page-174-0)에 액세스할 수 없는 경우를 참조 하십시오.

## **내장 웹 서버에 액세스**

내장 웹 서버에서는 컴퓨터에서 실행되는 일반 웹 브라우저를 사용하여 프린터를 원격으로 관리할 수 있습니 다.

내장 웹 서버에 직접 액세스하려면 프린터에 TCP/IP 연결이 있어야 합니다. 그러나, USB 연결로 프린터에 연 결할 경우에는 HP Utility를 통해 간접적으로 내장 웹 서버에 액세스할 수도 있습니다.

내장 웹 서버와 호환되는 브라우저는 다음과 같습니다.

- Windows XP용 Internet Explorer 6 이상
- Mac OS X 10.5용 Safari 2 이상
- Firefox 2.0 이상
- Google Chrome 1.0 이상

작업 미리보기를 보려면 Adobe Flash 플러그 인 버전 7 이상을 사용하는 것이 좋습니다.

컴퓨터에서 내장 웹 서버에 액세스하려면 웹 브라우저를 열고 프린터의 IP 주소를 입력합니다.

전면 패널에서 █ f █ 및 <mark>좋</mark> 을 차례로 눌러 프린터의 IP 주소를 확인할 수 있습니다.

이 지침을 따랐지만 내장 웹 서버에 연결되지 않는 경우 168[페이지의](#page-175-0) 내장 웹 서버에 액세스할 수 없는 경우 을(를) 참조하십시오.
## **HP Utility 언어 변경**

HP Utility는 영어, 포르투갈어, 스페인어, 카탈로니아어(Windows만 해당), 프랑스어, 이탈리아어, 독일어, 러 시아어, 중국어(간체), 중국어(번체), 한국어 및 일본어로 사용할 수 있습니다.

- **Windows에서는 도구** > **언어 설정**을 선택하고 목록에서 언어를 선택합니다.
- **Mac OS에서는** 다른 응용프로그램과 같은 방법으로 언어를 변경합니다. **시스템 환경 설정**에서 **다국어** 를 선택하고 응용 프로그램을 다시 시작하십시오.

## **내장 웹 서버의 언어 변경**

내장 웹 서버는 영어, 포르투갈어, 스페인어, 카탈로니아어, 프랑스어, 이탈리아어, 독일어, 러시아어, 중국어 (간체), 중국어(번체), 한국어, 일본어 등으로 사용할 수 있습니다. 웹 브라우저의 옵션에서 지정한 모든 언어 를 사용할 수 있습니다. 지원되지 않는 언어를 지정한 경우 영어로 사용됩니다.

언어를 변경하려면 웹 브라우저의 언어 설정을 변경해야 합니다. 예를 들어, Internet Explorer 버전 6에서는 **도구** 메뉴로 이동하여 **인터넷 옵션**, **언어**를 차례로 선택합니다. 그런 다음 원하는 언어가 대화상자의 목록 맨 위에 있는지 확인합니다.

## **절전 모드 설정 변경**

프린터를 켜 둔 상태에서 일정 시간 동안 사용하지 않으면 전원을 절약하기 위해 절전 모드로 자동 전환됩니 다. 절전 모드로 전환하기 전에 프린터가 대기하는 시간을 변경하려면 전면 패널로 이동하여 , 을 차례로 누른 다음 **설정** > **전면 패널 옵션** > **절전 모드 대기 시간**을 누릅니다웹()에서 문의하십시오. 원하는 대 기 시간을 선택하고 **확인**을 누릅니다. 시간은 1분에서 240분 사이로 설정할 수 있습니다. 기본 설정 시간은 30분입니다.

### **버저 켜기 및 끄기**

프린터의 버저를 켜거나 끄려면 전면 패널로 이동하여 Gipes Aller Hipes 누른 다음 설정 > **전면 패널 옵 션** > **버저 활성화**를 누르고, 켜기 또는 끄기를 선택합니다. 버저는 기본적으로 켜져 있습니다.

## **전면 패널 밝기 표시 변경**

전면 패널 디스플레이의 밝기를 변경하려면 , 을 차례로 누른 다음 **설정** > **전면 패널 옵션** > **디스플 레이 밝기 선택**을 누릅니다.원하는 값을 선택합니다. **확인**을 눌러 값을 설정합니다. 밝기는 기본적으로 50으 로 설정되어 있습니다.

## **측정 단위 변경**

전면 패널 디스플레이에서 측정 단위를 변경하려면 , 을 차례로 누른 다음 **설정** > **전면 패널 옵션** > **단위 선택**을 누르고, **영어** 또는 **미터법**을 선택합니다. 기본적으로 단위는 미터식으로 설정되어 있습니다.

## **네트워크 설정 구성**

내장 웹 서버, HP Utility 또는 전면 패널에서 네트워크 설정을 보고 구성할 수 있습니다.

내장 웹 서버를 사용하여 이렇게 하려면 **설정** 탭을 선택한 다음 **네트워킹**을 선택합니다.

Windows의 HP Utility에서 **설정** 탭을 선택한 다음 **네트워크 설정**을 선택합니다. Mac OS에서는 **구성** > **네트워 크 설정**을 선택합니다.

다음 설정을 사용할 수 있습니다.

- **IP 구성 방법: BOOTP**, **DHCP**, **자동 IP** 또는 **수동**을 선택하여 IP 주소를 설정하는 방법을 지정합니다.
- **호스트 이름:** 프린터의 IP 이름을 지정합니다. 32자 이하의 ASCII 문자로 지정합니다.
- **IP 주소:** 프린터의 IP 주소를 지정합니다. TCP/IP 네트워크에서 중복 IP 주소를 사용하면 통신이 실패합 니다.
- **힌트:** IP 주소, 서브넷 마스크 및 기본 게이트웨이 조합이 올바른지 확인하십시오. 이 세 필드가 일치하 지 않으면 전면 패널에서 문제를 해결할 때까지 프린터에 연결할 수 없습니다.

**힌트:** 현재 IP 주소를 변경하고 **적용**을 클릭하면 프린터에 대한 현재 연결이 이전 주소를 가리키기 때 문에 브라우저에서 현재 연결이 끊어집니다. 다시 연결하려면 새 IP 주소를 입력하십시오.

- **서브넷 마스크:** 서브넷 마스크를 지정합니다. 서브넷 마스크는 네트워크를 지정하는 비트와 네트워크 내에서 노드를 고유하게 지정하는 비트를 결정합니다.
- **기본 게이트웨이:** 다른 네트워크나 하위 네트워크에 연결하는 데 사용되는 라우터 또는 컴퓨터의 IP 주 소를 지정합니다. 기본 게이트웨이가 없는 경우 컴퓨터의 IP 주소 또는 프린터의 IP 주소를 사용합니다.
- **도메인 이름:** 프린터가 있는 DNS 도메인 이름을 지정합니다(예: support.hp.com).
- **참고:** 도메인 이름에는 호스트 이름이 포함되지 않습니다. 도메인 이름은 printer1.support.hp.com처 럼 정규화된 도메인 이름이 아닙니다.
- **유휴 시간 제한:** 원격 컴퓨터에서 프린터를 대기할 때 유휴 연결을 열린 상태로 유지할 수 있는 시간을 지정합니다. 기본값은 280초입니다. 이 값을 0으로 설정하면 시간 제한이 비활성화되며 계속 열린 상태 로 연결이 유지됩니다.
- **기본 IP:** 전원을 켤 때 프린터가 네트워크에서 IP 주소를 가져올 수 없는 경우 또는 BOOTP 또는 DHCP를 사용하도록 재구성된 경우에 사용할 IP 주소를 지정합니다.
- **DHCP 요청 보내기:** 기존의 기본 IP 주소나 기본 자동 IP가 할당된 경우에 DHCP 요청을 전송할지 여부를 지정합니다.

전면 패널에서 같은 네트워크 설정을 구성하려면 , 을 차례로 누른 다음 **연결** > **네트워크 연결** > **고 속/기가비트 이더넷** > **구성 수정**을 누릅니다웹()에서 문의하십시오.

그 외에도 **연결** > **네트워크 연결** > **고급** 메뉴에서 다양한 옵션을 사용할 수 있습니다.

- **I/O 제한시간**: 프린터에서 원격 컴퓨터를 대기할 때 유휴 연결을 열린 상태로 유지할 수 있는 시간을 지 정합니다. 기본값은 30초입니다. 이 값을 0으로 설정하면 시간 제한이 비활성화되며 계속 열린 상태로 연결이 유지됩니다.
- **SNMP 허용**: SNMP 허용 여부를 지정합니다.
- **내장 웹 서버** > **EWS 허용**: 내장 웹 서버를 활성화할지 여부를 지정합니다.
- **웹 서비스** > **HP Utility 소프트웨어**: HP Utility 소프트웨어 설정을 확인합니다.
- $\mathbf{H}$  **서비스 > 컬러 및 용지 관리**: 색상 및 용지 관리 설정을 확인합니다.
- **초기 설정 복원**: 네트워크 설정 기본값을 복원합니다.

## **그래픽 언어 설정 변경**

HP Utility에서 다음과 같이 그래픽 언어 설정을 변경할 수 있습니다.

**1. Windows에서는 설정** 탭을 선택한 다음 **프린터 설정** > **인쇄 기본 설정**을 선택합니다.

**Mac OS에서는 구성**을 선택한 다음 **프린터 설정** > **프린터 설정 구성** > **프린트 환경 설정**을 선택합니다.

- **2.** 다음 옵션 중 하나를 선택합니다.
	- 수신하는 파일의 형식을 프린터에서 자동으로 결정하려면 **자동**을 선택합니다. 이 값은 기본 설정 이며 대부분의 소프트웨어 응용 프로그램에 적용됩니다. 일반적으로 기본 설정을 변경하지 않아 도 됩니다.
	- 프린터 드라이버를 거치지 않고 특정 형식의 파일을 프린터로 직접 보내려는 경우에만 **HP-GL/2**를 선택하십시오.
	- 프린터 드라이버를 거치지 않고 해당 형식의 파일을 프린터에 직접 보내는 경우에만 **PDF**를 선택 하십시오(PostScript 프린터만 해당).
	- 프린터 드라이버를 거치지 않고 해당 형식의 파일을 프린터에 직접 보내는 경우에만 **PostScript**를 선택하십시오(PostScript 프린터만 해당).
	- 프린터 드라이버를 거치지 않고 해당 형식의 파일을 프린터에 직접 보내는 경우에만 **TIFF**를 선택 하십시오(PostScript 프린터만 해당).
	- 프린터 드라이버를 거치지 않고 해당 형식의 파일을 프린터에 직접 보내는 경우에만 **JPEG**를 선택 하십시오(PostScript 프린터만 해당).

전면 패널에서 그래픽 언어 설정을 변경할 수 있습니다. , 을 차례로 누른 다음 **설정** > **인쇄 기본 설 정** > **그래픽 언어**를 누릅니다. 원하는 옵션을 선택합니다.

**참고:** 그래픽 언어 설정이 HP Utility에서 설정된 경우에는 이 설정이 전면 패널 설정보다 우선합니다.

## **프린터 안 관리**

웹 서비스를 설정한 경우 프린터는 잠금 해제 모드입니다. 잠금 해제 모드에서는 프린터의 이메일 주소를 아 는 사람은 누구나 파일을 해당 주소로 전송하여 프린터로 인쇄할 수 있습니다. HP에서 스팸 필터링 서비스를 제공하지만, 해당 주소로 전송된 모든 작업이 프린터에서 인쇄될 수 있으므로 프린터의 이메일 주소를 다른 사람에게 제공할 때는 주의해야 합니다.

프린터 관리자인 경우 <http://www.hpconnected.com>의 HP Connected(제품, 국가 및 지역에 따라 사용 가능 여부 다름)를 방문하여 프린터 보안을 관리하거나 프린터 상태를 잠금 모드로 변경할 수 있습니다. 여기서 프 린터의 이메일 주소를 사용자 정의하고 인쇄 작업을 관리할 수도 있습니다. 처음 방문할 때 HP Connected 계 정을 만들어야 합니다.

## **프린터 이메일 주소 변경**

HP Connected에서 프린터의 이메일 주소를 변경할 수 있습니다. (제품, 국가 및 [지역에](http://www.hpconnected.com) 따라 사용 가능 여부 [다름](http://www.hpconnected.com)).

# **5 용지 처리**

- 일반 [정보](#page-40-0)
- [스핀들에](#page-40-0) 롤 넣기
- [프린터에](#page-42-0) 롤 넣기
- 롤 [제거](#page-45-0)
- 낱장 [용지](#page-45-0) 넣기
- 낱장 [용지](#page-47-0) 제거
- 용지 [정보](#page-47-0) 보기
- 용지 [사전](#page-47-0) 설정
- 인쇄 [용지](#page-48-0) 정보
- 용지 [이동](#page-48-0)
- 용지 [관리](#page-48-0)
- 건조 [시간](#page-48-0) 변경
- 자동[절단기](#page-49-0) 켜기 및 끄기
- 용지 [공급](#page-49-0) 및 절단

<span id="page-40-0"></span>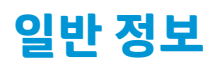

**주의:** 용지 공급 절차를 시작하기 전에 프린터 앞과 뒤에 충분한 공간이 있는지 확인합니다.

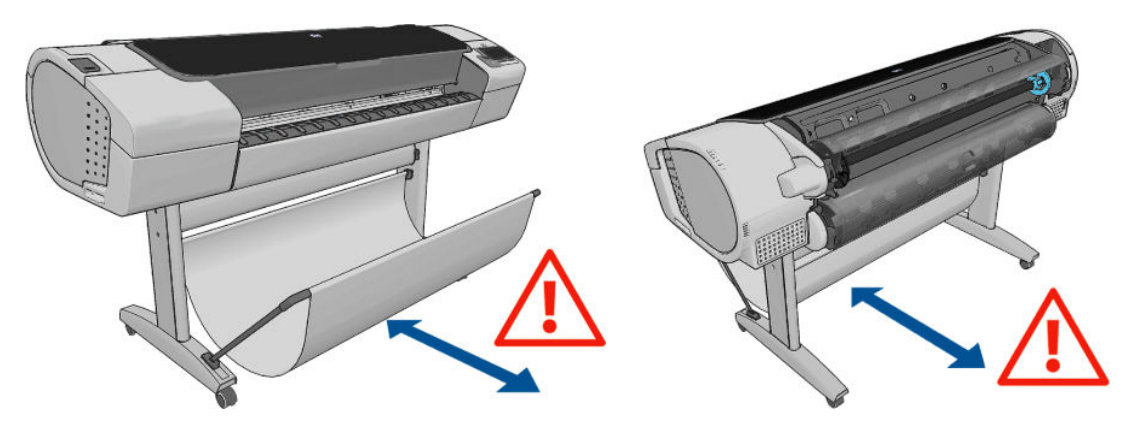

**주의:** 프린터가 이동하지 않도록 프린터 바퀴를 잠가야 합니다(브레이크 레버 누름).

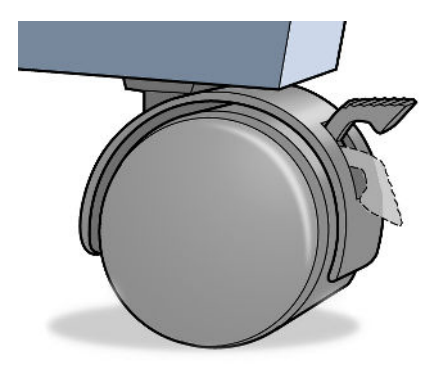

**주의:** 모든 용지는 280mm 이상이어야 합니다. A4 및 Letter 용지는 가로 방향으로 넣을 수 없습니다.

**힌트:** 인화지의 경우 면장갑을 끼고 용지에 오일이 묻지 않도록 하십시오.

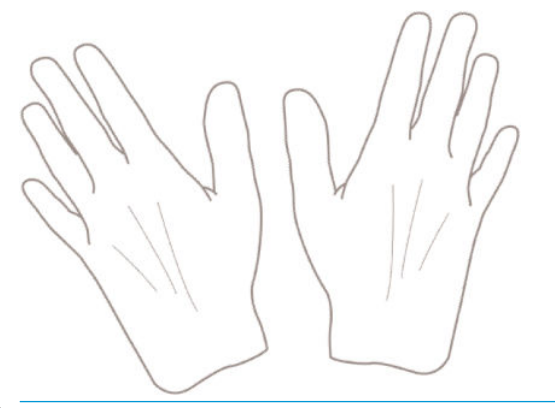

**주의:** 용지를 넣는 동안 바스켓을 닫힌 상태로 유지하십시오.

## **스핀들에 롤 넣기**

**1.** 롤 덮개를 엽니다.

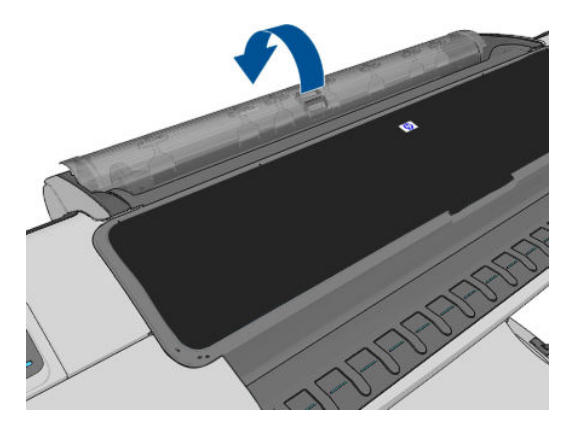

- **2.** 프린터에 있는 스핀들을 검은색 끝 부분과 파란색 끝 부분 순서로 빼냅니다.
	- **주의:** 반드시 검은색 끝 부분부터 꺼내야 합니다. 파란색 끝 부분부터 꺼내면 검은색 끝 부분이 손상될 수 있습니다.
	- **경고!** 꺼내는 과정에서 스핀들 지지대에 손가락을 넣지 마십시오.

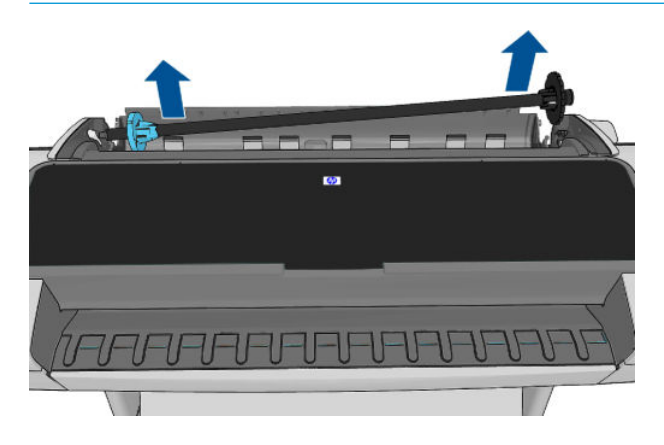

**3.** 스핀들의 양쪽에는 롤 고정을 위한 스톱이 하나씩 있습니다. 파란색 스톱을 제거하여 새 롤을 장착할 수 있습니다. 스핀들에서 이 스톱을 밀어 롤의 폭을 조정할 수 있습니다. 스핀들 끝에서 파란색 용지 스톱 을 제거하십시오.

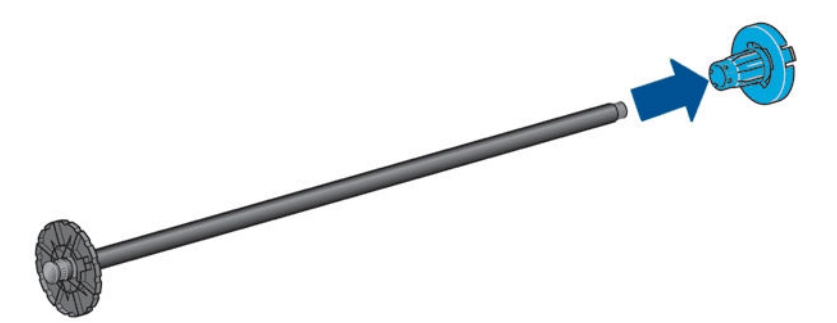

- **4.** 롤이 긴 경우 스핀들을 테이블 위에 수평으로 놓고 테이블 위에 있는 롤을 적재합니다.
- **힌트:** 긴 롤을 처리하려면 두 사람이 필요할 수 있습니다.
- <span id="page-42-0"></span>**5.** 새 롤을 스핀들 안으로 밀어 넣습니다. 용지가 표시된 방향을 향해야 합니다. 그렇지 않은 경우 롤을 제 거하고 180도 뒤집은 다음 롤을 스핀들 안으로 다시 밀어 넣습니다. 스핀들에는 올바른 방향을 나타내 는 레이블이 있습니다.
	- **참고:** 프린터 뒷면에서 파란색 스토퍼가 오른쪽 홀더에 삽입됩니다.

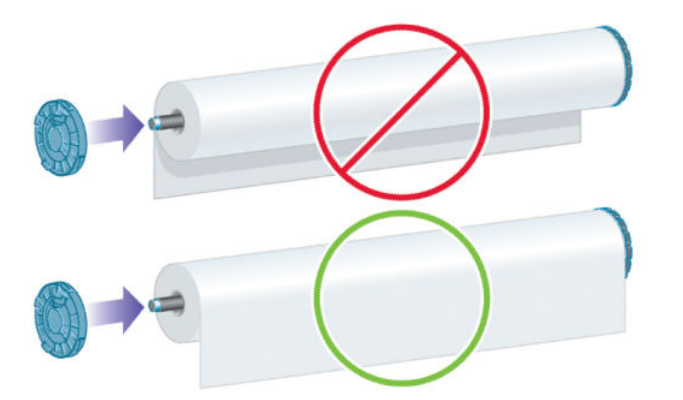

롤의 양쪽 끝이 스핀들 스톱에 가능한 가까워야 합니다.

**6.** 파란색 용지 스톱을 스핀들의 열린 끝에 넣고 롤 끝쪽으로 누릅니다.

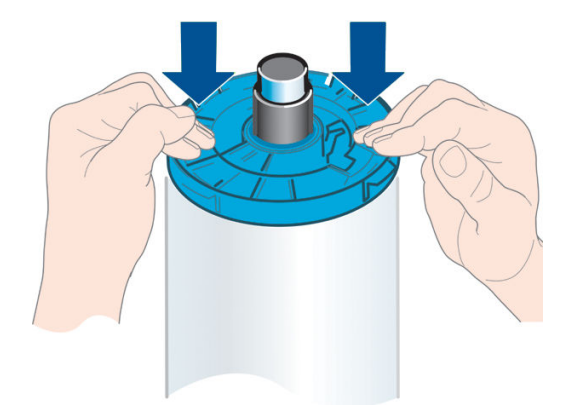

**7.** 파란색 용지 스톱이 끝까지 눌렸는지 확인합니다. 양쪽 끝이 스토퍼에 닿아야 합니다.

다양한 용지 종류를 정기적으로 사용하는 사용자는 스핀들마다 다른 용지 종류를 미리 넣어두면 롤을 보다 빠르게 변경할 수 있습니다. 추가 스핀들을 구매할 수 있습니다. 120[페이지의](#page-127-0) 부속품을(를) 참조하십시오.

## **프린터에 롤 넣기**

이 절차를 시작하려면 롤이 스핀들에 끼워져 있어야 합니다. 33[페이지의](#page-40-0) 스핀들에 롤 넣기을(를) 참조하십시 오.

- **힌트:** T1300 시리즈 프린터를 사용하는 경우 양쪽 롤 커버를 한 번에 열려고 하지 마십시오. 그러면 문제가 발생할 수 있습니다. 항상 한쪽 덮개를 닫은 후 다른 쪽 덮개를 여십시오.
- **참고:** 다음의 처음 세 단계는 옵션입니다. 4단계부터 시작할 수 있지만 이 경우 프린터는 롤 길이를 추적하 지 않으며 다음에 롤을 꺼낼 때 롤에 바코드를 인쇄하지 않습니다. 따라서 **인쇄 용지 정보** 옵션을 해제하지 않 은 경우 1단계부터 시작하여 모든 단계를 밟는 것이 좋습니다. 41[페이지의](#page-48-0) 인쇄 용지 정보을(를) 참조하십 시오.
	- **1.** 전면 패널에서 을 누르고 롤 아이콘을 누른 다음 **넣기**를 누릅니다.

또는 , 을 차례로 누른 다음 **용지** > **용지 넣기** > **롤 1 넣기** 또는 **롤 2 넣기**를 누릅니다.

선택한 롤이 이미 들어 있는 경우 자동으로 배출될 때까지 기다려야 합니다.

아래쪽 롤(롤 2)을 넣을 경우 프린터 뒤에 서 있어야 합니다. 위쪽 롤(롤 1)을 넣을 때는 프린터 앞이나 뒤 에 서 있을 수 있습니다.

- **주의:** 키가 160cm 미만인 경우 프린터 앞에 서서 롤을 넣으면 요통 등의 신체적인 증상이 나타날 수 있습니다.
- **2.** T1300 시리즈의 경우 롤 2가 이미 들어 있는 상태에서 롤 1을 넣기 시작하면 롤 2가 대기 위치로 들어갑 니다. 그 결과 필요한 경우에는 언제든지 대기 위치에 있는 롤 2에 다시 인쇄할 수 있습니다.
- **참고:** 롤이 대기 위치에 있는 경우 롤 덮개를 열면 롤이 자동 배출되므로 다음에 해당 롤에 인쇄하려면 롤을 다시 넣어야 합니다.
- **3.** 롤 덮개가 아직 열려 있지 않으면 롤 덮개를 엽니다.
- **4.** 스핀들의 검정색 끝을 왼쪽 롤 홀더에 맞춥니다. 끝을 롤 홀더 안으로 넣지 마십시오.

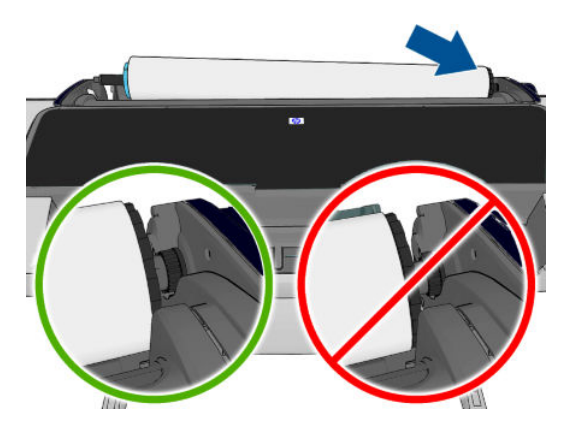

**5.** 스핀들의 파란색 끝을 오른쪽 롤 홀더에 맞춥니다.

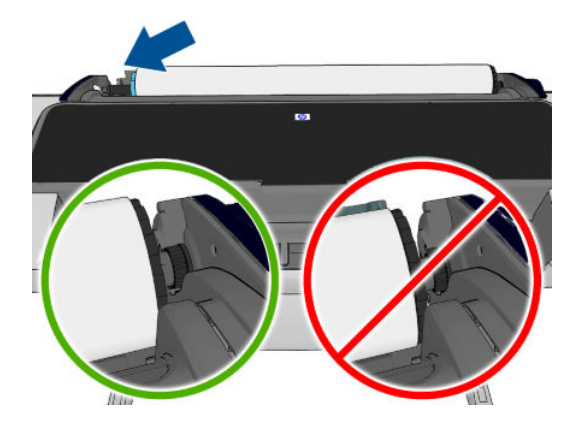

- **6.** 양손으로 스핀들을 두 롤 홀더 안으로 동시에 밀어 넣습니다.
- **7.** 롤의 가장자리가 똑바르지 않거나 찢어진 경우(롤의 끝을 고정하는 데 사용되는 테이프로 인해 찢어질 수 있음) 용지를 조금 당긴 다음 직선으로 자릅니다.

**8.** 용지의 가장자리를 프린터 안으로 넣습니다.

**경고!** 프린터의 용지 경로에 손가락을 넣지 마십시오.

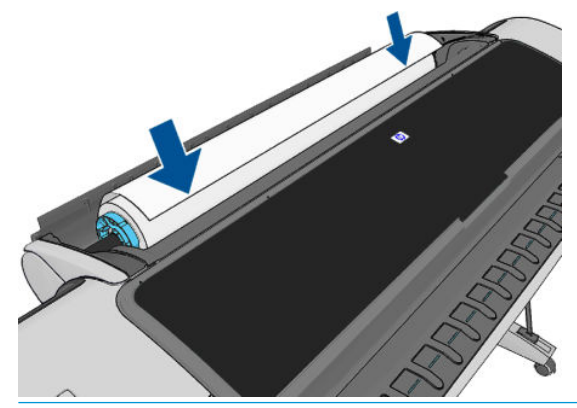

**힌트:** 위쪽 롤을 넣을 경우 롤 용지가 낱장 용지 슬롯에 들어가지 않도록 하십시오. 롤 용지를 낱장 용 지 슬롯에 넣으면 프린터에서 삐 소리가 나고 전면 패널에서 용지를 꺼내라는 메시지가 표시됩니다.

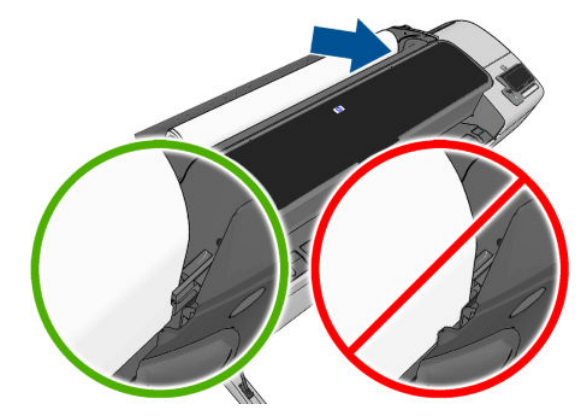

**9.** 저항감이 느껴질 때까지 그리고 용지가 약간 휠 때까지 용지를 프린터에 감아 넣습니다. 프린터가 용지 를 감지하면 자동으로 급지됩니다.

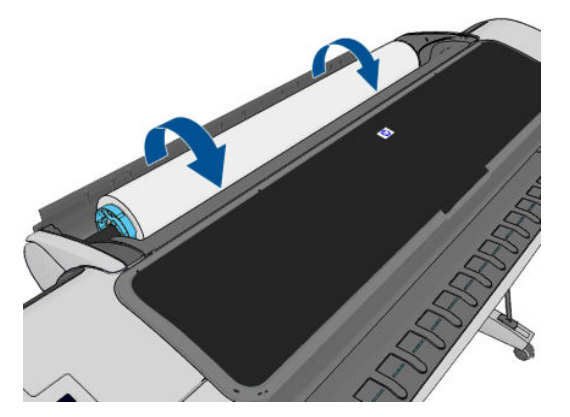

- **10.** 용지의 앞 가장자리에 바코드가 있는 경우 프린터에서 바코드를 읽은 다음 잘라냅니다. 잘린 용지 스트 립을 빼내어 폐기해야 합니다.
- **11.** 용지의 앞쪽 끝에 바코드가 없는 경우에는 전면 패널에 용지 범주와 종류를 선택하라는 메시지가 표시 됩니다.
	- **힌트:** 용지 목록에 이름이 나타나지 않는 용지 종류를 넣은 경우에는 132페이지의 [드라이버에](#page-139-0) 용지 <u>[종류](#page-139-0) 없음</u>을(를) 참조하십시오.
- <span id="page-45-0"></span>**12. 인쇄 용지 정보** 옵션이 활성화되어 있으면 전면 패널에 롤의 길이를 지정하라는 메시지가 표시될 수 있 습니다. 41[페이지의](#page-48-0) 인쇄 용지 정보을(를) 참조하십시오.
- **13.** 프린터가 정렬을 확인하고 폭 측정을 마치면 전면 패널에 롤 덮개를 닫으라는 메시지가 표시됩니다.

롤이 올바르게 정렬되지 않은 경우 전면 패널 디스플레이의 지침을 따릅니다.

**참고:** 용지를 넣는 과정에서 예상치 못한 문제가 발생한 경우 131[페이지의](#page-138-0) 용지를 넣을 수 없는 경우을(를) 참조하십시오.

## **롤 제거**

롤을 제거하기 전에 롤에 용지가 있는지 여부를 확인하고 아래 설명한 해당 절차에 따릅니다.

### **롤에 용지가 있는 경우의 빠른 절차**

롤에 용지가 있는 경우 롤 덮개를 열면 롤이 자동으로 배출됩니다.

**참고:** 이런 방식으로 롤이 배출되면 바코드가 인쇄되지 않으므로 다음에 롤을 넣을 때 프린터에서 롤의 길 이를 알 수 없습니다. 41[페이지의](#page-48-0) 인쇄 용지 정보을(를) 참조하십시오.

**참고:** 낱장 용지가 들어 있을 때 롤 1 덮개를 열 경우 낱장 용지도 배출됩니다.

### **롤에 용지가 있는 경우 전면 패널 절차**

롤에 용지가 있는 경우 전면 패널에서 용지를 배출할 수 있습니다.

**1.** 을 누르고 롤 아이콘을 누른 다음 **꺼내기**를 누릅니다.

또는 , 을 차례로 누른 다음 **용지** > **용지 언로드** > **롤 1 언로드** 또는 **롤 2 언로드**를 누릅니다.

**2.** 롤 덮개를 열어야 할 수도 있습니다.

### **롤 용지 제거 절차**

용지의 끝이 더 이상 코어에 붙어 있지 않은 경우 다음 절차를 수행합니다.

- 1. 제거 절차를 이미 시작한 경우 전면 패널의 X을 눌러 해당 절차를 취소합니다.
- **2.** 왼쪽의 파란색 레버를 들어올립니다. 전면 패널에 레버에 대한 경고가 표시되면 무시하십시오.
- **3.** 프린터에서 용지를 빼냅니다. 어디든지 용지에 접근할 수 있는 위치에서 잡아 당깁니다. 프린터 뒷면이 좋습니다. 롤 덮개를 열어야 할 수도 있습니다.
- **4.** 파란색 레버를 내립니다.

## **낱장 용지 넣기**

- **1.** T1300 시리즈 프린터를 사용할 경우 롤 1 덮개는 닫혀 있어야 합니다. 롤 1 덮개가 열려 있으면 낱장 용 지가 바로 배출됩니다.
- **2.** 전면 패널에서 을 누르고 롤 1 아이콘을 누른 다음 **넣기** > **낱장 용지 넣기**를 누릅니다.

또는 , 을 차례로 누른 다음 **용지** > **용지 넣기** > **낱장 용지 넣기**를 누릅니다.

- **3.** 롤이 이미 들어 있는 경우 자동으로 배출될 때까지 기다려야 합니다. T1300 시리즈에서는 롤이 배출되 지 않고 대기 상태로 들어가므로 낱장 용지가 배출되는 즉시 다시 넣지 않아도 롤에 다시 인쇄할 수 있습 니다.
- **참고:** 롤이 대기 위치에 있는 경우 롤 덮개를 열면 롤이 자동 배출되므로 다음에 해당 롤에 인쇄하려면 롤을 다시 넣어야 합니다(T1300 시리즈에만 해당).
- **4.** 용지 범주와 종류를 선택합니다.
- **힌트:** 용지 목록에 이름이 나타나지 않는 용지 종류를 넣은 경우에는 132페이지의 [드라이버에](#page-139-0) 용지 [종류](#page-139-0) 없음을(를) 참조하십시오.
- **5.** 전면 패널에 메시지가 표시되면 프린터 오른쪽의 낱장 용지 슬롯에 낱장 용지를 넣습니다.

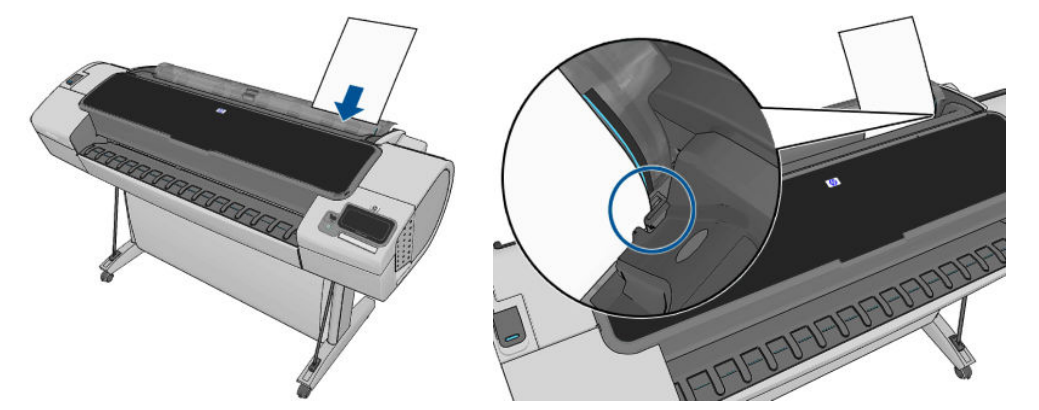

용지를 넣기 기준선에 맞추어 더 이상 들어가지 않을 때까지 넣습니다. 두꺼운 용지인 경우 저항감이 느 껴집니다.

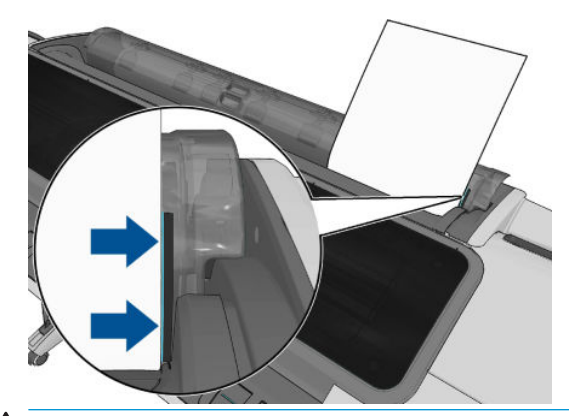

**경고!** 프린터의 용지 경로에 손가락을 넣지 마십시오.

- **6.** 전면 패널에서 OK 키를 눌러 프린터에 용지를 공급합니다. 용지가 프린터 방향으로 진행하도록 합니다. 이는 두꺼운 용지의 경우 특히 중요합니다.
- **7.** 프린터에서 정렬을 확인하고 낱장 용지를 측정합니다.

 $\widetilde{\mathbb{B}}$  참고: 용지의 길이에 따라 용지가 프린터의 전면으로 배출됩니다.

- **8.** 용지 길이가 600mm보다 길면 전면 패널에 낱장 용지 뒤쪽이 프린터 창 앞쪽이 아니라 롤 덮개 뒤쪽으 로 걸려 있는지 확인하라는 메시지가 표시됩니다.
- **9.** 낱장 용지가 제대로 정렬되어 있지 않으면 올바르게 정렬하라는 메시지가 표시될 수 있습니다. 전면 패 널 디스플레이의 지시를 따르십시오.
- **참고:** 용지를 넣는 과정에서 예상치 못한 문제가 발생한 경우 131[페이지의](#page-138-0) 용지를 넣을 수 없는 경우을(를) 참조하십시오.

## <span id="page-47-0"></span>**낱장 용지 제거**

인쇄 후에 낱장 용지를 빼내려면 프린터 앞쪽에서 낱장 용지를 부드럽게 당기기만 하면 됩니다.

낱장 용지를 인쇄하지 않고 꺼내려면 전면 패널로 이동하여 을 누르고 롤 1 아이콘을 누른 다음 **꺼내기**  > **낱장용지 꺼내기**를 누릅니다.

또는 , 을 차례로 누른 다음 **용지** > **용지 꺼내기** > **낱장용지 꺼내기**를 누릅니다.

용지가 프린터 앞쪽으로 배출됩니다. 용지를 손으로 잡거나 용지함으로 떨어지게 합니다.

## **용지 정보 보기**

들어 있는 용지 정보를 보려면 특히 을 누른 다음 롤 아이콘을 누릅니다.

다음 정보가 전면 패널에 표시됩니다.

- 선택한 용지 종류
- 롤 또는 낱장 용지 상태
- 예상 용지 너비(밀리미터)
- 예상 용지 길이(밀리미터)

용지를 넣지 않은 경우 **용지 부족** 메시지가 표시됩니다.

동일한 정보가 Windows용 HP Utility(**개요** 탭 > **소모품 상태** 탭), Mac OS X용 HP Utility(정보 그룹 > **프린터 상 태** > **소모품 상세 정보**) 및 내장 웹 서버(오른쪽 상단 모서리)에 표시됩니다.

## **용지 사전 설정**

모든 지원되는 용지 종류는 고유한 특징이 있습니다. 최적의 인쇄 품질을 위해 프린터에서 용지 종류마다 인 쇄 방법을 변경합니다. 예를 들어, 더 많은 잉크가 필요한 경우도 있고 건조 시간이 더 오래 걸리는 경우도 있 습니다. 따라서, 프린터에 용지 종류별 요구 사항에 대한 설명을 제공해야 합니다. 이 설명을 *용지 사전 설정* 이라고 합니다. 용지 사전 설정에는 용지의 색상 특성을 설명한 ICC 프로파일이 포함됩니다. 또한 색상과 직 접적인 관련이 없는 용지의 다른 특성 및 요구사항에 대한 정보도 포함되어 있습니다. 프린터의 기존 용지 사 전 설정은 프린터 소프트웨어에 이미 설치되어 있습니다.

그러나 사용 가능한 모든 용지 종류 목록을 스크롤하기가 불편하므로, 프린터에는 가장 자주 사용되는 용지 종류에 대한 용지 사전 설정만 포함되어 있습니다. 프린터에 사전 설정이 없는 용지 종류를 사용할 경우에는 전면 패널 디스플레이에서 해당 용지를 선택할 수 없습니다.

새 용지 종류에 대한 사전 설정을 할당하는 방법에는 두 가지가 있습니다.

전면 패널이나 HP Utility에서 제조 시 HP 용지 사전 설정과 가장 가까운 범주와 종류를 선택하여 제조 시 용지 사전 설정을 사용합니다(132페이지의 [드라이버에](#page-139-0) 용지 종류 없음 참조).

**참고:** 색상이 정확하지 않을 수 있습니다. 고품질 인쇄에서는 이 방법을 사용하지 않는 것이 좋습니다.

● 다음 위치에서 올바른 용지 사전 설정을 다운로드합니다. <http://www.hp.com/go/T790/paperpresets> 또는 <http://www.hp.com/go/T1300/paperpresets>

**참고:** HP는 HP 용지 종류에 대한 사전 설정만 제공합니다. 웹에서 원하는 용지 사전 설정을 찾을 수 없 는 경우 프린터의 최신 펌웨어에 추가되어 있습니다. 자세한 내용은 펌웨어 릴리즈 노트를 참조하십시 오(118[페이지의](#page-125-0) 펌웨어 업데이트 참조).

## <span id="page-48-0"></span>**인쇄 용지 정보**

**인쇄 용지 정보** 옵션을 활성화하면 프린터의 남은 예상 롤 길이, 용지 너비 및 종류를 기록할 수 있습니다. 이 정보는 용지를 프린터에서 뺄 때 롤의 시작 가장자리에 인쇄된 바코드와 텍스트의 조합입니다.

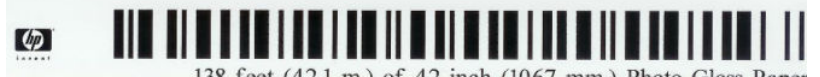

138 feet (42.1 m.) of 42 inch (1067 mm.) Photo Gloss Paper

- **참고:** 예상 용지 길이는 용지를 넣었을 때 롤에 남아 있던 용지의 양을 프린터에서 등록한 경우에만 표시됩 니다. 이 정보를 프린터에 제공하려면 용지를 넣을 때 전면 패널에서 롤 길이를 지정하거나 용지 데이터 바코 드가 인쇄된 롤을 넣으면 됩니다.
- **참고:** 전면 패널의 용지 메뉴에서 용지 넣기 및 꺼내기 작업을 시작한 경우에만 롤에 바코드와 텍스트가 인 쇄됩니다.
- **참고:** 이 옵션은 완전히 불투명한 용지에만 사용할 수 있습니다. 투명하거나 반투명한 용지를 사용하면 제 대로 인쇄되지 않을 수 있습니다.

**인쇄 용지 정보** 옵션을 활성화하려면 전면 패널로 이동하여 ██ , L ₹ \_을 차례로 누른 다음 설정 > **인쇄 기 본 설정** > **용지 옵션** > **인쇄 용지 정보 활성화**를 누릅니다.

**참고:** 이 옵션을 활성화하면 용지 넣기/꺼내기 절차가 약간 변경됩니다.

## **용지 이동**

프린터가 유휴(인쇄 준비) 상태이면 전면 패널에서 용지를 앞뒤로 이동할 수 있습니다. 이를 수행하면 마지막 인쇄와 다음 인쇄 사이의 빈 공간을 늘리거나 줄일 수 있습니다.

용지를 이동하려면 , 을 차례로 누른 다음 **용지** > **용지 이동**을 누릅니다.웹()에서 문의하십시오.

## **용지 관리**

용지 품질을 유지하려면 아래의 권장 사항을 따릅니다.

- 다른 용지나 천으로 덮어서 롤 보관
- 낱장 용지를 덮어서 보관하고 용지를 프린터에 넣기 전에 청소하거나 솔질
- 입/출력 인자판 청소
- 프린터의 창을 항상 닫은 상태로 유지

**참고:** 인화지와 코팅지는 주의해서 취급해야 합니다. 149[페이지의](#page-156-0) 인쇄물에 자국이나 긁힘이 있는 경우을 (를) 참조하십시오.

## **건조 시간 변경**

시간이 중요한 복수 인쇄나 처리하기 전에 잉크를 건조시켜야 하는 경우와 같은 특수 인쇄 상황에 적합하도 록 건조 시간 설정을 변경할 수 있습니다.

, 을 차례로 누른 다음 **설정** > **인쇄 검색** > **건조 옵션 선택**을 누릅니다. 다음을 선택할 수 있습니다.

- **확장**: 잉크가 완전히 건조되도록 권장 시간보다 더 긴 시간을 설정합니다.
- **최적**: 선택한 용지에 대한 기본 권장 시간을 설정합니다(기본 설정).
- <span id="page-49-0"></span>● **축소**: 품질이 중요하지 않은 경우 권장 시간보다 짧은 시간을 설정합니다.
- **없음**: 건조 시간을 비활성화하고 인쇄가 끝나면 인쇄물을 바로 제거합니다.
- **주의:** 인쇄물을 제거할 때 잉크가 건조되지 않은 경우 잉크가 출력 용지함이나 인쇄물에 묻을 수 있습니다.
- **참고:** 인쇄 중에 건조 시간을 취소하면 병렬로 실행되는 프린트 헤드 유지보수로 인해 프린터에서 용지가 공급되지 않고 용지가 바로 절단됩니다. 건조 시간을 0으로 설정하면 프린터에서 용지를 자른 다음 프린트 헤드 유지보수를 수행합니다. 그러나 건조 시간을 0보다 큰 값으로 설정하면 프린트 헤드 유지보수가 완료된 후에 용지가 절단됩니다.

## **자동 절단기 켜기 및 끄기**

프린터의 용지 절단기를 켜거나 끄려면

- Windows의 HP Utility에서 **프린터 설정** > **고급**에서 **설정** 탭을 선택하고 **절단기** 옵션을 변경합니다.
- Mac OS용 HP Utility에서는 **구성** > **프린터 설정** > **고급**을 차례로 선택하고 **절단기** 옵션을 변경합니다.
- 내장 웹 서버에서 **설정** 탭, **프린터 설정** > **고급**을 선택한 다음 **절단기** 옵션을 변경합니다.
- 전면 패널에서 , 을 차례로 누른 다음 **설정** > **인쇄 검색** > **절단기 활성화**를 눌러 절단기 옵션을 변경합니다.

기본 설정은 **사용**입니다.

- **참고:** 절단기가 해제되어 있으면 작업 사이에는 용지를 자르지 않지만 용지를 넣거나 꺼내거나 롤을 전환 할 경우에는 용지를 계속 자릅니다.
- **힌트:** 자동 절단기를 비활성화한 상태에서 롤 용지를 자르려면 42페이지의 용지 공급 및 절단을(를) 참조 하십시오.

## **용지 공급 및 절단**

전면 패널로 이동하여 , 을 차례로 누른 다음 **용지** > **인쇄물 바꿈/자동 절단**을 누르면 용지가 공급 되고 프린터가 용지의 앞쪽 가장자리를 직선으로 자릅니다. 다음과 같은 이유로 이 작업을 수행합니다.

- 용지가 손상되었거나 똑바로 정렬되지 않아 앞쪽 끝을 잘라내야 할 경우
- 자동 절단기가 비활성화된 상태에서 용지를 공급하고 자를 경우
- 프린터에서 중첩될 페이지를 기다리고 있어 대기 시간을 없애고 가능한 페이지부터 바로 인쇄하려는 경우(T1300 시리즈에만 해당)
- **참고:** 각 인쇄 후에 프린트 헤드가 조정되고 인쇄 과정이 완료될 때까지는 용지를 절단할 수 없으므로 지연 이 발생할 수 있습니다.
- **주의:** 출력 용지함에서 절단된 부분을 제거합니다. 조각이나 인쇄물이 출력 용지함에 남아 있을 경우 프린 터에서 용지 걸림이 발생할 수 있습니다.

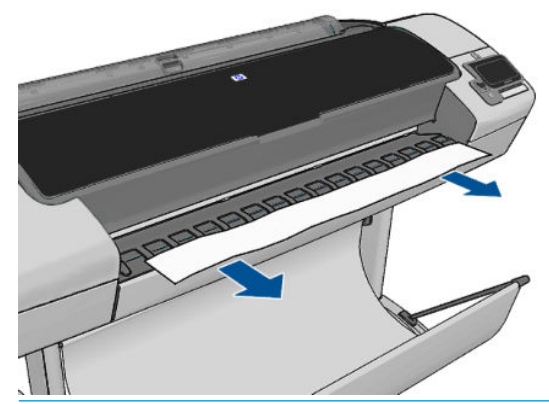

- **참고:** 인화지와 코팅지는 주의해서 취급해야 합니다. 149[페이지의](#page-156-0) 인쇄물에 자국이나 긁힘이 있는 경우을 (를) 참조하십시오.
- **힌트:** 용지를 자르기 않고 이동하려면 41[페이지의](#page-48-0) 용지 이동을(를) 참조하십시오.

# **6 두 롤 작업(T1300 시리즈)**

- 멀티롤 프린터의 용도
- 프린터가 여러 용지 롤에 작업을 할당하는 방식

## **멀티롤 프린터의 용도**

멀티롤 프린터는 다음과 같은 여러 용도에 유용합니다.

- 프린터는 사용자의 필요에 따라 용지 종류를 자동으로 전환할 수 있습니다.
- 프린터는 사용자의 필요에 따라 용지 너비를 자동으로 전환할 수 있습니다. 이를 통해 작은 이미지를 너 비가 좁은 용지에 인쇄하여 용지를 절약할 수 있습니다.
- 동일한 롤 두 개를 프린터에 넣으면 첫 번째 롤이 소진되면 다른 롤로 자동으로 전환되므로 오랫동안 자 동으로 인쇄하도록 둘 수 있습니다. 59[페이지의](#page-66-0) 무인 인쇄/야간 인쇄(T1300 시리즈)을(를) 참조하십 시오.

여러 가지 롤로 작업하는 경우 **보호되는 롤**은 롤 번호 또는 롤 용지 종류를 특별히 지정하지 않는 한 사용하지 못하도록 보호된다는 점에 유의하십시오. 59[페이지의](#page-66-0) 롤 보호(T1300 시리즈)을(를) 참조하십시오.

을 누르면 두 롤의 현재 상태가 전면 패널에 표시됩니다.

**참고:** USB 플래시 드라이브에서 인쇄할 때는 멀티롤 인쇄가 매우 간편합니다. 사용할 롤을 수동으로 지정 하거나 **용지 저장**을 선택할 수 있습니다. 이 경우 인쇄에 적합한 가장 좁은 롤이 자동으로 선택됩니다. 용지 종류는 지정할 수 없습니다.

## **프린터가 여러 용지 롤에 작업을 할당하는 방식**

내장 웹 서버 또는 프린터 드라이버에서 인쇄 작업을 제출할 때는 특정 용지 종류에 인쇄하도록 지정할 수 있 습니다(**용지 종류** 또는 **종류** 옵션 사용). 특정 롤(1 또는 2)에 인쇄하도록 지정할 수도 있습니다(**용지 소스**, **소 스** 또는 **용지 공급** 옵션 사용). 프린터는 이러한 요구사항에 맞춰 용지 롤에 이미지를 자르지 않고도 제대로 인쇄할 수 있는지 확인합니다.

- 두 롤 모두 작업에 적합할 경우 롤 전환 정책에 따라 롤이 선택됩니다. 23[페이지의](#page-30-0) 롤 전환 옵션을(를) 참 조하십시오.
- 두 롤 중 하나만 작업에 적합할 경우 해당 롤에 인쇄됩니다.
- 두 롤 모두 작업에 적합하지 않을 경우 용지 불일치 조치에 따라 "용지 공급 보류 중" 상태로 작업 대기 열에 보류되거나 적합하지 않은 롤에 인쇄됩니다. 22[페이지의](#page-29-0) 용지 불일치 작업을(를) 참조하십시오.

Windows용 프린터 드라이버에서는 프린터에 현재 들어 있는 용지의 종류와 너비 및 롤을 알려 줍니다.

다음은 일반적인 상황에서 사용되는 몇 가지 설정입니다.

- **참고: 종류** 및**소스** 설정은 프린터 드라이버 및 내장 웹 서버에 있으며, **롤 전환 정책**은 전면 패널에서 설정 됩니다.
	- 여러 용지 종류가 공급된 상태
		- **종류**: 필요한 용지 종류 선택
		- **용지함**: 자동 선택/미리 결정
		- **롤 전환 정책**: 관계없음
	- 여러 용지 너비가 공급된 상태
		- **종류**: 모두
		- **용지함**: 자동 선택/미리 결정
		- **롤 전환 정책**: 용지 낭비 최소화
	- **힌트:** 이미지를 회전하거나 겹치면 용지가 절약되는 경우도 있습니다. 57페이지의 [경제적으로](#page-64-0) 용지 [사용](#page-64-0)을(를) 참조하십시오.
	- 동일한 롤이 공급된 상태
		- **종류**: 모두
		- **용지함**: 자동 선택/미리 결정
		- **롤 전환 정책**: 롤 변경 최소화

# **7 인쇄**

- [소개](#page-54-0)
- USB 플래시 [드라이브에서](#page-54-0) 인쇄
- 내장 웹 서버 또는 HP Utility를 사용하여 [컴퓨터에서](#page-55-0) 인쇄(T1300 시리즈)
- [컴퓨터에서](#page-56-0) 프린터로 인쇄
- 고급 [인쇄](#page-56-0) 설정

<span id="page-54-0"></span>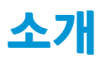

사용자 환경 및 기본 설정에 따라 다섯 가지 방법 중 하나를 선택하여 인쇄할 수 있습니다.

- USB 플래시 드라이브에서 직접 TIFF, JPEG, HP-GL/2, RTL, PDF 또는 PostScript 파일 인쇄. 47페이지의 USB 플래시 드라이브에서 인쇄을(를) 참조하십시오.
- 이미 작업 대기열 맨 앞에 있는 파일을 인쇄. 64페이지의 [대기열에서](#page-71-0) 작업 다시 인쇄을(를) 참조하십 시오.
- 내장 웹 서버 또는 HP Utility를 사용하여 프린터에 연결된 컴퓨터에서 직접 TIFF, JPEG, HP-GL/2, RTL, PDF 또는 PostScript 파일 인쇄. 48페이지의 내장 웹 서버 또는 HP Utility를 사용하여 [컴퓨터에서](#page-55-0) 인쇄 [\(T1300](#page-55-0) 시리즈)을(를) 참조하십시오.
- 네트워크 또는 USB 케이블로 프린터에 연결된 컴퓨터에서 파일을 열 수 있는 소프트웨어 응용 프로그 램 및 프린터와 함께 제공된 프린터 드라이버를 사용하여 모든 종류의 파일 인쇄. 49[페이지의](#page-56-0) 컴퓨터 에서 [프린터로](#page-56-0) 인쇄을(를) 참조하십시오.

**참고:** PDF 또는 PostScript 파일을 인쇄하려면 PostScript 프린터가 필요합니다.

## **USB 플래시 드라이브에서 인쇄**

- **1.** TIFF, JPEG, HP-GL/2, RTL, PDF 또는 PostScript 파일이 하나 이상 들어 있는 USB 플래시 드라이브를 프린 터의 USB 포트 중 하나에 삽입합니다.
- **참고:** PDF 또는 PostScript 파일을 인쇄하려면 PostScript 프린터가 필요합니다.
- **참고:** 관리자가 프린터의 USB 플래시 드라이브 사용을 비활성화할 수도 있습니다. 25[페이지의](#page-32-0) 프린 터에 대한 [액세스](#page-32-0) 제어을 참조하십시오.

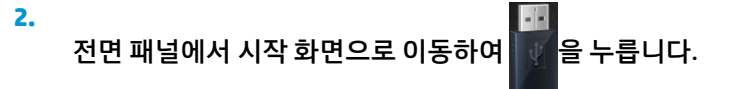

- <mark>3. 인쇄할 파일을 선택합니다. 인쇄할 수 있는 파일은 ✔</mark>으로 표시되고, 인쇄할 수 없는 파일은 <mark>⊗</mark>으로 표 시됩니다. 폴더를 눌러 해당 내용을 찾아볼 수 있습니다.
- **4.** 기본 인쇄 설정이 표시됩니다. 인쇄 설정을 변경하려면 **설정**을 누릅니다. 다음 설정을 사용할 수 있습니 다.
	- **크기**: 두 가지 방법으로 인쇄 크기를 조정할 수 있습니다. 원본 크기의 비율로 조정하거나 특정 용 지 크기에 맞출 수 있습니다. 기본값은 100%(원본 크기)입니다.
	- **색상**: 컬러 또는 그레이스케일 인쇄를 선택할 수 있습니다.
	- **인쇄 품질**: 인쇄 품질을 **고품질**, **보통** 또는 **고속**으로 설정할 수 있습니다.
	- **롤**: 인쇄할 롤(롤 1 또는 롤 2)을 지정하거나 **용지 저장**(인쇄에 적합한 가장 좁은 롤이 자동으로 선 택됨)을 선택할 수 있습니다.
	- **회전**: 인쇄를 90°씩 여러 번 회전하거나 **자동**(용지가 절약되도록 인쇄가 자동으로 회전)을 선택할 수 있습니다.
	- **참고:** 이러한 방식으로 설정을 변경한 경우 변경된 설정은 현재 작업에 적용되지만 영구적으로 저장 되지는 않습니다. , , **USB 기본 설정으로 인쇄**를 차례로 눌러 기본 설정을 변경할 수 있습니다.

<span id="page-55-0"></span>5. 전면 패널에 인쇄한 작업의 미리보기를 표시하려면 <mark>Q</mark>을 누릅니다.

미리보기가 표시되면 미리보기를 눌러 확대할 수 있습니다. 다시 누르면 축소됩니다.

- **6.** 인쇄 설정을 마쳤으면 **시작**을 누릅니다.
- **7.** 롤 두 개가 들어 있는 경우 인쇄할 롤을 직접 선택하거나 프린터에서 자동으로 선택하도록 할 수 있습니 다.

**참고:** 이미지를 90° 회전하여 용지를 저장할 수 있는 경우 프린터에서 이미지를 자동으로 회전합니다.

**8.** 인쇄가 완료되면 다른 파일을 인쇄하도록 선택하거나 작업 대기열로 이동할 수 있습니다. 초기 화면으 로 돌아가지 않고 다른 파일을 즉시 인쇄할 경우 이전 파일에 사용된 임시 설정이 다시 사용됩니다.

## **내장 웹 서버 또는 HP Utility를 사용하여 컴퓨터에서 인쇄(T1300 시리즈)**

프린터의 내장 웹 서버에 액세스할 수 있는 모든 컴퓨터에서 이러한 방법으로 파일을 인쇄할 수 있습니다. 28[페이지의](#page-35-0) 내장 웹 서버에 액세스을(를) 참조하십시오.

내장 웹 서버에서 **기본** 탭을 선택한 다음 **작업 전송**을 선택합니다. HP Utility에서 **작업 센터** > **작업 전송**을 차 례로 선택합니다. 그러면 다음과 같은 창이 나타납니다.

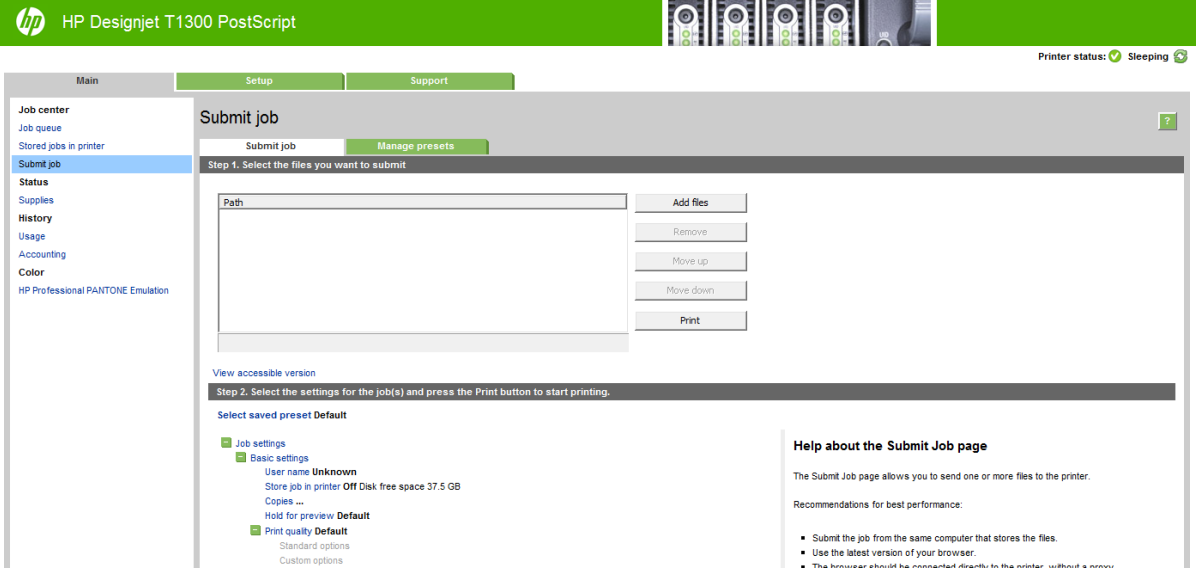

**파일 추가** 버튼을 눌러 컴퓨터에서 인쇄하려는 파일을 선택합니다. 파일은 다음과 같은 형식으로 되어있어 야 합니다.

- $HP-GL/2$
- **RTL**
- TIFF
- JPEG
- PDF(PostScript 프린터만 해당)
- PostScript(PostScript 프린터만 해당)

**참고:** 파일로 인쇄할 경우 파일은 위의 형식 중 하나여야 하지만 파일 이름에는 **.plt** 또는 **.prn**과 같은 확장 자가 있을 수 있습니다.

<span id="page-56-0"></span>이러한 파일 형식이 아닌 경우에는 제대로 인쇄할 수 없습니다.

올바른 설정(예: 페이지 크기, 회전, 크기 조정 및 인쇄 매수)으로 작업을 만들었으면 **인쇄** 버튼을 누르기만 하 면 프린터로 전송됩니다.

인쇄 설정을 지정해야 할 경우에는 **작업 설정** 영역으로 가서 필요한 옵션을 선택합니다. 각 옵션의 오른쪽에 는 해당 옵션에 관한 설명이 있어서 각 설정의 반응을 파악할 수 있습니다. 설정을 **기본값**으로 둘 경우, 작업 에 저장되어 있는 설정이 사용됩니다. 어떠한 설정도 없는 작업일 경우에는 프린터 설정이 사용됩니다.

일부 기본 설정이 아닌 설정을 선택하고 이 설정 그룹을 나중에 다시 사용하려면 **사전 설정 관리** 탭에서 단일 이름으로 모든 설정을 저장하고 나중에 이 이름을 사용하여 설정을 불러오면 됩니다.

## **컴퓨터에서 프린터로 인쇄**

컴퓨터에서 인쇄하는 일반적인 방법입니다. 이 방법을 사용하려면 올바른 프린터 드라이버를 컴퓨터에 설치 하고(12페이지의 [소프트웨어](#page-19-0) 설치 참조), 네트워크 또는 USB 케이블을 사용하여 컴퓨터를 프린터에 연결해 야 합니다.

프린터 드라이버를 설치하고 프린터에 컴퓨터를 연결한 경우 응용프로그램 자체의 **인쇄** 명령을 사용하고 올 바른 프린터를 선택하여 소프트웨어 응용프로그램에서 인쇄할 수 있습니다.

## **고급 인쇄 설정**

이 장의 나머지 부분에서는 프린터 드라이버, 내장 웹 서버 또는 HP Utility를 사용하여 인쇄할 때 사용할 수 있 는 여러 가지 인쇄 설정에 대해 설명합니다. 이러한 방법에서는 모든 요구 사항을 충족하기 위해 비교적 많은 설정을 제공합니다.

**힌트:** 일반적으로 요구에 적합한 설정을 잘 모를 경우 기본 설정을 사용하는 것이 좋습니다.

**힌트:** 특정 설정 그룹을 반복적으로 다시 사용하려면 이러한 설정을 원하는 이름으로 저장한 후 나중에 다 시 불러오면 됩니다. 저장된 설정 그룹을 Windows 프린터 드라이버에서는 '빠른 설정'이라고 하고, 내장 웹 서 버에서는 '사전 설정'이라고 합니다.

### **인쇄 품질 선택**

이 프린터에서는 다양한 인쇄 품질을 선택할 수 있습니다. 고품질로 인쇄하면 속도가 느려지고 고속으로 인 쇄하면 인쇄 품질이 낮아집니다.

따라서 표준 인쇄 품질 선택기는 슬라이더로 되어 있어 품질과 속도 사이에서 선택할 수 있습니다. 일부 용지 종류의 경우 두 가지 사이에서 절충하여 위치를 선택할 수 있습니다.

다른 방법으로 사용자 정의 옵션에서: **최상**, **표준**, **고속** 중에서 선택할 수 있습니다. **고속**을 선택하는 경우, **EconoMode**를 선택하면 더 낮은 렌더링 해상도를 사용하고 잉크 소비량을 줄일 수 있습니다. 이 경우 인쇄 속 도가 빨라지면 인쇄 품질이 낮아집니다. **EconoMode**는 사용자 정의 옵션에서만 선택할 수 있습니다(슬라이 더에서는 안 됨).

또한 인쇄 품질에 영향을 줄 수 있는 보조 사용자 정의 옵션으로 **가장 섬세하게**가 있습니다. 55[페이지의](#page-62-0) 고 [품질](#page-62-0) 인쇄을(를) 참조하십시오.

**참고:** Windows 드라이버 대화상자의 사용자 정의 인쇄 품질 옵션 대화상자에 작업의 렌더링 해상도가 표 시됩니다(**사용자 정의 옵션**, **설정**을 차례로 선택). Mac OS 인쇄 대화상자에서는 해상도가 **요약** 패널에 표시됩 니다.

인쇄 품질 옵션은 다음과 같은 방법으로 선택할 수 있습니다.

- **Windows 드라이버 대화상자에서: 용지/품질** 탭으로 이동하여 인쇄 품질 항목을 봅니다. **표준 옵션**을 선택하면, 속도 또는 품질을 선택할 수 있는 간단한 슬라이더가 표시됩니다. **사용자 정의 옵션**을 선택하 면, 위에서 설명한 세부적인 옵션이 표시됩니다.
- **Mac OS 인쇄 대화상자에서(비PostScript 프린터): 용지/품질** 패널로 이동하여 품질 옵션 섹션을 확인합 니다. **표준** 품질 옵션을 선택하면, 속도 또는 품질을 선택할 수 있는 간단한 슬라이더가 표시됩니다. **사 용자** 품질 옵션을 선택하면, 위에서 설명한 세부적인 옵션이 표시됩니다.
- **Mac OS PostScript 인쇄 대화상자에서(PostScript 프린터): 용지/품질** 패널로 이동하여 품질 옵션 섹션 을 확인합니다. **표준** 품질 옵션을 선택하면, 속도 또는 품질을 선택할 수 있는 간단한 슬라이더가 표시 됩니다. **사용자** 품질 옵션을 선택하면, 위에서 설명한 세부적인 옵션이 표시됩니다.
- **내장 웹 서버의 작업 전송 페이지에서(T1300 시리즈): 기본 설정** > **인쇄 품질**을 선택합니다. 그런 다음 **표준 옵션**을 선택하면, **속도**와 **품질** 중 하나를 선택할 수 있습니다. **사용자 정의 옵션**을 선택하면, 위에 서 설명한 세부적인 옵션이 표시됩니다.
- **전면 패널:** , 을 차례로 누른 다음 **설정** > **인쇄 기본 설정** > **인쇄 품질**을 누릅니다웹()에서 문의 하십시오.

**참고:** 컴퓨터에서 설정한 인쇄 품질은 제어판에서 설정한 인쇄 품질보다 우선합니다.

**참고:** 프린터가 페이지를 이미 수신 중이거나 수신한 경우에는 인쇄 작업을 아직 시작하지 않았더라도 해 당 페이지의 인쇄 품질을 변경할 수 없습니다.

### **용지 크기 선택**

용지 크기는 다음과 같은 방법으로 지정할 수 있습니다.

- **참고:** 여기에서 지정하는 용지 크기는 문서가 만들어지는 크기이며 문서를 다른 크기로 인쇄하도록 조정할 수 있습니다. 53[페이지의](#page-60-0) 인쇄물 크기 조정을(를) 참조하십시오.
	- **Windows 드라이버 대화상자에서: 용지/품질** 탭을 선택한 다음 **문서 크기** 목록에서 용지 크기를 선택합 니다.
	- **Mac OS 페이지 설정 대화상자에서: 형식** 목록에서 프린터를 선택한 다음 **용지 크기** 목록에서 용지 크기 를 선택합니다.

**참고:** 응용 프로그램에서 **페이지 설정** 대화상자를 제공하지 않는 경우 **인쇄** 대화상자를 사용하십시 오.

- **내장 웹 서버의 작업 전송 페이지에서(T1300 시리즈): 고급 설정** > **용지** > **페이지 크기** > **표준**을 선택합 니다.
- **전면 패널:** , 을 차례로 누른 다음 **설정** > **인쇄 기본 설정** > **용지 옵션** > **용지 크기 선택**을 누릅 니다.웹()에서 문의하십시오.

**참고:** 컴퓨터에서 설정한 용지 크기는 제어판에서 설정한 용지 크기보다 우선합니다.

#### **사용자 정의 용지 크기**

표준 용지 목록에 없는 크기의 용지를 지정하는 방법은 여러 가지가 있습니다.

#### **Windows 프린터 드라이버 사용**

- **1. 용지/품질** 탭을 선택합니다.
- **2. 사용자 정의** 버튼을 누릅니다.
- **3.** 새 용지의 이름 및 크기를 입력합니다.
- **4. 확인**을 누릅니다. 새 용지가 자동으로 선택됩니다.

이 방법으로 설정된 용지는 다음과 같은 특징이 있습니다.

- 용지 설정이 저장됩니다. 드라이버 또는 컴퓨터가 종료되어도 삭제되지 않습니다.
- 용지 설정은 프린터 대기열에만 적용됩니다. 같은 컴퓨터의 다른 프린터 대기열에서 확인할 수 없습니 다.
- 도메인 서버 네트워크에서 용지 설정은 컴퓨터에만 적용됩니다. 프린터 대기열을 공유하는 다른 컴퓨 터에서 확인할 수 없습니다.
- 작업 그룹 네트워크에서 같은 프린터 대기열을 공유하는 컴퓨터는 용지 설정을 공유합니다.
- 프린터 대기열이 삭제되면 용지 설정도 함께 삭제됩니다.

#### **Windows 양식 사용**

- **1.** 시작 메뉴 또는 제어판에서 **프린터 및 팩스**를 선택합니다.
- **2. 파일** 메뉴에서 **서버 속성**을 선택합니다.
- **3. 양식** 탭에서 **새 양식 만들기** 상자를 선택합니다.
- **4.** 새 용지의 이름 및 크기를 입력합니다. 여백을 0.00으로 유지합니다.
- **5. 양식 저장** 버튼을 누릅니다.
- **6.** 프린터 드라이버로 이동하여 **용지/품질** 탭을 선택합니다.
- **7.** 용지 크기의 드롭다운 목록에서 **자세히...**를 선택합니다.
- **8.** 사용자 정의 크기 그룹에서 새 용지 크기를 선택합니다.

이 방법으로 설정된 용지는 다음과 같은 특징이 있습니다.

- 용지 설정이 저장됩니다. 드라이버 또는 컴퓨터가 종료되어도 삭제되지 않습니다.
- 제한된 사용자는 용지 양식을 만들 수 없습니다. Windows Active Directory의 "문서 관리" 롤은 필수입니 다.
- 용지 설정은 컴퓨터에만 적용됩니다. 컴퓨터에서 만들어진 모든 프린터 대기열에 나타나며 같은 크기 의 용지를 지원합니다.
- 프린터 대기열을 공유하는 경우 이 용지 설정은 모든 클라이언트 컴퓨터에 나타납니다.
- 다른 컴퓨터에서 프린터 대기열이 공유되는 경우 이 용지 설정은 드라이버의 문서 크기 목록에 나타나 지 **않습니다**. 공유 대기열의 Windows 양식은 서버에서 만들어져야 합니다.
- 프린터 대기열이 삭제되도 용지 설정은 남아 있습니다.

#### **Mac OS 프린터 드라이버 사용**

- **1. 페이지 설정** 대화상자로 이동합니다.
- **참고:** 응용 프로그램에서 **페이지 설정** 대화상자를 제공하지 않는 경우 **인쇄** 대화상자를 사용하십시 오.
- **2. 용지 크기** > **사용자 정의 크기 관리**를 선택합니다.

#### **내장 웹 서버 사용(T1300 시리즈에만 해당)**

- **1. 작업 전송** 페이지로 이동합니다.
- **2. 고급 설정** > **용지** > **페이지 크기** > **사용자 정의**를 선택합니다.

### **여백 옵션 선택**

이미지 가장자리와 용지 가장자리 사이에는 기본적으로 5mm(용지 아래쪽에서 17mm)의 여백이 설정되어 있습니다. 이 여백을 다양한 방식으로 변경할 수 있습니다.

- **Windows 드라이버 대화상자에서: 용지/품질** 탭과 **여백/레이아웃** 버튼을 차례로 선택합니다.
- **Mac OS 인쇄 대화상자에서(비PostScript 프린터): 여백/레이아웃** 패널을 선택합니다.
- **Mac OS PostScript 인쇄 대화상자에서(PostScript 프린터): 여백/레이아웃** 패널을 선택합니다.
- **내장 웹 서버의 작업 전송 페이지에서(T1300 시리즈): 고급 설정** > **용지** > **레이아웃/여백**을 선택합니다.

그러면 다음 옵션 중 몇 가지가 표시됩니다.

- **참고:** Mac OS에서는 선택한 용지 크기에 따라 사용 가능한 여백 옵션이 다릅니다. 예를 들어, 경계면 없는 인쇄의 경우 "여백 없음"이라는 단어가 포함된 용지 크기 이름을 선택해야 합니다.
	- **표준**. 선택한 크기의 용지에 이미지가 인쇄되고 이미지의 가장자리와 용지 가장자리 사이에 좁은 여백 이 있습니다. 이미지가 여백 사이에 맞도록 충분히 작아야 합니다.
	- **특대**. 이미지가 선택한 크기보다 약간 큰 페이지에 인쇄됩니다. 여백을 절단하면 페이지가 선택한 크기 와 같아지며 이미지와 용지 가장자리 사이에 여백이 남아 있지 않습니다.
	- **여백만큼 문서 잘라내기**. 선택한 크기의 용지에 이미지가 인쇄되고 이미지의 가장자리와 용지 가장자 리 사이에 좁은 여백이 있습니다. 이 경우 이미지가 페이지 크기와 같으면 이미지의 가장자리가 흰색이 거나 중요하지 않으므로 인쇄할 필요가 없는 것으로 간주합니다. 이 옵션은 이미지에 경계면이 포함되 어 있는 경우에 유용합니다.
	- **경계선 없음**(T1300 시리즈만 해당). 이미지가 선택한 크기의 페이지에 여백 없이 인쇄됩니다. 이미지의 가장자리와 용지 가장자리 사이에 여백이 남지 않도록 이미지가 약간 확대됩니다. **프린터에서 자동으 로**를 선택한 경우, 이 확대가 자동으로 수행됩니다. **응용 프로그램에서 수동으로**를 선택한 경우, 인쇄할 페이지보다 약간 더 큰 사용자 정의 페이지 크기를 선택해야 합니다. 56[페이지의](#page-63-0) 여백 없이 인쇄 [\(T1300](#page-63-0) 시리즈)을 참조하십시오.

### **넣은 용지에 인쇄**

현재 프린터에 넣은 용지에 작업을 인쇄하려면 프린터 드라이버의 용지 종류 옵션에서 **모든 용지**를 선택합니 다.

- **Windows 드라이버 대화상자에서:** 용지/품질 탭을 선택한 다음 용지 종류 드롭다운 목록에서 **모든 용지** 를 선택합니다.
- **Mac OS 인쇄 대화상자에서(비PostScript 프린터):** 용지/품질 패널을 선택한 다음 용지 종류 드롭다운 목 록에서 **모든 용지**를 선택합니다.
- **Mac OS PostScript 인쇄 대화상자에서(PostScript 프린터):** 용지/품질 패널을 선택한 다음 용지 종류 드 롭다운 목록에서 **모든 용지**를 선택합니다.

 $\widetilde{\mathbb{B}}$  참고: 모든 용지는 기본적으로 선택되는 용지 종류입니다.

### <span id="page-60-0"></span>**인쇄물 크기 조정**

이미지를 프린터에 특정 크기로 보내고 프린터에서 다른 크기(일반적으로 더 큰 크기)로 조정하도록 지정할 수 있습니다. 이 기능은 다음과 같은 경우에 유용합니다.

- 소프트웨어가 대형 페이지 크기를 지워하지 않는 경우.
- 파일이 프린터 메모리보다 큰 경우 소프트웨어에서 용지 크기를 줄인 다음 전면 패널 옵션을 사용하여 크기를 다시 조정할 수 있습니다.

이미지 크기를 조정하는 방법은 다음과 같습니다.

- **Windows 드라이버 대화상자에서: 기능** 탭으로 이동하여 크기 조정 옵션 섹션을 확인합니다.
	- **문서 인쇄** 옵션을 사용하면 이미지 크기가 사용자가 선택한 용지 크기로 조정됩니다. 예를 들어, 용지 크기로 ISO A2를 선택한 상태에서 A3 크기 이미지를 인쇄하는 경우 이미지가 A2 용지에 맞게 확대됩니다. 반대로 ISO A4 용지 크기를 선택하고 이보다 큰 이미지를 인쇄하는 경우 A4 크기에 맞 게 축소됩니다.
	- **실제 크기의 %** 옵션을 사용하면 원본 용지 크기의 인쇄 가능한 영역(여백 제외)을 표시된 백분율 (%)만큼 확대한 다음 여백을 추가한 것이 출력 용지 크기가 됩니다.
- **Mac OS 인쇄 대화상자에서(비PostScript 프린터): 용지 처리** 패널, **용지에 맞게 크기 조절**을 차례로 선 택하고 이미지 크기를 조정할 용지 크기를 선택합니다. 이미지 크기를 늘리려면 **작은 배율로만** 상자를 선택을 취소해야 합니다.
- **Mac OS 인쇄 대화상자에서(PostScript 프린터): 완료 중** 패널을 선택한 다음 **문서 인쇄**를 선택하고 이미 지 크기를 조정할 용지 크기를 선택합니다. 예를 들어, 용지 크기로 ISO A2를 선택한 상태에서 A3 크기 이미지를 인쇄하는 경우 이미지가 A2 용지에 맞게 확대됩니다. 반대로 ISO A4 용지 크기를 선택하고 이 보다 큰 이미지를 인쇄하는 경우 A4 크기에 맞게 축소됩니다.
- **내장 웹 서버의 작업 전송 페이지에서(T1300 시리즈): 고급 설정** > **크기 조정**을 택합니다.
	- **표준** 및 **사용자 정의** 옵션은 이미지 크기를 각각 표준 크기나 직접 선택한 사용자 정의 용지 크기 로 조절합니다. 예를 들어, 용지 크기로 ISO A2를 선택한 상태에서 A4 크기 이미지를 인쇄하는 경우 A4 크기 이미지가 A2 용지에 맞게 확대됩니다. 반대로 ISO A3 용지 크기를 선택하고 이보다 큰 이 미지를 인쇄하는 경우 A3 크기에 맞게 축소됩니다.
	- **실제 크기의 %** 옵션을 사용하면 원본 용지 크기의 인쇄 가능한 영역(여백 제외)을 표시된 백분율 (%)만큼 확대한 다음 여백을 추가한 것이 출력 용지 크기가 됩니다.
- **전면 패널:** , 을 차례로 누른 다음 **설정** > **인쇄 기본 설정** > **용지 옵션** > **크기 조정**을 누릅니다 웹()에서 문의하십시오.

낱장에 인쇄하려면 이미지가 낱장 용지에 다 들어가는지 확인해야 합니다. 그렇지 않으면 이미지가 잘립니 다.

### **겹치는 선 처리 방법 변경**

**참고:** 이 주제는 HP-GL/2 작업을 인쇄할 경우에만 적용됩니다.

겹치기 옵션은 이미지의 겹치는 선을 제어합니다. 다음과 같은 두 가지 설정이 있습니다.

- 꺼짐: 선이 교차하는 경우 위쪽 선의 색상만 인쇄됩니다. 이 값은 기본 설정입니다.
- 켜짐: 선이 교차하는 경우 두 선의 색상이 겹쳐집니다.

겹치기를 활성화하려면 전면 패널로 이동하여 , 을 차례로 누른 다음 **설정** > **인쇄 기본 설정** > **HP-GL/2 옵션** > **겹치기 활성화**를 누릅니다.웹()에서 문의하십시오. 일부 응용 프로그램의 소프트웨어에서 겹치 기 옵션을 설정할 수 있습니다. 소프트웨어의 설정이 전면 패널 설정에 우선합니다.

### <span id="page-61-0"></span>**인쇄 미리보기**

인쇄하기 전에 화면에 인쇄 미리보기를 표시하여 인쇄물의 레이아웃을 확인하면 잘못된 인쇄로 인한 용지와 잉크의 낭비를 방지할 수 있습니다.

- Windows에서 인쇄물을 미리보는 방법은 다음 두 가지가 있습니다.
	- 응용 프로그램의 인쇄 미리보기 옵션을 사용합니다.
	- 드라이버의 **용지/품질** 탭 및 **기능** 탭에서 **인쇄 전에 미리보기 표시** 옵션을 선택합니다(T1300 시리 즈에만 해당). 프린터와 프린터 드라이버에 따라 미리보기가 다른 방식으로 제공될 수 있습니다.
- Windows에서 인쇄물을 미리보는 방법은 다음 두 가지가 있습니다.
	- 응용 프로그램의 인쇄 미리보기 옵션을 사용합니다.
	- 인쇄 대화상자 아래쪽의 **미리보기** 버튼을 클릭합니다. Mac OS에서 제공되는 기본 인쇄 미리보기 입니다.
	- T1300 PS 프린터에 PostScript 드라이버를 사용하고 있는 경우 드라이버의 **인쇄** 대화 상자에서 **완 료 중** 패널에서 찾을 수 있는 **인쇄 미리보기 표시** 옵션을 선택합니다. 이 미리보기는 내장 웹 서버 가 제공하며 웹 브라우저 창에 나타납니다.
	- **참고:** 프린터가 USB 케이블을 통해 다른 컴퓨터에 연결된 경우(프린터 공유)에는 이 옵션이 작동 하지 않습니다.
	- T790 또는 T1300 시리즈에 PCL 드라이버를 사용하고 있는 경우 드라이버의 **인쇄** 대화 상자에서 **완료 중** 패널에서 찾을 수 있는 **인쇄 미리보기 표시** 옵션을 선택합니다. 그러면 용지 크기, 용지 종 류 및 인쇄 품질을 변경하거나 이미지를 회전하는 등 추가 기능이 포함된 HP 인쇄 미리보기 응용프 로그램이 열립니다.
	- **참고:** 프린터가 USB 케이블을 통해 다른 컴퓨터에 연결된 경우(프린터 공유)에는 이 옵션이 작동 하지 않습니다.
- T1300 시리즈에서 내장 웹 서버를 사용하여 인쇄물을 미리 보려면 **기본 설정** > **미리보기용으로 보류**를 선택합니다.

### **초안 인쇄**

다음과 같은 두 가지 방법으로 고속 초안 품질 인쇄를 지정할 수 있습니다.

- **Windows 드라이버 대화상자에서: 용지/품질** 탭으로 이동하여 인쇄 품질 항목을 봅니다. 인쇄 품질 슬 라이더를 제일 왼쪽('속도')으로 이동합니다.
- **Mac OS 인쇄 대화상자에서(비PostScript 프린터): 용지/품질** 패널로 이동하여 인쇄 품질 슬라이더를 맨 왼쪽('속도')으로 옮깁니다.
- **Mac OS PostScript 인쇄 대화상자에서(PostScript 프린터): 용지/품질** 패널로 이동하여 인쇄 품질 슬라 이더를 맨 왼쪽('속도')으로 옮깁니다.
- **내장 웹 서버의 작업 전송 페이지에서(T1300 시리즈): 기본 설정** > **인쇄 품질** > **표준 옵션** > **속도**를 선택 합니다.
- **전면 패널:** , 을 차례로 누른 다음 **설정** > **인쇄 기본 설정** > **인쇄 품질** > **품질 수준 선택** > **고속** 을 누릅니다.

다음과 같이 EconoMode를 사용하여 고속 초안 품질 인쇄를 지정할 수 있습니다. 이 방법은 주로 텍스트/선 그리기만 포함하는 문서에 사용됩니다.

- <span id="page-62-0"></span>● **Windows 드라이버 대화상자에서: 용지/품질** 탭으로 이동하여 인쇄 품질 항목을 봅니다. **사용자 정의 옵 션**을 선택한 다음 품질 수준을 **고속**으로 설정하고 **EconoMode** 상자를 선택합니다.
- **Mac OS 인쇄 대화상자에서(비PostScript 프린터): 용지/품질** 패널로 이동하여 품질 옵션을 **사용자 정의** 로 설정한 다음 품질을 **고속**으로 설정하고 **EconoMode** 상자를 선택합니다.
- **Mac OS PostScript 인쇄 대화상자에서(PostScript 프린터): 용지/품질** 패널로 이동하여 품질 옵션을 **사 용자 정의**로 설정한 다음 품질을 **고속**으로 설정하고 **EconoMode** 상자를 선택합니다.
- **내장 웹 서버의 작업 전송 페이지에서(T1300 시리즈): 기본 설정** > **인쇄 품질** > **사용자 정의**를 선택합니 다. **품질 수준**을 **고속**, **EconoMode**를 **활성화**로 설정합니다.
- **전면 패널:** , 을 차례로 누른 다음 **설정** > **인쇄 기본 설정** > **인쇄 품질** > **절약 모드 활성화**를 누 릅니다.웹()에서 문의하십시오.

**참고:** 컴퓨터에서 설정한 인쇄 품질은 제어판에서 설정한 인쇄 품질보다 우선합니다.

### **고품질 인쇄**

다음과 같은 두 가지 방법으로 고품질 인쇄를 지정할 수 있습니다.

- **Windows 드라이버 대화상자에서: 용지/품질** 탭으로 이동하여 인쇄 품질 항목을 봅니다. 인쇄 품질 슬 라이더를 제일 오른쪽('품질')으로 이동합니다.
- **Mac OS 인쇄 대화상자에서(비PostScript 프린터): 용지/품질** 패널로 이동하여 인쇄 품질 슬라이더를 맨 오른쪽('품질')으로 옮깁니다.
- **Mac OS PostScript 인쇄 대화상자에서(PostScript 프린터): 용지/품질** 패널로 이동하여 인쇄 품질 슬라 이더를 맨 오른쪽('품질')으로 옮깁니다.
- **내장 웹 서버의 작업 전송 페이지에서(T1300 시리즈): 기본 설정** > **인쇄 품질** > **표준 옵션** > **품**질을 선택 합니다.
- 전면 패널: i ■, ■< ■을 차례로 누른 다음 설정 > 인쇄 기본 설정 > 인쇄 품질 > 품질 수준 선택 > 고품 **질**을 누릅니다.

**참고:** 컴퓨터에서 설정한 인쇄 품질은 제어판에서 설정한 인쇄 품질보다 우선합니다.

### **고해상도 이미지가 있는 경우**

이미지의 해상도가 Windows의 사용자 정의 인쇄 품질 옵션 상자에서 표시할 수 있는 렌더링 해상도보다 더 높은 경우 가장 섬세하게 옵션을 선택하여 인쇄 선명도를 향상할 수 있습니다. 이 옵션은 광택 용지에 인쇄하 거나 **최상** 인쇄 품질을 선택한 경우에만 이용할 수 있습니다.

- **드라이버 대화상자에서:** 표준 인쇄 품질 옵션 대신 사용자 정의 옵션을 선택하고 **가장 섬세하게** 상자를 선택합니다.
- **내장 웹 서버의 작업 전송 페이지에서(T1300 시리즈): 기본 설정** > **인쇄 품질** > **사용자 정의**를 선택합니 다. **품질 수준**을 **최상**으로, **가장 섬세하게**를 **켜짐**으로 각각 설정합니다.
- **전면 패널:** , 을 차례로 누른 다음 **설정** > **인쇄 기본 설정** > **인쇄 품질** > **가장 섬세하게 사용**을 누릅니다.웹()에서 문의하십시오.

**참고:** 가장 섬세하게 옵션을 선택하면 인화지에 인쇄할 때 속도가 더 느려지지만 사용되는 잉크 양은 늘어 나지 않습니다.

### <span id="page-63-0"></span>**회색 음영 인쇄**

이미지의 모든 색상을 회색 음영으로 전환할 수 있습니다. 73[페이지의](#page-80-0) 회색조 인쇄을 참조하십시오.

### **여백 없이 인쇄(T1300 시리즈)**

여백 없이 인쇄(용지 가장자리까지)는 경계선 없음이라고도 합니다. 이 옵션은 광택 롤 용지에서만 사용할 수 있습니다.

여백을 전혀 남기지 않기 위해 프린터는 용지 가장자리를 약간 지난 위치까지 인쇄합니다. 용지 외부에 묻은 잉크는 인자판에 있는 스폰지로 흡수됩니다.

다음과 같은 방법으로 여백 없는 인쇄를 요청할 수 있습니다.

- **Windows 드라이버 대화상자에서: 용지/품질** 탭을 선택하고 **여백/레이아웃** 버튼을 누릅니다. 그런 다 음 **경계선 없이**를 선택합니다.
- **Mac OS 페이지 설정 대화상자에서(T1300):** "여백 없음"라는 단어를 포함하는 용지 크기 이름을 선택합 니다. 그런 다음 **인쇄** 대화상자에서 **여백/레이아웃** > **경계선 없음**을 차례로 선택합니다.
- **참고:** 응용 프로그램에서 **페이지 설정** 대화상자를 제공하지 않는 경우 **인쇄** 대화상자를 사용하십시 오.
- **Mac OS PostScript 페이지 설정 대화상자에서(T1300 PS):** "여백 없음"라는 단어를 포함하는 용지 크기 이름을 선택합니다. 그런 다음 **인쇄** 대화상자에서 **여백/레이아웃** > **경계선 없음**을 차례로 선택합니다.

**참고:** 응용 프로그램에서 **페이지 설정** 대화상자를 제공하지 않는 경우 **인쇄** 대화상자를 사용하십시 오.

● **내장 웹 서버의 작업 전송 페이지에서: 고급 설정** > **용지** > **레이아웃/여백** > **경계선 없음**을 선택합니다.

**경계선 없이**를 선택한 경우 다음 이미지 확대 옵션 중 하나를 선택해야 합니다.

- **프린터에서 자동으로** 옵션을 선택한 경우, 프린터에서 이미지를 자동으로 약간 확대하여(일반적으로 각 방향으로 몇 밀리미터씩) 용지 가장자리를 지나 인쇄합니다.
- **응용 프로그램에서 수동으로** 옵션을 선택한 경우, 응용 프로그램에서 이미지를 직접 확대하고 실제 용 지 크기보다 조금 더 큰 사용자 정의 용지 크기를 선택해야 합니다.
- **참고:** 용지를 넣은 이후의 첫 번째 인쇄 작업이 경계선 없는 인쇄 작업인 경우 프린터는 인쇄하기 전에 용지 의 앞쪽 가장자리를 잘라낼 수 있습니다.

경계선 없는 인쇄가 끝나면 프린터는 일반적으로 이미지 영역 내부의 인쇄물을 약간 잘라내어 인쇄물의 경계 면을 제거합니다. 그런 다음 용지를 다시 잘라내어 이미지의 나머지 부분이 다음 인쇄에 포함되지 않도록 합 니다. 그러나 작업을 취소하거나 이미지 아래쪽에 공백이 있는 경우에는 한 번만 잘립니다.

### **절단선 사용 인쇄(T1300 시리즈)**

절단선이란 선택한 페이지 크기에 맞게 용지를 자를 곳을 나타냅니다. 다음과 같은 방식으로 각 작업마다 절 단선을 인쇄할 수 있습니다.

- **Windows 드라이버 대화상자에서: 기능** 탭을 선택한 다음 **절단선**을 선택합니다.
- **Mac OS 프린트 대화상자에서: 완료 중** 패널을 선택한 다음 **절단선**을 선택합니다.
- **내장 웹 서버의 작업 전송 페이지에서: 고급 설정** > **롤 옵션** > **절단선 활성화** > **예**를 선택합니다.

또는 기본적으로 모든 작업에서 절단선 인쇄를 선택할 수 있습니다.

- <span id="page-64-0"></span>● **내장 웹 서버에서: 설정** > **프린터 설정** > **작업 관리** > **인쇄 시 절단선 사용** > **설정**을 선택합니다.
- 전면 패널: ■ . ▲ 을 차례로 누른 다음 설정 > 인쇄 기본 설정 > 용지 > 절단선 활성화 > 설정을 누름 니다.

겹치기 작업이 있는 절단선을 인쇄하려면 다른 옵션을 선택해야 합니다(57페이지의 롤 용지 절약을 위한 겹치기 작업(T1300 시리즈) 참조).

- **내장 웹 서버에서: 설정** > **프린터 설정** > **작업 관리** > **겹치기 활성화 시 절단선 사용** > **설정**을 선택합니 다.
- **전면 패널:** , 을 차례로 누른 다음 **설정** > **작업 관리** > **겹치기 옵션** > **절단선 활성화** > **설정**을 누 릅니다.

### **경제적으로 용지 사용**

다음은 용지를 경제적으로 사용하기 위한 몇 가지 권장 사항입니다.

- 상대적으로 작은 이미지나 문서 페이지를 인쇄하는 경우, 차례대로 인쇄하는 대신 겹치기를 사용하여 나란히 인쇄할 수 있습니다. 57페이지의 롤 용지 절약을 위한 겹치기 작업(T1300 시리즈)을(를) 참조 하십시오.
- 다음 옵션을 사용하여 여러 롤 용지를 저장할 수 있습니다.
	- **Windows 드라이버 대화상자에서: 기능** 탭을 선택한 다음 **위/아래 빈 공간 제거** 및/또는 **90도 회전**  또는 **자동 회전**을 선택합니다.
	- **Mac OS 인쇄 대화상자에서(비PostScript 프린터): 완료 중** 패널을 선택한 다음 **위/아래 빈 공간 제 거**를 선택합니다.
	- **Mac OS PostScript 인쇄 대화상자에서(PostScript 프린터): 완료 중** 패널을 선택한 다음 **위/아래 빈 공간 제거** 및/또는 **90도 회전**을 선택합니다.
	- **내장 웹 서버의 작업 전송 페이지에서(T1300 시리즈): 고급 설정** > **롤 옵션** > **위/아래 빈 공간 제거**  및/또는 **회전**을 선택합니다.
- ○ 인쇄하기 전에 컴퓨터에서 인쇄 미리보기를 선택하면 명확한 실수를 포함하여 인쇄 시 용지 낭비를 방 지할 수 있습니다. 54페이지의 인쇄 [미리보기을](#page-61-0)(를) 참조하십시오.

### **롤 용지 절약을 위한 겹치기 작업(T1300 시리즈)**

겹치기란 용지에서 이미지나 문서 페이지를 한 장씩 인쇄하는 것이 아니라 자동으로 나란히 인쇄하는 것을 말합니다. 이는 용지를 절약하기 위한 기능입니다.

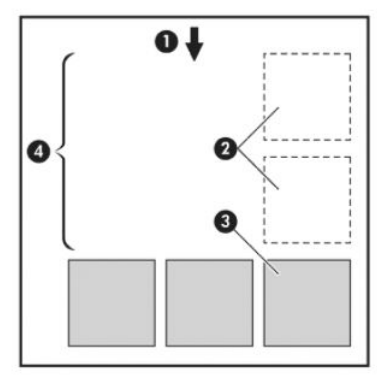

- **1.** 용지 흐름 방향
- **2.** 겹치기 해제
- **3.** 겹치기 설정
- **4.** 겹치기로 절약되는 용지

#### **프린터는 언제 페이지를 겹칩니까?**

아래 두 사항 모두 사실일 경우

- 프린터에 낱장 용지가 아니라 롤 용지를 넣은 경우
- 프린터의 **겹치기** 옵션이 켜져 있는 경우 23[페이지의](#page-30-0) 겹치기 켜기 및 끄기(T1300 시리즈)을(를) 참조하 십시오.

#### **어떤 페이지를 겹칠 수 있습니까?**

너무 커서 두 페이지가 롤에서 나란히 있을 수 없는 경우나 나머지 롤 길이에 비해 페이지가 너무 많이 있을 경우만 제외하면 모든 페이지를 겹칠 수 있습니다. 겹친 단일 페이지 그룹은 2개의 롤로 분할할 수 없습니다.

#### **어떤 페이지를 겹칠 수 있습니까?**

페이지가 동일한 겹치기에 포함되려면 다음과 같은 방법으로 개별 페이지가 호환되어야 합니다.

- 모든 페이지의 인쇄 품질 설정이 동일해야 합니다(**EconoMode**, **고속**, **일반** 또는 **고품질**).
- 모든 페이지의 **가장 섬세하게** 설정이 동일해야 합니다.
- 모든 페이지의 **여백/레이아웃** 설정이 동일해야 합니다.
- 모든 페이지의 **대칭 이미지** 설정이 동일해야 합니다.
- 모든 페이지의 **렌더링 처리**가 동일해야 합니다.
- 모든 페이지의 **절단기** 설정이 동일해야 합니다.
- 색상 조정 설정이 모든 페이지에 동일하게 지정되어야 합니다. 73[페이지의](#page-80-0) 색상 조절 옵션을(를) 참조 하십시오.
- 페이지가 색상이면 모두 색상, 흑백이면 모두 흑백이어야 합니다. 일부는 색상이고 일부는 흑백이면 안 됩니다.
- 모든 페이지가 다음 두 그룹 중 하나이어야 합니다(동일한 겹치기 내에서 두 그룹을 섞으면 안 됨).
	- HP-GL/2, RTL, TIFF, JPEG
	- PostScript, PDF
- 해상도가 300dpi를 넘는 JPEG 및 TIFF 페이지의 경우 다른 페이지와 겹치지 않을 수도 있습니다.

#### **프린터에서 다른 파일을 기다리는 시간은?**

프린터가 가능한 한 최상의 겹치기를 만들 수 있으려면 이후 페이지가 해당 페이지와 겹치게 될 것인지 아니 면 기존에 대기열에 있던 페이지와 겹치게 될 것인지 여부를 확인할 수 있는 파일을 수신할 때까지 기다리게 됩니다. 이 대기 시간을 중첩 대기 시간이라고 합니다. 제조 시 기본 중첩 대기 시간은 2분입니다. 이는 프린터 가 마지막 파일을 수신한 후 최종 겹치기를 인쇄하기 전에 최고 2분간 대기한다는 것을 의미합니다. 프린터 의 전면 패널에서 이 대기 시간을 변경할 수 있습니다. ■ ■ ■ ■ → ■ 을 차례로 누른 다음 설정 > **작업 관리 옵션** > **겹치기 옵션** > **대기 시간 선택**을 누릅니다. 선택 가능한 범위는 1분~99분입니다.

프린터가 겹치기 시간이 초과할 때까지 기다리는 중에 전면 패널에 남은 시간이 표시됩니다.

### <span id="page-66-0"></span>**경제적으로 잉크 사용**

다음은 잉크를 경제적으로 사용하는 몇 가지 권장 사항입니다.

- 초안 인쇄의 경우 일반 용지를 사용하고 인쇄 품질 슬라이더를 배율의 왼쪽 끝('속도')으로 이동합니다. 더욱 경제적으로 사용하려면 사용자 정의 인쇄 품질 옵션을 선택한 다음 **고속** 및 **EconoMode**를 선택합 니다.
- 필요한 경우에만 프린트 헤드를 청소하고 청소가 필요한 프린트 헤드만 청소하십시오. 프린트 헤드를 청소하면 도움이 되지만 잉크가 약간 소모됩니다.
- 프린트 헤드를 자동으로 청결한 상태로 유지할 수 있도록 항상 프린터의 전원을 켜두십시오. 이러한 상 시 프린트 헤드 유지보수에는 약간의 잉크가 사용됩니다. 그러나 이렇게 하지 않을 경우 프린트 헤드의 상태를 복구하는 데 훨씬 더 많은 잉크가 사용될 수 있습니다.
- 프린트 헤드 유지보수에 잉크를 소모하며 그 빈도는 프린트 헤드로 생기는 패스 수와 관련이 있기 때문 에 폭이 넓은 인쇄물을 인쇄할 때가 폭이 좁은 인쇄물을 인쇄할 때보다 잉크가 훨씬 효율적으로 사용됩 니다. 따라서 작업을 겹치면 용지뿐만 아니라 잉크도 절약할 수 있습니다(57[페이지의](#page-64-0) 롤 용지 절약을 위 한 겹치기 작업[\(T1300](#page-64-0) 시리즈) 참조).

### **롤 보호(T1300 시리즈)**

롤을 보호하도록 선택한 경우 용지 번호 또는 롤에 넣은 용지 종류를 명시적으로 지정한 경우에만 작업이 롤 에 인쇄됩니다. 이 기능은 다음과 같은 경우에 유용할 수 있습니다.

- 중요하지 않은 작업을 값비싼 용지에 잘못 인쇄하지 않도록 할 경우
- HP 프린터 드라이버와의 상호 작용 없이 AutoCAD에서 인쇄할 때 특정 롤에서 인쇄하지 못하도록 할 경 우

롤을 보호하려면 전면 패널로 이동하여 , 을 차례로 누른 다음 **설정** > **인쇄 기본 설정** > **용지 옵션** > **롤 보호**를 누릅니다웹()에서 문의하십시오.

- **참고:** 롤을 보호하도록 설정한 경우 나중에 현재 롤을 꺼내고 새 롤을 넣으면 새 롤도 계속 보호됩니다. 특 정 롤 용지를 보호하는 것이 아니라 롤 번호를 보호합니다. 해당 롤 번호는 보호를 취소할 때까지 계속 보호됩 니다.
- **힌트:** 롤 번호나 용지 종류를 지정하지 않고 인쇄할 경우 보호된 롤에 인쇄할 수 없습니다.

### **무인 인쇄/야간 인쇄(T1300 시리즈)**

여러 개의 롤이 있고 이미지 품질이 균일한 이 프린터는 작업을 오랫동안 자동으로 인쇄하는 데 적합합니다.

다음은 인쇄 작업 대기열이 매우 긴 경우 대처할 수 있는 권장 사항입니다.

- 가능하면 새 긴 용지 롤을 사용합니다.
- 일부를 사용한 용지에 인쇄하려면 내장 웹 서버 또는 전면 패널에서 용지 종류 및 남은 길이를 검사하여 작업을 모두 인쇄하기에 충분한 용지가 있는지 확인합니다.

**참고:** 롤을 넣을 때 프린터에 롤 길이를 지정하거나 프린터에서 롤에 인쇄된 바코드의 롤 길이 정보를 읽은 경우에만 남은 길이를 알 수 있습니다.

- 작업에 적합한 용지 두 롤을 넣습니다. 프린터는 한 롤을 모두 사용하면 다른 롤로 자동으로 전환됩니 다.
- 모든 작업을 인쇄할 수 있도록 충분히 넓은 용지가 들어 있는지 확인합니다. 용지 불일치 조치가 작업 보 류로 설정되어 있을 경우 너비가 너무 넓은 작업은 **용지 공급 보류 중**으로 들어갈 수 있습니다 (22[페이지의](#page-29-0) 용지 불일치 작업 참조).
- 잉크 카트리지에 남은 잉크 수준을 확인합니다.
- 인쇄 작업을 제출할 때 내장 웹 서버를 사용하여 작업 상태를 모니터링할 수 있습니다.
- 건조 시간은 **최적**으로 설정해야 합니다.
- , 을 차례로 누른 다음 **설정** > **인쇄 기본설정** > **용지 옵션** > **롤 전환 옵션** > **롤 변경 최소화** 또는 **길이가 짧은 롤 용지 사용**을 누릅니다.

용지 종류 및 인쇄 작업의 유형에 따라 다음과 같은 설정을 사용하는 것이 좋습니다.

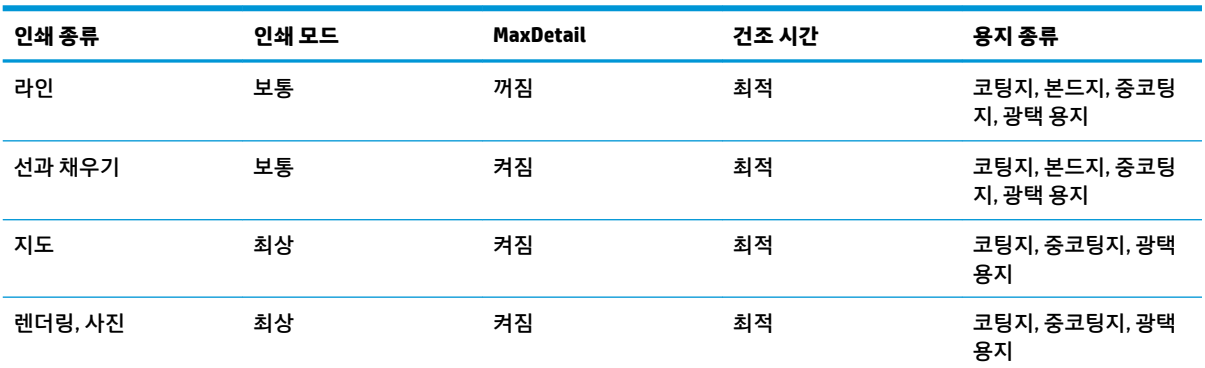

#### **표 7-1 자동 인쇄를 위한 권장 설정**

# **8 웹에 연결하여 인쇄**

프린터를 웹에 연결하여 다음과 같은 다양한 혜택을 누릴 수 있습니다.

- 자동 펌웨어 업데이트(118[페이지의](#page-125-0) 펌웨어 업데이트 참조)
- 거의 어디서나 HP 프린터로 인쇄
- 스마트폰, 태블릿 및 랩탑을 포함한 거의 모든 장치에서 HP 프린터로 인쇄

최신 정보는 <http://www.hpconnected.com>을(를) 참조하십시오(제품, 국가 및 지역에 따라 사용 가능 여부 다 름).

## **이메일을 통해 인쇄**

웹 서비스를 설정한 후에는 이메일을 통해 프린터로 인쇄할 수 있습니다. 서비스 메뉴 또는 ePrint 메뉴에서 프린터의 이메일 주소를 확인한 다음 해당 이메일 주소로 인쇄할 파일을 첨부 파일로 보냅니다.

이 방법으로 어디서든지 프린터 드라이버 없이 인터넷 연결을 통해 인쇄할 수 있습니다. 다음과 같은 몇 가지 제한 사항에 주의해야 합니다.

- 인쇄할 첨부 파일은 PDF, JPEG 또는 TIFF 형식이어야 합니다.
- 최대 파일 크기는 10MB지만 사용 중인 이메일 서버에 더 낮은 제한이 있을 수 있습니다.
- 파일은 원본 문서 크기(100% 배율), 보통 품질, 색상 및 일반적으로 세로 방향(일부 프린터는 자동 회전 기능을 제공할 수 있음)으로 인쇄됩니다.

# **9 작업 대기열 관리(T790 PS 및 T1300 시리즈)**

- [소개](#page-70-0)
- <u> 전면 패널의 작업 대기열[\(T790 PS](#page-70-0) 및 T1300 시리즈)</u>
- H장 웹 서버 또는 [HP Utility](#page-72-0)의 작업 대기열(T1300 시리즈)

<span id="page-70-0"></span>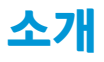

이 장에 설명되어 있는 작업 대기열 관리 옵션은 다음 프린터에서 사용할 수 있습니다.

- T1300 시리즈: 이 장의 모든 옵션
- T790 PS: 전면 패널 옵션만
- T790, T795: 작업 대기열 관리 제외

## **전면 패널의 작업 대기열(T790 PS 및 T1300 시리즈)**

전면 패널에서 작업 대기열을 보려면 시작 화면에서 을 누릅니다.

### **작업 대기열 페이지**

작업 대기열 페이지에는 작업 대기열에서 이용할 수 있는 모든 작업이 표시됩니다. 수신 중이거나 분석 중이 거나 렌더링 중이거나 이미 인쇄한 작업이 포함됩니다.

각 줄에 작업의 이름과 상태가 표시됩니다. 작업 미리보기를 포함하여 특정 작업에 대한 자세한 내용을 보려 면 작업이 표시된 줄을 누르십시오.

완료할 수 없는 작업은 이유에 관계없이 모두 대기열 맨 위에 표시됩니다.

### **작업 미리보기**

프린터는 들어오는 각 작업에 대해 작업 미리보기로 표시할 수 있는 JPEG 파일을 생성합니다. 작업 미리보기 는 작업을 일단 처리해야 이용할 수 있습니다.

**참고:** 64페이지가 넘는 작업은 미리보기를 실행하지 마십시오. 소프트웨어에 문제가 발생할 수 있습니다.

작업을 미리보려면 먼저 작업 대기열에서 해당 작업의 이름을 누릅니다. 전면 패널에 작업 정보 페이지가 표 시됩니다. 그런 다음 을 누르면 미리보기가 표시됩니다.

**참고:** 관리자가 미리보기를 차단할 수도 있습니다. 이러한 경우에는 미리보기를 볼 수 없습니다.

미리보기가 표시되면 미리보기를 눌러 확대할 수 있습니다. 다시 누르면 축소됩니다.

또한 기을 눌러 이전 작업을 미리보거나 기을 눌러 다음 작업을 미리 볼 수 있습니다.

### **대기열에서 작업을 인쇄할 시점 선택**

**참고:** PostScript 작업일 경우에는 인쇄 시작 시점 옵션을 이용할 수 없습니다.

[대기열에 있는 파일을 인쇄할 시점을 선택할 수 있습니다. **, np., l, -x, \_ }을 차례로 누른 다음 설정 > 작업 관리 옵션** > **인쇄 시작 시기**를 누릅니다.

선택할 수 있는 옵션은 다음 세 가지입니다.

- **처리 후**를 선택하면 페이지 전체가 처리될 때까지 기다렸다가 인쇄를 시작합니다. 이것은 가장 느린 설 정이지만 크거나 복잡한 인쇄물에서 최상의 인쇄 품질을 보장합니다.
- **즉시**를 선택하면 페이지가 처리되면서 인쇄됩니다. 이것은 가장 빠른 설정이지만 프린터가 데이터를 처리하기 위해 인쇄 중간에 멈출 수도 있습니다. 이 설정은 색상이 짙은 복잡한 이미지에서는 사용하지 않는 것이 좋습니다.
- **최적화**를 선택하면(이것이 기본 설정임), 프린터에서 페이지 인쇄를 시작할 최적 시간을 계산합니다. 일 반적으로 **처리 후**와 **즉시** 설정의 중간이 가장 좋습니다.

### <span id="page-71-0"></span>**대기열에서 작업 우선 순위 매기기**

대기열의 아무 작업이나 선택하여 그 다음에 인쇄하도록 지정할 수 있습니다. 작업을 선택한 후에 **앞으로 이 동**을 누릅니다.

겹치기 기능을 선택했다면(T1300 시리즈에만 해당) 우선순위를 정한 작업이 아직 다른 작업과 겹치기되어 있을 수도 있습니다. 이 작업을 다른 작업과 겹치지 않고 다음에 인쇄하려면 먼저 겹치기 기능을 해제하고 위 에서 설명한 대로 이 작업을 대기열 앞으로 옮기면 됩니다.

다음과 같은 경우에는 **앞으로 이동** 버튼이 표시되지 않습니다.

- 작업이 이미 대기열 맨 앞에 있는 경우
- 작업이 보류 중인 경우 이 경우 **인쇄 다시 시작** 버튼이 대신 표시됩니다.
- 작업이 완료된 경우 이 경우 **다시 인쇄** 버튼이 대신 표시됩니다.
- 작업에 오류가 있는 경우

### **대기열에서 작업 일시 정지**

대기열에서 현재 인쇄 중인 작업을 선택하면 **일시 정지** 버튼이 표시됩니다. 이 버튼을 누르면 인쇄를 일시 정 지할 수 있습니다. 그런 다음 **일시 정지** 버튼은 인쇄를 다시 시작할 수 있는 **다시 시작** 버튼으로 변경됩니다.

작업 대기열 화면의 오른쪽 위에 있는 **옵션** 버튼을 누른 다음 **인쇄 일시 정지**를 누를 수도 있습니다.

### **대기열에서 작업 다시 인쇄**

이미 인쇄한 작업을 다시 인쇄하려면 대기열에서 해당 작업을 선택한 다음 **다시 인쇄**를 선택합니다.

인쇄 작업을 다시 인쇄할 때는 해당 작업이 이미 래스터화되었기 때문에 인쇄 설정을 변경할 수 없습니다.

#### **대기열에서 작업 삭제**

정상적인 환경에서는 작업을 인쇄한 후 해당 작업을 대기열에서 삭제할 필요가 없는데, 파일이 추가로 보내 지면 해당 작업이 대기열 끝으로 밀려나 자동으로 삭제되기 때문입니다. 하지만 오류가 있는 파일을 보낸 경 우 이 파일을 인쇄하지 않으려면 작업을 선택하고 **삭제**를 누르기만 하면 됩니다.

**참고:** 관리자가 암호가 설정되어 있다면 암호를 입력해야 합니다.

동일한 방법으로 아직 인쇄되지 않은 작업을 삭제할 수 있습니다.

작업이 현재 인쇄 중인 경우(작업 상태가 **인쇄** 중) **취소**를 누른 다음 **삭제**를 누를 수 있습니다.

### **모든 작업 삭제**

작업 대기열의 모든 작업을 삭제하려면 작업 대기열 화면의 오른쪽 위에 있는 **옵션** 버튼을 누른 다음 **모든 작 업 삭제**를 누릅니다.

**참고:** 관리자가 암호가 설정되어 있다면 암호를 입력해야 합니다.

### **작업 대기열 종료**

작업 대기열을 해제하려면 , 을 차례로 누른 다음 **설정** > **작업 관리 옵션** > **대기열 활성화** > **사용 안 함**을 누릅니다.
# **내장 웹 서버 또는 HP Utility의 작업 대기열(T1300 시리즈)**

HP Utility는 내장 웹 서버의 작업 관리 기능에 액세스할 수 있는 다양한 방법을 제공하지만 내장 웹 서버를 사 용하든 HP Utility를 사용하든 작업 관리 기능은 동일합니다.

내장 웹 서버에서 대기열을 보려면 **기본** 탭에서 **작업 대기열**을 선택합니다.

#### **작업 대기열 페이지**

기본적으로 모든 사용자가 작업 대기열에 액세스할 수 있습니다. 관리자가 암호를 설정하여 사용자가 다음 사항을 수행하려면 암호를 입력하도록 할 수 있습니다.

- 작업 미리보기 확인
- 작업 취소 또는 삭제

작업 대기열 페이지에는 인쇄 대기열에서 이용할 수 있는 모든 작업이 표시됩니다. 인쇄 대기열에는 수신 중 이거나 분석 중이거나 렌더링 중이거나 이미 인쇄한 작업이 포함되어 있습니다.

내장 웹 서버는 각 인쇄 작업에 대해 다음과 같은 정보를 표시합니다.

- **미리보기:** 이 아이콘을 클릭하면 작업 미리보기를 볼 수 있습니다. 작업 미리보기는 작업을 일단 처리해 야 이용할 수 있습니다.
- **파일 이름:** 파일 이름을 클릭하면 작업의 속성을 볼 수 있습니다.
- **상태:** 현 작업 상태를 보여 줍니다.
- **페이지 수:** 작업 중인 페이지 수입니다.
- **매수:** 인쇄 매수입니다.
- **날짜:** 프린터가 작업을 수신한 날짜와 시간입니다.
- **사용자:** 사용자의 이름입니다.

해당 열의 제목을 클릭하여 대기열에 있는 작업을 정보 항목(미리보기는 제외)별로 분류할 수 있습니다. 대기 열에 있는 작업에서 다음과 같은 작업을 할 수 있습니다.

- **취소:** 선택한 작업을 취소합니다. 작업을 취소하기 전에 한 번 더 확인 질문을 합니다. 작업이 프린터에 남아 있지만 **다시 인쇄**를 클릭할 때까지 인쇄되지 않습니다.
- **보류: 계속**을 클릭하여 인쇄를 다시 진행할 때까지 선택한 작업을 보류합니다.
- **계속:** 보류 중인 선택한 모든 작업의 인쇄를 다시 진행합니다.
- **재인쇄:** 작업을 추가로 더 인쇄합니다. 인쇄 매수를 입력하고(기본 1, 최대 99) **인쇄**를 클릭합니다.
- **앞으로 이동:** 선택한 모든 작업을 작업 대기열 맨 위로 보냅니다.
- **삭제:** 작업 대기열에서 선택한 작업을 삭제합니다. 작업을 삭제하기 전에 한 번 더 확인 질문을 합니다.

**참고: 삭제** 작업은 관리자가 비활성화할 수 있습니다.

● **새로 고침:** 페이지를 새로 고쳐 정보를 업데이트합니다.

**참고:** 작업 대기열 페이지는 자동으로 업데이트되지 않습니다.

## **작업 미리보기**

프린터는 들어오는 각 작업에 대해 작업 미리보기로 표시할 수 있는 JPEG 파일을 생성합니다. 작업 미리보기 는 작업을 일단 처리해야 이용할 수 있습니다.

**참고:** 64페이지가 넘는 작업은 미리보기를 실행하지 마십시오. 소프트웨어에 문제가 발생할 수 있습니다.

미리보기 페이지로 이동하려면 작업 대기열 페이지의 미리보기 열에 있는 돋보기 아이콘을 클릭합니다. 미 리보기 페이지에는 작업 축소판 미리보기와 함께 다음과 같은 작업 세부사항이 표시됩니다.

- **파일 이름:** 작업의 파일 이름
- **넣은 용지:** 프린터에 넣어 둔 용지 종류
- **작업 크기:** 작업의 크기

작업 미리보기를 크게 보려면 프린터 이미지 오른쪽에 있는 작업 축소판 또는 돋보기 아이콘을 클릭하면 됩 니다.

**참고:** Adobe Flash 플러그 인이 없는 브라우저에서는 작업 이미지가 노란색 음영으로 표시됩니다. Adobe Flash 플러그 인 버전 7 이상이 있는 브라우저에서는 프린터에 들어 있는 용지 안에 작업 이미지의 미리보기 가 표시됩니다.

## **대기열에서 작업을 인쇄할 시점 선택**

**참고:** PostScript 작업일 경우에는 인쇄 시작 시점 옵션을 이용할 수 없습니다.

대기열에 있는 파일을 인쇄할 시점을 선택할 수 있습니다. **설정** 탭을 선택한 다음 **프린터 설정** > **인쇄 시작**을 선택합니다.

선택할 수 있는 옵션은 다음 세 가지입니다.

- **처리 후**를 선택하면 페이지 전체가 처리될 때까지 기다렸다가 인쇄를 시작합니다. 이것은 가장 느린 설 정이지만 크거나 복잡한 인쇄물에서 최상의 인쇄 품질을 보장합니다.
- **즉시**를 선택하면 페이지가 처리되면서 인쇄됩니다. 이것은 가장 빠른 설정이지만 프린터가 데이터를 처리하기 위해 인쇄 중간에 멈출 수도 있습니다. 이 설정은 색상이 짙은 복잡한 이미지에서는 사용하지 않는 것이 좋습니다.
- **최적화**를 선택하면(이것이 기본 설정임), 프린터에서 페이지 인쇄를 시작할 최적 시간을 계산합니다. 일 반적으로 **처리 후**와 **즉시** 설정의 중간이 가장 좋습니다.

#### **대기열에서 작업 우선 순위 매기기**

대기열의 아무 작업이나 선택하여 그 다음에 인쇄하도록 지정할 수 있습니다. 작업을 선택한 후 **다시 인쇄**를 클릭합니다.

겹치기 기능을 선택했다면 우선순위를 정한 작업이 아직 다른 작업과 겹치기되어 있을 수도 있습니다. 이 작 업을 다른 작업과 겹치지 않고 다음에 인쇄하려면 먼저 겹치기 기능을 해제하고 위에서 설명한 대로 이 작업 을 대기열 앞으로 옮기면 됩니다.

#### **대기열에서 작업 삭제**

정상적인 환경에서는 작업을 인쇄한 후 해당 작업을 대기열에서 삭제할 필요가 없는데, 파일이 추가로 보내 지면 해당 작업이 대기열 끝으로 밀려나 자동으로 삭제되기 때문입니다. 하지만 오류가 있는 파일을 보낸 경 우 이 파일을 인쇄하지 않으려면 작업을 선택하고 **삭제**를 선택하기만 하면 됩니다.

동일한 방법으로 아직 인쇄되지 않은 작업을 삭제할 수 있습니다.

작업이 현재 인쇄 중인 경우(작업 상태가 **인쇄 중**인 경우) **취소**를 누른 다음 **삭제**를 선택하면 됩니다.

## **대기열에서 작업 다시 인쇄 또는 복사**

대기열에 있는 작업을 다시 인쇄하거나 추가로 복사하려면 내장 웹 서버에서 해당 작업을 선택하고 **다시 인 쇄** 아이콘을 클릭한 다음 원하는 복사 매수를 지정합니다. 그러면 해당 작업이 대기열 상단으로 이동합니다. 전면 패널을 통해 대기열에 있는 아직 인쇄하지 않은 작업을 두 번 이상 인쇄하려면 해당 작업을 선택하고 **매 수**를 선택한 다음 필요한 인쇄 매수를 지정합니다. 이 설정이 소프트웨어에서 설정한 값에 우선합니다.

- **참고:** 파일을 전송할 때 **회전**이 **켜짐**인 경우 모든 사본은 회전됩니다.
- **참고:** PCL3GUI 작업에서는 이 방법을 이용할 수 없습니다. PCL3GUI인 이전 작업을 다시 인쇄하려면 운영체 제의 프린터 스풀러를 사용할 수 있습니다(스풀러에 이전 작업을 저장하도록 설정한 경우). 이 기능은 운영체 제에 따라 다릅니다.
- **참고:** 인쇄 작업을 다시 인쇄할 때는 해당 작업이 이미 래스터화되었기 때문에 인쇄 설정을 변경할 수 없습 니다.

### **작업 상태 메시지**

다음과 같은 작업 상태 메시지가 있으며 대략적으로 보이는 순서대로 되어 있습니다.

- **수신하는 중**: 프린터가 컴퓨터에서 작업을 수신하고 있음
- **처리를 기다리는 중**: 프린터가 작업을 수신했고 렌더링 작업을 기다리고 있음(내장 웹 서버를 통해 전송 한 작업에만 해당)
- **처리 중**: 프린터가 작업을 분석하고 렌더링하고 있음
- **인쇄 준비 중**: 프린터가 작업을 인쇄하기 전에 쓰기 시스템 점검을 수행하고 있음
- **인쇄 대기 중**: 인쇄 엔진이 작업을 자유롭게 인쇄할 수 있게 되기를 기다리고 있음
- **겹치기 대기 중**: 프린터에 겹치기 기능이 설정되어 다른 작업을 겹쳐 인쇄하기를 대기하고 있음
- **보류 중**: 작업이 **미리보기 위해 보류 중** 옵션을 설정한 상태로 전송되어 현재 보류 중임
- **참고:** 64페이지가 넘으면 미리보기로 작업을 보내지 마십시오. 드라이버 소프트웨어가 손상될 수 있 습니다.
- **참고:** 프린터가 인쇄 도중 멈추고 대기열 기능이 작동할 경우, 프린터가 다음에 다시 켜지면 일부 인쇄 된 작업이 대기열에 **보류 중**으로 나타납니다. 작업을 재개하면 중단된 페이지에서 인쇄를 다시 시작합 니다.
- **용지 공급 대기 중**: 올바른 용지가 프린터에 들어 있지 않아 작업을 인쇄할 수 없습니다. 필요한 용지를 넣고 32[페이지의](#page-39-0) 용지 처리을(를) 참조하여 **계속**을 클릭하여 작업을 재개합니다.
- **계정 정보 부재로 보류 중**: 프린터에서는 모든 작업에 계정 ID가 있어야 하기 때문에 작업을 인쇄할 수 없는 경우입니다. 계정 ID를 입력하고 **계속**을 클릭하여 작업을 재개합니다.
- **힌트:** 계정 ID를 설정하려면 26[페이지의](#page-33-0) 계정 ID 필요(T1300 시리즈)을(를) 참조하십시오.
- **인쇄**
- **건조 중**
- **용지를 자르는 중**
- **인쇄물을 배출하는 중**
- **취소 중**: 작업이 취소되고 있으나 프린터 작업 대기열에는 남아있음
- **삭제 중**: 작업이 프린터에서 삭제되고 있음
- **인쇄됨**
- **취소됨**: 프린터가 작업을 취소함
- **사용자가 취소함**
- **비어있는 작업**: 작업에 인쇄할 내용이 아무것도 없음

#### **보류 작업 재활성화**

프린터가 작업을 보류하면 경고 메시지가 나타나는데 169[페이지의](#page-176-0) 경고을(를) 참조하십시오. 화면 지침을 따라 보류를 제거하고 인쇄를 계속합니다.

## **작업 대기열 종료**

작업 대기열을 해제하려면 **설정** 탭을 선택하고 **프린터 설정** > **작업 관리** > **대기열**을 차례로 선택한 다음 **사용 안 함**을 선택합니다.

# **10 색상 관리**

- [소개](#page-77-0)
- 색상 [표현](#page-77-0) 방법
- 색상 관리 [프로세스](#page-77-0) 요약
- [색상](#page-77-0) 보정
- 프린터 [드라이버에서](#page-78-0) 색상 관리
- 프린터 [드라이버에서](#page-81-0) 색상 관리(PostScript 프린터)
- 내장 웹 [서버에서](#page-84-0) 색상 관리(T1300 시리즈)
- 전면 [패널에서](#page-85-0) 색상 관리

# <span id="page-77-0"></span>**소개**

이 프린터는 고급 하드웨어 및 소프트웨어 기능으로 설계되어 예측 가능하고 신뢰할 수 있는 결과를 보장합 니다.

- 일관된 색상을 위해 색상 보정을 수행합니다.
- 회색 잉크 1개와 검은색 잉크 2개는 모든 용지 종류에서 중성 회색을 표현합니다.
- 포토 검은색 잉크는 인화지에 인쇄할 때 순수한 검은색을 표현합니다.
- 기타 HP DesignJet 프린터의 색상 에뮬레이션.

# **색상 표현 방법**

색상을 표시하는 모든 장치는 색상 모델을 사용하여 숫자로 색상을 표현합니다. 대부분의 모니터는 RGB(빨 간색-녹색-파란색) 색상 모델을 사용하지만 대부분의 프린터는 CMYK(시안색-마젠타색-노란색-검은색) 색 상 모델을 사용합니다.

이미지는 색상 모델을 서로 변환할 수 있지만 일반적으로 완벽하게 변환되지 않습니다. 이 프린터는 모니터 에 사용되는 색상 모델과 동일한 RGB 색상 모델을 사용합니다.

따라서 색상 일치 문제가 간단해지지만 완벽하게 해결되지는 않습니다. 각 장치는 동일한 색상 모델을 사용 하더라도 서로 약간 다르게 색상을 표현합니다. 그러나 소프트웨어는 정확한 색상을 얻기 위해 장치의 색상 프로파일을 사용하여 특정 장치의 특성에 따라 이미지의 색상을 조절할 수 있습니다.

# **색상 관리 프로세스 요약**

원하는 색상을 정확하고 일관되게 나타내려면 사용하는 각 용지 종류에 대해 다음 단계를 수행해야 합니다.

- **1.** 일관된 색상을 위해 용지 종류에 대해 색상 보정 작업을 수행합니다. 항상 보정을 반복해야 합니다 (70페이지의 색상 보정 참조). 또한 색상의 일관성이 매우 중요한 특별히 중요한 인쇄 작업을 수행하 기 직전에 보정 작업을 수행할 수도 있습니다.
- **2.** 인쇄할 때 사용할 용지 종류에 맞는 색상 사전 설정을 선택합니다.

# **색상 보정**

프린터에서 색상 보정을 사용하면 특정 환경 조건에서 사용 중인 프린트 헤드, 잉크 및 용지 종류를 사용하여 일관된 색상을 생성할 수 있습니다. 색상 보정 후에 서로 다른 지리적 위치에 있는 어떤 두 대의 프린터에서 유사한 인쇄물을 가져올 수 있습니다.

일부 용지 종류는 보정할 수 없습니다. 모든 다른 용지 종류의 경우 다음 환경에서 보정을 수행해야 합니다.

- 프린트 헤드를 교체할 때마다
- 현재 프린트 헤드를 사용하여 보정하지 않은 새 용지 종류를 사용할 때마다
- 환경 조건(온도 및 습도)이 많이 변경된 경우

전면 패널에서 ■î ■을 누른 다음 ■ . ■을 눌러 현재 들어 있는 용지의 색상 보정 상태를 언제든지 확인할 수 있습니다. 상태는 다음 중 하나일 수 있습니다.

● **권장**: 용지가 보정되지 않았습니다.

<span id="page-78-0"></span>**참고:** 프린터의 펌웨어를 업데이트할 때마다 모든 용지의 색상 보정 상태가 **권장**으로 재설정됩니다.

- **폐기**: 용지가 보정되었지만 프린트 헤드를 교체하여 이제 이 보정이 오래되었으므로 보정 반복이 필요 합니다.
- **완료**: 용지가 보정되었고 최신 상태입니다.
- **비활성화됨**: 이 용지를 보정할 수 없습니다.

**참고:** 색상 보정은 일반 용지뿐 아니라 어떤 종류의 투명 용지에서도 실행될 수 없습니다.

HP Utility를 사용해서 색상 보정 상태를 확인할 수도 있습니다.

색상을 보정하는 방법은 다음과 같습니다.

- Windows용 HP Utility에서. **컬러 센터** > **용지 보정**을 차례로 선택하고 보정할 용지를 선택합니다.
- Mac OS용 HP Utility에서: HP Color Center 그룹에서 **용지 사전 설정 관리**를 선택하고 보정할 용지를 선택 한 다음 버튼을 누르고 **용지 보정**을 선택합니다.
- 전면 패널에서: , 을 차례로 선택한 다음 **이미지 품질 유지보수** > **색상 보정**을 선택합니다.

보정 절차는 완전 자동이므로 보정할 용지 종류(A4 또는 그 이상 크기의 용지)를 넣으면 자동으로 수행됩니 다. 둘 이상의 롤을 넣을 경우 보정에 사용할 롤을 선택하라는 메시지가 나타납니다.

이 절차는 약 3 - 5분 정도 걸리며 다음과 같은 단계로 구성됩니다.

**1.** 프린터에 사용된 각 잉크 패치가 포함된 보정 차트가 인쇄됩니다.

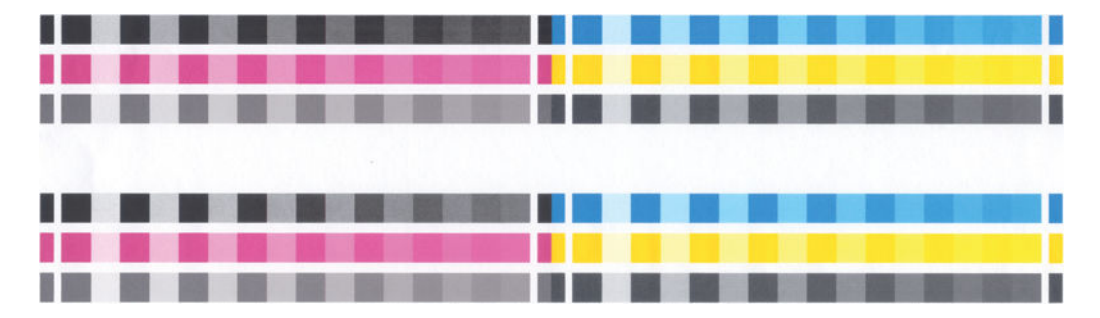

- **2.** 이 차트를 건조하는 데 걸리는 시간은 용지 종류에 따라 다릅니다. 색상이 안정화될 시간이 필요합니다.
- **3.** 차트를 스캔하고 측정합니다.
- **4.** 프린터는 측정 결과를 바탕으로 해당 용지 종류에 일관된 색상으로 인쇄하는 데 필요한 보정 인자를 계 산하고 용지에 적용될 수 있는 각 잉크의 최대 양을 계산합니다.

# **프린터 드라이버에서 색상 관리**

#### **색상 관리 옵션**

색상 관리의 목표는 모든 장치에서 색상을 가능한 정확하게 출력하여, 이미지를 인쇄하면 해당 이미지를 모 니터에서 볼 때와 매우 비슷한 색상으로 표시되도록 하는 것입니다.

프린터에 대한 기본 색상 관리 방법은 다음과 같은 두 가지가 있습니다.

- **응용 프로그램 관리 색상**: 이 경우 응용 프로그램은 이미지에 포함된 ICC 프로파일과 프린터 및 용지 종 류에 대한 ICC 프로파일을 사용해서 이미지의 색상을 프린터 및 용지 종류의 색상 공간으로 변환해야 합 니다.
- **프린터 관리 색상**: 이 경우 응용 프로그램은 색상을 변환하지 않은 상태로 이미지를 프린터로 보내고, 프 린터는 색상을 해당 색상 공간으로 변환합니다. 이 과정의 세부 절차는 사용 중인 그래픽 언어에 따라 다 릅니다.
	- **PostScript(PostScript 프린터):** PostScript 인터프리터 모듈은 프린터에 저장된 프로파일과 PostScript 작업과 함께 전송된 추가 프로파일을 사용하여 색상을 변환합니다. 이러한 종류의 색상 관리는 PostScript 드라이버를 사용하면서 프린터 색상 관리를 지정하거나 내장 웹 서버를 통해 프 린터에 직접 PostScript, PDF, TIFF 또는 JPEG 파일을 전송하는 경우에 수행됩니다. 그중 어느 경우 에도 기본으로 사용할 프로파일(작업에서 아무것도 지정하지 않은 경우)과 적용할 렌더링 처리를 선택해야 합니다.
	- **비PostScript(PCL, RTL, HP-GL/2):** 저장되어 있는 색상표를 사용하여 색상 관리가 이루어집니다. ICC 프로파일은 사용되지 않습니다. 이 방법은 다른 방법보다 사용 빈도는 낮지만 조금 더 간단하 고 신속하며 표준 HP 용지 종류에서 만족스러운 결과를 낼 수 있습니다. 이러한 종류의 색상 관리 는 PostScript가 아닌 드라이버를 사용하면서 프린터 색상 관리를 지정하거나 내장 웹 서버를 통해 PCL, RTL 또는 HP-GL/2 파일을 직접 프린터에 보내는 경우에 수행됩니다.
	- **참고:** 프린터에서 저장된 색상표를 사용하여 자체 색상 공간으로 변환할 수 있는 유일한 두 가지 색상 공간이 있습니다. Windows를 사용할 경우 Adobe RGB 및 sRGB, Mac OS를 사용할 경우 Adobe RGB 및 ColorSync입니다.

ColorSync는 Mac OS 내장 색상 관리 시스템입니다. 따라서 ColorSync를 선택하면 Mac OS에서 색상 관리가 수행되며 지정된 용지 종류의 ICC 프로파일 기반으로 작업이 완료됩니다. ColorSync는 PCL3GUI 드라이버에서만 사용할 수 있습니다.

ColorSync는 **색상 맞춤** 패널에서 선택할 수 있습니다.

특정 응용프로그램의 색상 관리 옵션을 사용하는 방법은 Knowledge Center를 참조하십시오(176[페이지의](#page-183-0) 지식 [센터](#page-183-0) 참조).

**응용 프로그램 관리 색상**과 **프린터 관리 색상** 중에서 선택하려면

- **Windows 드라이버 대화상자에서: 색상** 탭을 선택합니다.
- **Mac OS 프린트 대화상자에서: 색상 옵션** 패널을 선택합니다.
- **일부 응용 프로그램에서:** 응용 프로그램에서 이것을 선택할 수 있습니다.

## **프린터 에뮬레이션**

특정 작업을 인쇄하고 다른 HP DesignJet 프린터에서 동일한 작업을 인쇄할 때와 거의 동일한 색상을 표시 하려면 프린터에 제공된 에뮬레이션 모드를 사용할 수 있습니다.

**참고:** 이 옵션은 HP-GL/2, PostScript 또는 PDF 작업을 인쇄할 경우에만 사용할 수 있으며 일반 용지, 코팅용 지 또는 중코팅지에 인쇄할 경우에만 제대로 작동합니다.

- **Windows HP-GL/2 또는 PostScript 드라이버 대화상자에서: 색상** 탭, **프린터 관리 색상**을 차례로 선택한 다음 원본 프로파일 목록에서 **프린터 에뮬레이션**을 선택합니다. 그런 다음 에뮬레이트된 목록에서 선 택할 수 있습니다.
- **Mac OS 인쇄 대화상자에서(비PostScript 프린터): 색상 옵션** 패널을 선택하고 **색상 관리** > **프린터**를 차 례로 선택한 다음 소스 프로파일 목록에서 **프린터 에뮬레이션**을 선택합니다.
- **Mac OS 인쇄 대화상자에서(PostScript 프린터): 색상 옵션** 패널을 선택한 다음 프린터 에뮬레이션 목록 에서 선택합니다.

## **색상 조절 옵션**

색상 관리의 목적은 정확한 색상을 인쇄하는 것입니다. 올바로 색상 관리를 실행할 경우 수동 색상 조정 없이 정확한 색상을 인쇄할 수 있어야 합니다.

그러나 수동 조정은 다음의 경우 필요할 수 있습니다.

- 어떤 이유로 색상 관리가 올바르게 실행되지 않을 경우
- 정확한 색상이 아닌 사용자가 선호하는 색상을 원할 경우

프린터 드라이버는 색상 또는 회색조로 인쇄하는 지에 따라 다른 조정 기능을 제공합니다. 순수한 흑백으로 인쇄하는 경우 색상 조정 옵션이 없습니다.

#### **색상 인쇄**

Windows 및 Mac OS에서 유사한 방법으로 인쇄물의 색상을 조정할 수 있습니다:

- **Windows 드라이버 대화상자에서: 색상** 탭을 선택하고 **고급 색상 조정** 상자가 선택되어 있는지 확인한 다음 상자 옆의 **설정** 버튼을 누릅니다.
- **Mac OS 인쇄 대화상자에서(비PostScript 프린터): 색상 옵션** 패널을 선택하고 모드 목록에서 **컬러**를 선 택한 다음 **조정** 버튼을 누릅니다.
- **Mac OS PostScript 인쇄 대화상자에서(PostScript 프린터): 색상 옵션** 패널을 선택하고 모드 목록에서 **컬러**를 선택한 다음 **조정** 버튼을 누릅니다.

운영체제 중 하나에서 밝기 슬라이더 및 세 가지 색상 슬라이더를 사용해서 조정할 수 있습니다.

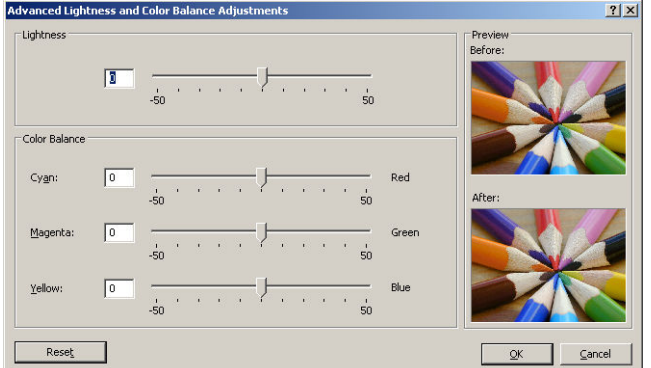

- 밝기 슬라이더를 사용해서 모든 인쇄의 밝기 및 어두움을 간편하게 조정할 수 있습니다.
- 색상 슬라이더는 인쇄물의 각 주요 색상을 바래게 하거나 강조하는 데 사용됩니다. 기본 색상은 이미지 에 사용되는 색상 모델에 따라 빨간색, 녹색, 파란색이거나 청록, 자홍, 노랑일 수 있습니다.

**재설정** 버튼을 누르면 각 슬라이더의 기본값인 가운데 위치로 복원됩니다.

#### **회색조 인쇄**

다음과 같은 방법을 사용하여 이미지의 모든 색상을 회색 음영으로 변환할 수 있습니다.

- **응용 프로그램에서:** 많은 프로그램이 이 옵션을 제공합니다.
- **Windows 드라이버 대화상자에서: 색상** 탭으로 이동하여 색상 옵션 섹션을 확인합니다. **회색조로 인쇄** 를 선택합니다. 회색 음영 없이 흑백으로만 인쇄하려면 **순흑백으로 인쇄**를 선택할 수도 있습니다.
- **Mac OS 인쇄 대화상자에서(비PostScript 프린터): 색상 옵션** 패널로 이동하여 모드 드롭다운 목록에서 **회색조**를 선택합니다. 회색 음영 없이 흑백으로만 인쇄하려면 **흑백만**을 선택할 수 있습니다.
- <span id="page-81-0"></span>● **Mac OS PostScript 인쇄 대화상자에서(PostScript 프린터): 색상 옵션** 패널로 이동하여 모드 드롭다운 목록에서 **회색조**를 선택합니다. 회색 음영 없이 흑백으로만 인쇄하려면 **흑백만**을 선택할 수 있습니다.
- **내장 웹 서버의 작업 전송 페이지에서(T1300 시리즈): 색상**을 선택한 다음 **색상/회색조**를 **회색조로 인 쇄**로 설정합니다. 회색 음영 없이 흑백으로만 인쇄하려면 **흑백만**을 선택할 수 있습니다.

Windows 및 Mac OS에서 유사한 방법으로 인쇄물의 회색 밸런스를 조절할 수 있습니다.

- **Windows 드라이버 대화상자에서: 색상** 탭을 선택하고 **고급 색상 조정** 상자가 선택되어 있는지 확인한 다음 상자 옆의 **설정** 버튼을 누릅니다.
- **Mac OS 인쇄 대화상자에서(비PostScript 프린터): 색상 옵션** 패널을 선택하고 모드 목록에서 **그레이스 케일**을 선택한 다음 **조정** 버튼을 누릅니다.
- **Mac OS PostScript 인쇄 대화상자에서(PostScript 프린터): 색상 옵션** 패널을 선택하고 모드 목록에서 **그레이스케일**을 선택한 다음 **조정** 버튼을 누릅니다.

운영체제 중 하나에서 하이라이트, 중간톤 및 음영 각각의 제어를 사용해서 조정할 수 있습니다.

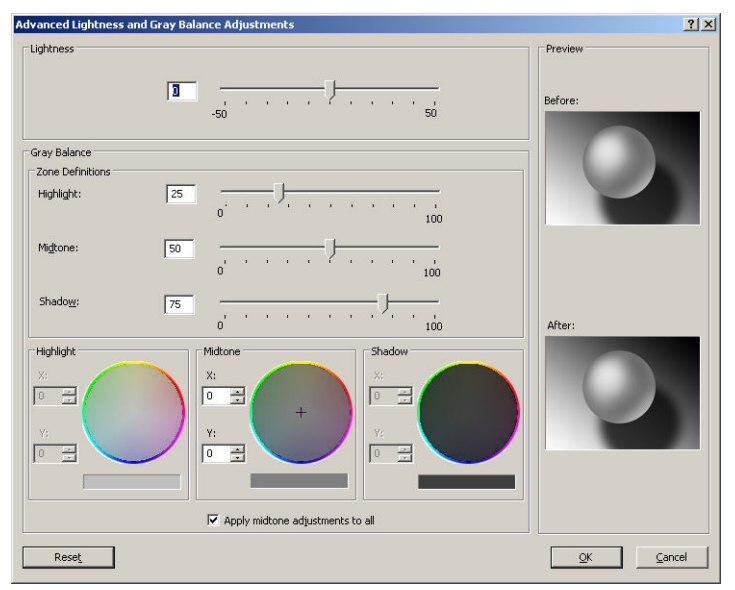

- 밝기 슬라이더를 사용해서 모든 인쇄의 밝기 및 어두움을 간편하게 조정할 수 있습니다. 이 슬라이더는 다른 회색조 제어와 같은 창에서 사용할 수 있습니다.
- 영역 정의 슬라이더는 하이라이트, 중간톤 및 음영으로 의미하는 것을 정의하는 데 사용할 수 있습니다.
- 하이라이트, 중간톤 및 음영에 대한 기타 제어는 하이라이트, 중간톤 및 음영의 회색 밸런스를 개별적으 로 조정하는 데 사용할 수 있습니다.

**재설정** 버튼을 누르면 각 제어의 기본 설정으로 복원됩니다.

# **프린터 드라이버에서 색상 관리(PostScript 프린터)**

이 기능은 PostScript 드라이버를 사용하여 인쇄할 때 사용할 수 있습니다.

#### **HP 전문가용 PANTONE 에뮬레이션**

어느 이미지에서 이름이 PANTONE인 색상을 사용할 경우, 응용 프로그램이 보통 그 색상의 CMYK 또는 RGB 근 사치를 프린터로 전송합니다. 하지만 응용 프로그램은 프린터나 용지 종류를 고려하지 못하고 단순히 PANTONE 색상의 일반적 근사치를 만들어내므로 프린터나 용지가 다르면 다르게 보입니다.

HP 전문가용 PANTONE 에뮬레이션은 프린터 특성과 용지 종류를 고려하기 때문에 훨씬 더 나은 작업 결과를 만들어냅니다. 해당 용지 종류를 사용하여 해당 프린터에서 최상의 결과를 얻을 수 있는데 그 결과는 원본

PANTONE 색상과 유사합니다. 이 기술은 프리프레스 전문가들이 직접 설정한 것과 비슷하게 에뮬레이션할 수 있도록 하기 위해 고안되었습니다.

HP 전문가용 PANTONE 에뮬레이션을 이용하려면 전원을 켜기만 하면 됩니다. 사실, 일반적으로 전원은 켜져 있습니다.

- **Windows PostScript 드라이버 대화상자에서: 색상** 탭으로 이동하여 **HP 전문가용 PANTONE 에뮬레이션** 을 선택합니다.
- **Mac OS PostScript 인쇄 대화상자에서: 색상 옵션** 패널로 이동하여 **HP 전문가용 PANTONE 에뮬레이션** 을 선택합니다.

또한 각 에뮬레이션과 원본 PANTONE 스팟 컬러 사이의 색상 차이를 측정한 수치(ΔE)와 함께 프린터상의 PANTONE 색상 에뮬레이션을 보여주는 견본 책자를 내장 웹 서버를 사용해 인쇄할 수 있습니다. HP 전문가용 PANTONE 에뮬레이션은 프린터에서 출력할 수 있는 가장 근접한 색상 일치를 제공할 뿐 아니라 이 에뮬레이 션이 원본 별색과 어느 정도 근접하는지에 대한 명확한 정보를 제공합니다. 78페이지의 [PANTONE](#page-85-0) 견본 책 자 인쇄[\(T1300 PS\)](#page-85-0)을(를) 참조하십시오.

#### **색상 에뮬레이션**

프린터는 모니터와 같은 RGB 장치와 프레스나 프린터와 같은 CMYK 장치 등 다른 장치의 색상 반응을 에뮬레 이션할 수 있습니다.

색상 에뮬레이션은 다음과 같은 방법으로 설정할 수 있습니다.

- **Windows PostScript 드라이버 대화상자에서: 색상** 탭, **프린터 관리 색상**을 차례로 선택합니다.
- **Mac OS 프린트 대화상자에서: 색상 옵션** 패널을 선택한 다음 색상 관리 목록에서 **프린터**를 선택합니다.

에뮬레이션 결과가 좋으려면 프린터에서 이러한 장치가 재연할 수 있는 색상 사양이 필요합니다. 그러한 정 보를 캡슐화하는 기본 방법은 ICC 프로파일에 있습니다. 솔루션의 한 부분으로 여러 장치에 가장 공통적인 표 준을 제공합니다.

옵션은 다음과 같습니다.

#### **CMYK 색상 에뮬레이션**

전통적인 작업 흐름에서는 CMYK 영역에서 색상을 정의합니다. 하지만 동일한 CMYK 데이터도 프린터에 따라 다르게 표현될 수 있으므로 최상의 결과를 얻으려면 프린터에서 색상을 조정해야 합니다. 이 프린터용으로 특별히 제작되지 않은 이미지 파일을 인쇄하는 경우에는 어느 정도 조정이 필요하며, 프린터에 제공된 다음 옵션 중 하나로 조정할 수 있습니다.

- **없음(Native)**: 에뮬레이션이 없습니다. 프린터가 색상 표준을 따르지 않고 CMYK를 RGB로 변환하는 데 기본 내부 방식을 이용합니다. 그렇더라도 결과가 나쁘다는 것을 의미하지는 않습니다.
- **ISO Coated 2-ECI**: ISO 12647-2:2004/Amd 1 국제 표준에 따른 상용 및 특수 오프셋, 용지 종류 1과 2, 광 택 또는 무광 코팅지, 양판, 색조 값 증가 곡선 A(CMY)와 B(K), 백색 뒷면 등의 인쇄 조건에 적용되는 특성 화 데이터세트 FOGRA39L.txt를 기반으로 합니다.
- **Coated GRACoL 2006-ISO12647**: 1등급 코팅지, ISO 12647-2 용지 종류 1에서 GRACoL 교정 및 인쇄를 제 공합니다.
- **PSO Uncoated ISO12647-EC** I: ISO 12647- 2:2004 및 ISO 12647-2:2004/Amd 1:2007 국제 표준에 따른 상용 및 특수 오프셋, 용지 종류 4, 비코팅 백색 용지, 양판, 색조 값 증가 곡선 C(CMY)와 D(K), 백색 뒷면 등의 인쇄 조건에 적용되는 특성화 데이터세트 FOGRA47L.txt를 기반으로 합니다.
- **PSO LWC Improved-ECI**: ISO 12647-2:2004 및 ISO 12647-2:2004/Amd 1:2007 국제 표준에 따른 상용 및 특수 오프셋, 용지 종류 4, 고급 LWC(경량 코팅) 용지, 양판, 색조 값 증가 곡선 B(CMY)와 C(K), 백색 뒷면 등의 인쇄 조건에 적용되는 특성화 데이터세트 FOGRA45L.txt를 기반으로 합니다.
- **Web Coated SWOP 2006 Grade 3**: 미국 3등급 간행물 코팅지에 SWOP® 교정 및 인쇄를 제공합니다.
- **Web Coated SWOP 2006 Grade 5**: 미국 5등급 간행물 코팅지에 SWOP® 교정 및 인쇄를 제공합니다.
- **U.S. Sheetfed Coated 2**: 350% 총 잉크 적용 범위 영역, 음판, 밝은 백색 오프셋 용지 등의 인쇄 조건에서 미국 잉크를 사용하여 뛰어난 품질을 구현하도록 고안된 사양을 사용합니다.
- **U.S. Sheetfed Uncoated 2**: 260% 총 잉크 적용 범위 영역, 음판, 비코팅 백색 오프셋 용지 등의 인쇄 조건 에서 미국 잉크를 사용하여 뛰어난 품질을 구현하도록 고안된 사양을 사용합니다.
- U.S. Web Coated (SWOP) 2: 300% 총 잉크 적용 범위 영역, 음판, 발행물 등급 용지 등의 인쇄 조건에서 U.S. 잉크를 사용하여 뛰어난 품질을 구현하도록 고안된 사양을 사용합니다.
- **U.S. Web Uncoated 2**: 260% 총 잉크 적용 범위 영역, 음판, 비코팅 백색 오프셋 용지 등의 인쇄 조건에서 미국 잉크를 사용하여 뛰어난 품질을 구현하도록 고안된 사양을 사용합니다.
- **Euroscale Uncoated 2**: 260% 총 잉크 적용 범위 영역, 양판, 비코팅 백색 오프셋 용지 등의 인쇄 조건에 서 Euroscale 잉크를 사용하여 뛰어난 품질을 구현하도록 고안된 사양을 사용합니다.
- **Japan Web Coated (Ad)**: Japan Magazine Publisher Association에서 일본 잡지/광고계의 디지털 이미지 교정용으로 개발한 사양을 사용합니다.
- **Japan Color 2001 Coated**: 3형(코팅) 용지를 위한 Japan Color 2001 사양을 사용합니다. 이는 350% 총 잉크 적용 범위 영역, 양판, 코팅지를 사용하여 구별되는 품질을 구현할 수 있도록 고안된 것입니다.
- **Japan Color 2001 Uncoated**: 4형(비코팅) 용지를 위한 Japan Color 2001 사양을 사용합니다. 이는 310% 총 잉크 적용 범위 영역, 양판, 비코팅지를 사용하여 구별되는 품질을 구현할 수 있도록 고안된 것입니 다.
- **Japan Color 2002 Newspaper**: 신문용 Japan Color 2002 사양을 사용합니다. 이는 240% 총 잉크 적용 범 위 영역, 양판, 표준 뉴스 출력 용지를 사용하여 구별되는 품질을 구현할 수 있도록 고안된 것입니다.
- **Japan Color 2003 WebCoated**: 는 종류 3 코팅지입니다. 이는 heat-set 오프셋 프레스에서 320% 총 잉크 적용 범위 영역, 양판, 코팅지를 사용하여 구별되는 품질을 구현할 수 있도록 고안된 것입니다.
- **JMPA**: 오프셋 인쇄기를 위한 일본 표준.
- **Toyo**: Toyo 인쇄 프레스에서 뛰어난 품질을 구현할 수 있도록 고안된 것입니다.
- **DIC**: DIC(Dainippon Ink Company) 인쇄 프레스에서 뛰어난 품질을 구현할 수 있도록 고안된 것입니다.
- **참고:** 응용 프로그램이 PostScript 용어로 교정 CMYK 또는 CIEBasedDEFG라고 하는 자체 CMYK를 정의하고 있다면 이러한 옵션은 아무런 효과도 없습니다.

#### **RGB 색상 에뮬레이션**

프린터에 다음과 같은 색상 프로파일이 들어 있습니다.

- **없음(Native)**: 에뮬레이션을 하지 않습니다. 응용 프로그램이나 OS가 색상 변환을 수행하는 경우에 사 용하므로 데이터가 색상이 관리된 상태로 프린터에 도달합니다.
- **sRGB IEC61966-2.1**: 일반 PC 모니터의 특성을 에뮬레이트합니다. 이 표준 영역은 많은 하드웨어 및 소 프트웨어 제조업체에서 채택하고 있으며 대부분의 스캐너와 프린터, 소프트웨어 응용 프로그램에서 기 본 색상 공간으로 자리잡고 있습니다.
- **ColorMatch RGB**: Radius Pressview 모니터의 (-) 색상 공간을 에뮬레이트합니다. 이 공간은 인쇄 제작 작 업을 위한 Adobe RGB (1998)보다 색 영역이 좁은 대안 공간입니다.
- <span id="page-84-0"></span>● **Apple RGB**: 일반 Apple 모니터의 특성을 에뮬레이트하며, 다양한 전자출판 응용 프로그램에서 사용됩 니다. Apple 모니터로 파일을 표시하거나 오래된 전자출판 파일로 작업하려는 경우에는 이 공간을 사용 하십시오.
- **Adobe RGB (1998)**: 비교적 광범위한 RGB 색 영역을 제공합니다. 넓은 색상 영역으로 인쇄 제작 작업을 하려는 경우에는 이 공간을 사용하십시오.

# **내장 웹 서버에서 색상 관리(T1300 시리즈)**

## **작업 전송 옵션**

내장 웹 서버의 **작업 전송** 페이지를 사용하여 프린터에 작업을 전송할 때 다음과 같은 색상 관리 옵션이 있습 니다.

옵션을 **기본값**으로 두면 작업에 저장된 설정이 사용됩니다. 어떠한 설정도 없는 작업일 경우에는 프린터의 전면 패널 설정이 사용됩니다.

#### **T1300 및 T1300 PS 옵션**

- **색상/그레이스케일**: 컬러, 회색 음영 또는 흑백으로 인쇄할 것인지 선택할 수 있습니다.
- **기본 RGB 원본 프로파일**: 프린터에서 인식하는 RGB 원본 프로파일 중 선택할 수 있습니다.
- **프린터 에뮬레이션**: 다른 HP DesignJet 프린터를 에뮬레이션하도록 선택할 수 있습니다. 기본값: **해제** (프린터 에뮬레이션 없음)

#### **T1300 PS 옵션(PostScript 또는 PDF 작업)**

- **기본 CMYK 원본 프로파일**: 프린터에서 인식하는 CMYK 원본 프로파일 중 선택할 수 있습니다. 기본값: **US Coated SWOP v2**.
- **렌더링 처리**: 렌더링 처리를 선택할 수 있습니다.
- **검은점 보정**: 검은점 보정을 활성화하거나 해제할 수 있습니다.
- **HP 전문가용 PANTONE 에뮬레이션**: HP 전문가용 PANTONE 에뮬레이션을 활성화하거나 해제할 수 있습 니다.

#### **렌더링 처리**

렌더링 처리는 색상 변형을 할 때 사용하는 설정 중 하나입니다. 아시겠지만 프린터에서 인쇄하려는 색상 중 일부를 재연하지 못할 수도 있습니다. 렌더링 처리를 이용하여 소위 "범위 외 색상"을 처리하는 아래 4가지 방법 중 하나를 선택할 수 있습니다.

- **채도(그래픽)**: 밝고 채도가 강한 색상으로 구성된 프리젠테이션 그래픽, 도표 또는 이미지에 사용하면 가장 좋습니다.
- **혼합 색상(이미지)**: 색상이 혼합되어 쓰이는 사진이나 이미지에 사용하면 가장 좋습니다. 이 방법은 전 반적인 색상의 모습을 유지합니다.
- **상대 비색계(시험 인쇄)**: 상대 비색계는 특정 색상을 일치시키려고 할 때 사용하면 가장 좋습니다. 이 방 법은 주로 시험인쇄 작업에 사용됩니다. 이 방법은 특정 색상을 원하는 그대로 정확하게 인쇄할 수 있도 록 합니다. 다른 방법들은 더 많은 색상을 처리할 수 있지만 특정 색상이 정확하게 인쇄되도록 보장하지 는 못합니다. 입력 공간의 흰색을 인쇄 중인 용지의 흰색에 매핑합니다.
- **절대 비색계(시험 인쇄)**: 상대 비색계와 동일하나 흰색 매핑 기능이 없습니다. 또한 이 렌더링은 프린터 의 출력 상태(백색점 포함)를 임의로 시험해보는 데 주로 사용됩니다.

#### <span id="page-85-0"></span>**검은점 보정 수행**

검은점 보정 옵션은 색상 공간 간에 색상을 변환할 때 검은점의 차이를 조정할 것인지의 여부를 결정합니다. 이 옵션이 선택되면 입력 공간의 전체 동적 범위가 출력 공간의 전체 동적 범위로 매핑됩니다. 이러한 기능은 입력 공간의 검은점이 대상 공간의 검은점보다 더 어두운 경우 음영을 유지하는 데 매우 유용합니다. 이 옵션 은 **상대 비색계** 렌더링 처리가 선택된 경우에만 사용할 수 있습니다(77[페이지의](#page-84-0) 렌더링 처리 참조).

#### **PANTONE 견본 책자 인쇄(T1300 PS)**

내장 웹 서버 또는 HP Utility를 사용하여 견본 책자를 인쇄할 수 있습니다 견본 책자는 각 에뮬레이션과 원본 PANTONE 별색 간의 색상 차이 측정과 함께 프린터에서 만들어진 PANTONE 색상의 에뮬레이션을 표시합니 다.

견본 책자를 인쇄하려면 내장 웹 서버의 **기본** 탭을 선택한 다음 **HP 전문가용 PANTONE 에뮬레이션**을 선택합 니다. 에뮬레이션할 PANTONE 스톡을 선택한 다음 인쇄하려는 PANTONE 색상 스트립을 하나 이상 선택합니 다. 여러 개의 PANTONE 스톡에서 색상 스트립을 선택할 수 있습니다. 원하는 색상을 모두 선택한 후 **다음** 버 튼을 누릅니다. 다음 창에는 선택 항목이 표시됩니다. **인쇄**를 눌러 해당 선택 항목을 인쇄하거나 **뒤로**를 눌러 선택 항목을 변경할 수 있습니다.

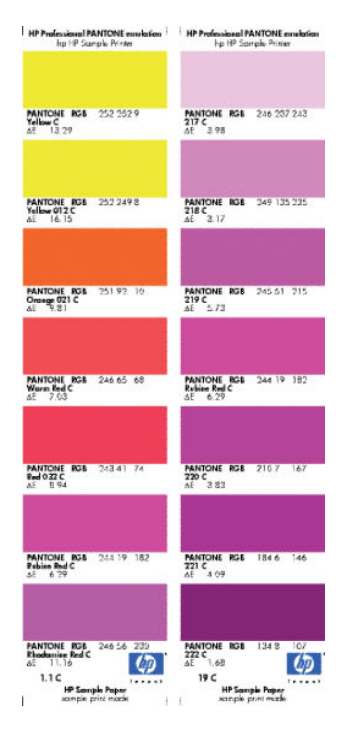

# **전면 패널에서 색상 관리**

**A 차례**을 차례로 누른 다음 **이미지 품질 유지보수 > 색상 보정**을 눌러 전면 패널에서 넣은 용지 종류의 색상을 보정할 수 있습니다. 70[페이지의](#page-77-0) 색상 보정을(를) 참조하십시오.

전면 패널의 다른 색상 옵션은 , 을 차례로 누른 다음 **설정** > **인쇄 기본 설정** > **색상 옵션**을 누르면 모두 볼 수 있습니다.

**참고:** 프린터 드라이버 또는 (T1300 시리즈 사용하는) 내장 웹 서버 작업 전송 설정이 이러한 모든 전면 패 널 설정보다 우선합니다.

#### **T790 시리즈 및 T1300 시리즈 옵션**

- **색상/그레이스케일**: 컬러 또는 회색 음영으로 인쇄할 것인지 선택할 수 있습니다. 기본값: **색상 인쇄**.
- **RGB 원본 프로파일 선택**: 프린터에서 인식하는 RGB 원본 프로파일 중 선택할 수 있습니다. 기본값: **sRGB(HP)**.
- **프린터 에뮬레이트**: 다른 HP DesignJet 프린터를 에뮬레이션하도록 선택할 수 있습니다. 기본값: **해제** (프린터 에뮬레이션 없음)
- **힌트:** 다른 HP DesignJet 프린터용으로 만든 예전 HP-GL/2 또는 PostScript 파일이 있는 경우 프린터 로 전송하여 전면 패널에서 적합한 에뮬레이션 모드를 활성화할 수 있습니다.

#### **T1300 PS 옵션(PostScript 또는 PDF 작업)**

- **CMYK 원본 프로파일 선택**: 프린터에서 인식하는 CMYK 원본 프로파일 중 선택할 수 있습니다. 기본값: **US Coated SWOP v2**.
- **렌더링 처리 선택**: 렌더링 처리를 선택할 수 있습니다. 기본값: **혼합 색상**.
- **검은점 보정**: 검은점 보정을 활성화하거나 해제할 수 있습니다. 기본값: **켜짐**.
- **HP 전문가용 PANTONE 에뮬레이션**: HP 전문가용 PANTONE 에뮬레이션을 활성화하거나 해제할 수 있습 니다. 기본값: **켜짐**.

# **11 실제 인쇄 예제**

- [올바른](#page-88-0) 배율로 개정 초안 인쇄
- [프로젝트](#page-90-0) 인쇄
- [프레젠테이션](#page-97-0) 인쇄
- [Microsoft Office](#page-102-0)에서 인쇄 및 크기 조정

# <span id="page-88-0"></span>**올바른 배율로 개정 초안 인쇄**

이 섹션에서는 Adobe Acrobat에서 올바른 배율로 개정 초안을 인쇄하는 방법을 설명합니다.

## **Adobe Acrobat 사용**

**1.** Acrobat 창에서 문서 창의 왼쪽 아래 모서리 부근으로 마우스 커서를 이동하여 플롯 크기를 확인합니다.

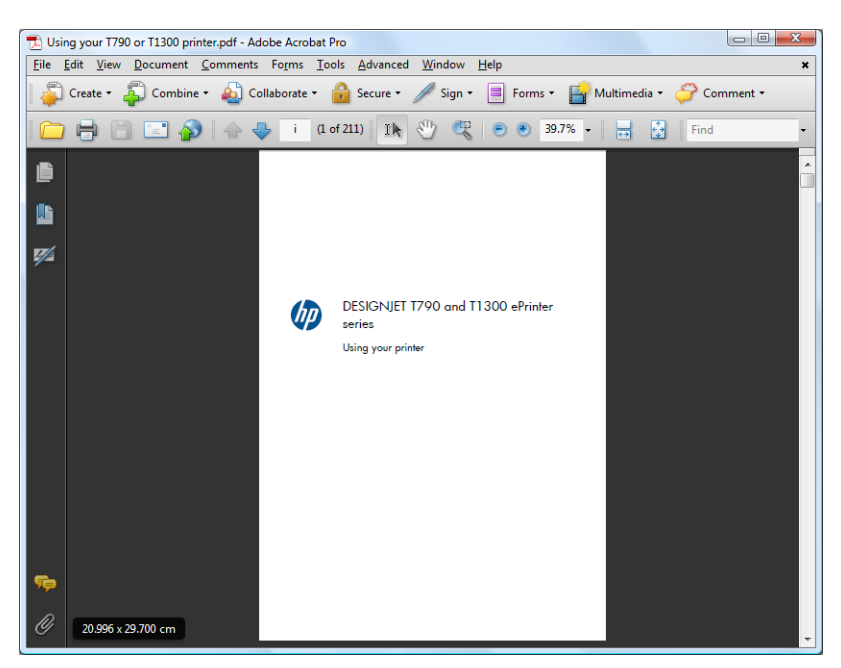

**2. 파일** > **인쇄**를 차례로 선택하여 **페이지 비율**이 **없음**으로 설정되어 있는지 확인합니다.

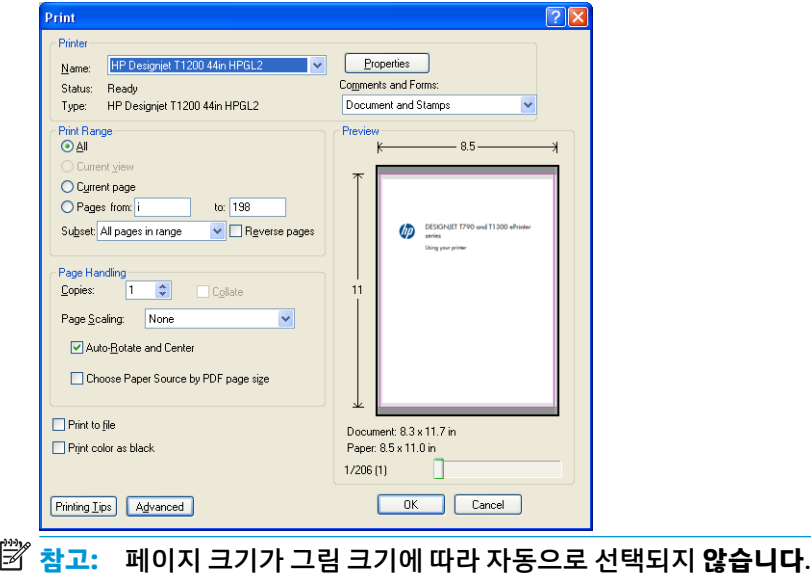

**3. 속성** 버튼을 누른 다음 **용지/품질** 탭을 선택합니다.

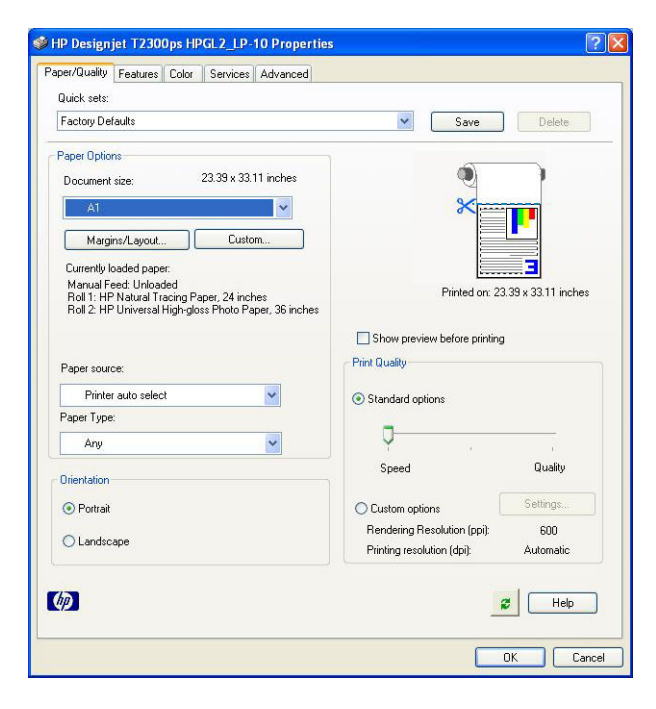

**4.** 사용할 **문서 크기** 및 **인쇄 품질**을 선택합니다. 새 사용자 정의 용지 크기를 정의하려면 **사용자 정의** 버튼 을 누릅니다.

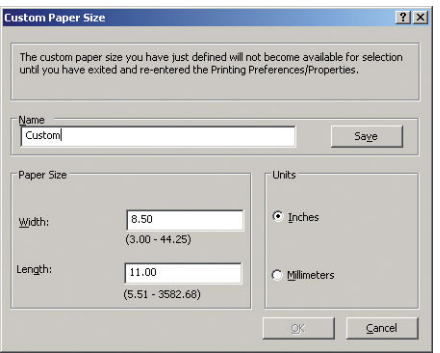

**5. 기능** 탭을 선택한 다음 **자동 회전**을 선택합니다.

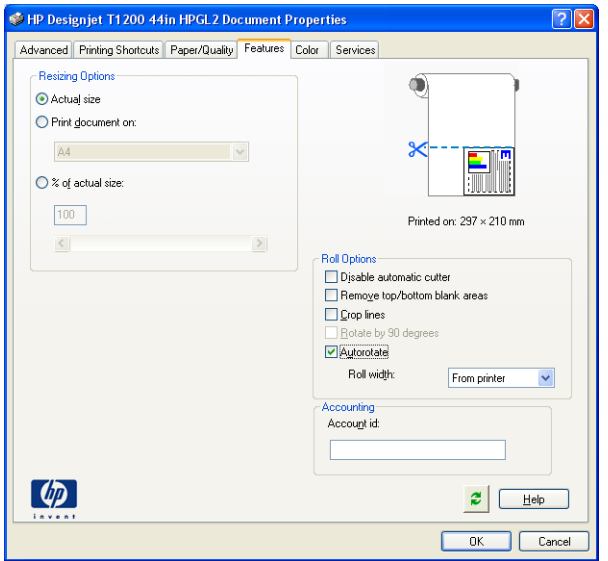

<span id="page-90-0"></span>**6. 확인**을 클릭한 다음 인쇄 대화상자의 인쇄 미리보기가 올바르게 보이는지 확인합니다.

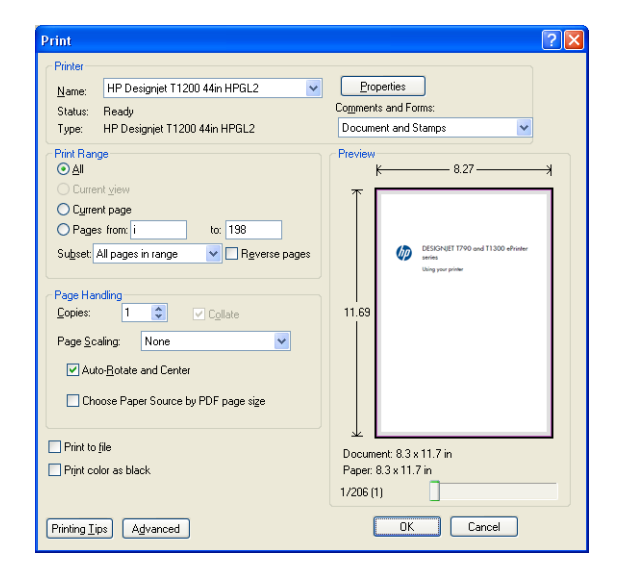

# **프로젝트 인쇄**

이 섹션에서는 AutoCAD 및 내장 웹 서버에서 프로젝트를 인쇄하는 방법에 대해 설명합니다.

## **AutoCAD 사용**

**1.** AutoCAD 창에는 모델 또는 레이아웃을 표시할 수 있습니다. 모델보다 주로 레이아웃이 인쇄됩니다.

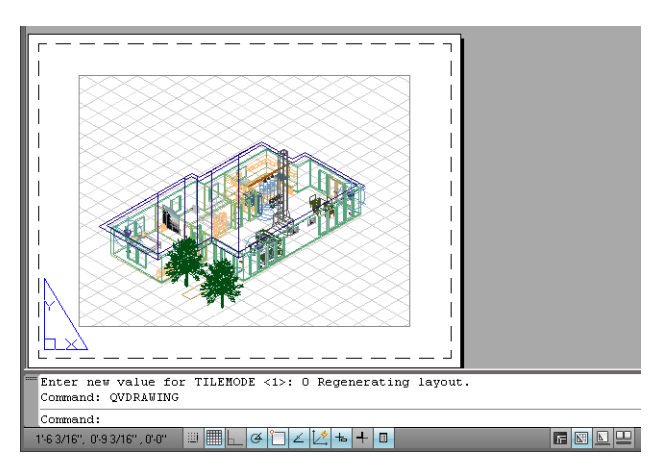

**2.** 창의 위쪽에서 플롯 아이콘을 클릭합니다.

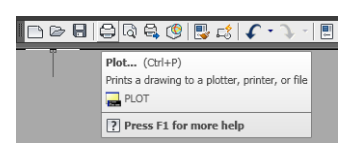

**3.** 플롯 창이 열립니다.

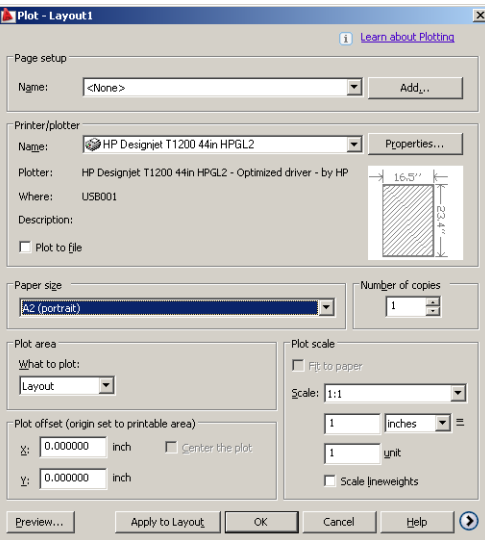

**4.** 창의 오른쪽 하단 모서리에 있는 원형 버튼을 누르면 다른 옵션을 볼 수 있습니다.

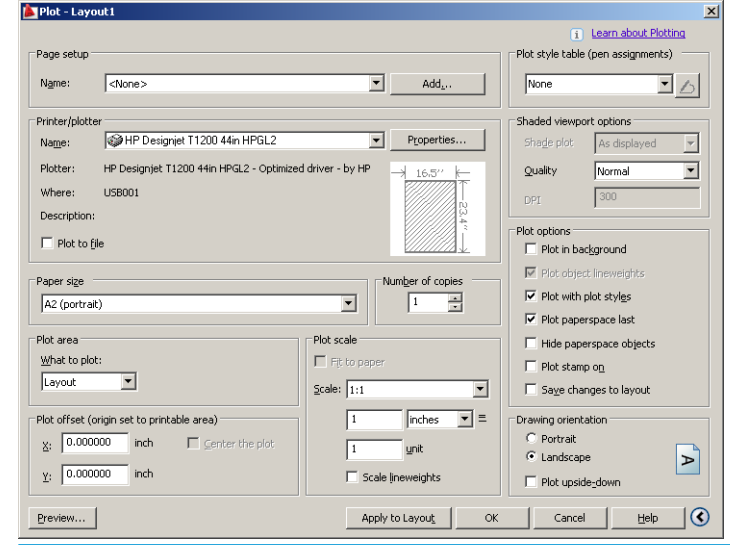

**참고:** 여기에서 품질 옵션은 최종 인쇄 품질이 아니라 인쇄를 위해 전송되는 AutoCAD 뷰포트 개체의 품질을 나타냅니다.

**. 속성** 버튼을 누릅니다.

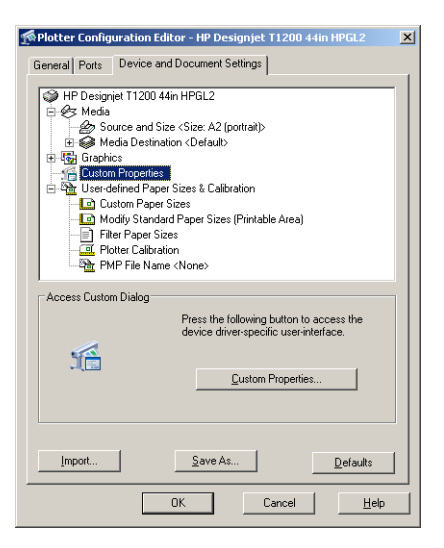

**. 장치 및 문서 설정** 탭을 선택하고 **사용자 정의 속성** 버튼을 누릅니다.

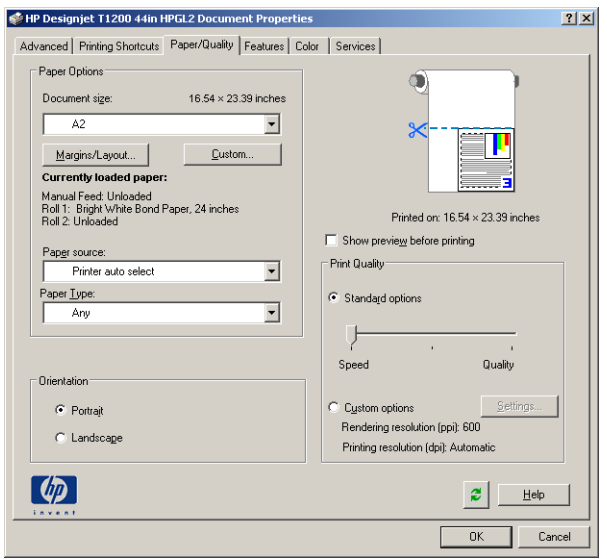

**7. 용지/품질** 탭에서 **인쇄 전에 미리보기 표시** 확인란을 선택하고 사용할 용지 종류를 선택합니다.

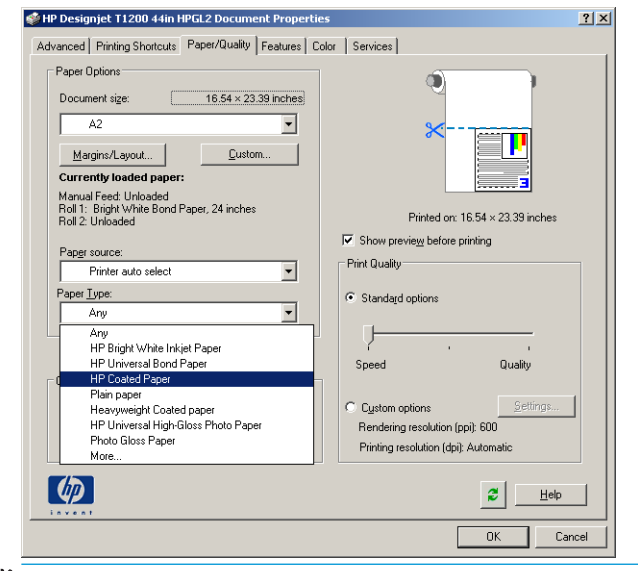

- **참고:** 용지 공급도 용지 종류도 선택하지 않으면 보호 대상 롤에는 인쇄할 수 없습니다(59[페이지의](#page-66-0) 롤 보호[\(T1300](#page-66-0) 시리즈) 참조).
- **8.** 인쇄 품질을 선택합니다(속도와 인쇄 품질 사이의 고유한 선택).
- **9.** 롤 용지에 인쇄하려면 프린터가 용지를 자를 위치를 결정해야 합니다. **여백/레이아웃** 버튼을 누르고 **여 백에 맞게 내용 자르기**를 선택합니다.

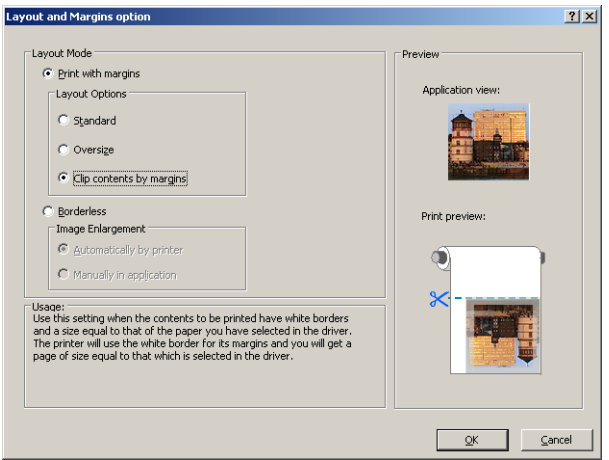

**10. 기능** 탭을 선택한 다음 **자동 회전** 옵션을 선택합니다. T1300 시리즈 프린터를 사용할 경우 **절단선** 옵션 도 선택합니다. 자동 회전은 용지를 낭비하지 않도록 하며 절단선은 인쇄 후 용지를 자를 위치를 표시합 니다.

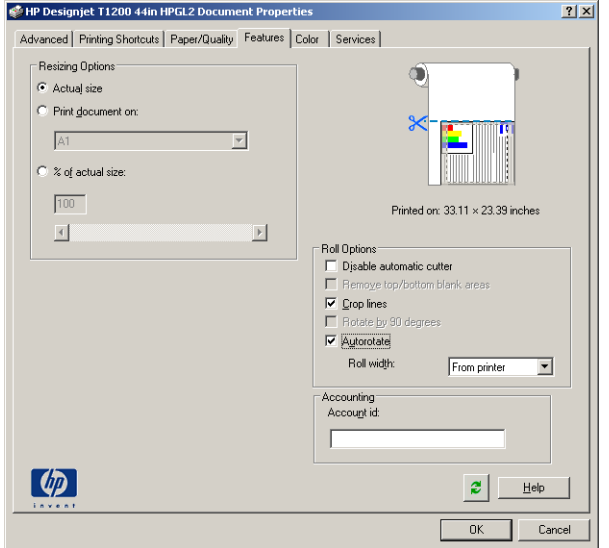

**11. 확인** 버튼을 누르고 PC3 파일의 구성 변경사항을 저장합니다.

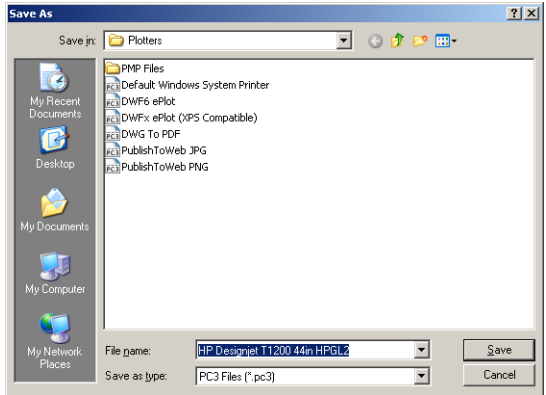

**12.** 플롯 창에서 **확인** 버튼을 누르면 프린터에서 인쇄 미리보기를 표시합니다(T1300 시리즈만 해당).

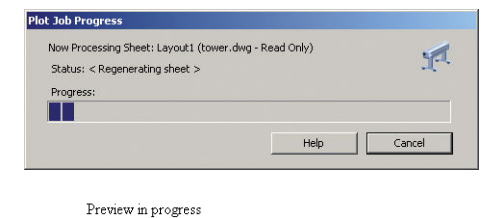

Status: Waiting to receive the job **AMMUNITION** 

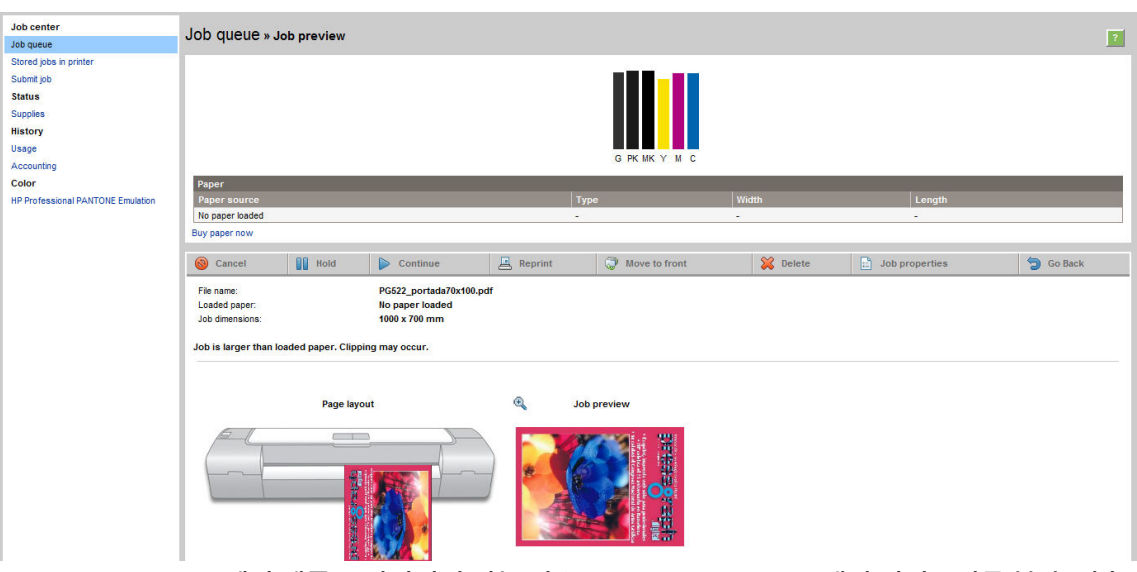

HP DesignJet 소프트웨어 제품군 설치되어 있는 경우 HP DesignJet Preview에서 미리보기를 볼 수 있습 니다.

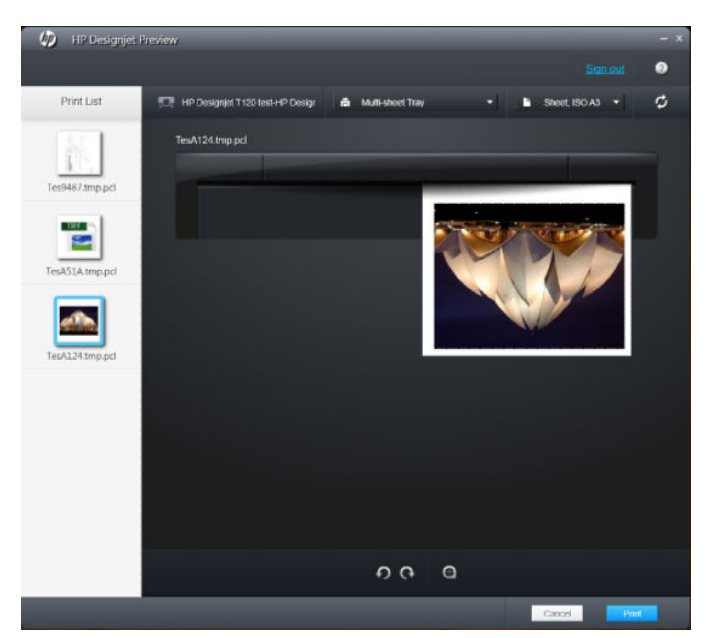

## **내장 웹 서버를 사용하여 파일 전송(T1300 시리즈)**

HP Utility 또는 내장 웹 서버에서 **작업 센터** > **작업 전송**을 선택합니다. 일부 웹 브라우저에서는 아래 창이 나 타납니다. 다른 웹 브라우저에서는 파일을 추가하기 위한 메커니즘을 약간 다릅니다.

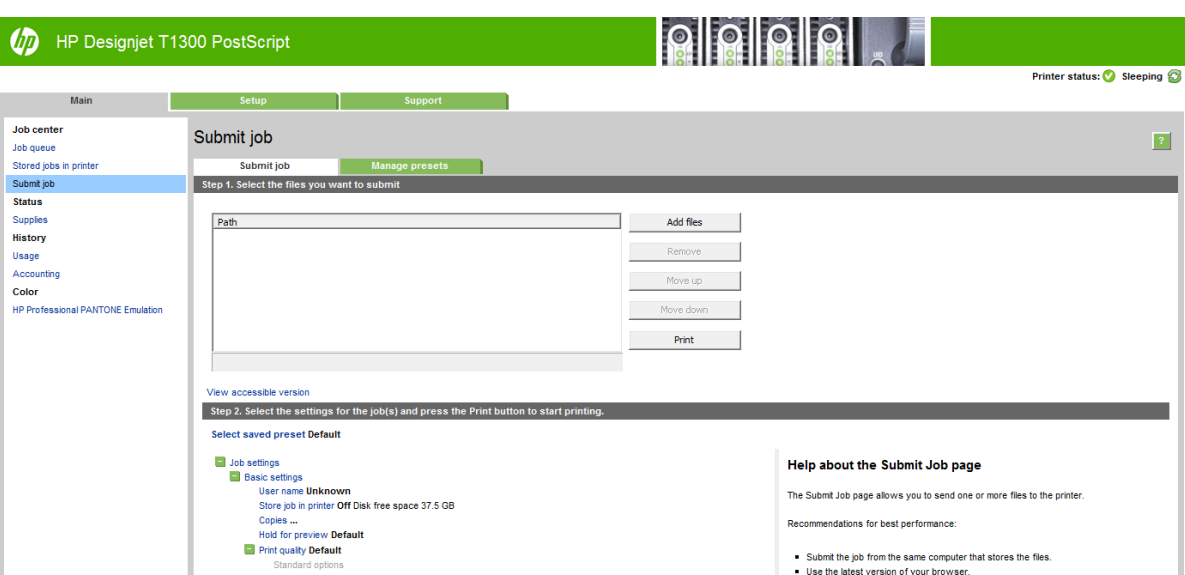

**파일 추가** 버튼(또는 **파일 선택**, **다른 파일 추가**)을 눌러 컴퓨터에서 인쇄할 파일을 선택합니다. 파일은 다음 과 같은 형식으로 되어있어야 합니다.

- PDF(PostScript 프린터만 해당)
- PostScript(PostScript 프린터만 해당)
- TIFF(PostScript 프린터만 해당)
- JPEG(PostScript 프린터만 해당)
- $HP-GL/2$
- **RTL**

**참고:** 파일로 인쇄할 경우 파일은 위의 형식 중 하나여야 하지만 파일 이름에는 **.plt** 또는 **.prn**과 같은 확장 자가 있을 수 있습니다.

이러한 파일 형식이 아닌 경우에는 제대로 인쇄할 수 없습니다.

올바른 설정(예: 페이지 크기, 회전, 크기 조정 및 인쇄 매수)으로 작업을 만들었으면 **인쇄** 버튼을 누르기만 하 면 프로젝트가 프린터로 전송됩니다.

인쇄 설정을 지정해야 할 경우에는 **작업 설정** 영역으로 가서 필요한 옵션을 선택합니다. 각 옵션의 오른쪽에 는 해당 옵션에 관한 설명이 있어서 각 설정의 반응을 파악할 수 있습니다. 설정을 **기본값**으로 둘 경우, 작업 에 저장되어 있는 설정이 사용됩니다. 어떠한 설정도 없는 작업일 경우에는 프린터 설정이 사용됩니다.

## **프린터 에뮬레이션 사용**

프린터 에뮬레이션은 **고급 설정** > **색상** > **색상 관리** > **프린터 에뮬레이션**을 선택하여 요청할 수 있습니다.

**해제**(프린터 에뮬레이션 없음) 또는 에뮬레이트할 프린터 모델 이름을 선택할 수 있습니다.

이 설정은 작업에 저장된 프린터 에뮬레이션 설정이 없는 작업에 적용됩니다.

## **여백만큼 문서 잘라내기 사용**

**고급 설정** > **용지** > **레이아웃/여백** > **여백 있게 인쇄** > **레이아웃** > **여백만큼 문서 잘라내기**에서 이 여백 옵션 을 선택할 수 있습니다.

인쇄할 내용에 흰 경계선이 있고 선택한 용지 크기와 같을 때 이 옵션을 사용합니다. 여백에 흰 경계선이 표시 되며 드라이버에서 선택한 페이지 크기와 같게 인쇄됩니다.

# <span id="page-97-0"></span>**프레젠테이션 인쇄**

이 섹션은 AutoCAD 및 Photoshop에서 프레젠테이션을 인쇄하는 방법을 설명합니다.

## **AutoCAD 사용**

**1.** AutoCAD 파일을 열고 레이아웃을 선택합니다.

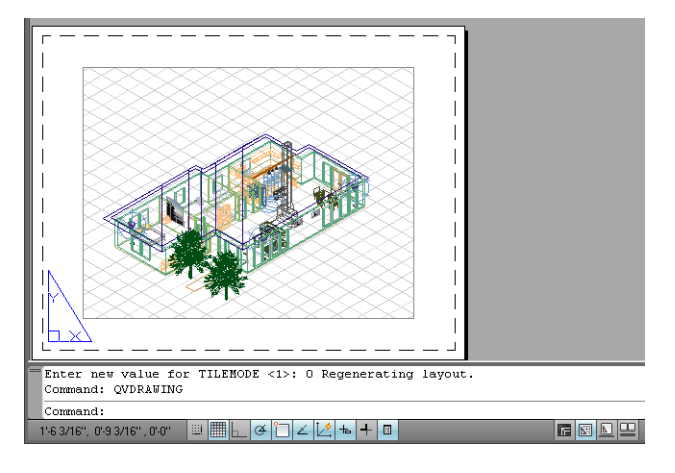

**2.** 창의 위쪽에서 플롯 아이콘을 클릭합니다.

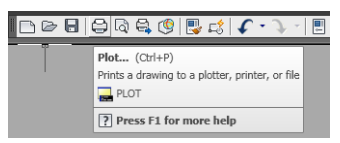

**3.** 올바른 프린터가 선택되었는지 확인한 다음 **속성** 버튼을 누릅니다.

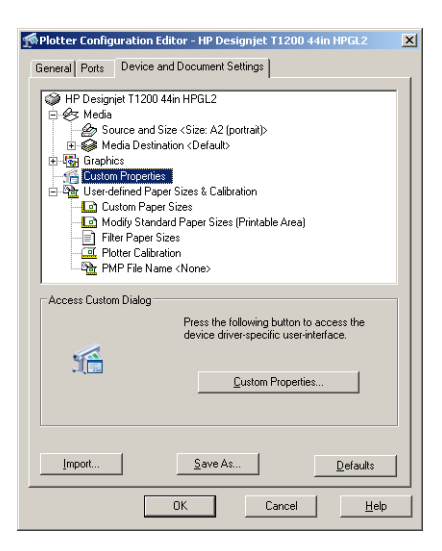

**4. 장치 및 문서 설정** 탭을 선택하고 **사용자 정의 속성** 버튼을 누릅니다.

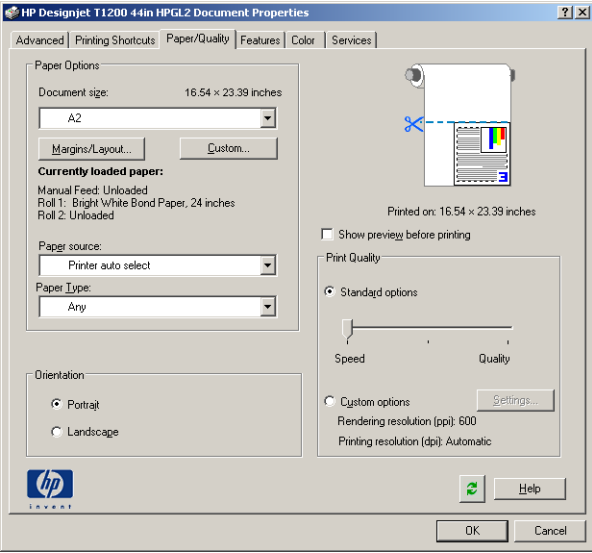

**5. 용지/품질** 탭에서 **인쇄 전에 미리보기 표시** 확인란을 선택하고 사용할 용지 종류를 선택합니다.

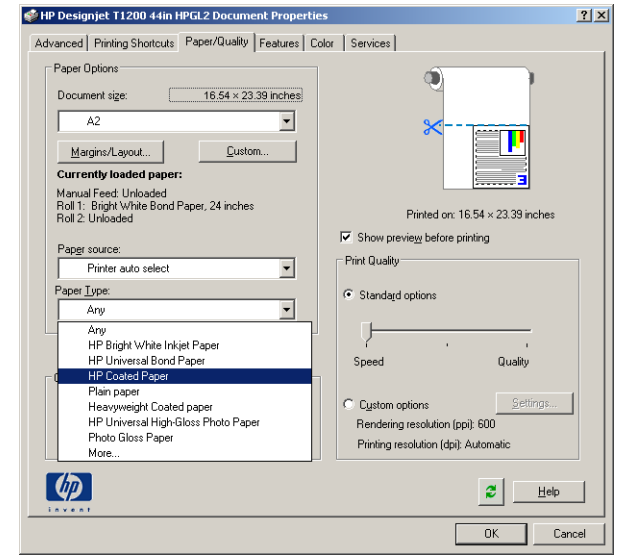

- **참고:** 용지 공급도 용지 종류도 선택하지 않으면 보호 대상 롤에는 인쇄할 수 없습니다(59[페이지의](#page-66-0) 롤 보호[\(T1300](#page-66-0) 시리즈) 참조).
- **6.** 인쇄 품질을 선택합니다(속도와 인쇄 품질 사이의 고유한 선택).

**7.** 롤 용지에 인쇄하려면 프린터가 용지를 자를 위치를 결정해야 합니다. **여백/레이아웃** 버튼을 누르고 **여 백에 맞게 내용 자르기**를 선택합니다.

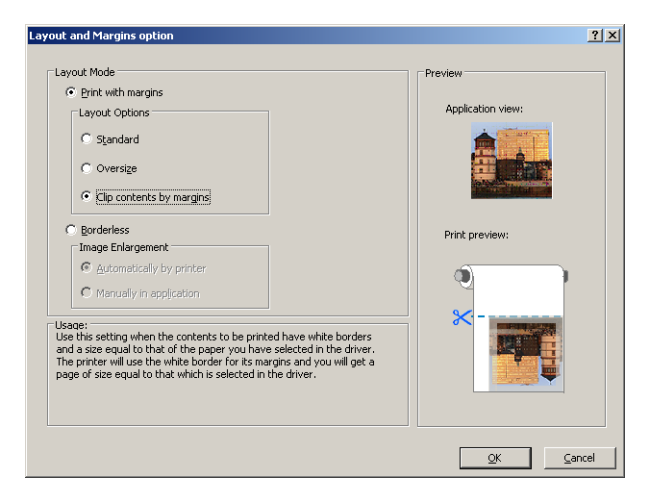

**8.** 인화지 또는 광택 용지를 사용하는 경우 **경계선 없음** 인쇄를 선택할 수 있습니다(T1300 시리즈만 해당).

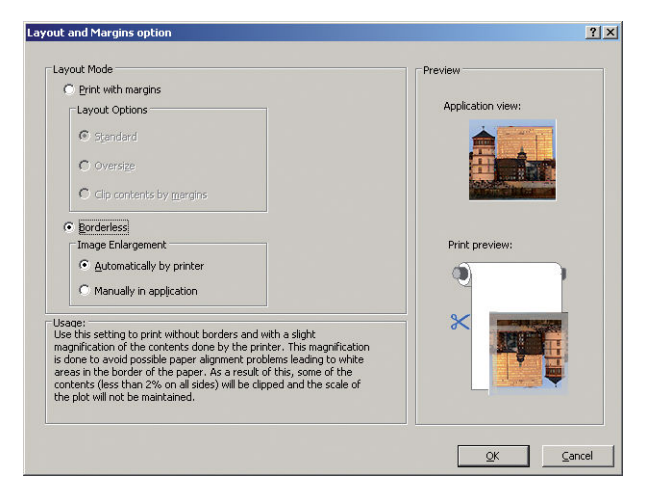

**9. 기능** 탭을 선택한 다음 **자동 회전** 옵션을 선택합니다. T1300 시리즈 프린터를 사용할 경우 **절단선** 옵션 도 선택합니다. 자동 회전은 용지를 낭비하지 않도록 하며 절단선은 인쇄 후 용지를 자를 위치를 표시합 니다.

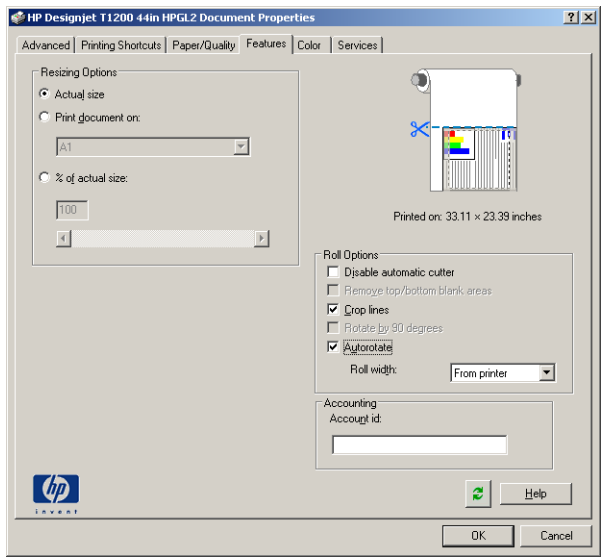

**10. 확인** 버튼을 누르고 PC3 파일의 구성 변경사항을 저장합니다.

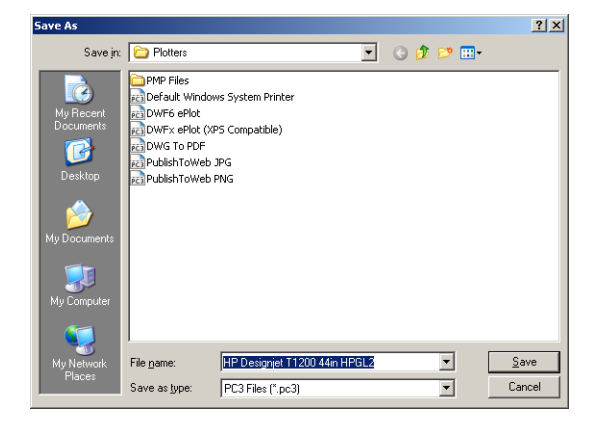

**11.** 플롯 창에서 **확인** 버튼을 누르면 프린터에서 인쇄 미리보기를 표시합니다(T1300 시리즈만 해당).

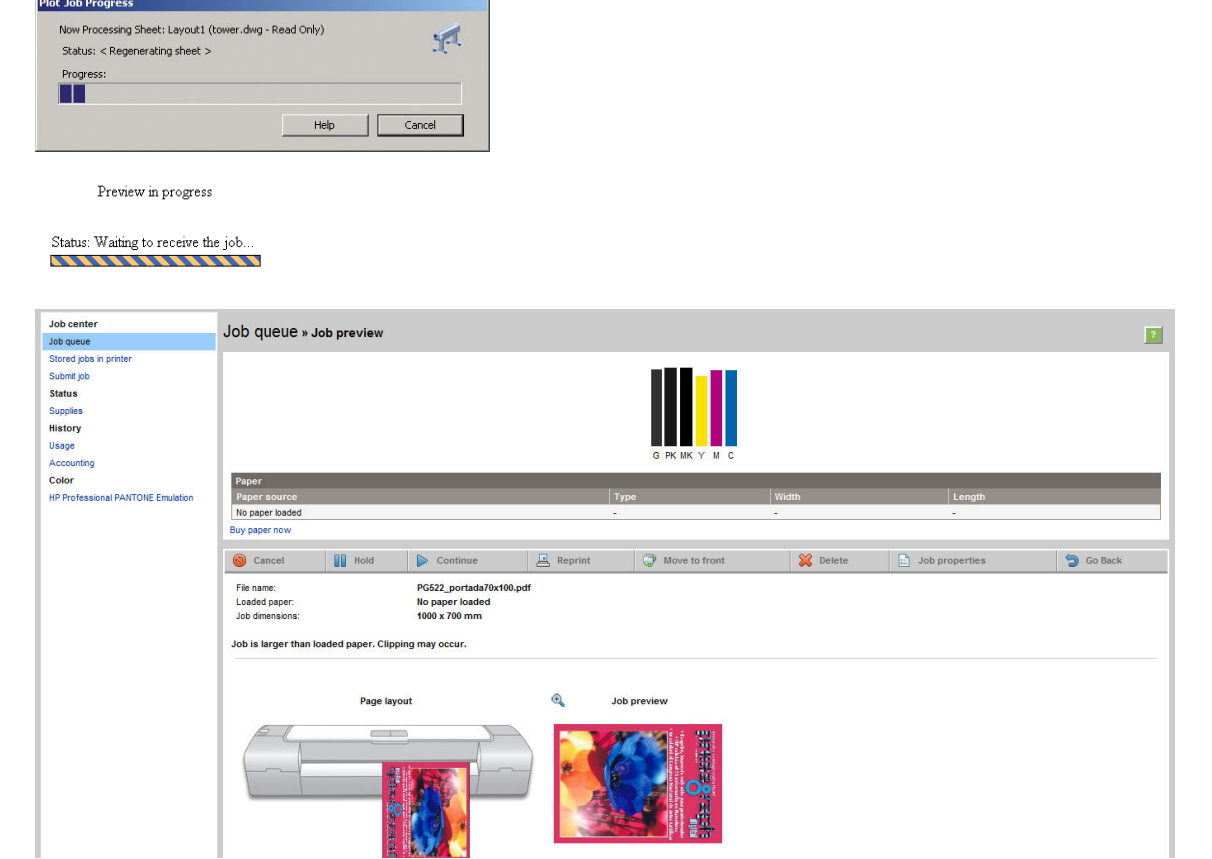

## **Adobe Photoshop 사용**

**1.** Photoshop CS5를 사용하는 경우 **파일** > **인쇄**를 선택한 다음 프린터를 선택합니다.

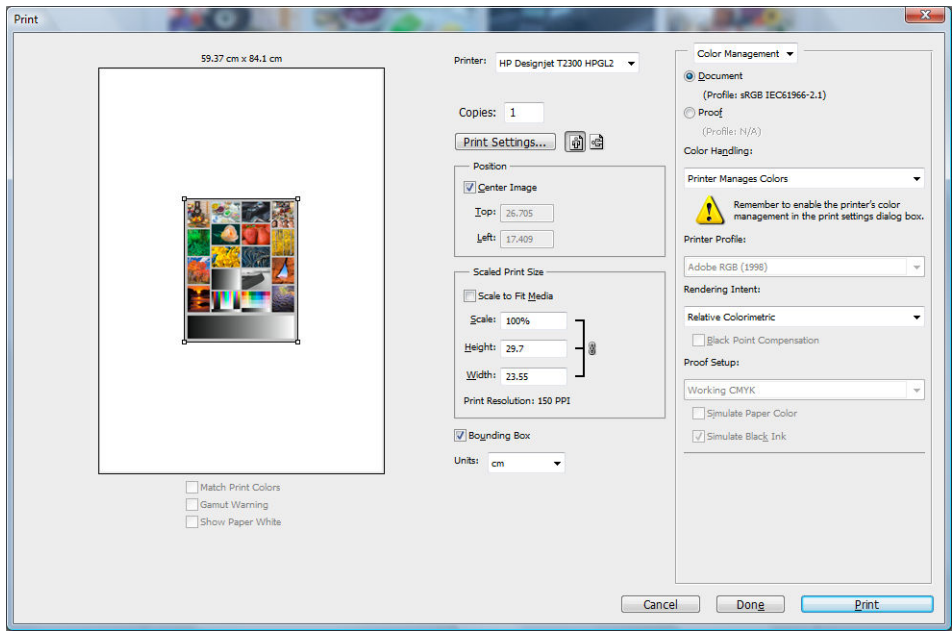

**2.** 사용 가능한 용지 크기를 선택합니다.

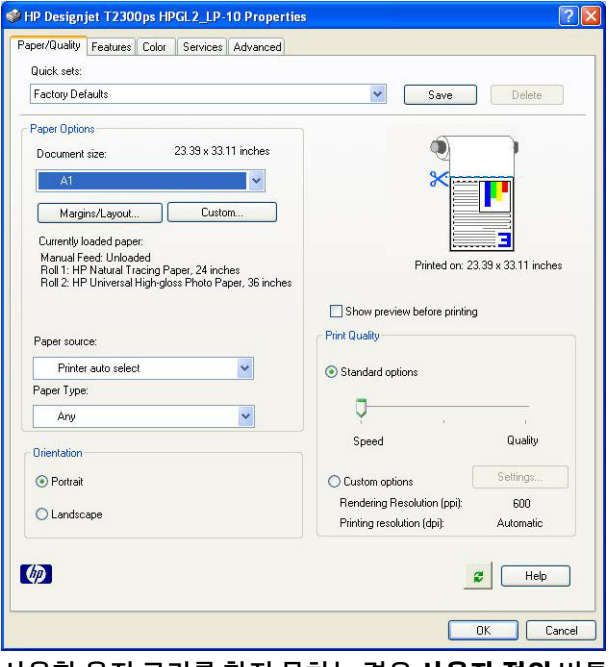

사용할 용지 크기를 찾지 못하는 경우 **사용자 정의** 버튼을 누릅니다. 폭, 길이 및 사용자 정의 용지 크기 이름을 입력합니다. **저장** 및 **확인** 버튼을 차례로 누릅니다.

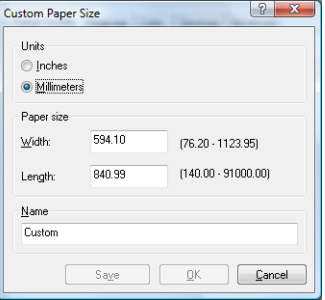

<span id="page-102-0"></span>**3. 인쇄 전에 미리보기 표시**를 선택합니다. 기본 용지 공급, 용지 종류 및 용지 품질도 변경할 수 있습니다.

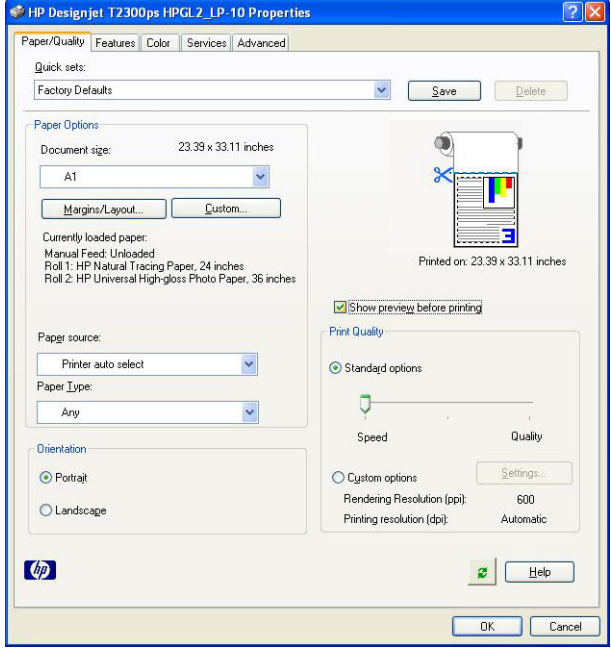

**4. 색상** 탭에서 기본 색상 관리 옵션은 **프린터 관리 색상**이며 Photoshop에서 이미 **프린터 관리 색상**을 선 택했으므로 이 옵션을 사용합니다.

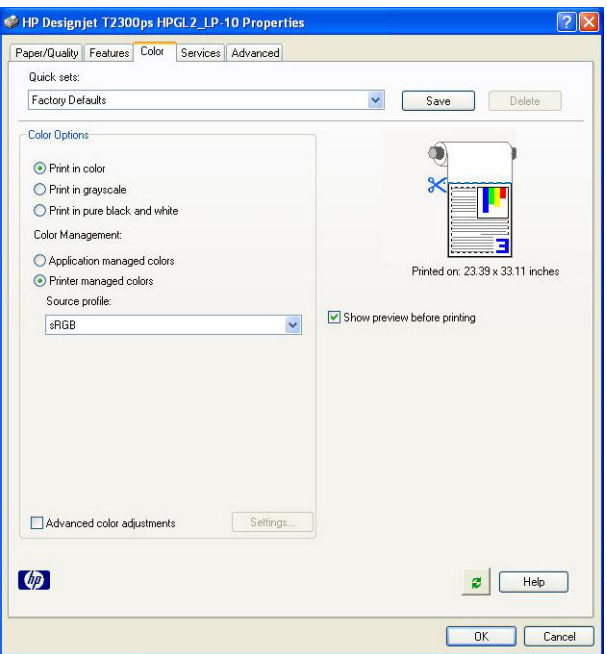

# **Microsoft Office에서 인쇄 및 크기 조정**

이 섹션에서는 Microsoft Office 2007에서 인쇄 및 크기 조정하는 방법을 설명합니다.

## **PowerPoint 사용**

**1.** Office 버튼을 선택한 다음 **인쇄**를 선택하고 사용 중인 프린터 이름을 선택합니다.

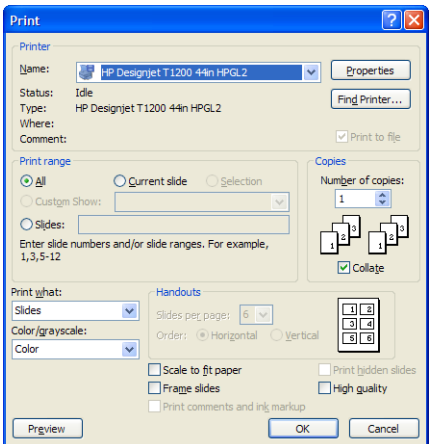

**. 속성** > **기능** > **문서 인쇄**를 선택하여 문서를 특정 크기로 조정합니다.

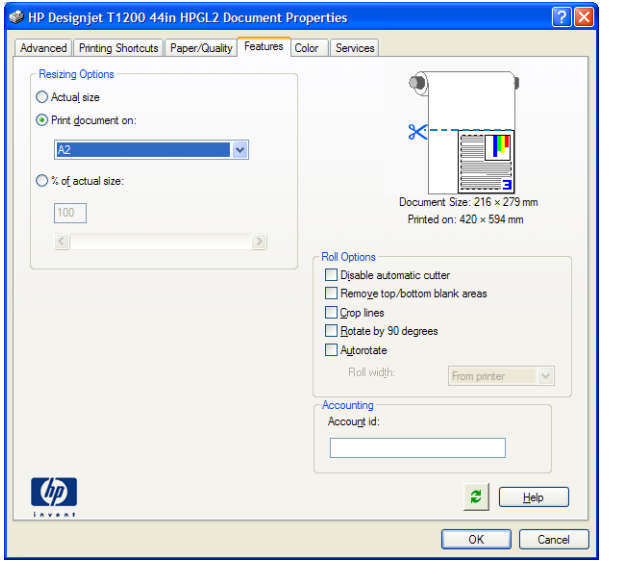

**. 용지/품질** 탭을 선택한 다음 **용지 공급** 및 **용지 종류**를 선택합니다.

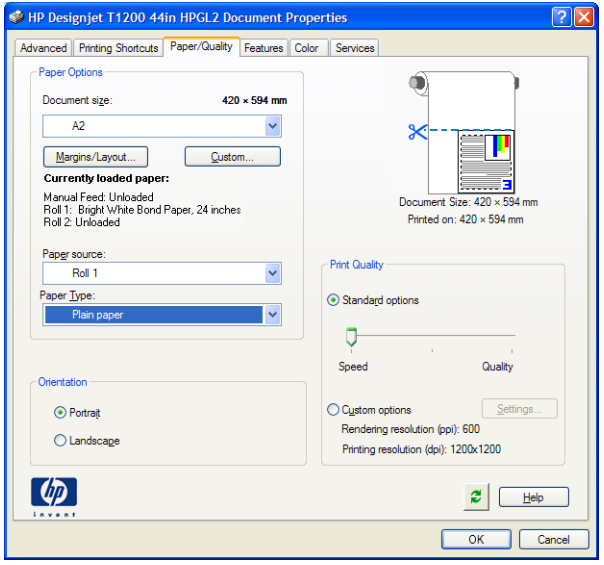

**4. 여백/레이아웃**을 선택한 다음 **여백만큼 문서 잘라내기**를 선택하여 크기를 유지합니다.

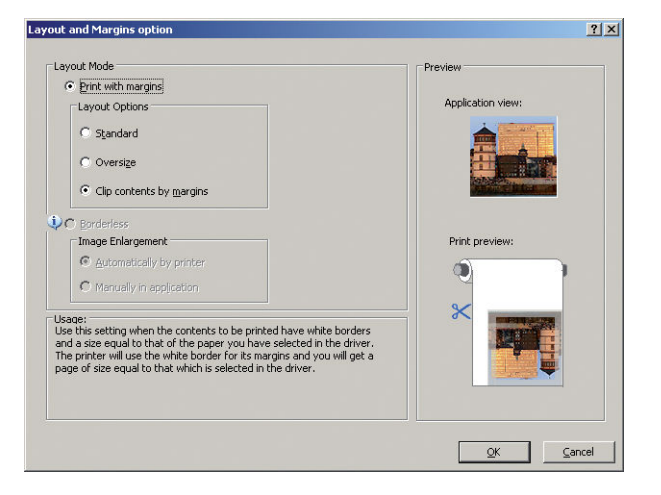

## **Project 사용**

**1. 파일** > **페이지 설정** > **인쇄**를 선택합니다.

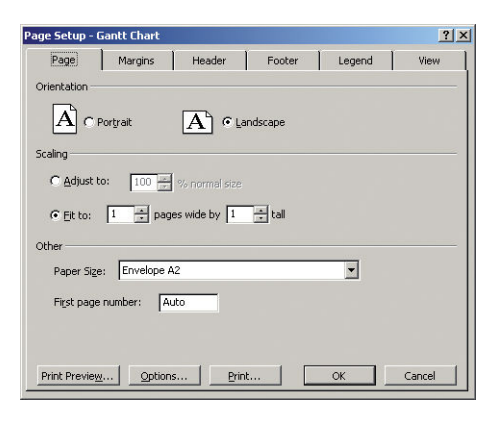

**2.** 프린터 이름을 선택한 다음 **닫기**를 선택합니다.

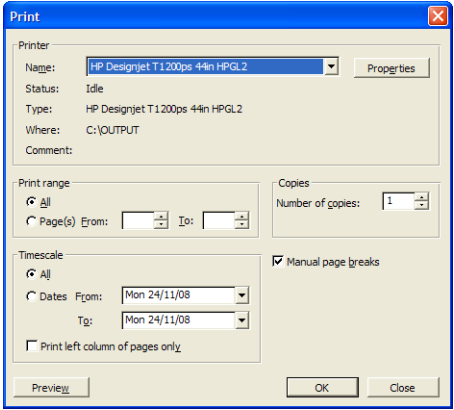

**. 페이지 설정**을 선택하고 원하는 **용지 크기**를 선택하십시오.

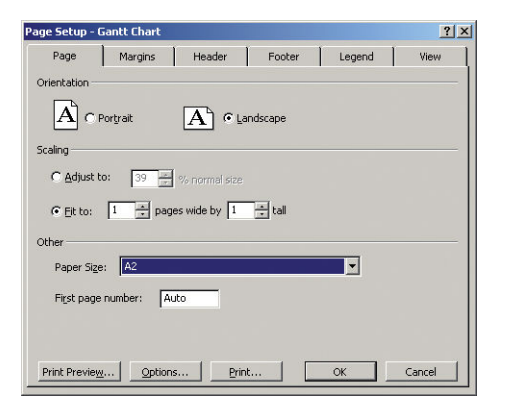

**. 옵션**을 선택하여 프린터 드라이버로 이동합니다. **용지/품질** 탭의 기본 옵션이 적합할 수 있습니다 (**용 지함**: **프린터 자동 선택** 및 **용지 종류**: **모두**).

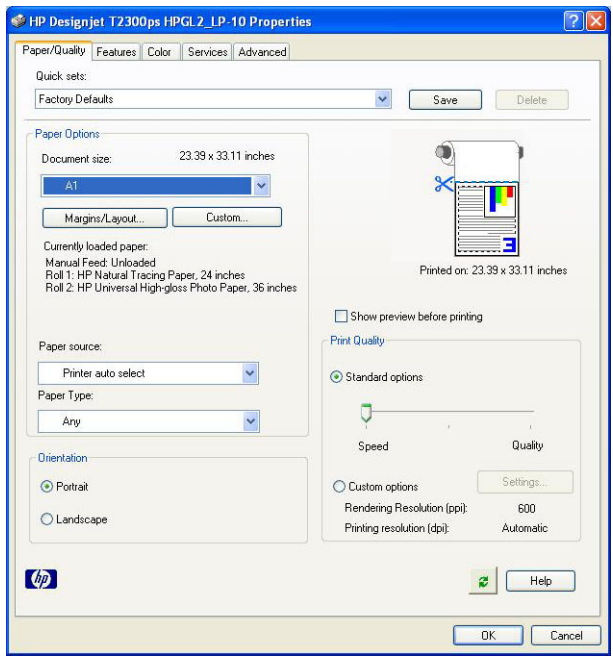

**5. 기능** > **문서 인쇄**를 선택하여 문서를 특정 크기로 조정합니다. 또한 Project에서 문서 크기를 조정할 수 있습니다.

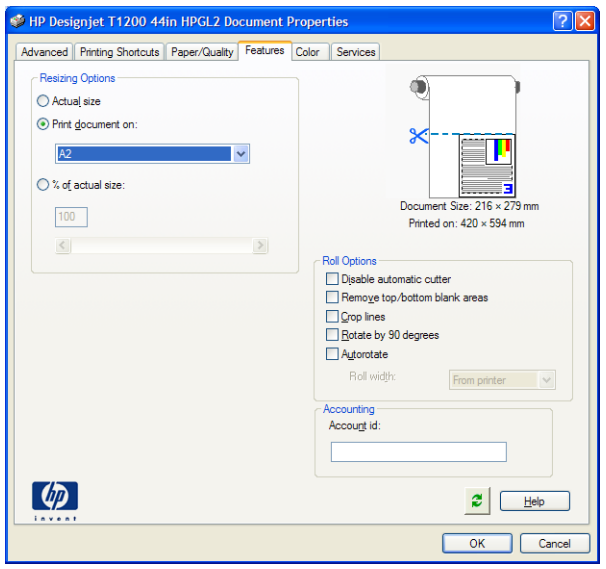

## **Excel 사용**

**1.** Office 버튼을 선택한 다음 **인쇄**를 선택합니다. 프린터 이름을 선택한 다음 **닫기**를 클릭합니다.

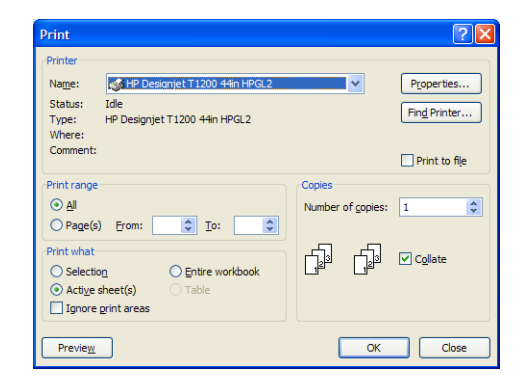

**. 페이지 레이아웃** 탭을 선택하고 **크기**를 선택한 다음 사용할 용지 크기를 선택합니다.

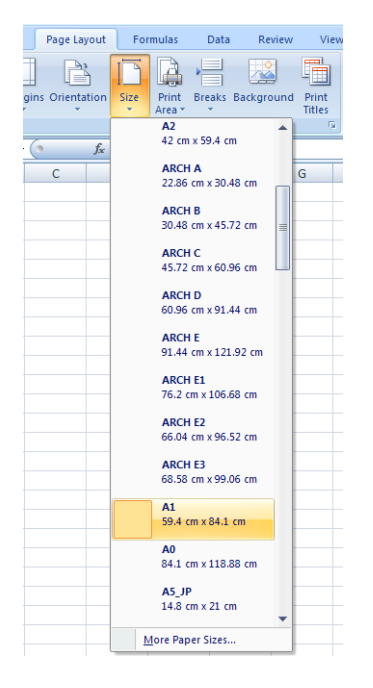

**.** Office 버튼을 선택한 다음 **인쇄** > **속성**을 선택하여 프린터 드라이버로 이동합니다. **용지/품질** 탭에서 **용지 공급**, **용지 종류** 및 **인쇄 품질**을 선택합니다.

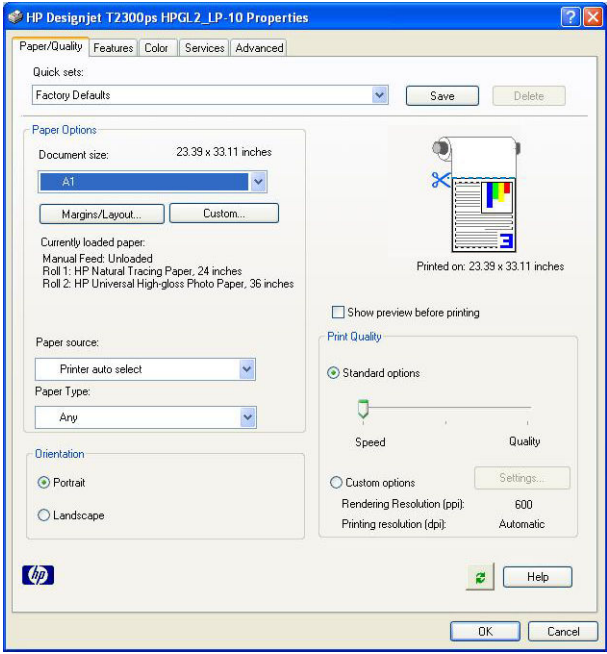
**4. 기능** > **문서 인쇄**를 선택하여 문서를 특정 크기로 조정합니다. 또한 Excel에서 문서 크기를 조정할 수 있 습니다.

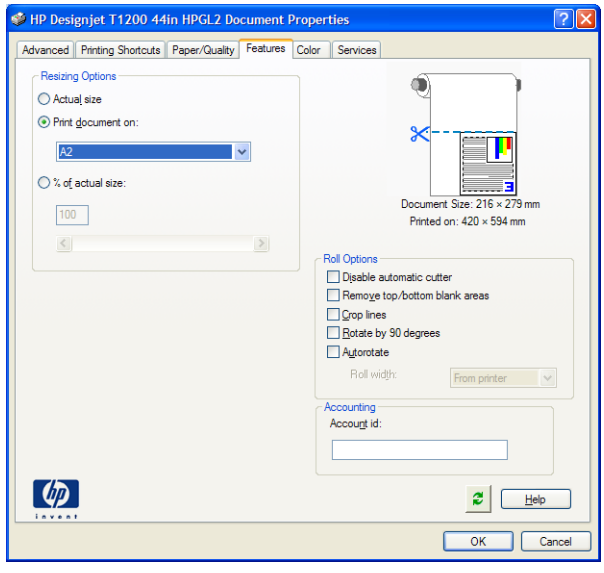

# **12 프린터 사용 정보 검색**

- [프린터](#page-110-0) 통계 정보 보기
- 사용 [통계](#page-110-0) 확인
- [작업에](#page-110-0) 대한 사용 통계 확인
- [이메일을](#page-111-0) 통해 통계 데이터 요청

# <span id="page-110-0"></span>**프린터 통계 정보 보기**

프린터의 통계 정보를 얻는 방법은 여러 가지입니다.

- 프린터 전 수명 기간 동안의 프린터 사용 통계를 봅니다. 103페이지의 사용 통계 확인을(를) 참조하십 시오.
- HP Utility를 사용하여 최근에 수행한 각 인쇄 작업의 잉크 및 용지 사용 정보를 봅니다. 103페이지의 작 업에 대한 사용 통계 확인을 참조하십시오. HP Utility를 사용할 수 없는 경우 28페이지의 [HP Utility](#page-35-0)에 액 [세스](#page-35-0)를 참조하십시오.
- 이메일을 통해 사용 통계 데이터를 요청합니다. 프린터에서 지정된 이메일 주소로 XML 형식의 데이터 를 정기적인 간격으로 보냅니다. 타사 응용 프로그램을 사용하여 해석하고 요약하거나 Excel 스프레드 시트로 표시할 수 있습니다. 104[페이지의](#page-111-0) 이메일을 통해 통계 데이터 요청을(를) 참조하십시오.
- 타사 응용 프로그램을 사용하여 인터넷을 통해 프린터의 상태, 프린터 사용 또는 작업 통계 데이터를 요 청할 수 있습니다. 프린터는 요청이 있을 경우 응용 프로그램에 데이터를 XML 형식으로 제공합니다. HP 는 그런 응용 프로그램을 쉽게 개발할 수 있도록 소프트웨어 개발 키트를 제공합니다.

# **사용 통계 확인**

다양한 방법으로 프린터 사용 통계를 확인할 수 있습니다.

**참고:** 사용 통계는 정확하지 않을 수 있습니다.

### **내장 웹 서버에서**

- **1.** 내장 웹 서버에 액세스합니다. 28[페이지의](#page-35-0) 내장 웹 서버에 액세스을(를) 참조하십시오.
- **2. 기본** 탭으로 이동합니다.
- **3. 기록** > **사용**을 선택합니다.

### **HP Utility에서**

- **1.** HP Utility에 액세스합니다. 28페이지의 [HP Utility](#page-35-0)에 액세스를 참조하십시오.
- **2.** Windows에서는 **개요** 탭으로 이동하여 **프린터 사용** 링크를 클릭합니다.

Mac OS에서는 **정보** > **프린터 사용**을 선택하고 **조회** 버튼을 클릭합니다.

### **전면 패널에서**

- **1.** 을 누릅니다.
- **2.** 을 누릅니다.
- **3. 내부 인쇄**를 누릅니다.
- **4. 사용자 정보 인쇄**를 누릅니다.
- **5. 사용 보고서 인쇄**를 누릅니다.

# **작업에 대한 사용 통계 확인**

특정 작업에 대한 사용 통계는 두 가지 방법으로 확인할 수 있습니다.

**참고:** 사용 통계는 정확하지 않을 수 있습니다.

## <span id="page-111-0"></span>**HP Utility를 통해 사용 통계 보기(T1300 시리즈)**

- **.** HP Utility에 액세스합니다. 28페이지의 [HP Utility](#page-35-0)에 액세스를 참조하십시오.
- **. 작업 센터**를 선택하여 가장 최신 작업에 관한 정보를 볼 수 있습니다.
- **.** Windows에서 **통계**링크를 클릭합니다.

Mac OS에서는 **작업 통계**를 선택하고 **조회** 버튼을 클릭합니다.

## **내장 웹 서버를 통해 사용 통계 보기**

- **.** 내장 웹 서버에 액세스합니다. 28[페이지의](#page-35-0) 내장 웹 서버에 액세스을(를) 참조하십시오.
- **. 기본** 탭으로 이동합니다.
- **. 기록** > **통계**를 선택합니다.

# **이메일을 통해 통계 데이터 요청**

- **.** 보내는 메일 서버(SMTP)의 IT 주소를 IT 부서에 문의하여 확인합니다. 이 정보는 이메일 메시지를 보내 는 데 필요합니다.
- **.** 보내는 이메일 서버가 제품에서 보내는 이메일 메시지를 릴레이하도록 구성되어 있는지 확인합니다.
- **.** 웹 브라우저를 열고 제품의 내장 웹 서버에 연결합니다.
- **. 설정** 탭을 선택합니다.
- **.** 왼쪽 열의 구성 메뉴에서 **날짜 및 시간**을 선택합니다.
- **.** 프린터의 날짜와 시간이 올바로 설정되었는지 확인합니다.
- **.** 구성 메뉴에서 **이메일 서버**를 선택합니다.
- **.** 보내는 메일 서버(SMTP)의 IP 주소를 입력합니다.
- **.** 프린터의 IP 주소를 지정합니다. 프린터로 메시지를 수신하지 않으므로 후자는 유효한 이메일 주소일 필요가 없지만 이메일 주소 형식이어야 합니다. 이 주소는 이메일 메시지를 보낼 때 프린터를 식별하는 데 사용됩니다.
- **.** 구성 메뉴에서 **프린터 설정**을 선택합니다.
- **.** 사용 통계 섹션에서 **계정 ID 필요**를 **설정**으로 지정하면 제품으로 인쇄 작업을 보낼 때마다 계정 ID를 제 공해야 합니다. 예를 들어 부서에 해당하는 ID 또는 특정 프로젝트나 클라이언트에 해당하는 ID를 입력 해야 합니다. 계정 ID를 제공하지 않고 작업을 보내면 프린터에서는 계정 ID가 제공될 때까지 확인되지 않은 작업을 대기열에 보류합니다.

**계정 ID 필요**를 **해제**로 설정하면 계정 ID가 있는지 여부에 관계없이 모든 작업이 인쇄됩니다.

- **. 통계 파일 보내기**를 사용하도록 설정합니다.
- **. 통계 파일 보내기 대상**에서 통계 정보를 전송할 대상 이메일 주소를 설정합니다. 프린터에서 자동으로 생성된 메시지를 수신하도록 특별히 만든 주소를 사용할 수 있습니다.
- **. 사용 통계 파일 전송 주기**에 특정 날짜 수 또는 인쇄 매수를 선택하여 정보를 전송할 주기를 설정합니다.
- **. 이메일 계정에서 개인 정보 제외**를 **설정**으로 지정하여 사용 통계 메시지에 개인 정보가 포함되지 않도 록 할 수 있습니다. 이 옵션을 **해제**하면 사용자 이름, 작업명 및 계정 ID와 같은 정보가 포함됩니다.

위의 단계를 완료하면 프린터에서 통계 데이터를 사용자가 지정한 빈도만큼 이메일로 전송합니다. 데이터는 XML 형식으로 제공되며 타사 프로그램을 사용하여 쉽게 해석할 수 있습니다. 각 인쇄 작업에 대해 제공되는 데이터에는 작업이 전송된 날짜, 작업이 인쇄된 날짜, 인쇄 시간, 이미지 유형, 페이지 수, 인쇄 매수, 용지 종 류 및 크기, 사용된 각 색상의 잉크 양 및 기타 여러 가지 작업 특성이 포함됩니다. 사용 통계 데이터는 스캔 작 업 및 복사 작업에 대해서도 제공됩니다.

HP 웹 사이트[\(http://www.hp.com/go/designjet/accounting](http://www.hp.com/go/designjet/accounting))에서 Excel 템플릿을 다운로드하면 XML 데이터를 스프레드시트 형식으로 읽기 쉽게 표시할 수 있습니다.

통계 데이터를 분석하면 고객에게 프린터 사용 금액을 정확하고 융통성 있게 청구할 수 있습니다. 제품 사용 요금을 청구할 수 있습니다.

- 각 고객이 특정 기간 동안 사용한 총 잉크 양 및 용지 양을 기준으로 청구
- 개별 작업 단위로 청구
- 작업별로 세분화된 각 프로젝트를 기준으로 청구
- **참고:** 일부 환경에서는 Excel에서 숫자의 소수점이 손실되거나 잘못 배치될 수 있습니다. 예를 들어, 숫자 5.1806이 51806으로 잘못 이해되거나 51,806으로 표시될 수 있습니다. 이 문제는 HP에서 해결할 수 없는 Excel 문제입니다.

# <span id="page-113-0"></span>**13 잉크 카트리지 및 프린트 헤드 처리**

- 잉크 [카트리지](#page-114-0) 정보
- 잉크 [카트리지](#page-114-0) 상태 확인
- 잉크 [카트리지](#page-114-0) 제거
- **잉크 [카트리지](#page-115-0) 삽입**
- [프린트](#page-116-0) 헤드 정보
- [프린트](#page-117-0) 헤드 상태 확인
- [프린트](#page-117-0) 헤드 제거
- [프린트](#page-120-0) 헤드 삽입

# <span id="page-114-0"></span>**잉크 카트리지 정보**

잉크 카트리지는 잉크를 저장하며, 용지에 잉크를 뿌리는 프린트 헤드에 연결됩니다. 추가 카트리지를 구입 하려면 120[페이지의](#page-127-0) 부속품을(를) 참조하십시오.

**주의:** 잉크 카트리지는 ESD 감지 장치이기 때문에 처리할 때 주의하십시오(184[페이지의](#page-191-0) 용어 참조). 핀, 리 드 또는 회로를 만지지 마십시오.

# **잉크 카트리지 상태 확인**

잉크 카트리지의 잉크 수준을 보려면 전면 패널에서 <mark>를 슬을 누른 다음 | 888 </mark>을 누릅니다. 잉크 정보 페이지 에는 필요한 경우에 대비하여 **잉크 카트리지 교체** 옵션이 있습니다(107페이지의 잉크 카트리지 제거 참조).

잉크 카트리지에 대한 자세한 내용을 보려면 정보를 확인할 카트리지의 색상을 누르면 됩니다.

HP Utility에서 이 정보를 확인할 수도 있습니다.

잉크 카트리지 상태 메시지에 대한 설명은 158[페이지의](#page-165-0) 잉크 카트리지 상태 메시지을(를) 참조하십시오.

### **HP Utility 절차**

- Windows용 HP Utility에서는 **개요** 탭으로 이동하여 **소모품 상태** > **카트리지**를 선택해 각 카트리지의 상 태를 확인할 수 있습니다.
- Mac OS용 HP Utility에서는 정보 그룹에서 **프린터 상태**를 선택합니다.

# **잉크 카트리지 제거**

잉크 카트리지를 제거해야 하는 두 가지 경우가 있습니다.

- 잉크 카트리지의 잉크가 부족하여 자동 인쇄를 위해 카트리지를 가득 찬 카트리지로 교체하려는 경우 첫 번째 카트리지의 남은 잉크는 편리한 시간에 끝까지 사용할 수 있습니다.
- 잉크 카트리지가 비어 있거나 고장이 나서 교체해야 하는 경우.

**주의:** 인쇄 중에 잉크 카트리지를 제거하지 마십시오.

- **주의:** 다른 잉크 카트리지를 삽입할 준비가 된 경우에만 잉크 카트리지를 제거하십시오.
- **주의:** 프린터가 이동하지 않도록 프린터 바퀴를 잠가야 합니다(브레이크 레버 누름).
- **참고:** 카트리지에 잉크가 없으면 현재 작업이 자동으로 취소됩니다. 수동으로 취소하지 않을 경우 빈 카트 리지를 교체하면 인쇄가 다시 시작됩니다. 카트리지 교체가 지연될 경우 인쇄물에 밴딩이 나타날 수 있습니 다.
	- 1. 전면 패널에서 **하며, 888 을 차례로 누른 다음 잉크 카트리지 교체**를 누릅니다.

또는 , 을 차례로 누른 다음 **잉크** > **잉크 카트리지 교체**를 누릅니다.

- 
- 

- **.** 카트리지의 포장을 제거하기 전에 잘 흔들어 주십시오.
- **.** 새 잉크 카트리지의 포장을 제거하면 잉크 색상을 식별하는 레이블이 있습니다. 빈 슬롯을 나타내는 문 자(이 그림의 경우 M(마젠타색))가 카트리지 레이블의 문자와 일치하는지 확인합니다.

# **잉크 카트리지 삽입**

- 
- 

- 
- 

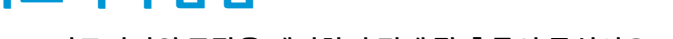

**.** 전면 패널 디스플레이에 잉크 카트리지 없음이라고 표시됩니다.

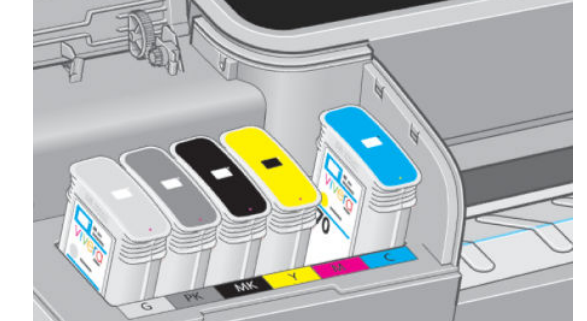

- **참고:** 일부 사용한 잉크 카트리지를 보관하지 마십시오.
- **참고:** 프린터에 삽입되는 카트리지의 끝을 만지지 마십시오. 연결 부위에 잉크가 있을 수 있습니다.

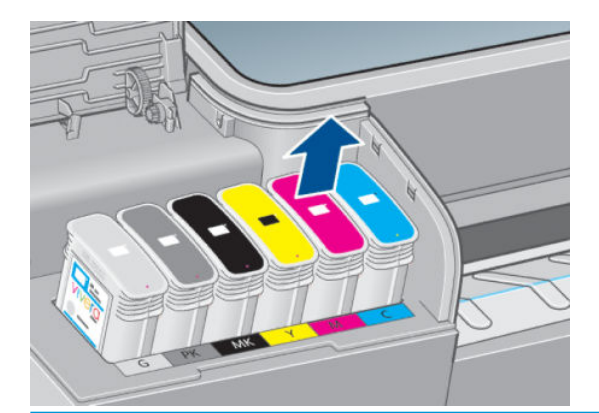

- **.** 카트리지를 위로 똑바로 잡아 당깁니다.
- **.** 제거할 카트리지를 잡습니다.

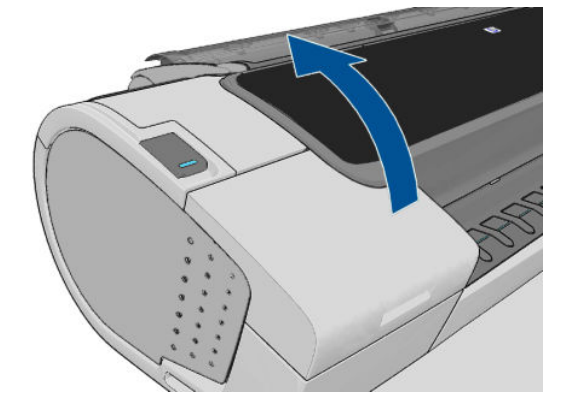

<span id="page-115-0"></span>**.** 프린터의 왼쪽에 있는 잉크 카트리지 덮개를 엽니다.

<span id="page-116-0"></span>**3.** 잉크 카트리지를 슬롯에 삽입합니다.

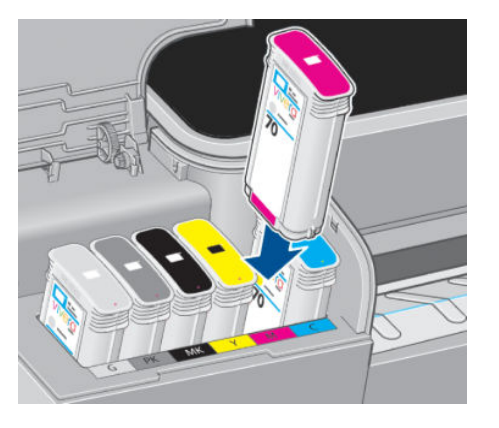

**4.** 딸각 소리를 내며 제자리에 들어갈 때까지 카트리지를 슬롯에 밀어 넣습니다. 삐 소리가 나고 카트리지 가 삽입되었다는 확인 메시지가 표시됩니다.

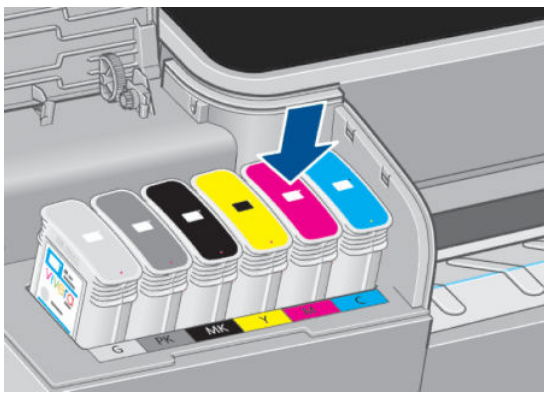

문제가 있는 경우 158페이지의 잉크 [카트리지를](#page-165-0) 삽입할 수 없는 경우을(를) 참조하십시오.

**5.** 모든 카트리지를 삽입한 다음 덮개를 닫습니다.

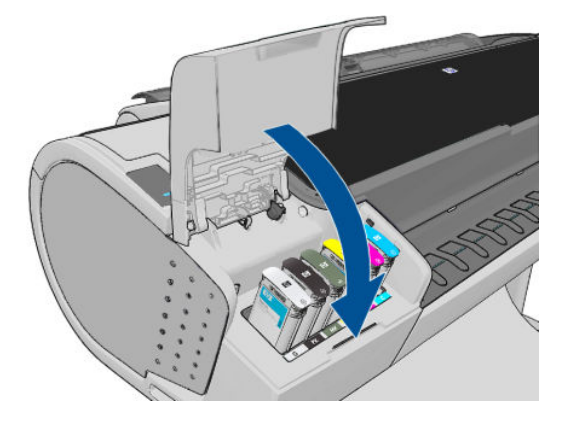

**6.** 전면 패널 디스플레이에 모든 카트리지가 올바르게 삽입되었다는 확인 메시지가 표시됩니다.

# **프린트 헤드 정보**

프린트 헤드는 잉크 카트리지에 연결되고 잉크를 용지에 분사합니다.

**주의:** 프린트 헤드는 ESD 감지 장치이기 때문에 처리할 때 주의하십시오(184[페이지의](#page-191-0) 용어 참조). 핀, 리드 또는 회로를 만지지 마십시오.

# <span id="page-117-0"></span>**프린트 헤드 상태 확인**

프린터는 인쇄 이후에 항상 프린트 헤드를 자동으로 확인하여 정비합니다. 프린트 헤드에 대한 자세한 내용 을 보려면 아래 단계를 수행하십시오.

- **1.** 전면 패널에서 , 을 차례로 누른 다음 정보가 필요한 프린트 헤드를 누릅니다.웹()에서 문의하 십시오.
- **2.** 전면 패널에 다음 사항이 표시됩니다.
	- 색상
	- 제품 이름
	- 제품 번호
	- 일련 번호
	- 상태, 171[페이지의](#page-178-0) 전면 패널 오류 메시지 참조
	- 사용된 잉크량
	- 보증 상태

HP Utility에서 이 정보를 확인할 수도 있습니다.

프린트 헤드 상태 메시지에 대한 설명은 163[페이지의](#page-170-0) 프린트 헤드 상태 메시지을(를) 참조하십시오.

보증 상태가 **보증 조항 참조**인 경우 타사 잉크를 사용 중인 것입니다. 보증 관련 상세 정보는 프린터와 함께 제공된 *법적 정보* 문서를 참조하십시오.

# **프린트 헤드 제거**

**주의:** 프린터가 이동하지 않도록 프린터 바퀴를 잠가야 합니다(브레이크 레버 누름).

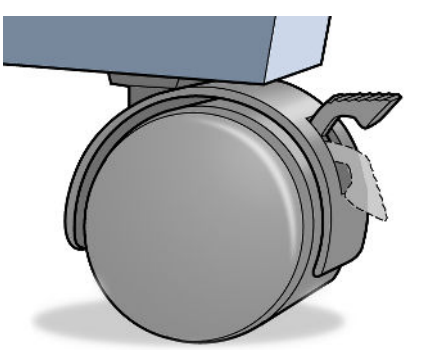

**주의:** 프린트 헤드는 프린터의 전원을 켠 상태에서 교체해야 합니다.

1. 전면 패널에서 **ALCA 등 등 차례로 누른 다음 프린트 헤드 교체**를 누릅니다.

또는 , 을 차례로 누른 다음 **잉크** > **프린트 헤드 교체**를 누릅니다.

- **2.** 캐리지가 해당 위치로 이동합니다.
	- **주의:** 프린트 헤드를 삽입 또는 제거하지 않고 캐리지를 3분 이상 제거 위치에 두면 오른쪽 끝의 정상 위치로 돌아갑니다.

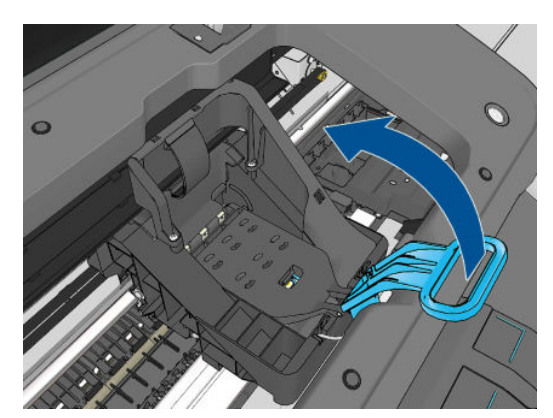

**.** 핸들을 다시 눌러 덮개를 엽니다.

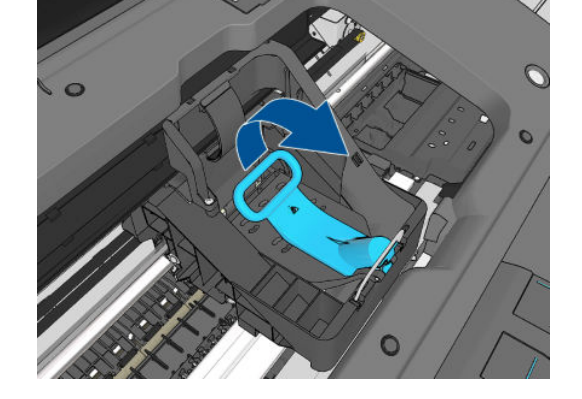

- **.** 핸들을 위로 잡아 당겨서 와이어 루프를 해제합니다.
- **.** 프린터의 오른쪽에서 캐리지를 찾습니다.

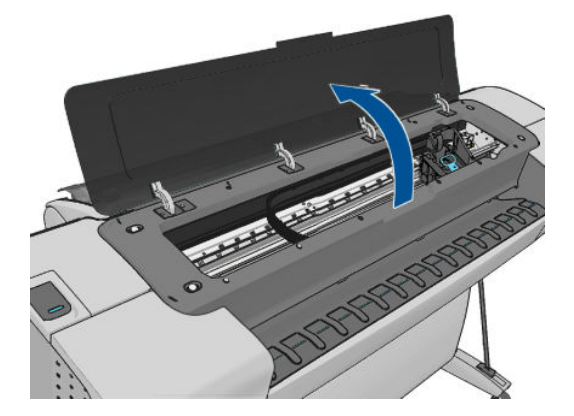

**.** 캐리지의 이동이 멈추면 전면 패널 디스플레이에 창을 열라는 메시지가 표시됩니다.

**.** 프린트 헤드에 액세스할 수 있습니다.

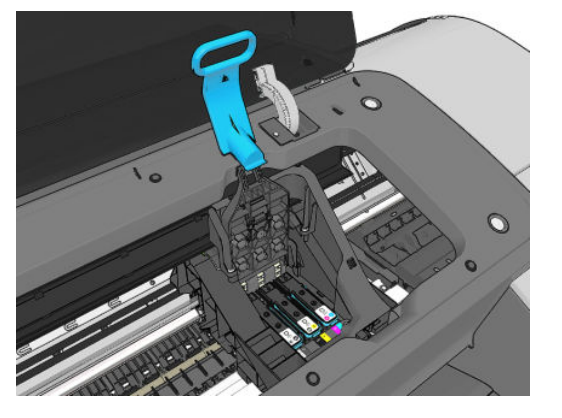

**.** 프린트 헤드를 제거하려면 파란색 핸들을 위로 올립니다.

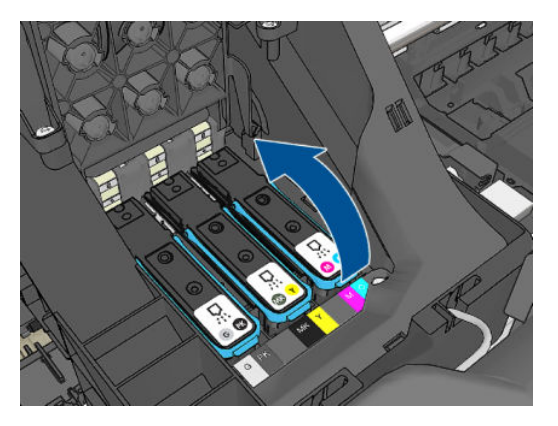

**.** 파란색 핸들을 사용하여 균일한 힘으로 프린트 헤드를 분리합니다.

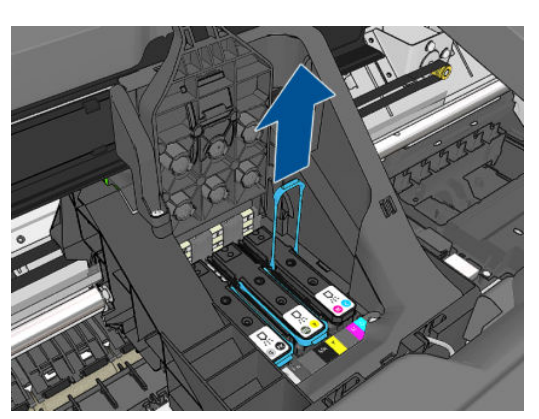

<span id="page-120-0"></span>**10.** 프린트 헤드가 캐리지에서 분리될 때까지 파란색 핸들을 위쪽으로 잡아 당깁니다.

**주의:** 프린트 헤드가 손상될 수 있으므로 갑자기 잡아 당기지 마십시오.

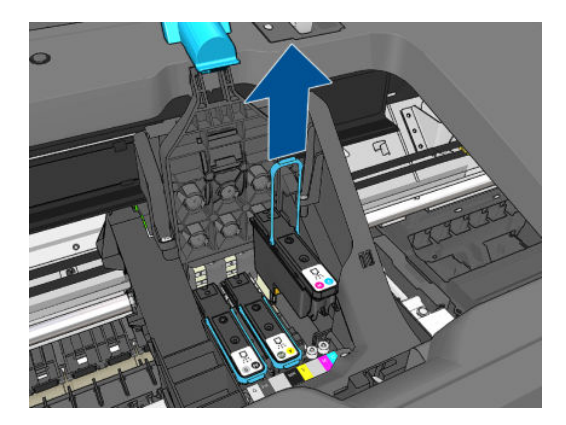

**11.** 전면 패널 디스플레이에 프린트 헤드 없음이라고 표시됩니다.

# **프린트 헤드 삽입**

**참고:** 연결된 잉크 카트리지가 비어 있거나 거의 비었을 때는 프린트 헤드를 삽입할 수 없습니다. 이런 경우 에는 새 프린트 헤드 삽입 전에 잉크 카트리지를 교체해야 합니다.

**1.** 오렌지색 보호 캡을 아래로 당겨서 제거합니다.

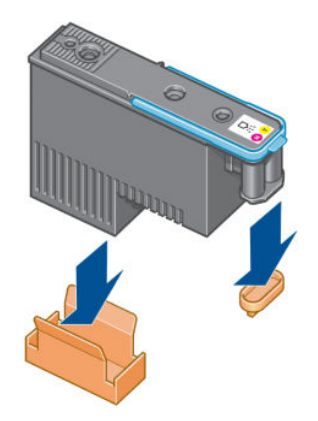

**2.** 프린트 헤드는 잘못된 슬롯에 삽입되지 않도록 설계되어 있습니다. 프린트 헤드를 삽입할 캐리지 슬롯 의 컬러 레이블과 프린트 헤드의 컬러 레이블이 일치하는지 확인합니다.

- **3.** 새 프린트 헤드를 캐리지의 해당 슬롯에 삽입합니다.
	- **주의:** 프린트 헤드를 천천히 수직으로 똑바로 내려서 삽입합니다. 프린트 헤드를 너무 빠르게 또는 비 스듬히 삽입하거나 삽입하는 도중에 회전하면 손상될 수 있습니다.

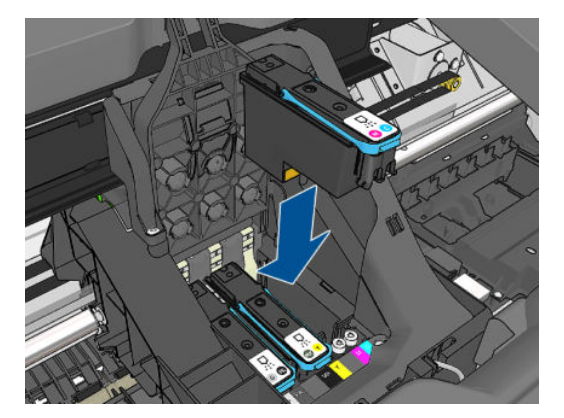

**4.** 아래 표시된 화살표 방향으로 누릅니다.

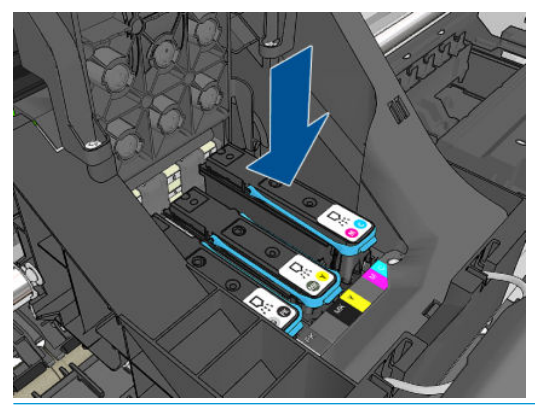

- **주의:** 새 프린트 헤드를 설치할 때 약간의 저항이 있을 수 있으므로 프린트 헤드를 부드럽지만 확실하 게 눌러야 합니다. 신호음이 들리고 프린트 헤드가 삽입되었다는 확인 메시지가 전면 패널 디스플레이 에 표시됩니다. 문제가 있는 경우 158[페이지의](#page-165-0) 프린트 헤드를 삽입할 수 없는 경우을(를) 참조하십시 오.
- **5.** 설치할 모든 프린트 헤드를 삽입하고 캐리지 덮개를 닫습니다.

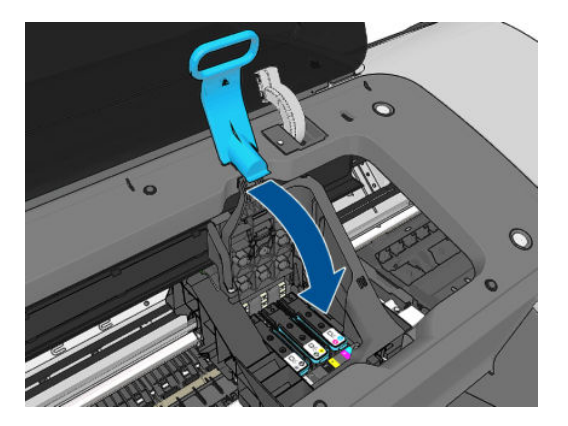

**6.** 파란색 핸들의 끝이 캐리지의 가까운 쪽에 있는 와이어 루프에 연결되는지 확인합니다.

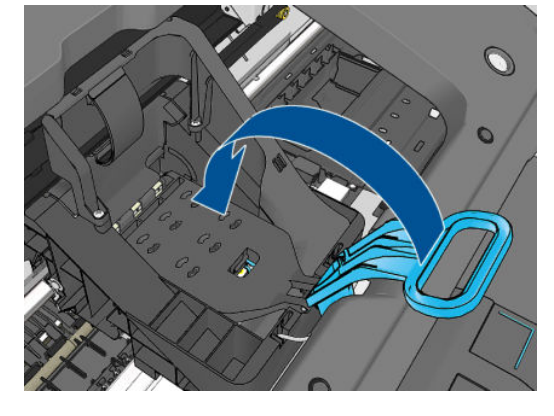

**7.** 캐리지 덮개에서 핸들을 내립니다.

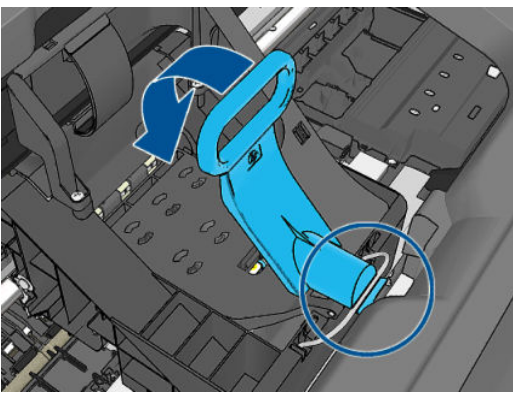

프린터에 모든 프린트 헤드가 올바르게 삽입되면 삐 소리가 납니다.

- **참고:** 프린트 헤드를 삽입할 때 삐 소리가 나지 않고 **교체** 메시지가 전면 패널 디스플레이에 표시되는 경우 프린트 헤드를 다시 삽입해야 합니다.
- **8.** 창을 닫습니다.

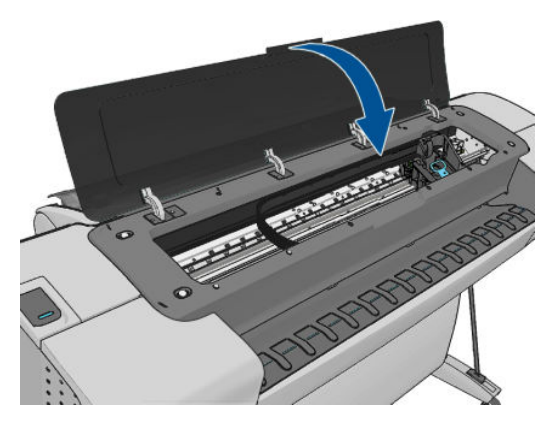

- **9.** 전면 패널 디스플레이에 모든 프린트 헤드가 올바르게 삽입되었다는 확인 메시지가 표시됩니다. 프린 터가 프린트 헤드 검사 및 준비를 시작합니다. 모든 프린트 헤드를 변경할 경우 일반적인 기본 절차를 수 행하는 데 10분 정도 걸립니다. 프린트 헤드를 준비하는 중에 문제가 발생하면 더 오래 걸리며 최대 45 분이 소요될 수 있습니다. 단일 프린트 헤드를 삽입하는 경우 2-40분의 시간이 소요됩니다. 모든 프린트 헤드를 검사하고 준비한 후 프린트 헤드 재정렬 절차가 자동으로 실행됩니다(용지가 공급되어 경우). 161[페이지의](#page-168-0) 프린트 헤드 정렬을 참조하십시오.
- **10.** 새 프린트 헤드를 삽입한 후 색상 보정을 수행하는 것이 좋습니다. 70[페이지의](#page-77-0) 색상 보정을(를) 참조하 십시오.

# **14 프린터 유지 관리**

- [프린터](#page-124-0) 상태 확인
- [프린터](#page-124-0) 외부 청소
- **잉크 [카트리지](#page-124-0) 유지보수**
- [프린터](#page-124-0) 이동 또는 보관
- 펌웨어 [업데이트](#page-125-0)
- [소프트웨어](#page-126-0) 업데이트
- 프린터 [유지보수](#page-126-0) 키트
- 보안 [디스크](#page-126-0) 삭제

# <span id="page-124-0"></span>**프린터 상태 확인**

프린터의 현재 상태는 다음과 같은 다양한 방식으로 확인할 수 있습니다.

- HP Utility를 시작하고 프린터를 선택하면 프린터 상태와 용지 및 잉크 공급 상태를 설명하는 정보 페이 지가 표시됩니다.
- 내장 웹 서버에 액세스하면 프린터의 일반 상태 관련 정보가 표시됩니다. **기본** 탭의 소모품 페이지에서 는 용지 및 잉크 공급 상태를 설명합니다.
- 전면 패널에서 블을 누르면 용지, 잉크 수준, 잉크 카트리지 및 프린트 헤드에 대한 정보를 확인할 수 있습니다. 현재 문제가 있는 경우 가장 긴급한 문제가 있는 영역으로 자동으로 이동합니다.

또한 현재 경고가 있는 경우 시작 화면의 위쪽 행에 우선 순위가 가장 높은 경고가 표시됩니다. 경고 메 시지를 누르면 현재의 모든 경고 목록이 표시됩니다.

# **프린터 외부 청소**

일반 작업 중에 정기적으로 만지는 프린터의 모든 부분과 프린터 외부를 비연마제 액체 비누와 같은 순한 가 정용 세제 및 젖은 스폰지나 부드러운 천으로 청소합니다.

**경고!** 감전 사고를 방지하기 위해 청소하기 전에 프린터의 전원을 끄고 플러그를 제거해야 합니다. 프린터 내부를 젖은 상태로 두지 마십시오.

**주의:** 연마제 성분 세제로 프린터를 청소하지 마십시오.

# **잉크 카트리지 유지보수**

카트리지 정상 수명 동안에는 별도의 유지보수 작업이 필요하지 않습니다. 그러나 최적의 인쇄 품질을 유지 하려면 만료일에 도달한 카트리지를 교체해야 합니다. 카트리지가 만료일에 도달하면 프린터 전면 패널에 알림 메시지가 표시됩니다.

언제든지 카트리지의 만료일을 확인할 수 있습니다. 117페이지의 프린터 상태 확인을 참조하십시오.

106[페이지의](#page-113-0) 잉크 카트리지 및 프린트 헤드 처리을 참조하십시오.

# **프린터 이동 또는 보관**

프린터를 이동하거나 보관해야 하는 경우 프린터가 손상되지 않도록 적절하게 준비해야 합니다. 프린터를 준비하려면 아래 지침을 따르십시오.

- **1.** 잉크 카트리지 또는 프린트 헤드를 제거하지 마십시오.
- **2.** 용지를 넣지 마십시오.
- **3.** 프린터가 유휴 상태인지 확인하십시오.
- **4.** 프린터를 네트워크 또는 컴퓨터에 연결하는 케이블을 분리하십시오.

프린터를 오래 동안 끈 상태로 두어야 하는 경우 아래 추가 단계를 수행하십시오.

- **1.** 전면 패널의 전원 키를 사용하여 전원을 끕니다.
- **2.** 또한 프린터 뒷면의 전원 스위치를 끕니다.
- **3.** 프린터의 전원 케이블을 분리합니다.

**주의:** 프린터를 뒤집을 경우 잉크가 프린터로 새어 나와 심각한 손상을 초래할 위험이 있습니다.

<span id="page-125-0"></span>프린터가 다시 켜지면 초기화 과정을 거치고 프린트 헤드를 검사하고 준비하는 데 약 3분 정도 걸립니다. 프 린트 헤드를 준비하는 데 일반적으로 1분 이상이 소요됩니다. 그러나 프린터를 6주 이상 꺼둔 경우에는 프린 트 헤드를 준비하는 데 최대 45분이 걸릴 수도 있습니다.

- **주의:** 장기간 프린터를 꺼진 상태로 둘 경우 프린트 헤드를 사용하지 못하게 될 수 있습니다. 그럴 경우 프 린트 헤드를 새로 교체해야 합니다.
- **힌트:** 프린트 헤드를 준비하고 청소하는 데는 시간과 잉크를 모두 사용하기 때문에 가능할 때마다 프린트 헤드의 상태를 유지 관리하도록 프린터를 항상 켜두거나 절전 모드로 유지하는 것이 좋습니다. 두 경우 모두 프린터가 가끔씩 실행되어 프린트 헤드를 유지 관리합니다. 따라서, 프린터를 사용하기 전에 긴 준비 과정을 거치지 않아도 됩니다.

# **펌웨어 업데이트**

프린터의 다양한 기능은 프린터 내의 펌웨어에서 제어됩니다.

펌웨어 업데이트를 HP에서 다운로드할 수 있습니다. 이러한 업데이트는 프린터의 기능을 증가시키고 기능 을 향상하며 간단한 문제를 해결할 수 있습니다.

**중요:** 최신 개발을 이용하려면 펌웨어를 주기적으로 업데이트하는 것이 좋습니다.

다양한 방법으로 펌웨어 업데이트를 다운로드하고 설치할 수 있습니다. 가장 편리한 방법을 선택하면 됩니 다. 문서는 두 개의 범주로 나뉩니다. 자동 및 수동 업데이트.

**참고:** 펌웨어에는 가장 일반적으로 사용되는 용지 사전 설정이 포함되어 있습니다. 추가 용지 사전 설정을 별도로 다운로드할 수 있습니다. 40[페이지의](#page-47-0) 용지 사전 설정을 참조하십시오.

### **자동 펌웨어 업데이트**

웹에 연결된 프린터에서는 자동 펌웨어 업데이트를 편리하게 수행할 수 있습니다. 프린터에서 최신 펌웨어 릴리스를 자동으로 다운로드하여 설치할 수 있습니다.

### **중요 정보**

- 프린터가 네트워크에 연결되어 있어야 합니다. 21[페이지의](#page-28-0) 웹에 연결된 프린터 설정을 참조하십시오.
- 자동 펌웨어 업데이트를 구성하려면 전면 패널 또는 내장 웹 서버를 사용할 수 있습니다. 21[페이지의](#page-28-0) 웹 에 [연결된](#page-28-0) 프린터 설정을 참조하십시오.
- 관리자가 암호가 설정되어 있다면 암호를 입력해야 설정을 바꿀 수 있습니다.
- 펌웨어 업데이트 패키지가 클 수 있으므로 네트워크 또는 인터넷 연결에 영향을 줄 수 있는지 고려해야 합니다. Jetdirect 어댑터로 하는 다운로드는 내장 이더넷 어댑터보다 속도가 느립니다.
- 펌웨어 업데이트는 백그라운드에 다운로드됩니다. 동시에 프린터에서 인쇄 작업이 가능합니다. 하지만 업데이트를 그라운드에 설치할 수는 없습니다. 인쇄를 중지해야 합니다.

### **수동 펌웨어 업데이트**

다음과 같은 방법으로 수동 펌웨어 업데이트를 수행할 수 있습니다.

- 내장 웹 서버를 사용하는 경우 **펌웨어 업데이트 유지 관리** 탭을 선택한 다음 **펌웨어 업데이트**를 선택합 니다. **지금 확인**을 눌러 사용 가능한 새 펌웨어가 있는지 확인합니다. 사용 가능한 새 펌웨어가 있다면 펌웨어에 대한 몇 가지 정보가 표시되며 다운로드 및 설치를 할 수 있습니다.
- Windows의 HP Utility에서 프린터를 선택한 후, **지원** 탭, **펌웨어 업데이트**를 차례로 선택합니다.
- Mac OS용 HP Utility를 사용하여 지원 그룹에서 **펌웨어 업데이트**를 선택합니다.
- <span id="page-126-0"></span>● HP Web Jetadmin을 사용하는 경우 수동 펌웨어 업데이트를 하거나 자동 업데이트를 요청할 수 있습니 다.
- USB 플래시 드라이브를 사용하는 경우 프린터 모델에 따라 <http://www.hp.com/go/T790/firmware> 또는 <http://www.hp.com/go/T1300/firmware>에서 USB 플래시 드라이브로 펌웨어 파일을 다운로드한 다음 USB 플래시 드라이브를 전면 패널 옆의 고속 USB 호스트 포트에 삽입합니다. 전면 패널에 업데이트 과 정을 안내하는 펌웨어 업데이트 도우미가 나타납니다.

# **소프트웨어 업데이트**

프린터 드리이버와 프린터에 대한 기타 소프트웨어를 업데이트하려면 <http://www.hp.com/go/T790/drivers> 또는 <http://www.hp.com/go/T1300/drivers>를 참조하십시오.

운영체제가 Windows인 경우 HP 소프트웨어 업데이트가 정기적인 소프트웨어 자동 업데이트를 제공합니다.

# **프린터 유지보수 키트**

장기간 사용 후에 교체해야 하는 구성 요소를 포함하여 프린터를 위해 사용 가능한 네 가지 유지보수 키트가 있습니다. 키트 중 하나가 필요한 경우 전면 패널과 HP Utility에 메시지가 표시됩니다.

메시지가 표시되면 HP 지원 센터에 연락하여(178페이지의 HP 지원 센터에 [문의하십시오](#page-185-0) 참조) 유지보수 키 트를 요청해야 합니다. 이 키트는 서비스 엔지니어가 설치해야 합니다.

# **보안 디스크 삭제**

프린터의 하드 디스크는 인쇄 작업을 위한 임시 저장소로 사용됩니다. 안전한 디스크 지우기 기능은 확인되 지 않은 액세스로부터 하드 디스크를 보호하기 위해 하드 디스크에서 관련 정보를 완벽하게 지울 수 있습니 다. 특정 파일을 지우거나 하드 디스크 전체를 지울 수 있습니다.

안전한 디스크 지우기 기능은 다음과 같은 세 가지 보안 수준을 제공합니다.

- **안전하지 않는 빠른 지우기:** 정보의 모든 포인터가 지워집니다. 그러나 정보 자체는 해당 디스크 공간이 다른 용도로 사용되어 다른 정보가 덮어쓸 때까지 하드 디스크에 그대로 남아 있습니다. 정보가 디스크 에 남아있는 동안 대부분의 사람은 쉽게 액세스할 수 없으나 이러한 용도로 개발된 소프트웨어를 사용 하면 액세스가 가능할 수도 있습니다. 이 방법은 대부분의 컴퓨터 시스템에서 파일을 지우는 일반적인 방법입니다. 이 방법은 속도는 가장 빠르지만 가장 안전하지 않습니다.
- **안전한 빠른 지우기:** 정보의 모든 포인터는 지워지고 정보 자체도 고정된 문자 패턴으로 덮어쓰게 됩니 다. 이 방법은 안전하지 않는 빠른 지우기보다 속도는 느리지만 더 안전합니다. 그러나 남은 마그네틱 흔적을 추적을 감지하는 특별한 도구로 지워진 정보의 일부에 액세스할 가능성은 아직도 존재합니다.
- **안전한 완전 지우기:** 정보의 모든 포인터는 지워지고 정보 자체도 흔적이 남지 않도록 설계된 알고리즘 을 사용해 반복적으로 덮어쓰게 됩니다. 이 방법은 속도는 가장 느리지만 가장 안전합니다. 안전한 완전 지우기는 디스크 미디어의 깨끗한 정리를 위한 미 국방부의 5220-22.M 요건을 충족합니다. 이 방법은 안전한 디스크 지우기를 사용할 때 기본이 되는 보안 수준입니다.

보안 디스크 삭제는 Web JetAdmin이 제공하는 기능 중 하나인데, 이 Web JetAdmin은 HP의 무료 웹 기반 인쇄 관리 소프트웨어입니다. <http://www.hp.com/go/webjetadmin>을 참조하십시오.

Web JetAdmin에서 보안 디스크 삭제를 이용하는 데 어려움이 있다면 HP 지원 센터로 문의하시기 바랍니다. 178페이지의 HP 지원 센터에 [문의하십시오을](#page-185-0) 참조하십시오.

**참고:** 전체 하드 디스크를 지울 때는 이 과정에서 프린터 재시작 요청을 여러 차례 받을 수 있습니다. 이 작 업은 안전한 디스크 지우기 기능을 사용할 경우 약 6시간 또는 안전한 완전 지우기를 사용할 경우 24시간이 소요됩니다.

# <span id="page-127-0"></span>**15 부속품**

- [소모품](#page-128-0) 및 부속품 주문 방법
- [부속품](#page-132-0) 소개

# <span id="page-128-0"></span>**소모품 및 부속품 주문 방법**

프린터 소모품 또는 부속품은 다음과 같은 두 가지 방법으로 주문할 수 있습니다.

- 웹의 <http://www.hp.com/go/T790/accessories> 또는 <http://www.hp.com/go/T1300/accessories>를 방문 합니다.
- HP 지원 센터에 문의(178페이지의 HP 지원 센터에 [문의하십시오](#page-185-0) 참조)

이 장의 나머지 부분에서는 사용 가능한 소모품 및 부속품과 해당 부품 번호를 나열합니다.

### **잉크 소모품 주문**

프린터에 대해 다음과 같은 잉크 소모품을 주문할 수 있습니다.

**표 15-1 잉크 카트리지**

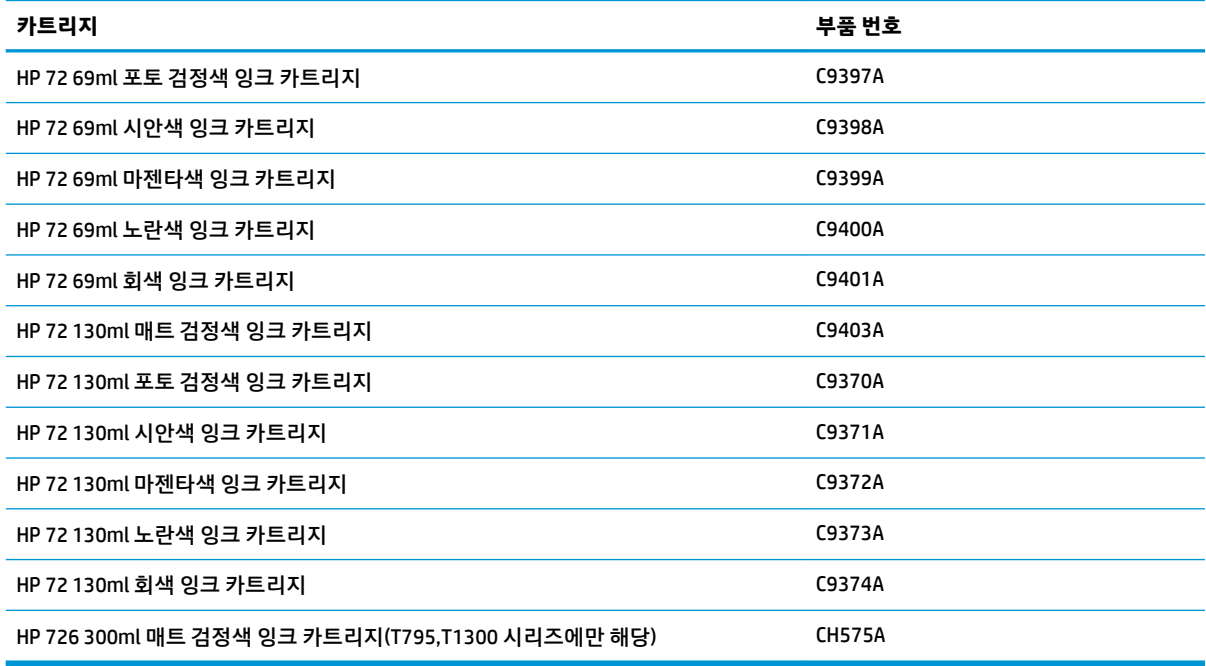

### **표 15-2 프린트 헤드**

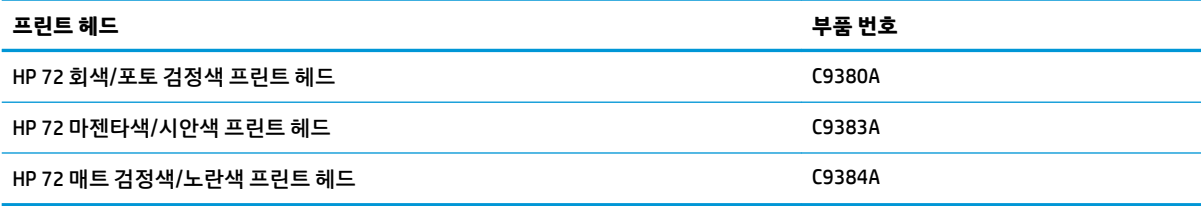

## **용지 주문**

프린터에 사용하도록 현재 제공되는 용지 종류는 다음과 같습니다.

- **참고:** 이 목록은 변경될 수 있습니다. 최신 정보는 <http://www.hp.com/go/T790/accessories> 또는 <http://www.hp.com/go/T1300/accessories>를 참조하십시오.
- **참고:** HP에서 지원하지 않는 용지 종류는 프린터와 호환되지 않을 수 있습니다.

가용성에 대한 핵심 사항:

- (A)는 아시아(일본 제외) 지역에서 사용 가능한 용지를 나타냅니다.
- (C)는 중국에서 사용 가능한 용지를 나타냅니다.
- (E)는 유럽, 중동 및 아프리카에서 사용 가능한 용지를 나타냅니다.
- (J)는 일본에서 사용 가능한 용지를 나타냅니다.
- (L)은 라틴 아메리카에서 사용 가능한 용지를 나타냅니다.
- (N)은 북아메리카에서 사용 가능한 용지를 나타냅니다.

부품 번호 뒤에 괄호가 없는 경우 모든 지역에서 사용할 수 있는 용지입니다.

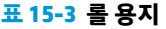

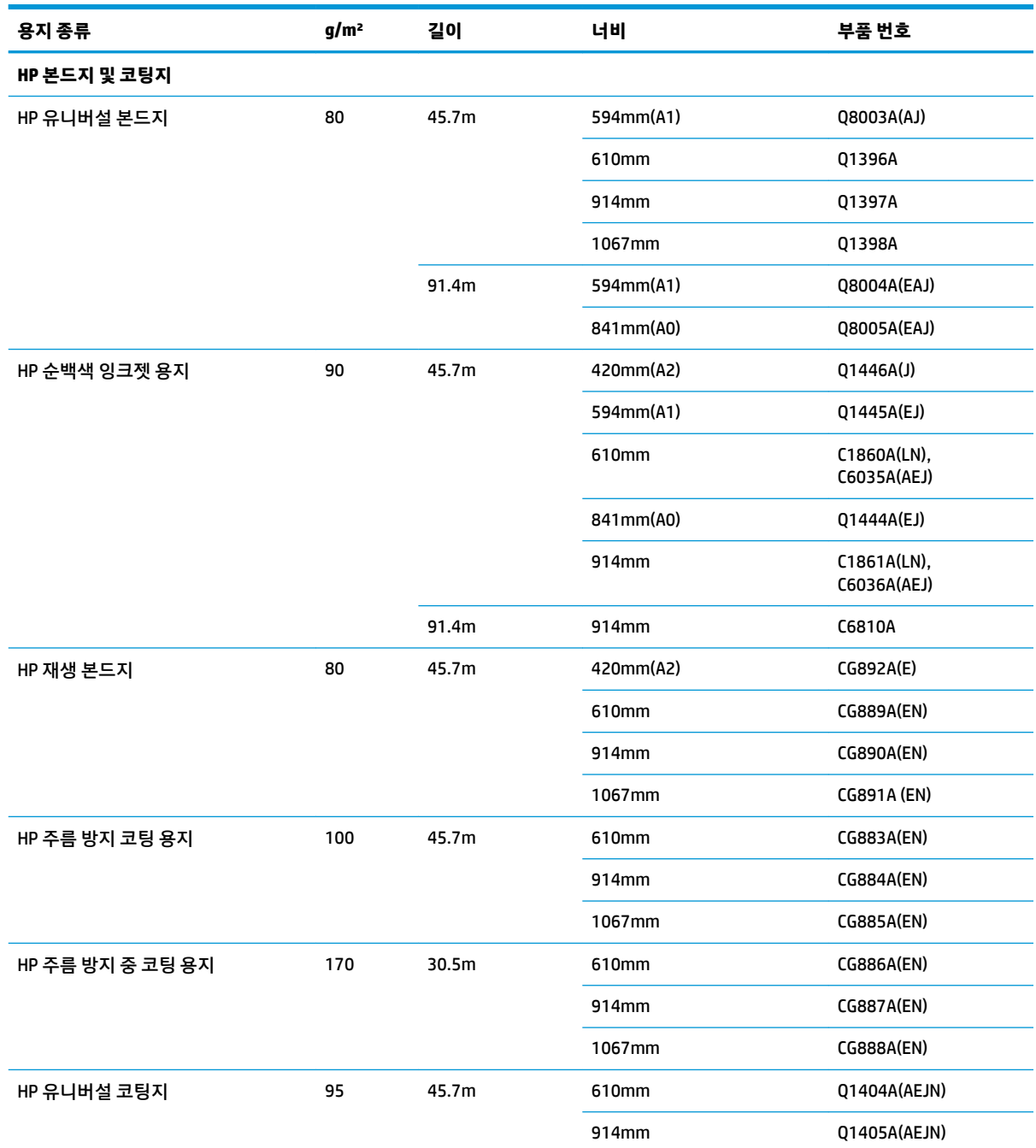

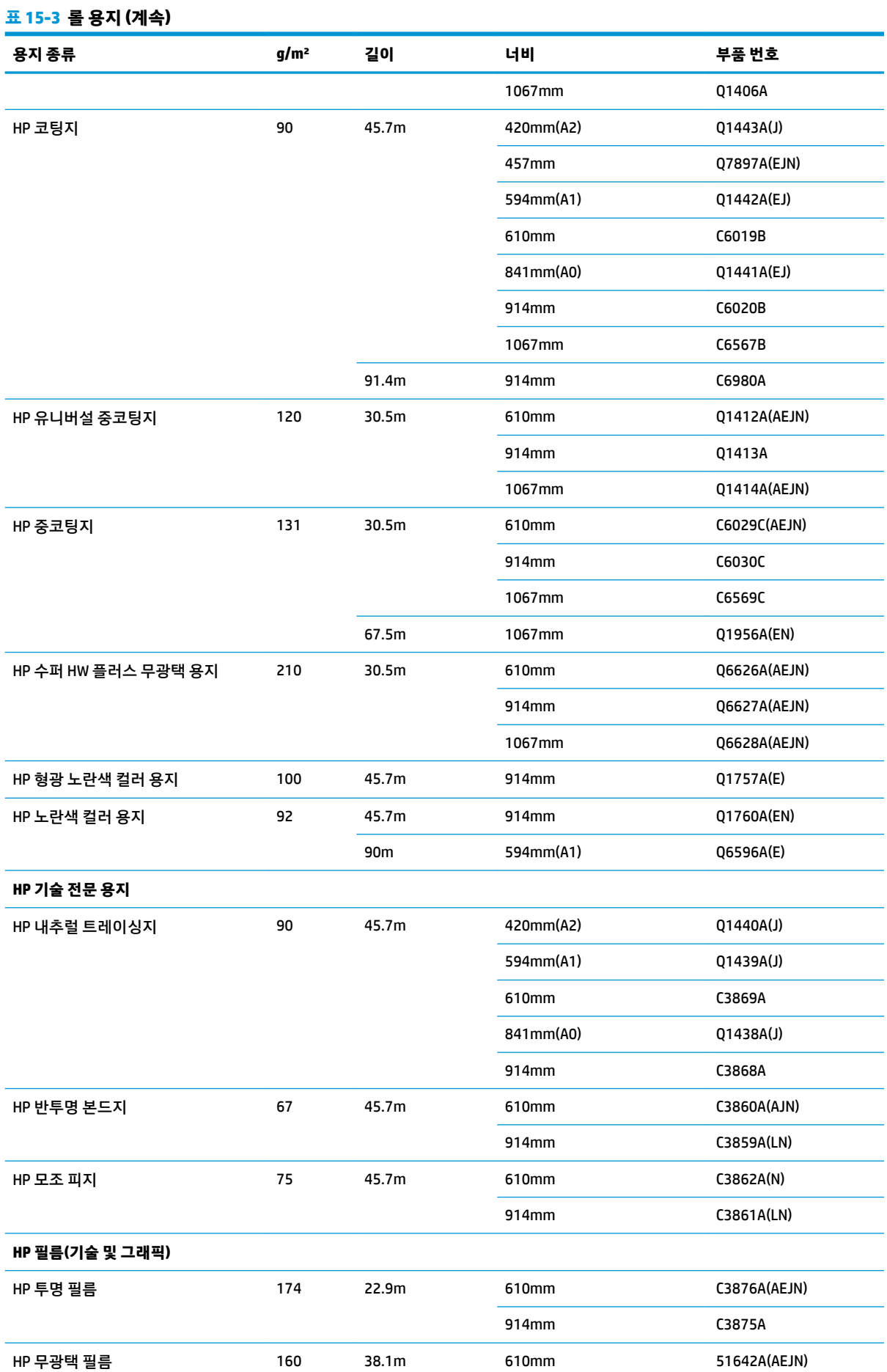

### **표 15-3 롤 용지 (계속)**

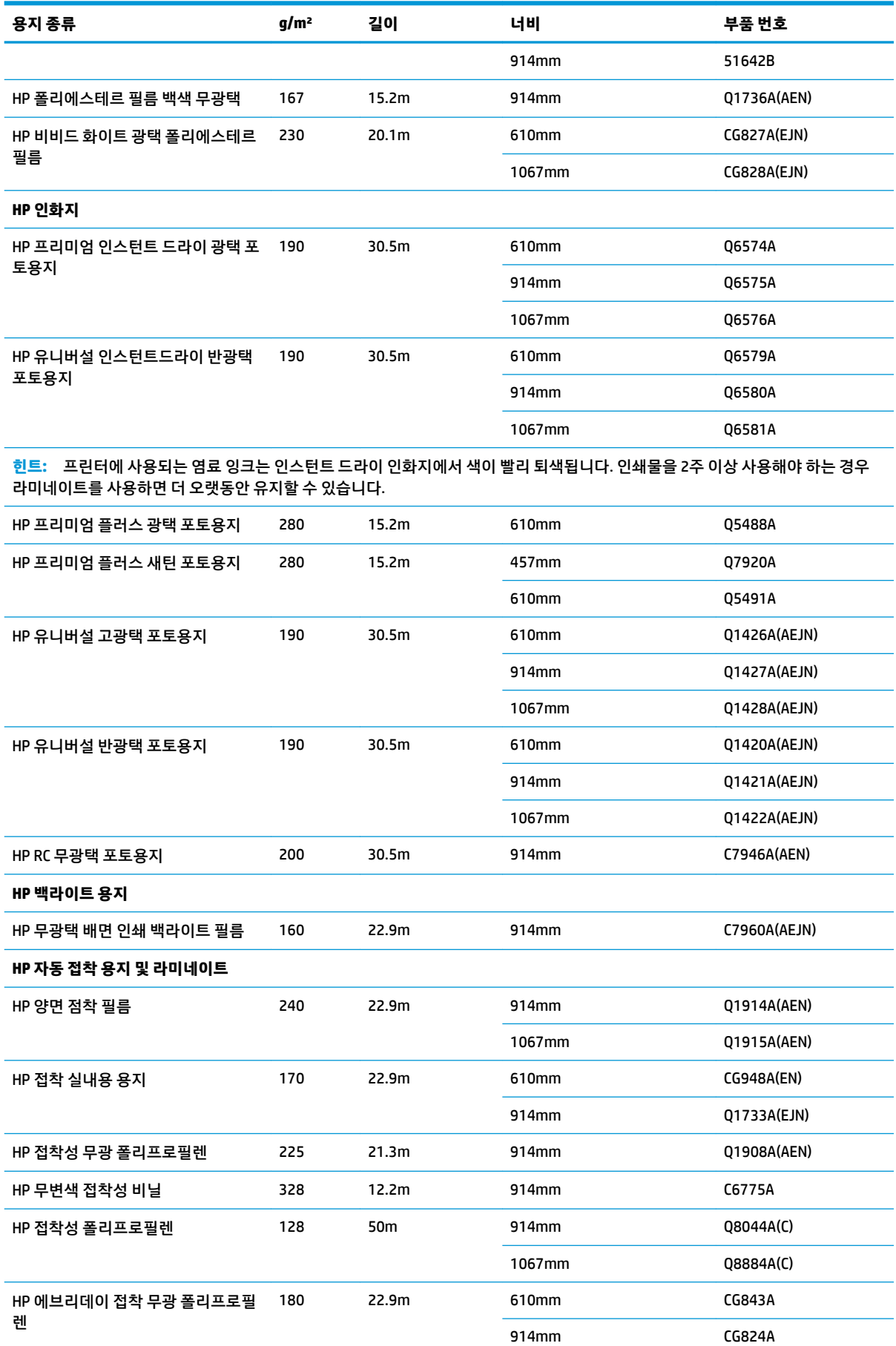

### <span id="page-132-0"></span>**표 15-3 롤 용지 (계속)**

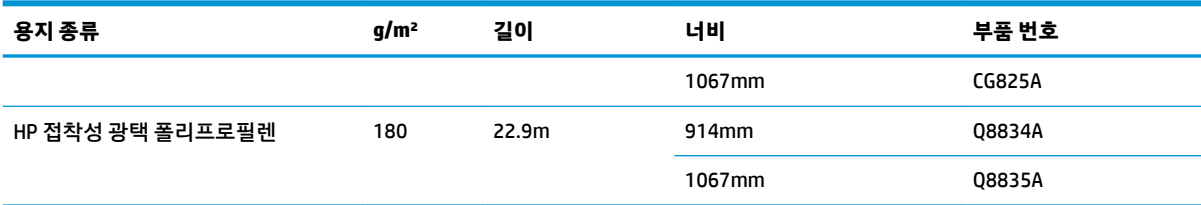

### **표 15-4 낱장 용지**

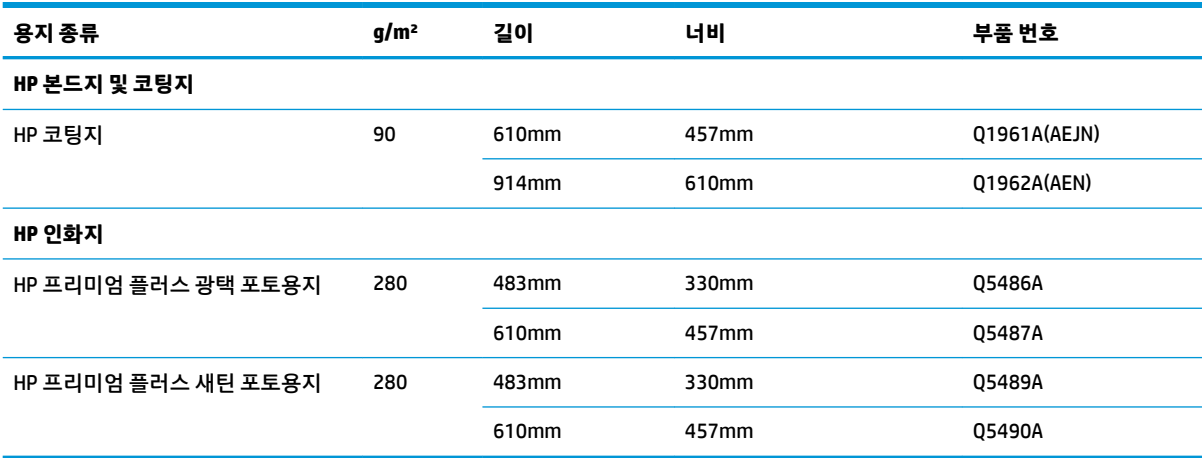

# **부속품 주문**

다음과 같은 프린터용 부속품을 주문할 수 있습니다.

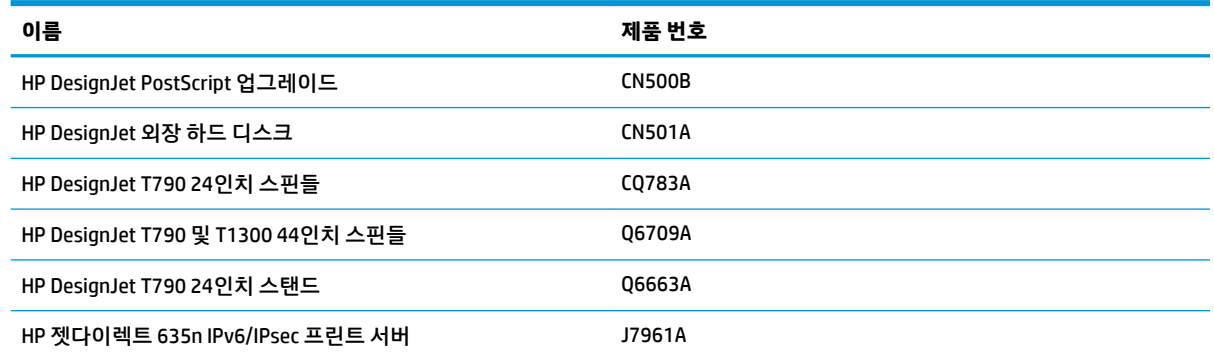

# **부속품 소개**

# **PostScript 업그레이드**

PostScript 업그레이드로 T790,T795 PS 또는 T1300 PS에서 인쇄 가능한 파일 유형을 T790 또는 T1300에서 인쇄할 수 있습니다. PostScript 업그레이드는 프린터의 USB 호스트에 연결할 수 있습니다.

# **스핀들**

추가 스핀들을 사용하여 용지 종류를 빠르게 변경할 수 있습니다.

### **Jetdirect 프린트 서버**

Jetdirect 프린트 서버는 프린터에 구축된 표준 기가비트 기가비트 인터페이스에 제공된 옵션 이외에 추가 연 결성 및 보안 옵션을 지원합니다.

### **외장 하드 디스크(T790 PS 및 T1300 시리즈)**

개인 데이터(임시 파일, 계정 등을 포함한 작업 대기열)의 레포지토리로 프린터 내부 하드 디스크를 외장 하 드 디스크로 교체할 수 있습니다. 프린터 전원이 꺼져 있는 경우 외장 하드 디스크를 제거하여 안전한 곳에 보 관할 수 있습니다.

외장 하드 디스크를 사용하여 HP DesignJet 제품 간에 파일을 공유하거나 컴퓨터에서 프린터로 파일을 다운 로드할 수는 없습니다.

해당 부속품 사용 방법에 대한 자세한 내용은 128[페이지의](#page-135-0) 문제 해결을 참조하십시오.

- **주의:** 외장 하드 디스크는 HP DesignJet에서만 사용하도록 설계되었습니다. 다른 장치에 연결할 경우 장치 가 손상될 수 있습니다.
- **참고:** 프린터의 USB 장치 포트가 외장 하드 디스크와 호환되지 않습니다. 외장 하드 디스크가 연결되어 있 는 동안에는 USB 장치 포트가 비활성화됩니다. 컴퓨터의 플러그 앤 플레이 하위 시스템에서 이 포트를 인식 하지 못하므로 컴퓨터에서 USB 포트로 작업을 전송할 수 없습니다. 하지만 USB 호스트 포트는 여전히 작동하 므로 USB 플래시 드라이브에서 작업을 인쇄할 수 있습니다. 네트워크 인프라 없이 컴퓨터와 프린터 간의 점 대 점 연결이 필요한 경우 표준 이더넷 케이블을 사용하고 네트워크 모드로 HP 시작 키트 DVD에서 드라이버 를 설치합니다.

### **설치**

- **1.** 홀더의 접착 패치를 사용하여 스탠드 왼쪽 다리에 하드 디스크 홀더를 부착합니다. 패치가 떨어지지 않 게 단단히 부착하십시오.
- **2.** 외장 하드 디스크를 홀더에 넣고 다음 그림과 같이 USB 케이블을 외장 하드 디스크에 연결합니다.

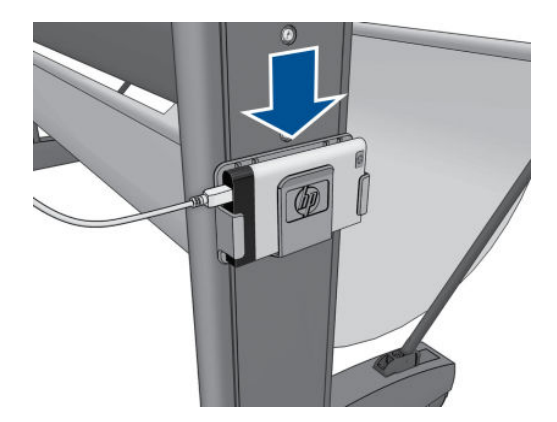

- **3.** 프린터가 켜져 있는지 확인합니다.
- $1.$  전면 패널에서 **하**. 3. 을 차례로 누른 다음 설정 > 외장 하드 디스크 > 외장 하드 디스크 설치를 누 릅니다.
- **5.** 전면 패널에 **외장 하드 디스크를 연결하거나 중단하려면 "취소"를 누르십시오.** 메시지가 표시됩니다.

**6.** USB 케이블의 다른 끝을 프린터 뒷면의 다음 기호가 표시된 위치에 연결합니다.

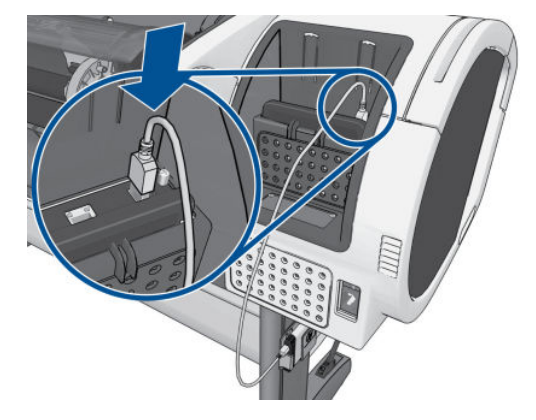

- **7.** 전면 패널에 **보안 디스크 삭제 수준을 선택하거나 "취소"를 눌러 중단하십시오.** 메시지가 표시됩니다.
- **8.** 내장 하드 디스크에 SDE 수준을 적용합니다.

안전한 디스크 지우기 기능은 다음과 같은 세 가지 보안 수준을 제공합니다.

- **Insecure Mode**(안전하지 않은 모드) 또는 **Non-Secure Fast Erase**(안전하지 않은 빠른 지우기): 정 보의 모든 포인터가 지워집니다. 그러나 정보 자체는 해당 디스크 공간이 다른 용도로 사용되어 다 른 정보가 덮어쓸 때까지 하드 디스크에 그대로 남아 있습니다. 정보가 디스크에 남아있는 동안 대 부분의 사람은 쉽게 액세스할 수 없으나 이러한 용도로 개발된 소프트웨어를 사용하면 액세스가 가능할 수도 있습니다. 이 방법은 대부분의 컴퓨터 시스템에서 파일을 지우는 일반적인 방법입니 다. 이 방법은 속도는 가장 빠르지만 가장 안전하지 않습니다.
- **1-패스 모드** 또는 **수준 1**: 정보의 모든 포인터는 지워지고 정보 자체도 고정된 문자 패턴으로 덮어 쓰게 됩니다. 이 방법은 Insecure Mode(안전하지 않은 모드)/Non-Secure Fast Erase(안전하지 않은 빠른 지우기)보다 속도는 느리지만 더 안전합니다. 그러나 남은 마그네틱 흔적을 추적을 감지하는 특별한 도구로 지워진 정보의 일부에 액세스할 가능성은 아직도 존재합니다.
- **5-패스 모드** 또는 **수준 5**: 정보의 모든 포인터는 지워지고 정보 자체도 흔적이 남지 않도록 설계된 알고리즘을 사용해 반복적으로 덮어쓰게 됩니다. 이 방법은 속도는 가장 느리지만 가장 안전합니 다. 이 방법은 디스크 미디어의 깨끗한 정리를 위한 미 국방부의 5220-22.M 요건을 충족합니다. 이 방법은 안전한 디스크 지우기를 사용할 때 기본이 되는 보안 수준입니다. 이 수준을 선택할 경우 과정이 완료되는 데 최대 6시간이 소요될 수 있습니다.
- **9.** 전면 패널에 다음과 같은 메시지가 나타납니다. **OK를 눌러 외장 하드 디스크 설치를 계속하거나 취소를 눌러 중단하십시오. 이 과정을 수행하는 동안 프린터가 다시 시작됩니다.**
- **10. 확인**을 누릅니다.
- **11.** 전면 패널에 다음 메시지가 표시됩니다. **외장 하드 디스크를 설치하고 있습니다. USB 디스크를 제거하 지 마십시오. 이 절차에는 몇 분 정도 소요되며 그 이후에 프린터가 다시 부팅됩니다.**
- **12.** 프린터가 다시 시작됩니다.
- **13.** 전면 패널에 영어로 된 메시지가 표시되지만 **준비**가 표시될 때까지 기다려야 합니다.

전면 패널을 사용하지 않고 프린터에 USB 케이블을 연결한 경우 다음 단계를 따르십시오.

- **1.** 전면 패널에 다음 메시지가 표시됩니다. **외장 하드 디스크가 감지되었습니다. "확인"을 눌러 외장 하드 디스크를 계속 설치하거나 "취소"를 눌러 중단하십시오.**
- **2. 확인**을 누릅니다.
- **3.** 위의 7 단계로 이동하십시오.

### <span id="page-135-0"></span>**제거**

- **1.** 프린터가 켜져 있는지 확인합니다.
- **2.** 전면 패널에서 , 을 차례로 누른 다음 **설정** > **외장 하드 디스크** > **외장 하드 디스크 제거**를 누 릅니다.
- **3.** 외장 하드 디스크에 보안 디스크 삭제(SDE) 수준을 선택합니다.
- **4.** 전면 패널에 다음 메시지가 표시됩니다. **외장 하드 디스크: "확인"을 눌러 외장 하드 디스크 제거를 계속 하거나 X를 눌러 중단하십시오. 프린터가 다시 시작됩니다.**
- **5. 확인**을 누릅니다.
- **6.** 전면 패널에 다음 메시지가 표시됩니다. **외장 하드 디스크: 외장 하드 디스크를 제거하십시오.**
- **7.** 외장 하드 디스크를 제거합니다.
- **8.** 프린터가 다시 시작됩니다.

### **문제 해결**

- HP DesignJet 외 다른 장치에서의 외장 하드 디스크 사용은 지원되지 않으며 하드 디스크에 손상을 입 힐수 있습니다. 또한 이에 따른 고장은 보증이 적용되지 않습니다.
- 외장 하드 디스크가 다른 HP DesignJet에 삽입된 경우 전면 패널에 다음과 같이 표시됩니다. **프린터에 적합하지 않은 외장 하드 디스크입니다. Power off, plug in the correct hard disk and power on again(프린터에 적합하지 않은 외장 하드 디스크입니다. 전원을 끄고 올바른 하드 디스크를 연결한 후 다시 전원을 켜십시오).**

HP DesignJet에서 외장 하드 디스크를 사용한 뒤 이를 다른 제품에 연결하려는 경우 다음과 같이 하십시 오.

- HP DesignJet에 이미 설치된 외장 하드 디스크가 있는 경우 먼저 해당 디스크를 첫 번째 HP DesignJet에서 제거하고 사용하려는 HP DesignJet에 외장 하드 디스크를 설치하십시오.
- HP DesignJet에 설치된 외장 하드 디스크가 없는 경우 설치 과정이 시작되며 외장 하드 디스크의 콘텐츠가 삭제됩니다.
- 프린터의 USB 장치 포트가 외장 하드 디스크와 호환되지 않습니다. 외장 하드 디스크가 연결되어 있는 동안에는 USB 장치 포트가 비활성화됩니다. 컴퓨터의 플러그 앤 플레이 하위 시스템에서 이 포트를 인 식하지 못하므로 컴퓨터에서 USB 포트로 작업을 전송할 수 없습니다. 하지만 USB 호스트 포트는 여전히 작동하므로 USB 플래시 드라이브에서 작업을 인쇄할 수 있습니다.

네트워크 인프라 없이 컴퓨터와 프린터 간의 점 대 점 연결이 필요한 경우 표준 이더넷 케이블을 사용하 고 네트워크 모드로 HP 시작 키트 DVD에서 드라이버를 설치합니다.

나중에 외장 디스크 드라이브를 제거하고 내장 디스크 드라이브를 다시 사용하면 USB 장치 포트를 다 시 사용할 수 있습니다.

프린터가 켜져 있는 경우 외장 하드 디스크를 분리하지 마십시오. 분리하면 전면 패널에 다음 오류 메시 지가 표시됩니다(64:1:01). **USB HDD 부속품이 연결 해제되었습니다. 부속품을 다시 연결한 후 프린터를 다시 시작하십시오.**

외장 하드 디스크가 연결되지 않은 상태에서 프린터를 켜는 경우에도 동일한 메시지가 표시됩니다.

외장 하드 디스크가 손실되었거나 손상된 경우 내장 하드 디스크를 사용하려면 프린터를 재구성해야 합니다.

프린터를 켭니다. 전면 패널 왼쪽과 오른쪽에 있는 모든 고정 아이콘이 동시에 표시될 때까지 기다립니 다. 그런 다음 3개 아이콘을 차례대로 누르십시오. 6, 5, X를 차례로 누릅니다.

전면 패널에 다음 사항이 표시됩니다. **프린터가 외장 하드 디스크를 사용하도록 구성되었습니다. 내장 하드 드라이브를 사용하도록 구성을 변경하시겠습니까? 계속하려면 확인을 누릅니다.**

**확인**을 누릅니다.

전면 패널에 다음 사항이 표시됩니다. **프린터가 내장 하드 디스크를 사용하도록 다시 구성되었습니다. 프린터를 다시 부팅하려면 "확인"을 누르십시오.**

**확인**을 누릅니다. 프린터가 다시 시작되고 프린터와 내장 하드 드라이브를 사용할 수 있습니다.

# **16 용지 문제 해결**

- [용지를](#page-138-0) 넣을 수 없는 경우
- [드라이버에](#page-139-0) 용지 종류 없음
- [프린터가](#page-141-0) 잘못된 용지 종류에 인쇄한 경우
- <u>"용지 문제로 보류 중" 메시지[\(T1300](#page-141-0) 시리즈)</u>
- 롤 용지가 [진행하지](#page-142-0) 않을 경우
- 용지 [걸림](#page-142-0)
- 조각이 출력 [용지함에](#page-145-0) 남아서 걸림이 발생하는 경우
- 용지가 사용 가능한 경우 [프린터에서](#page-146-0) 용지 부족을 표시
- [인쇄물이](#page-146-0) 바스켓에 정확하게 떨어지지 않는 경우
- 인쇄가 [완료되더라도](#page-146-0) 용지는 프린터에 남아 있는 경우
- 인쇄가 [완료되면](#page-146-0) 용지가 잘리는 경우
- [절단기가](#page-146-0) 잘 들지 않는 경우
- 롤이 [스핀들에서](#page-146-0) 느슨한 경우
- 용지 [진행](#page-147-0) 다시 보정

# <span id="page-138-0"></span>**용지를 넣을 수 없는 경우**

- 용지를 넣지 않았는지 확인합니다.
- 용지가 프린터 안으로 깊숙이 들어가 있는지 확인합니다. 프린터가 용지를 잡고 있다는 느낌이 들어야 합니다.
- 전면 패널 디스플레이에 별도의 지시가 없는 한 정렬 과정 동안 용지를 펴지 마십시오. 프린터에서 용지 를 자동으로 폅니다.
- 응지가 주름지거나 접힐 수 있으며, 가장자리가 고르지 않을 수도 있습니다.

## **롤 용지를 넣을 수 없는 일반적인 경우**

- 용지를 넣을 수 없는 경우 용지의 앞쪽 끝이 펴지지 않았거나 깨끗하지 않아 잘라내야 할 수 있습니다. 롤에서 처음 2cm를 제거한 후 다시 시도해 보십시오. 새 롤 용지를 사용하는 경우에도 적용됩니다.
- 롤의 양쪽 끝이 스핀들의 양쪽 끝에 밀착되는지 확인합니다.
- 스핀들이 제대로 삽입되었는지 확인합니다.
- 용지를 스핀들에 제대로 넣었고 롤을 통해 삽입되는지 확인합니다.
- 모든 용지 끝 플러그가 제거되었는지 확인합니다.
- 용지가 롤에 단단하게 감겨 있는지 확인합니다.
- 정렬 과정 동안 롤이나 용지를 만지지 마십시오.
- T1300 시리즈에 롤을 넣을 경우 전면 패널에서 닫으라는 메시지가 표시될 때까지 롤 덮개는 열려 있어 야 합니다.
- 위쪽 롤을 넣을 때(T790,T795에서는 유일한 롤) 용지를 낱장 용지 슬롯에 넣지 않도록 주의하십시오.

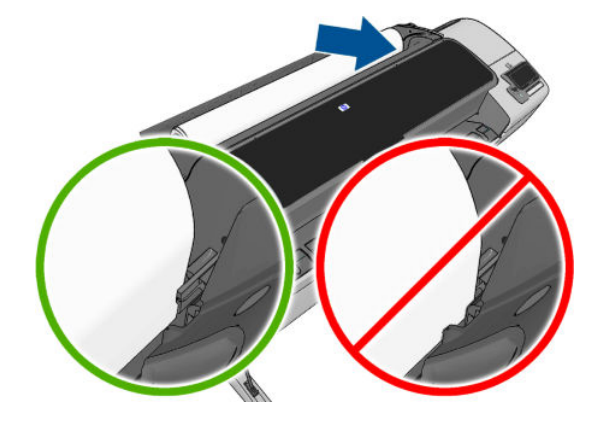

# **롤 용지를 넣을 수 없는 경우**

용지를 똑바로 삽입하지 않은 경우 전면 패널에 다음과 같은 지시 사항이 표시됩니다.

- **1.** 전면 패널 디스플레이에 지시가 나타나면 왼쪽의 파란색 레버를 들어올립니다. 프린터에서 롤을 자동 으로 폅니다.
- **2.** 전면 패널 디스플레이에 지시가 나타나면 파란색 레버를 내립니다. 프린터에서 정렬 상태를 확인합니 다. 롤이 정렬되면 T1300 프린터 시리즈에 롤 덮개를 닫으라는 메시지가 표시되고 인쇄 준비가 끝납니 다.

그래도 롤이 정렬되지 않는 경우 전면 패널에 오류 메시지와 다시 시작하라는 지시 사항이 표시됩니다.

넣기 절차를 다시 시작하려면 전면 패널에서 절차를 취소하고 가장자리가 프린터에서 제거될 때까지 스핀들의 끝에서 롤을 다시 감습니다.

<span id="page-139-0"></span>**참고:** 롤이 코어 주변에서 느슨해지면 프린터에 용지를 넣을 수 없습니다.

## **용지를 넣을 수 없는 경우**

- 프린터에서 용지를 처음 공급할 때 용지(특히, 두꺼운 용지)를 안내합니다.
- 낱장 용지가 롤 덮개의 참조선에 맞게 정렬되었는지 확인합니다.
- 전면 패널 디스플레이에 별도의 지시가 없는 한 넣기 과정 동안 용지를 펴지 마십시오.
- 손으로 자른 용지는 모양이 불규칙할 수 있으므로 사용하지 마십시오. 구입한 용지만 사용하십시오.

문제가 있을 경우 전면 패널 디스플레이에 제공되는 지침을 따르십시오.

넣기 과정을 다시 시작하려면 전면 패널에서 과정을 취소합니다. 프린터 전면에서 용지가 배출됩니다.

### **용지 넣기 오류 메시지**

다음은 용지 넣기와 관련된 전면 패널 메시지와 권장되는 해결 방법의 목록입니다.

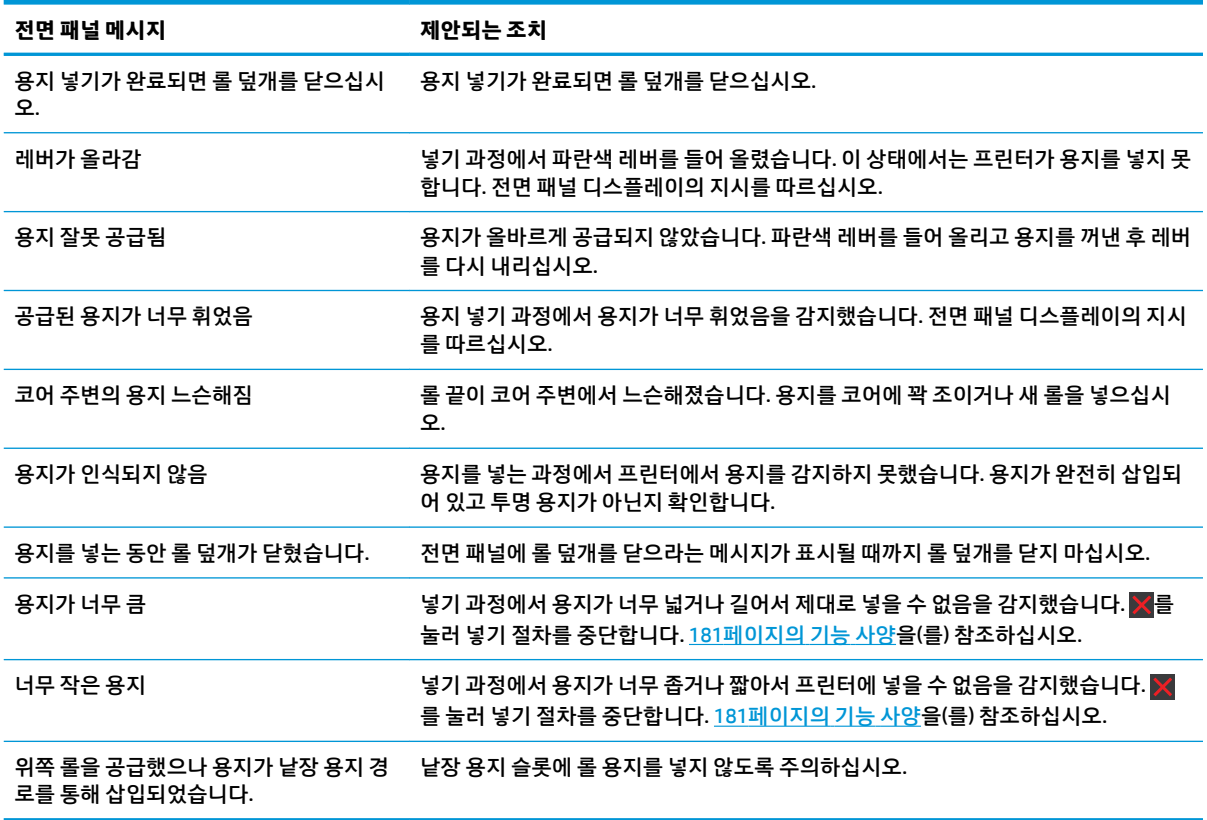

# **드라이버에 용지 종류 없음**

드라이버에 없는 용지를 사용하여 작업하기 위해 드라이버에 이미 있는 사전 설정 중 하나로 용지를 사용할 수 있지만 용지가 투명 또는 반투명, 광택 또는 매트 용지인지 확인해야 합니다.

**참고:** 광택 용지인 경우 무광택 검정 잉크는 광택 용지에 인쇄되지 않으므로 광택 용지 종류를 사용해야 합 니다.

### **투명 용지 또는 불투명 용지**

용지가 투명 필름인 경우 **필름** > **투명/클리어 필름**을 용지 종류로 선택합니다.웹()에서 문의하십시오.

용지가 불투명한 용지인 경우(예: 기술 전문 용지) 용지 종류로 **기술 전문 용지** > **천연 트레이싱지**, **모조피지**  또는 **반투명 본드지**를 선택합니다.

### **광택 용지**

용지로 인화지를 사용하는 경우 **인화지** 범주를 사용합니다. 광택 또는 고광택 용지의 경우 용지 종류로 **광택 인화지**를 선택합니다.웹()에서 문의하십시오. 반광택, 새틴, 펄 또는 광택 마감 용지의 경우 용지 종류로 **반광 택/새틴 용지**를 선택합니다.

인화지의 색 영역을 늘리기 위해 용지 종류를 마감에 따라 **HP 유니버설 고광택 포토용지** 또는 **HP 유니버설 반광택 포토용지**로 선택합니다.

### **무광택 용지**

용지의 잉크 흡수 용량에 따라 선택할 수 있는 무광택 용지가 달라집니다. 용지 범주와 종류를 선택하려면 먼 저 용지의 용도가 일반 또는 사진인지 확인해야 합니다. 그런 다음 권장 용지 종류를 선택합니다.

### **일반 용지**

- 천연 트레이싱 용지의 경우 용지 무게에 따라 용지 종류로 **천연 트레이싱지 < 65g/m2** 또는 **천연 트레이 싱지 > 65g/m2**를 선택합니다.
- 얇은(<90 g/m<sup>2</sup>) 코팅되지 않은 용지(예: 일반 용지 또는 순백색 용지)의 경우, **본드지와 코팅지 > 일반 용 지**를 용지 종류로 선택합니다.웹()에서 문의하십시오.
- 경량 코팅지(< 110g/m<sup>2</sup>)의 경우 용지 종류로 **본드지와 코팅지 > HP 코팅지**를 차례로 선택합니다.
- 중량 코팅지(< 200g/m<sup>2</sup>)의 경우 용지 종류로 **본드지와 코팅지 > 중코팅지**를 차례로 선택합니다.
- 주름이 없는 중량 코팅용지(> 200g/m<sup>2</sup>)의 경우 용지 종류로 **본드지와 코팅지 > 최고 중량 코팅지**를 차례 로 선택합니다.

### **포토용지**

인화지의 경우 **인화지** > **무광택 인화지**를 용지 종류로 선택합니다.웹()에서 문의하십시오.

### **검은색 잉크를 만지면 쉽게 지워집니다**

이는 용지가 무광 검은색 잉크와 호환되지 않는 경우 발생합니다. 무광택이 아닌 용지를 사용하려면 **인화지**  > **광택 인화지**를 용지 종류로 선택합니다.웹()에서 문의하십시오.

### **인쇄 후 용지에 주름이 생기거나 잉크가 너무 많이 묻어 있습니다**

이는 잉크가 과도하게 사용되었을 경우 발생합니다. 잉크 사용량을 줄이려면 얇은 범주를 선택하십시오. 가 장 얇은 것에서부터 가장 두꺼운 무광 용지의 범주는 다음과 같습니다.

- $\bullet$  일반 용지
- 코팅지
- 중량 코팅지
- 최고중량 코팅 용지

기타 이미지 품질 문제에 대해서는 142[페이지의](#page-149-0) 인쇄 품질 문제 해결을 참조하십시오.

# <span id="page-141-0"></span>**프린터가 잘못된 용지 종류에 인쇄한 경우**

필요한 용지를 넣기 전에 프린터가 작업을 인쇄하는 경우, 프린터 드라이버의 용지 종류를 **모든 종류**로 선택 하였을 수 있습니다. **모든 종류**를 선택하면 용지함에 들어있는 어느 용지에나 바로 인쇄됩니다. 필요한 용지 를 넣고(32[페이지의](#page-39-0) 용지 처리 참조) 드라이버에서 용지 종류를 선택합니다.

- **Windows 드라이버 대화상자에서: 용지/품질** 탭을 선택한 다음 용지 종류 목록에서 용지 종류를 선택합 니다.
- **Mac OS 인쇄 대화상자에서(비PostScript 프린터): 용지/품질** 패널을 선택한 다음 용지 종류 목록에서 용지 종류를 선택합니다.
- **Mac OS PostScript 인쇄 대화상자에서(PostScript 프린터): 용지/품질** 패널을 선택한 다음 용지 종류 목 록에서 용지 종류를 선택합니다.

**참고: 모든 용지**는 드라이버 기본값입니다.

# **"용지 문제로 보류 중" 메시지(T1300 시리즈)**

작업을 보낼 때 설정할 수 있는 조건들(22[페이지의](#page-29-0) 용지 불일치 작업 참조)에 따라 프린터는 들어 있는 롤 중 작업 인쇄에 더 적합한 롤 용지를 결정합니다. 모든 조건을 만족하는 롤 용지가 없을 경우 작업은 용지 공급 대기 중 상태로 들어갑니다. 원래 지정된 용지가 아닌 다른 용지에 인쇄하도록 작업을 수동으로 다시 시작할 수 있습니다. 그렇지 않으면 작업은 보류 중으로 남습니다.

## **작업을 인쇄할 롤을 결정하는 데 사용되는 조건은 무엇입니까?**

사용자가 작업을 보낼 때 드라이버 또는 내장 웹 서버에서 원하는 용지 종류를 설정할 수 있습니다. 프린터는 그림을 자르지 않고 인쇄할 수 있도록 충분히 커서 선택한 롤 용지 종류에 작업을 인쇄합니다. 모든 조건을 만 족하여 작업을 인쇄할 수 있는 롤이 둘 이상 있을 경우 사용자의 기본 설정에 따라 롤이 선택됩니다. 이러한 옵션은 전면 패널에서 설정할 수 있습니다. 23[페이지의](#page-30-0) 롤 전환 옵션을 참조하십시오.

# **언제 작업이 용지 공급 대기 중 상태가 됩니까?**

용지 불일치 조치가 **작업 보류**(22[페이지의](#page-29-0) 용지 불일치 작업 참조)일 경우 작업은 다음 상황에서 용지 공급 대기 중 상태가 됩니다.

- 현재 지정한 롤(또는 롤을 지정하지 않은 경우 두 롤 중 하나)에 사용자가 선택한 용지 종류가 들어 있지 않은 경우
- 지정한 롤(또는 롤을 지정하지 않은 경우 두 롤 중 하나)에 사용자가 선택한 용지 종류가 들어 있지만 그 림이 너무 커서 롤에 맞지 않을 경우

### **새 용지 롤을 넣으면 용지 공급 대기 중인 작업이 자동으로 인쇄됩니까?**

예로 표시된 곳을 봅니다. 새 용지 롤을 넣을 때마다 프린터는 넣은 롤에 인쇄할 수 있는 용지 공급 대기 중인 작업이 있는지 확인합니다.

### **작업이 용지 공급 대기 중 상태가 되지 않았으면 합니다. 이 문제를 방지할 수 있습니 까?**

예. 전면 패널에서 가능합니다. 22[페이지의](#page-29-0) 용지 불일치 작업을 참조하십시오.

# <span id="page-142-0"></span>**"용지 불일치 조치" 옵션을 "무시하고 인쇄"로 설정했지만 일부 작업이 여전히 보류로 지정됩니다.**

드라이버 또는 내장 웹 서버에서 **인쇄 미리보기 표시**를 선택하면 미리보기를 확인하고 작업을 다시 시작할 때까지 작업이 보류로 지정됩니다. 드라이버에서 **인쇄 미리보기 표시** 옵션이 선택되지 않았는지 확인하고 인쇄를 계속할지 확인할 때까지 대기 중인 미리보기 창이 없는지 확인합니다.

## **작업이 정확히 프린터에 들어 있는 용지 롤의 너비와 같지만 용지 공급 대기 중 상태입 니다**

파일 종류에 따라 여백은 다른 방식으로 관리됩니다.

- 기본적으로 HP-GL/2 및 HP RTL 파일의 경우에는 여백이 그림 안에 포함됩니다. 따라서 914mm HP-GL/2 및 HP RTL 파일은 914mm 용지 롤에 인쇄할 수 있으며 용지 공급 대기 중 상태가 되지 않습니다.
- PostScript, PDF, TIFF 또는 JPEG와 같은 파일 형식의 경우 대부분 이러한 형식은 사진 및 여백이 포함되 지 않은 기타 이미지에 사용되므로 프린터는 그림 밖에서 여백을 추가해야 한다고 가정합니다. 따라서 914mm TIFF를 인쇄하려면 프린터에서 여백을 추가해야 하며 그림을 인쇄하려면 925mm 용지가 필요 합니다. 결과적으로 프린터에 넣은 용지가 914mm 너비인 경우 작업이 보류됩니다.

그림 외부에 여백을 추가하지 않고 이러한 파일 형식을 인쇄하려면 **여백에 맞게 내용 자르기** 옵션을 사 용할 수 있습니다. 이 옵션은 여백을 그림 안에 설정하도록 하여 보류 상태가 되지 않고 914mm TIFF를 914mm 용지 롤에 인쇄할 수 있습니다. 하지만 그림 경계선에 아직 여백이 포함되어 있지 않은 경우 여 백 때문에 일부 내용이 잘릴 수 있습니다.

# **롤 용지가 진행하지 않을 경우**

프린터를 벽쪽으로 밀어 넣은 경우 롤이 프린터 뒷면의 벽에 닿아 있을 수 있습니다. 벽면 스페이서를 사용하 여 프린터와 벽 사이에 최소한의 공간을 확보하십시오. 7페이지의 벽면 [스페이서을](#page-14-0)(를) 참조하십시오.

# **용지 걸림**

용지 걸림이 발생하면 일반적으로 전면 패널 디스플레이에 **가능한 용지 걸림** 메시지가 표시됩니다.

**1.** 전면 패널에서 프린터의 전원을 끄고 후면의 스위치를 끕니다.

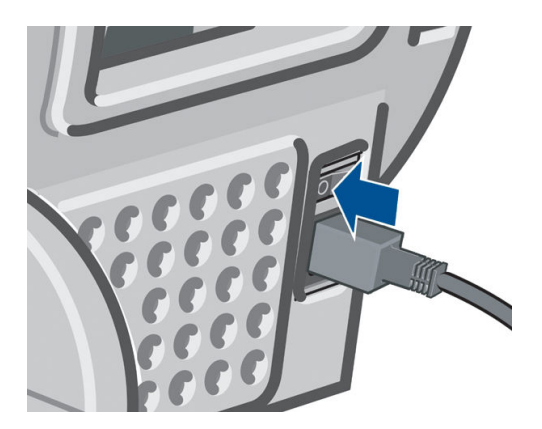

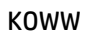

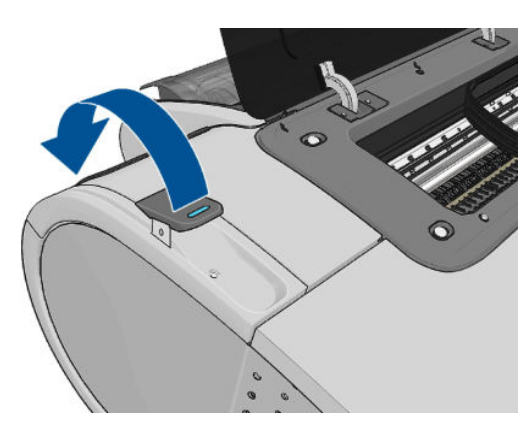

**.** 파란색 레버를 최대한 위로 들어 올립니다.

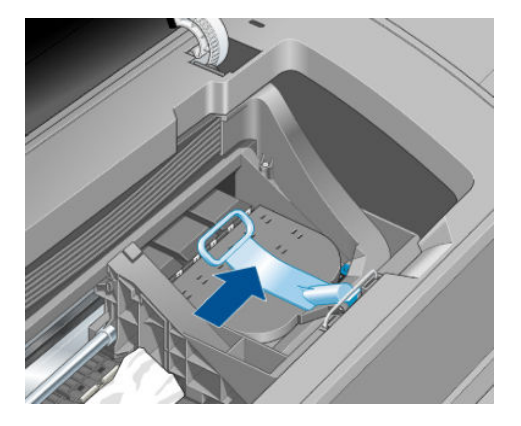

**.** 프린트 헤드 캐리지를 방해가 되지 않는 곳으로 이동해 봅니다.

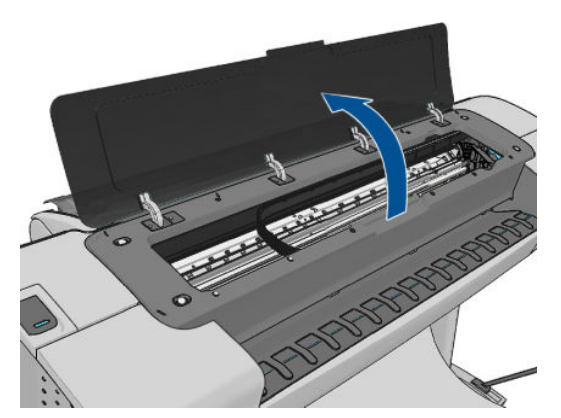
**5.** 프린터 위쪽에서 걸린 용지를 조심스럽게 제거합니다.

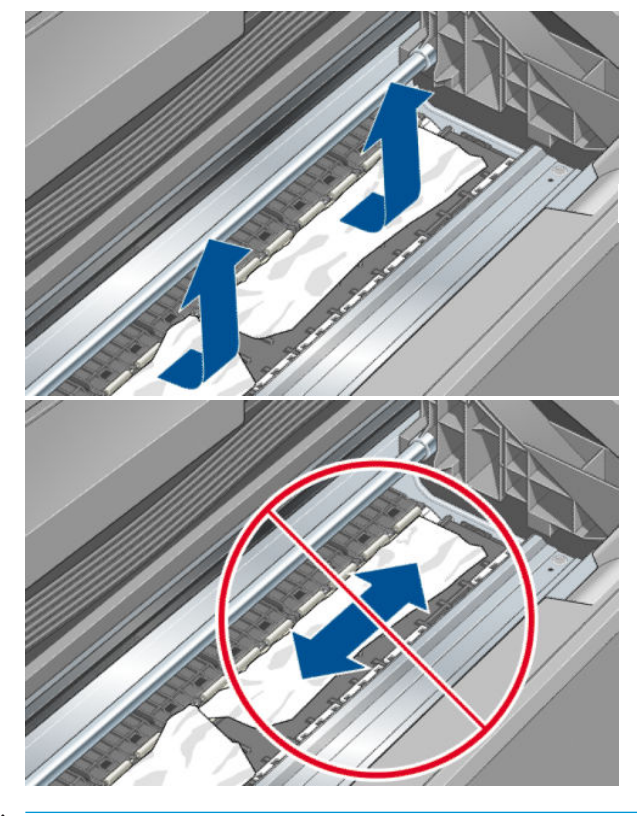

**주의:** 용지를 옆으로 빼내지 마십시오. 프린터에 손상을 줄 수 있습니다.

**6.** 롤을 다시 감습니다. 용지가 걸려 있어서 더 이상 다시 감을 수 없을 경우 롤에서 용지를 잘라내십시오.

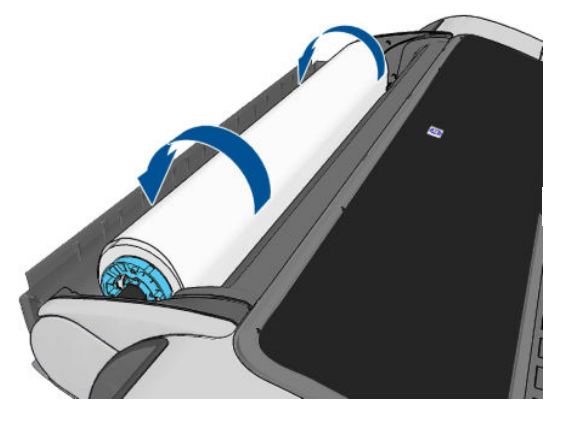

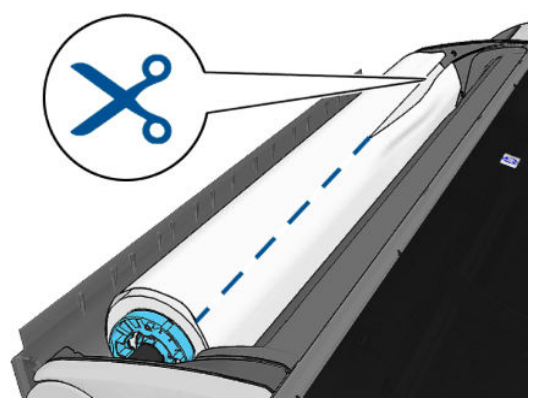

**7.** 프린터 뒷면에서 모든 용지 조각을 꺼내십시오.

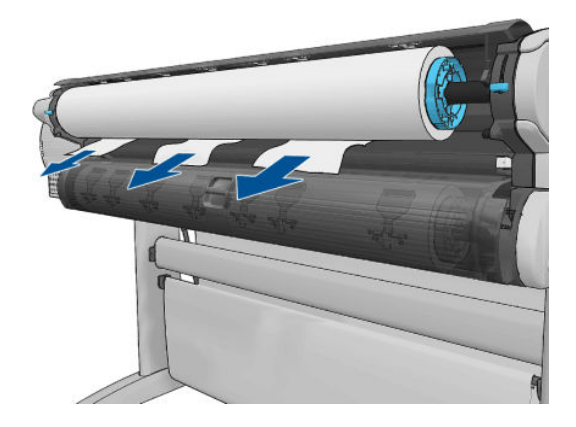

**8.** 파란색 레버를 내립니다.

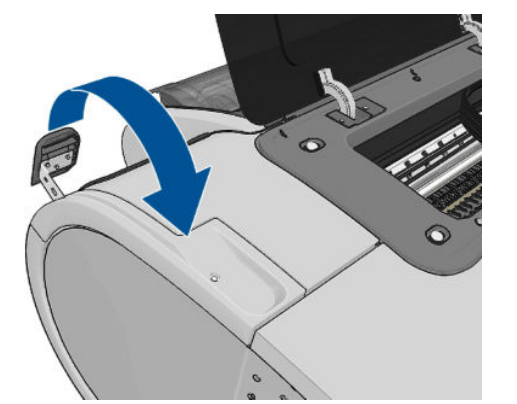

**9.** 창을 닫습니다.

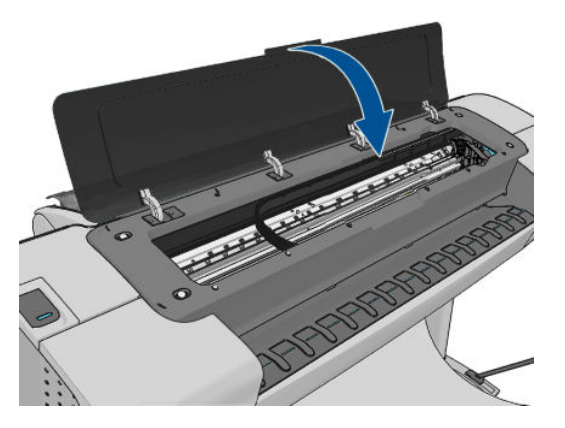

**10.** 프린터를 켭니다.

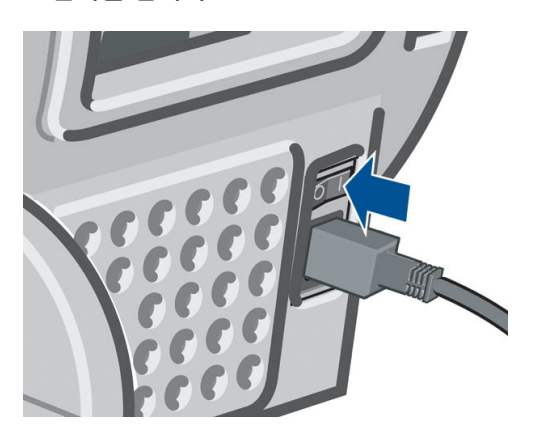

- **11.** 롤을 다시 넣거나 새 용지를 넣습니다(32[페이지의](#page-39-0) 용지 처리 참조).
- **참고:** 그래도 프린터 내에서 장애를 일으키는 용지가 있는 경우 용지 제거 절차를 다시 수행하여 모든 용지 조각을 조심스럽게 제거하십시오.

# **조각이 출력 용지함에 남아서 걸림이 발생하는 경우**

전면 인쇄 전(새 롤인 경우)과 후 또는 **용지 바꿈/자동 절단** 전면 패널 옵션을 사용한 후와 같이 잘린 용지 조 각이 200mm보다 작을 경우 잘린 조각이 출력 용지함에 남아 있습니다. 프린터가 인쇄 중이지 않은 경우에만 용지함을 열어서 조각을 제거하십시오.

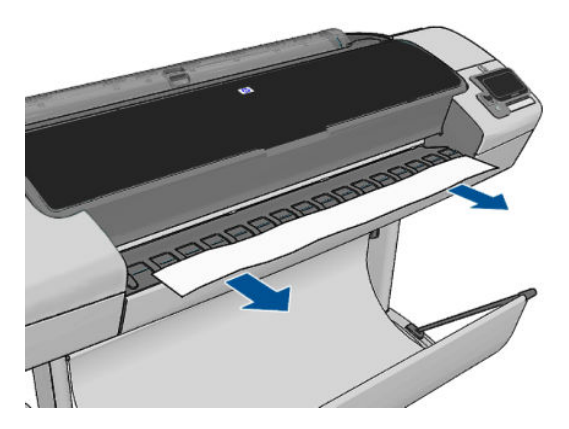

# **용지가 사용 가능한 경우 프린터에서 용지 부족을 표시**

롤이 코어에서 느슨해지는 경우 제대로 공급되지 않아 프린터에 용지를 넣을 수 없습니다. 가능한 경우 용지 를 코어에 조이거나 새 롤을 넣으십시오.

## **인쇄물이 바스켓에 정확하게 떨어지지 않는 경우**

- 바스켓이 제대로 설치되어 있는지 확인합니다.
- 바스켓이 열려 있는지 확인합니다.
- 바스켓이 꽉 차지 않았는지 확인합니다.
- 용지가 롤의 끝 부분에서 휘어 출력 문제를 일으키는 경우가 있습니다. 새 롤을 넣거나 완료된 인쇄물을 수동으로 제거하십시오.

## **인쇄가 완료되더라도 용지는 프린터에 남아 있는 경우**

인쇄 후에 인쇄물이 건조되도록 프린터가 용지를 잡고 있습니다. 41[페이지의](#page-48-0) 건조 시간 변경을(를) 참조하십 시오. 건조 시간 이후에 용지가 일부만 배출되는 경우 용지를 프린터 밖으로 가볍게 잡아 당깁니다. 자동 절단 기를 사용할 수 없는 경우 전면 패널의 **용지 공급 및 절단** 옵션을 사용하십시오. 42[페이지의](#page-49-0) 용지 공급 및 절 [단을](#page-49-0) 참조하십시오.

## **인쇄가 완료되면 용지가 잘리는 경우**

기본적으로 프린터는 건조 시간이 경과하면 용지를 자릅니다. 41[페이지의](#page-48-0) 건조 시간 변경을 참조하십시오. 절단기를 사용할 수 없습니다. 42[페이지의](#page-49-0) 자동 절단기 켜기 및 끄기를 참조하십시오.

## **절단기가 잘 들지 않는 경우**

기본적으로 프린터는 건조 시간이 경과하면 용지를 자동으로 자르도록 설정되어 있습니다.

절단기가 켜져 있지만 올바로 절단되지 않는 경우 절단기 레일이 깨끗하고 장애물이 없는지 확인합니다.

# **롤이 스핀들에서 느슨한 경우**

롤을 교체하거나 다시 넣어야 할 수 있습니다.

# <span id="page-147-0"></span>**용지 진행 다시 보정**

용지의 정확한 공급은 용지의 도트 배치를 제어하는 일부이므로 이미지 품질에 중요합니다. 용지가 프린트 헤드 패스 간에 적절한 거리를 유지하지 않는 경우 인쇄물에 밝거나 어두운 선이 표시되고 이미지 그레인이 늘어납니다.

전면 패널에 나타나는 모든 용지를 올바르게 배출하기 위해 프린터가 보정됩니다. 넣은 용지 종류를 선택하 면 프린터는 인쇄 중에 용지를 배출하는 속도를 자동으로 조정합니다. 그러나 용지 기본 보정을 충족하지 않 을 경우 용지가 공급되는 속도를 다시 보정해야 합니다. 용지 진행 보정으로 문제를 해결할 수 있는지를 확인 하는 단계는 142[페이지의](#page-149-0) 인쇄 품질 문제 해결을(를) 참조하십시오.

전면 패널에서 ■f ■을 누른 다음 ■ . ■을 눌러 현재 들어 있는 용지의 공급 보정 상태를 언제든지 확인할 수 있습니다. 상태는 다음 중 하나일 수 있습니다.

- 기본값: 이 상태는 보정되지 않은 용지를 넣을 때 나타납니다. 전면 패널의 HP 용지는 기본적으로 최적 화되어 있으며 인쇄된 이미지에서 밴딩 또는 얼룩과 같은 이미지 품질 문제가 발생하지 않는다면 용지 를 다시 보정할 필요가 없습니다.
- OK: 이 상태는 공급된 용지가 이전에 보정되었음을 나타냅니다. 그러나 인쇄된 이미지에 밴딩 또는 얼 룩과 같은 이미지 품질 문제가 발생되는 경우에는 보정을 다시 실행할 필요가 있습니다.

**참고:** 프린터 펌웨어를 업데이트할 때마다 모든 용지의 용지 공급 보정 상태가 보류 중으로 재설정됩 니다(118[페이지의](#page-125-0) 펌웨어 업데이트 참조).

**주의:** , 을 차례로 누른 다음 **이미지 품질 유지보수** > **용지 진행 보정** > **용지 진행 조정**을 눌러 투 명 용지와 필름을 보정해야 합니다.이러한 보정은 용지 진행 보정 절차의 4단계에서 수행합니다.

#### **용지 진행 절차 다시 보정**

- **1.** 전면 패널에서 , 을 차례로 누른 다음 **이미지 품질 유지보수** > **용지 진행 보정** > **준비된 용지 보정**을 누릅니다.웹()에서 문의하십시오. 프린터는 용지 진행을 자동으로 다시 보정하고 용지 진행 보정 이미지를 인쇄합니다.
- **2.** 전면 패널에 상태 화면이 표시되고 인쇄물이 다시 인쇄될 때까지 기다리십시오.

**참고:** 재보정 절차를 수행하는 데 약 3분 정도 걸립니다. 용지 진행 보정 이미지에 대해서 걱정하지 마 십시오. 전면 패널 디스플레이에는 진행 중 아무런 오류를 표시하지 않습니다.

인쇄물에 만족하는 경우 용지 종류에 이 보정을 계속해서 사용합니다. 인쇄물이 향상되는 경우에는 3단 계를 계속합니다. 재보정이 만족스럽지 않은 경우 기본 보정으로 돌아갑니다. 141[페이지의](#page-148-0) 기본 보정 으로 [돌아가기을](#page-148-0)(를) 참조하십시오.

3. 보정을 세부 조정하거나 투명 용지 종류를 사용하려면 **등 이 있는 일 차례로 누른 다음 이미지 품질 유 지보수** > **용지 진행 보정** > **용지 진행 조정**을 누릅니다.웹()에서 문의하십시오.

<span id="page-148-0"></span>**4.** -100%에서 +100% 사이의 변경 비율을 선택합니다. 밝은 줄 표시를 수정하려면 비율을 줄입니다.

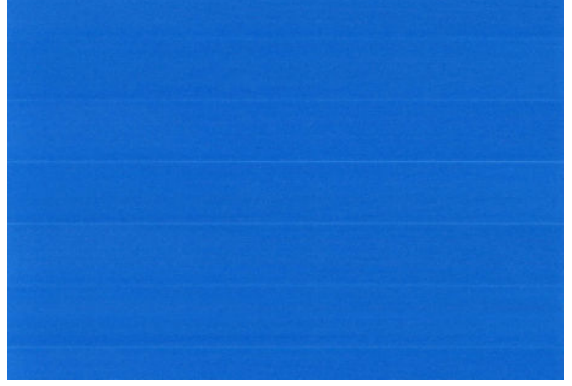

어두운 줄 표시를 수정하려면 비율을 높입니다.

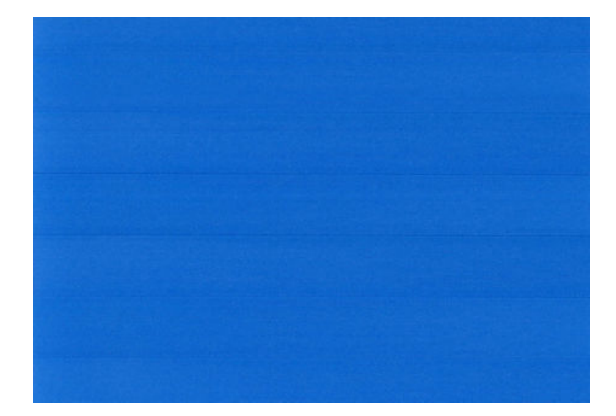

- **5.** 전면 패널에서 **확인**을 눌러 값을 저장합니다.
- **6.** 전면 패널에 상태 화면이 표시되고 인쇄물이 다시 인쇄될 때까지 기다리십시오.

#### **기본 보정으로 돌아가기**

기본 보정으로 돌아가면 용지 진행 보정에서 변경된 모든 수정사항들이 0으로 설정됩니다. 기본 용지 진행 보정 값으로 돌아가려면 보정을 다시 설정해야 합니다.

- $1.$  전면 패널에서 **하**다, 그들 하례로 누른 다음 **이미지 품질 유지보수 > 용지 진행 보정 > 준비된 용지 보정 재설정**을 누릅니다.웹()에서 문의하십시오.
- **2.** 전면 패널에 작업이 완료되었다는 메시지가 표시될 때까지 기다립니다.

# <span id="page-149-0"></span>**17 인쇄 품질 문제 해결**

- 일반 [정보](#page-150-0)
- 인쇄 품질 문제 해결 [마법사](#page-150-0)
- 이미지에 [수평선이](#page-151-0) 표시되는 경우(줄 표시)
- 선이 너무 [두껍거나](#page-152-0), 가늘거나, 없는 경우
- 계단 또는 [지그재그](#page-152-0) 모양의 선이 나타나는 경우
- 선이 이중으로 [인쇄되거나](#page-153-0) 색상이 잘못된 경우
- 선이 [끊어지는](#page-153-0) 경우
- 선이 [흐린](#page-154-0) 경우
- 선 길이가 [부정확한](#page-154-0) 경우
- 전체 [이미지가](#page-155-0) 흐리거나 거친 경우
- 용지가 [평평하지](#page-155-0) 않은 경우
- 인쇄물에 [자국이나](#page-156-0) 긁힘이 있는 경우
- 용지 위에 잉크 [표시가](#page-156-0) 남는 경우
- 인쇄 시 검은색 잉크가 [흘러나오는](#page-157-0) 경우
- 개체의 가장자리가 계단 모양으로 [표시되거나](#page-157-0) 선명하지 않은 경우
- 개체의 [가장자리가](#page-157-0) 예상보다 어둡게 표시되는 경우
- 낱장 용지 [인쇄물의](#page-158-0) 끝에 수평선이 있는 경우
- 서로 다른 [색상의](#page-158-0) 수직선
- [인쇄물에](#page-158-0) 흰색 스팟이 있는 경우
- 색상이 [잘못된](#page-158-0) 경우
- 색상이 [바래는](#page-159-0) 경우
- 이미지가 [불완전한](#page-159-0) 경우(하단 잘림)
- [이미지가](#page-159-0) 잘리는 경우
- 인쇄된 [이미지에](#page-160-0) 일부 개체가 없는 경우
- PDF 파일이 [잘리거나](#page-161-0) 개체가 누락되는 경우
- [이미지](#page-161-0) 진단 인쇄
- 그래도 문제가 [지속되는](#page-163-0) 경우

<span id="page-150-0"></span>**일반 정보**

인쇄 품질 문제가 발생하는 경우

- 프린터로부터 최상의 성능을 얻으려면 제조업체의 순정 소모품과 주변 장치만 사용하십시오. 순정품은 안정성과 성능에 대한 철저한 테스트를 거쳐 성능 문제가 발생하지 않고 최상의 품질로 인쇄됩니다. 권 장 용지에 대한 자세한 내용은 121[페이지의](#page-128-0) 용지 주문을(를) 참조하십시오.
- 전면 패널에서 선택한 용지 종류가 프린터에 넣은 용지 종류와 같은지 확인합니다(40[페이지의](#page-47-0) 용지 정 보 [보기](#page-47-0) 참조). 또한 용지 종류가 보정되었는지 확인합니다. 소프트웨어에서 선택한 용지 종류가 프린터 에 넣은 용지 종류와 같은지 확인합니다.
- **주의:** 잘못된 용지 종류를 선택한 경우 인쇄 품질이 나빠지고 잘못된 색상이 표시될 수 있으며 프린트 헤드가 손상될 수도 있습니다.
- 용도에 가장 적합한 인쇄 품질 설정을 사용해야 합니다(46[페이지의](#page-53-0) 인쇄 참조). 인쇄 품질 슬라이더를 눈금의 '속도' 쪽으로 이동하거나, 맞춤 인쇄 품질 수준을 **고속**으로 설정한 경우, 인쇄 품질이 떨어질 수 있습니다.
- 환경 조건(온도, 습도)이 권장 범위에 속하는지 확인합니다. 183[페이지의](#page-190-0) 환경 사양을(를) 참조하십시 오.
- 잉크 카트리지 및 프린트 헤드의 만료일이 지나지 않았는지 확인합니다 117[페이지의](#page-124-0) 잉크 카트리지 유 [지보수을](#page-124-0) 참조하십시오.

### **인쇄 품질 문제 해결 마법사**

인쇄 품질 문제해결 마법사를 사용하면 다음 문제를 제거할 수 있습니다.

- 이미지에 수평선이 표시되는 경우(줄 표시)
- 전체 이미지가 흐리거나 거친 경우
- 선이 너무 두껍거나, 가늘거나, 없는 경우
- 색상이 잘못된 경우

마법사를 시작하려면:

- **Windows용 HP Utility에서. 지원** 탭으로 이동하여 **인쇄 품질 문제 해결**을 선택합니다.
- **Mac OS용 HP Utility에서:** 지원 그룹에서 **인쇄 품질 문제해결**을 선택합니다.
- **Mac OS 프린트 대화상자에서: 서비스** 패널로 이동하여 유지보수 작업 목록에서 **장치 유지보수**, **인쇄 품 질 문제 해결**을 차례로 선택합니다.
- **내장 웹 서버에서: 지원** 탭으로 이동하여 **문제 해결**, **인쇄 품질 문제 해결**을 차례로 선택합니다.

<span id="page-151-0"></span>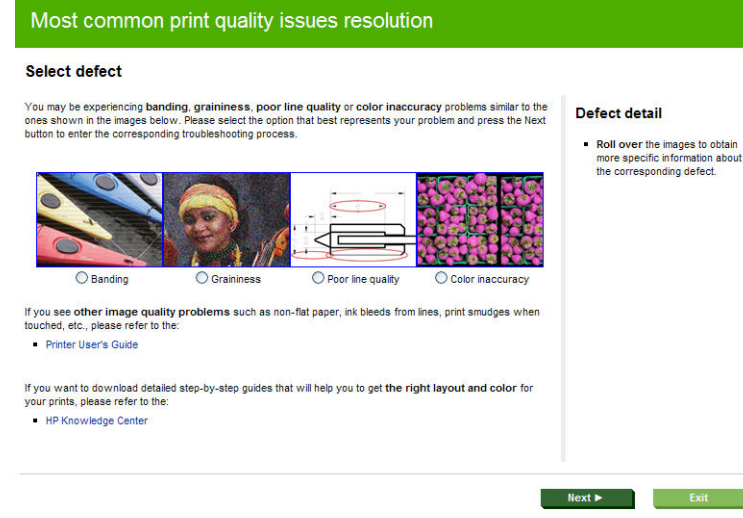

그 외에 다른 인쇄 품질 문제가 발생하는 경우 이 장을 계속해서 읽어 주십시오.

# **이미지에 수평선이 표시되는 경우(줄 표시)**

인쇄된 이미지에 다음과 같은 수평선이 추가되는 경우(색상은 다양함)

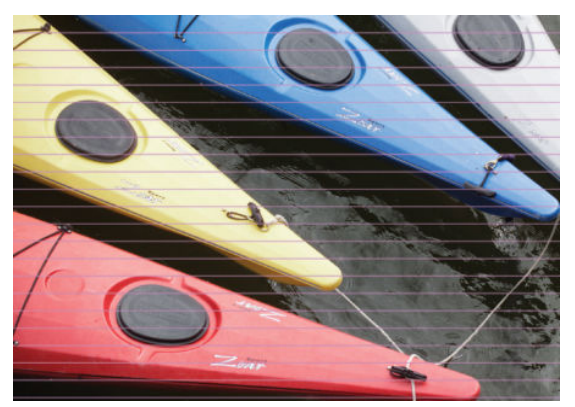

- **1.** 넣은 용지 종류가 전면 패널 및 소프트웨어에서 선택한 용지 종류와 일치하는지 확인합니다. 40[페이지의](#page-47-0) 용지 정보 보기을(를) 참조하십시오.
- **2.** 용도에 적합한 인쇄 품질 설정을 사용해야 합니다(46[페이지의](#page-53-0) 인쇄 참조). 높은 인쇄 품질 수준을 선택 하면 인쇄 품질 문제가 해결되는 경우도 있습니다. 예를 들어, 인쇄 품질 슬라이더를 **속도** 설정해 놓은 경우, **품질**로 설정을 변경해 봅니다. 인쇄 품질 설정을 변경하여 문제가 해결된 경우 이 지점에서 작업 을 다시 인쇄할 수 있습니다.
- **3.** 이미지 진단 인쇄를 인쇄합니다. 154[페이지의](#page-161-0) 이미지 진단 인쇄을(를) 참조하십시오.
- <mark>4.</mark> 프린트 헤드가 제대로 작동하는 경우에는 전면 패널로 이동하여 █î█, █ ▒ 을 차례로 눌러 용지 진행 보정 상태를 확인합니다. 상태가 기본값인 경우 용지 진행 보정을 수행하십시오. 140[페이지의](#page-147-0) 용지 진 행 [다시](#page-147-0) 보정을 참조하십시오.

위의 모든 조치를 수행해도 문제가 지속되는 경우에는 고객 서비스 담당자에게 지원을 요청할 수 있습니다.

# <span id="page-152-0"></span>**선이 너무 두껍거나, 가늘거나, 없는 경우**

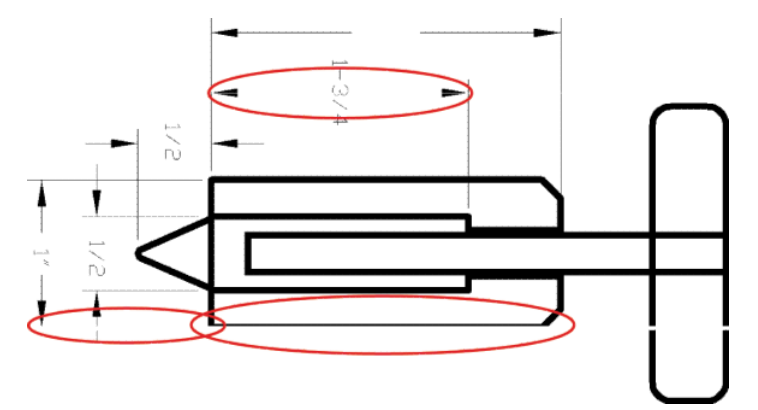

- **1.** 넣은 용지 종류가 전면 패널 및 소프트웨어에서 선택한 용지 종류와 일치하는지 확인합니다. 40[페이지의](#page-47-0) 용지 정보 보기을(를) 참조하십시오.
- **2.** 용도에 적합한 인쇄 품질 설정을 사용해야 합니다(46[페이지의](#page-53-0) 인쇄 참조). 드라이버 대화상자에서 사용 자 정의 인쇄 품질 옵션을 선택하고 **최대 정밀** 옵션을 설정해 보십시오(사용 가능한 경우). 문제가 해결 될 경우 이 지점에서 작업을 다시 인쇄할 수 있습니다.
- **3.** 이미지의 해상도가 인쇄 해상도보다 높을 경우 품질이 손상될 수 있습니다. Windows용 PCL 또는 HP-GL/2 및 HP RTL 드라이버를 사용하는 경우 드라이버 대화상자의 **문서 옵션** > **프린터 기능**)에 있는 **고급**  탭에서 **최대 응용 프로그램 해상도** 옵션을 찾을 수 있습니다. 이 옵션을 변경하여 문제가 해결될 경우 이 지점에서 작업을 다시 인쇄할 수 있습니다.
- **4.** 선이 너무 가늘거나 없는 경우 이미지 진단 인쇄를 실행하십시오. 154[페이지의](#page-161-0) 이미지 진단 인쇄을(를) 참조하십시오.
- <mark>5.</mark> 문제가 계속되면 전면 패널로 이동하여█️ , ████████ 차례로 눌러 프린트 헤드 정렬 상태를 확인합니 다. 상태가 미결(PENDING)이면 프린트 헤드를 정렬해야 합니다. 161[페이지의](#page-168-0) 프린트 헤드 정렬을(를) 참조하십시오. 정렬 후에 문제가 해결될 경우 작업을 다시 인쇄할 수 있습니다.
- <mark>6. 전면 패널로 이동하여 , , , , ,</mark> , , , , 을 차례로 눌러 용지 진행 보정 상태를 확인합니다. 상태가 기본값인 경우 용지 진행 보정을 수행해야 합니다. 140[페이지의](#page-147-0) 용지 진행 다시 보정을 참조하십시오.

위의 모든 조치를 수행해도 문제가 지속되는 경우에는 고객 서비스 담당자에게 지원을 요청할 수 있습니다.

## **계단 또는 지그재그 모양의 선이 나타나는 경우**

인쇄할 때 이미지에 계단 또는 지그재그 모양의 선이 나타나는 경우:

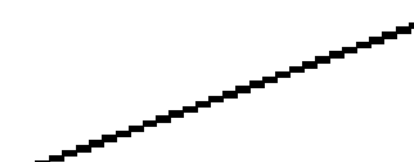

- **1.** 이미지 고유의 문제일 수 있습니다. 이미지를 편집하는 데 사용 중인 응용 프로그램으로 이미지를 향상 시켜 보십시오.
- **2.** 적절한 인쇄 품질 옵션을 사용하고 있는지 확인합니다. 46[페이지의](#page-53-0) 인쇄을(를) 참조하십시오.
- **3.** 드라이버 대화상자에서 사용자 정의 인쇄 품질 옵션을 선택하고 **최대 정밀** 옵션을 설정합니다(사용 가 능한 경우).

## <span id="page-153-0"></span>**선이 이중으로 인쇄되거나 색상이 잘못된 경우**

이 문제는 다양한 증상을 나타낼 수 있습니다.

색상 선이 서로 다른 색으로 이중 인쇄됩니다.

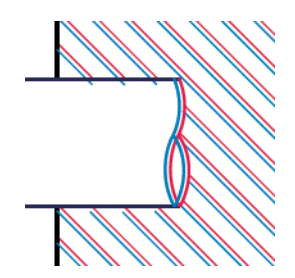

색상 블록의 경계가 잘못된 색으로 표시됩니다.

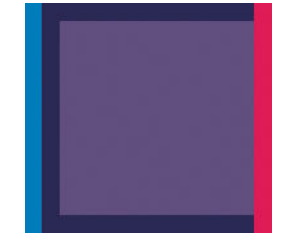

이 문제를 해결하려면

- **1.** 프린트 헤드를 제거하였다가 다시 삽입하여 재설치합니다. 110[페이지의](#page-117-0) 프린트 헤드 제거 및 113[페이지의](#page-120-0) 프린트 헤드 삽입을(를) 참조하십시오.
- **2.** 프린트 헤드를 정렬합니다. 161[페이지의](#page-168-0) 프린트 헤드 정렬을(를) 참조하십시오.

## **선이 끊어지는 경우**

선이 다음과 같이 끊어지는 경우

- **1.** 적절한 인쇄 품질 옵션을 사용하고 있는지 확인합니다. 46[페이지의](#page-53-0) 인쇄을(를) 참조하십시오.
- **2.** 프린트 헤드를 제거하였다가 다시 삽입하여 재설치합니다. 110[페이지의](#page-117-0) 프린트 헤드 제거 및 113[페이지의](#page-120-0) 프린트 헤드 삽입을(를) 참조하십시오.
- **3.** 프린트 헤드를 정렬합니다. 161[페이지의](#page-168-0) 프린트 헤드 정렬을(를) 참조하십시오.

## <span id="page-154-0"></span>**선이 흐린 경우**

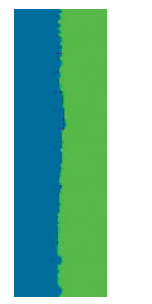

잉크가 용지에 스며들어 선이 흐리거나 희미하게 표시되는 경우 습도가 원인일 수 있습니다. 다음을 시도해 보십시오.

- **1.** 환경 조건(온도, 습도)이 고품질 인쇄에 적합한지 확인합니다. 183[페이지의](#page-190-0) 환경 사양을(를) 참조하십 시오.
- **2.** 전면 패널에서 선택한 용지 종류가 사용 중인 용지 종류와 같은지 확인합니다. 40[페이지의](#page-47-0) 용지 정보 보 [기을](#page-47-0)(를) 참조하십시오.
- **3.** HP 중코팅지 또는 HP 수퍼 HW 플러스 무광택 용지와 같은 무거운 용지 종류로 변경해 보십시오.
- **4.** 프린터에 넣은 용지보다 좀 더 얇은 용지 종류를 선택합니다. 그러면 프린터에서 사용하는 잉크 양을 줄 일 수 있습니다. 몇 가지 용지 종류 예가 두께 오름차순으로 나와있습니다. 일반 용지, 코팅지, 중코팅지, 수퍼 HW 플러스 무광택 용지입니다.
- **5.** 광택 용지를 사용하는 경우 다른 종류의 광택 용지로 변경해 봅니다.
- **6.** 프린트 헤드를 정렬합니다. 161[페이지의](#page-168-0) 프린트 헤드 정렬을(를) 참조하십시오.

#### **선 길이가 부정확한 경우**

인쇄된 선을 측정하여 길이가 목적에 맞게 충분히 정확하지 않은 경우 다음과 같은 방법으로 선 길이 정확도 를 향상할 수 있습니다.

**1.** 프린터의 선 길이 정확도가 지정된 HP 무광택 필름에 인쇄합니다. 181[페이지의](#page-188-0) 기능 사양을(를) 참조 하십시오.

폴리에스테르 필름은 용지보다 크기에 10배 정도 안정적입니다. 그러나 HP 무광택 필름보다 얇거나 두 꺼운 필름을 사용하면 선 길이 정확도가 낮아질 수 있습니다.

- **2.** 인쇄 품질 슬라이더를 **품질**로 설정합니다.
- **3.** 실내 온도를 10~30°C로 일정하게 유지합니다.
- **4.** 필름 롤을 넣고 인쇄하기 전에 5분 동안 기다립니다.
- **5.** 그래도 만족스럽지 않은 경우 용지 진행을 다시 보정하십시오. 140[페이지의](#page-147-0) 용지 진행 다시 보정을(를) 참조하십시오.

## <span id="page-155-0"></span>**전체 이미지가 흐리거나 거친 경우**

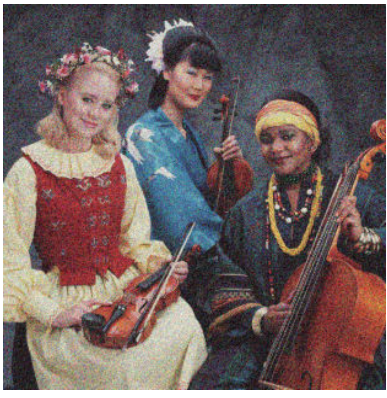

- **1.** 넣은 용지 종류가 전면 패널 및 소프트웨어에서 선택한 용지 종류와 일치하는지 확인합니다. 40[페이지의](#page-47-0) 용지 정보 보기을(를) 참조하십시오.
- **2.** 용지의 올바른 면에 인쇄하고 있는지 확인합니다.
- **3.** 적절한 인쇄 품질 옵션을 사용하고 있는지 확인합니다(46[페이지의](#page-53-0) 인쇄 참조). 높은 인쇄 품질 수준을 선택하면 인쇄 품질 문제가 해결되는 경우도 있습니다. 예를 들어, 인쇄 품질 슬라이더를 **속도** 설정해 놓은 경우, **품질**로 설정을 변경해 봅니다. 인쇄 품질 설정을 변경하여 문제가 해결된 경우 이 지점에서 작업을 다시 인쇄할 수 있습니다.
- <mark>4.</mark> 전면 패널로 이동하여 █f ▄ ▄ ▄ ▄ ▄ ▄ ь 차례로 눌러 프린트 헤드 정렬 상태를 확인합니다. 상태가 미결 (PENDING)이면 프린트 헤드를 정렬해야 합니다. 161[페이지의](#page-168-0) 프린트 헤드 정렬을(를) 참조하십시오. 정렬 후에 문제가 해결될 경우 작업을 다시 인쇄할 수 있습니다.
- <mark>5. 전면 패널로 이동하여 **Dinty Ago** 을 차례로 눌러 용지 진행 보정 상태를 확인합니다. 상태가 기본값인</mark> 경우 용지 진행 보정을 수행해야 합니다. 140[페이지의](#page-147-0) 용지 진행 다시 보정을 참조하십시오.

위의 모든 조치를 수행해도 문제가 지속되는 경우에는 고객 서비스 담당자에게 지원을 요청할 수 있습니다.

## **용지가 평평하지 않은 경우**

용지가 프린터에서 배출될 때 평평하게 놓이지 않고 약간의 기복이 있는 경우 인쇄된 이미지에 수직선과 같 은 표시 결함이 나타날 수 있습니다. 이러한 현상은 잉크가 흡수되는 얇은 용지를 사용하는 경우에 발생할 수 있습니다.

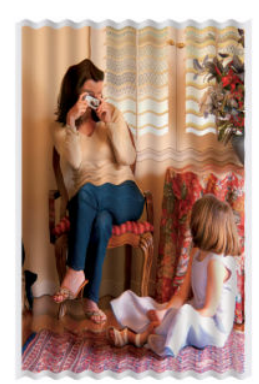

- <span id="page-156-0"></span>**1.** 넣은 용지 종류가 전면 패널 및 소프트웨어에서 선택한 용지 종류와 일치하는지 확인합니다. 40[페이지의](#page-47-0) 용지 정보 보기을(를) 참조하십시오.
- **2.** HP 중코팅지 또는 HP 수퍼 HW 플러스 무광택 용지 등과 같은 두꺼운 용지 종류로 변경해 보십시오.
- **3.** 프린터에 넣은 용지보다 좀 더 얇은 용지 종류를 선택합니다. 그러면 프린터에서 사용하는 잉크 양을 줄 일 수 있습니다. 몇 가지 용지 종류 예가 두께 오름차순으로 나와있습니다. 일반 용지, 코팅지, 중코팅지, 수퍼 HW 플러스 무광택 용지입니다.

# **인쇄물에 자국이나 긁힘이 있는 경우**

손가락, 펜 또는 기타 물체로 만질 때 검은색 잉크에 자국이나 긁힘이 생겼을 수 있습니다. 특히 코팅지에서 눈에 띄기 쉽습니다.

광택 용지는 사용된 잉크 양 및 인쇄 시의 환경 조건 등에 따라 인쇄 직후에 접촉하는 기타 물질이나 바스켓 등에 매우 민감할 수 있습니다.

자국이나 긁힘이 발생할 위험을 줄이려면

- 인쇄물을 주의해서 다룹니다.
- 인쇄물을 서로 쌓아 두지 마십시오.
- 롤에서 인쇄물을 자를 때 인쇄물을 잡아 바스켓에 떨어지지 않도록 하십시오. 또는 새로 인쇄된 용지가 바스켓에 직접 닿지 않도록 바스켓에 용지 한 장을 넣어 둡니다.

## **용지 위에 잉크 표시가 남는 경우**

이 문제는 다양한 이유로 발생할 수 있습니다.

#### **코팅지 전면의 수평 얼룩**

일반 용지나 코팅지에 많은 잉크를 사용할 경우 용지가 잉크를 빠르게 흡수하여 확산시킵니다. 따라서, 프린 트 헤드가 용지 위로 이동할 때 프린트 헤드가 용지와 접촉하여 인쇄된 이미지에 얼룩이 질 수 있습니다. 이 문제는 일반적으로 낱장 용지에서만 발생하고 롤 용지에서는 나타나지 않습니다.

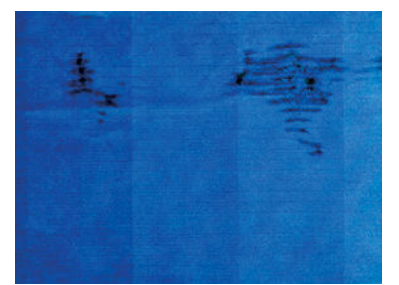

이 문제가 나타날 때마다 인쇄 작업을 즉시 취소해야 합니다. 지을 누르고 컴퓨터 응용 프로그램에서도 작업 을 취소합니다. 스며든 용지로 인해 프린트 헤드가 손상될 수 있습니다.

다음 제안에 따라 이 문제를 방지하십시오.

- **1.** 넣은 용지 종류가 전면 패널 및 소프트웨어에서 선택한 용지 종류와 일치하는지 확인합니다. 40[페이지의](#page-47-0) 용지 정보 보기을(를) 참조하십시오.
- **2.** 권장 용지 종류(121[페이지의](#page-128-0) 용지 주문 참조)와 올바른 인쇄 설정을 사용하십시오.
- **3.** 낱장 용지를 사용할 경우 용지를 90도 회전해 보십시오. 용지 올의 방향이 성능에 영향을 줄 수 있습니 다.
- **4.** HP 중량 코팅용지 및 HP 초중량 무광 용지 등과 같은 두꺼운 용지 종류로 변경해 보십시오.
- <span id="page-157-0"></span>**5.** 프린터에 넣은 용지보다 좀 더 얇은 용지 종류를 선택합니다. 그러면 프린터에서 사용하는 잉크 양을 줄 일 수 있습니다. 몇 가지 용지 종류 예가 두께 오름차순으로 나와있습니다. 일반 용지, 코팅지, 중코팅지, 수퍼 HW 플러스 무광택 용지입니다.
- **6.** 소프트웨어 응용 프로그램을 사용하여 이미지를 페이지 가운데로 재배치하여 여백을 늘려보십시오.

#### **용지 뒷면의 잉크 표시**

이 문제는 특히 비표준 용지 크기를 사용하여 경계선 없는 인쇄를 많이 수행한 이후에 발생할 수 있습니다. 인 자판의 잉크 찌꺼기가 용지 뒷면에 표시를 남길 수 있습니다.

인자판을 부드러운 천으로 청소하십시오. 리브 사이의 폼을 건드리지 말고 각 리브를 개별적으로 청소하십 시오.

## **인쇄 시 검은색 잉크가 흘러나오는 경우**

이 문제는 광택 용지에 무광택 검정 잉크로 인쇄할 경우에 발생할 수 있습니다. 프린터는 용지가 무광 검은색 잉크를 보존하지 않을 것이라는 사실을 알고 있다면 무광 검은색 잉크를 사용하지 않을 것입니다. 무광택 검 정 잉크를 피하려면 용지 종류로 광택 인화지를 선택하면 됩니다(인화지 범주에서).

## **개체의 가장자리가 계단 모양으로 표시되거나 선명하지 않은 경우**

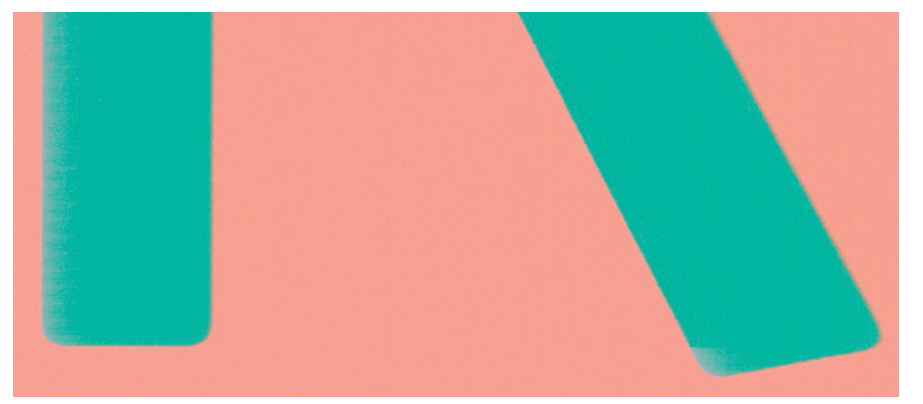

개체 또는 선의 가장자리가 선명하지 않거나 묽게 표시되는 경우 드라이버 대화상자에서 인쇄 품질 슬라이더 를 **품질**로 설정했다면 사용자 정의 인쇄 품질 옵션을 선택하고 품질 수준을 **보통**으로 설정해 보십시오. 46[페이지의](#page-53-0) 인쇄을(를) 참조하십시오.

## **개체의 가장자리가 예상보다 어둡게 표시되는 경우**

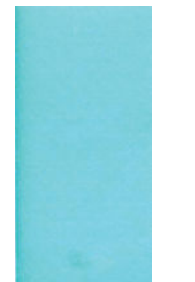

개체의 가장자리가 예상보다 어둡게 보이는 경우 드라이버 대화상자에서 인쇄 품질 슬라이더를 **품질**로 설정 했다면 사용자 정의 인쇄 품질 옵션을 선택하고 품질 수준을 **보통**으로 설정해 보십시오. 46[페이지의](#page-53-0) 인쇄을 (를) 참조하십시오.

## <span id="page-158-0"></span>**낱장 용지 인쇄물의 끝에 수평선이 있는 경우**

용지 후미 가장자리의 약 30mm 이내에서 인쇄물의 끝에만 영향을 미치는 일종의 결함이 있습니다. 인쇄물 에 매우 가는 수평선이 표시되는 경우가 있습니다.

이 문제를 방지하려면

- **1.** 이미지 진단 인쇄를 인쇄합니다. 154[페이지의](#page-161-0) 이미지 진단 인쇄을(를) 참조하십시오.
- **2.** 롤 용지로 인쇄해 보십시오.
- **3.** 이미지 주위에 많은 여백을 사용해 보십시오.

## **서로 다른 색상의 수직선**

인쇄물에 서로 다른 색상의 수직선이 있는 경우

- **1.** 권장 용지 중에서 HP 중코팅지, HP 수퍼 HW 용지 등을 선택하여 두꺼운 용지를 사용해 보십시오. 121[페이지의](#page-128-0) 용지 주문을(를) 참조하십시오.
- **2.** 고품질 인쇄 설정을 사용해 보십시오(46[페이지의](#page-53-0) 인쇄 참조). 예를 들어, 인쇄 품질 슬라이더를 **속도** 설 정해 놓은 경우, **품질**로 설정을 변경해 봅니다.

## **인쇄물에 흰색 스팟이 있는 경우**

인쇄물에 흰색 스팟이 나타날 수 있습니다. 이 문제는 용지 올, 먼지 또는 느슨한 코팅 재료 등이 원인일 수 있 습니다. 이 문제를 방지하려면

- **1.** 인쇄하기 전에 브러시로 용지를 청소하여 느슨한 올이나 입자를 제거해 보십시오.
- **2.** 프린터 덮개를 항상 닫아 두십시오.
- **3.** 용지 롤과 낱장 용지를 자루나 상자에 보관하여 보호하십시오.

## **색상이 잘못된 경우**

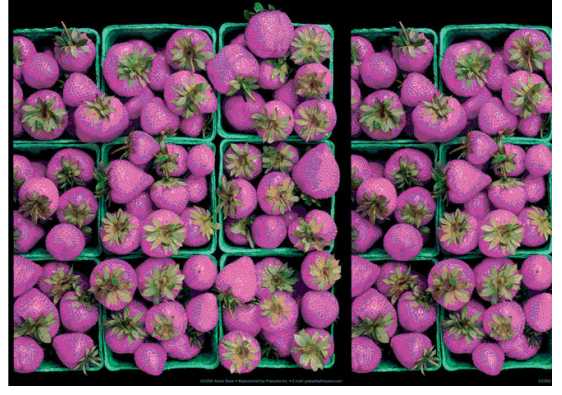

인쇄물의 색상이 기대한 것과 다를 경우 다음과 같이 해보십시오.

- **1.** 넣은 용지 종류가 전면 패널 및 소프트웨어에서 선택한 용지 종류와 일치하는지 확인합니다. 40[페이지의](#page-47-0) 용지 정보 보기을(를) 참조하십시오. 또한 , ri , et , et al 색상 보정 상태를 확인합니 다. 상태가 보류 중이거나 폐기인 경우 색상 보정을 수행해야 합니다. 70[페이지의](#page-77-0) 색상 보정을 참조하십 시오. 변경을 수행하여 문제가 해결될 경우 작업을 다시 인쇄할 수 있습니다.
- **2.** 용지의 올바른 면에 인쇄하고 있는지 확인합니다.
- <span id="page-159-0"></span>**3.** 적절한 인쇄 품질 옵션을 사용하고 있는지 확인합니다(46[페이지의](#page-53-0) 인쇄 참조). **속도** 또는 **고속** 옵션을 선택한 경우 가장 정확한 색상이 표시되지 않을 수 있습니다. 인쇄 품질 설정을 변경하여 문제가 해결된 경우 이 지점에서 작업을 다시 인쇄할 수 있습니다.
- **4.** 응용 프로그램 색상 관리를 사용하는 경우 사용 중인 색상 프로파일이 선택된 용지 종류 및 인쇄 품질 설 정과 일치하는지 확인합니다. 사용할 색상 설정을 모를 경우 69[페이지의](#page-76-0) 색상 관리을(를) 참조하십시 오.
- **5.** 인쇄물과 모니터의 색상 차이가 문제인 경우 HP Color Center의 "모니터 보정 방법"에 나오는 지침을 따 르십시오. 이 지점에서 문제가 해결될 경우 작업을 다시 인쇄할 수 있습니다.
- **6.** 이미지 진단 인쇄를 인쇄합니다. 154[페이지의](#page-161-0) 이미지 진단 인쇄을(를) 참조하십시오.
- **7.** 색상 조정 옵션을 사용하여 원하는 색상을 얻으십시오. 73[페이지의](#page-80-0) 색상 조절 옵션을(를) 참조하십시 오.

위의 모든 조치를 수행해도 문제가 지속되는 경우에는 고객 서비스 담당자에게 지원을 요청할 수 있습니다.

#### **페이지 레이아웃 응용 프로그램에서 EPS 또는 PDF 이미지를 사용할 때의 색상 정확도**

Adobe InDesign 및 QuarkXPress와 같은 페이지 레이아웃 응용 프로그램은 EPS, PDF 또는 회색조 파일에 대한 색상 관리를 지원하지 않습니다.

그런 파일을 사용해야 하는 경우 EPS, PDF 또는 회색조 이미지가 Adobe InDesign 또는 QuarkXPress에서 나중 에 사용하려는 동일한 색상 공간에 이미 있는지 확인합니다. 예를 들어 SWOP 표준을 따르는 프레스로 작업 을 인쇄하는 것이 최종 목적이라면 이미지를 만들 때 SWOP로 변환하십시오.

## **색상이 바래는 경우**

인스턴트 드라이 인화지에 인쇄하는 경우 인쇄물이 빨리 퇴색됩니다. 인쇄물을 2주 이상 사용해야 하는 경우 라미네이트를 사용하면 더 오랫동안 유지할 수 있습니다.

Swellable 코팅지 인쇄물은 훨씬 천천히 퇴색됩니다. 그러나 라미네이션 처리를 하면 모든 용지 종류에서 인 쇄물 수명이 늘어납니다(라미네이션 종류에 따라). 자세한 내용은 라미네이트 공급업체에 문의하십시오.

## **이미지가 불완전한 경우(하단 잘림)**

- 프린터에서 모든 데이터를 수신하기 전에 서울 눌렀습니까? 그렇다면 데이터 전송이 종료되었으므로 페이지를 다시 인쇄해야 합니다.
- **I/O 제한 시간** 설정이 너무 짧은 경우일 수 있습니다. 이 설정은 작업이 완료된 것으로 결정하기 전에 컴 퓨터가 더 많은 데이터를 보내도록 프린터가 대기하는 시간을 결정합니다. 전면 패널에서 **I/O 제한 시간**  설정을 더 긴 기간으로 늘린 다음 인쇄물을 다시 보낼 수 있습니다. DD., -A. -을 차례로 누른 다음 **설 정** > **연결** > **고급** > **I/O 제한시간 선택**을 누릅니다.
- 컴퓨터와 프린터 간에 통신 문제가 있을 수 있습니다. USB 또는 네트워크 케이블을 확인하십시오.
- 소프트웨어 설정이 현재 페이지 크기에 적합한지 확인합니다(예: 긴 축 인쇄).
- 네트워크 소프트웨어를 사용하는 경우 해당 소프트웨어가 시간 종료되지 않았는지 확인합니다.

## **이미지가 잘리는 경우**

잘림은 일반적으로 넣은 용지의 실제 인쇄 가능한 영역과 소프트웨어에서 인식하는 인쇄 가능한 영역이 일치 하지 않음을 나타냅니다. 인쇄하기 전에 인쇄 미리보기에서 이러한 문제를 식별할 수 있습니다(54[페이지의](#page-61-0) 인쇄 [미리보기](#page-61-0) 참조).

<span id="page-160-0"></span>● 넣은 용지 크기에 대한 실제 인쇄 가능한 영역을 확인합니다.

인쇄 가능한 영역 = 용지 크기 - 여백

- 소프트웨어에서 이해하는 인쇄 가능한 영역("인쇄 영역" 또는 "이미지 형성 가능 영역"이라고도 함)을 확인합니다. 예를 들어, 일부 소프트웨어 응용 프로그램에서는 이 프린터에 사용되는 것보다 더 큰 표준 인쇄 가능 영역을 가정합니다.
- 매우 좁은 여백을 가진 사용자 정의 페이지 크기를 정의한 경우 프린터에서 최소 여백을 적용하여 이미 지를 약간 잘라낼 수 있습니다. 더 큰 용지 크기를 사용하거나 경계선 없는 인쇄를 고려할 수 있습니다 (52[페이지의](#page-59-0) 여백 옵션 선택 참조).
- 이미지에 자체 여백이 있는 경우 **여백만큼 문서 잘라내기** 옵션을 사용하여 이미지를 인쇄할 수 있습니 다(52[페이지의](#page-59-0) 여백 옵션 선택 참조).
- 하나의 롤로 된 매우 긴 이미지를 인쇄할 경우 소프트웨어가 해당 크기의 이미지를 인쇄할 수 있는지 확 인합니다.
- 너비가 부족한 용지 크기에서 페이지를 세로에서 가로로 회전하라는 메시지가 표시될 수 있습니다.
- 필요한 경우 이미지 또는 문서가 여백 사이에 들어가도록 소프트웨어 응용 프로그램에서 해당 이미지 나 문서의 크기를 줄입니다.

이미지가 잘리는 다른 이유도 있습니다. Adobe Photoshop, Adobe Illustrator, CorelDRAW 등과 같은 일부 응 용 프로그램에서는 내부 16비트 좌표계를 사용하므로, 32,768픽셀 이상의 이미지를 처리할 수 없습니다.

**참고:** 드라이버에서 최상 또는 품질을 선택한 경우 32,768픽셀 길이의 이미지는 1.39m 길이로 인쇄되고, 드라이버에서 고속, 보통 또는 속도를 선택한 경우 2.78m 길이로 인쇄됩니다.

이러한 응용 프로그램에서 이 크기보다 더 큰 이미지를 인쇄할 경우 이미지 아래 부분이 잘려 나갈 수 있습니 다. 모든 이미지를 인쇄하려면 다음을 시도해 보십시오.

- 해본 적이 없다면 PostScript 프린터 드라이버를 사용하여 작업을 인쇄해보십시오.
- Windows HP-GL/2 및 HP RTL 드라이버 대화상자에 **최대 응용 프로그램 해상도**라는 옵션이 포함되어 이 러한 상황에서 인쇄를 성공적으로 수행할 수 있습니다. 일반적으로 **자동**인 기본 설정을 변경하지 않아 도 됩니다. 그러나 이 옵션은 **고급** 탭의 **문서 옵션** > **프린터 기능** 아래에 있습니다.
- TIFF 또는 EPS와 같이 다른 형식의 파일을 저장하고 다른 응용 프로그램에서 엽니다.
- 파일을 인쇄하려면 RIP를 사용합니다.

#### **인쇄된 이미지에 일부 개체가 없는 경우**

많은 양의 데이터를 고품질 대형 인쇄 작업으로 인쇄해야 하는 경우가 있습니다. 이 때 특정 작업 흐름에서는 일부 개체가 출력에서 누락되는 문제가 발생할 수 있습니다. 여기에는 이 문제를 방지할 몇몇의 방법들이 설 명됩니다.

- 해본 적이 없다면 PostScript 프린터 드라이버를 사용하여 작업을 인쇄해보십시오.
- 더 작은 용지 크기를 선택하고 드라이버 또는 전면 패널에서 원하는 최종 페이지 크기를 조정합니다.
- TIFF 또는 EPS와 같이 다른 형식의 파일을 저장하고 다른 응용 프로그램에서 엽니다.
- 파일을 인쇄하려면 RIP를 사용합니다.
- 응용 프로그램에서 비트맵 이미지의 해상도를 줄입니다.
- 인쇄된 이미지의 해상도를 줄이려면 더 낮은 인쇄 품질을 선택합니다.

**참고:** Mac OS에서 작업하는 경우에는 일부 옵션을 사용할 수 없습니다.

<span id="page-161-0"></span>이러한 옵션은 문제 해결의 목적으로 제공된 것이며 최종 출력의 품질이나 인쇄 작업을 생성하는 데 필요한 시간에 부정적인 영향을 줄 수 있습니다. 따라서, 문제를 해결하는 데 도움이 되지 않을 경우 이러한 옵션을 취소해야 합니다.

### **PDF 파일이 잘리거나 개체가 누락되는 경우**

이전 버전 Adobe Acrobat 또는 Adobe Reader에서는 HP-GL/2 및 HP RT 드라이버를 사용하여 높은 해상도로 인쇄할 경우 큰 PDF 파일이 잘리거나 일부 개체가 손실될 수 있습니다. 이러한 문제를 방지하려면 Adobe Acrobat 또는 Adobe Reader 소프트웨어를 최신 버전으로 업그레이드하십시오. 버전 7 이상에서는 이러한 문 제가 해결되었습니다.

### **이미지 진단 인쇄**

이미지 진단 인쇄는 프린트 헤드 안정성 문제를 강조하기 위해 설계된 패턴들로 구성됩니다. 이미지 진단 인 쇄를 사용하면 프린터에 현재 설치된 프린트 헤드의 성능을 비롯하여 프린트 헤드가 막혔거나 다른 문제가 있는지 여부를 확인할 수 있습니다.

이미지 진단 인쇄를 인쇄하려면

- **1.** 문제를 감지했을 때 사용하던 것과 동일한 용지 종류를 사용합니다.
- **2.** 선택한 용지 종류가 프린터에 넣은 용지 종류와 동일한지 확인합니다. 40[페이지의](#page-47-0) 용지 정보 보기을 (를) 참조하십시오.
- <mark>3.</mark> 프린터 전면 패널에서 , n , , , , , 을 차례로 누른 다음 **이미지 품질 유지보수 > 진단 이미지 인쇄**를 선 택합니다웹()에서 문의하십시오.

이미지 진단 인쇄를 인쇄하는 데 약 2분 정도 걸립니다.

인쇄물은 프린트 헤드 성능을 테스트하는 두 부분으로 분할됩니다.

- 첫 번째 부분(상단)은 프린트 헤드별로 하나씩 단색 사각형으로 구성됩니다. 이 부분은 각 색상으로부터 얻게 되는 인쇄 품질을 나타냅니다.
- 두 번째 부분(하단)은 각 프린트 헤드의 노즐별로 하나씩 작은 대시들로 구성됩니다. 이 부분은 첫 번째 부분을 보완하며 각 프린트 헤드의 결함이 있는 노즐 수를 감지합니다.

인쇄물을 주의해서 살펴보십시오. 색상 이름은 사각형 위쪽과 대시 패턴의 중앙에서 볼 수 있습니다.

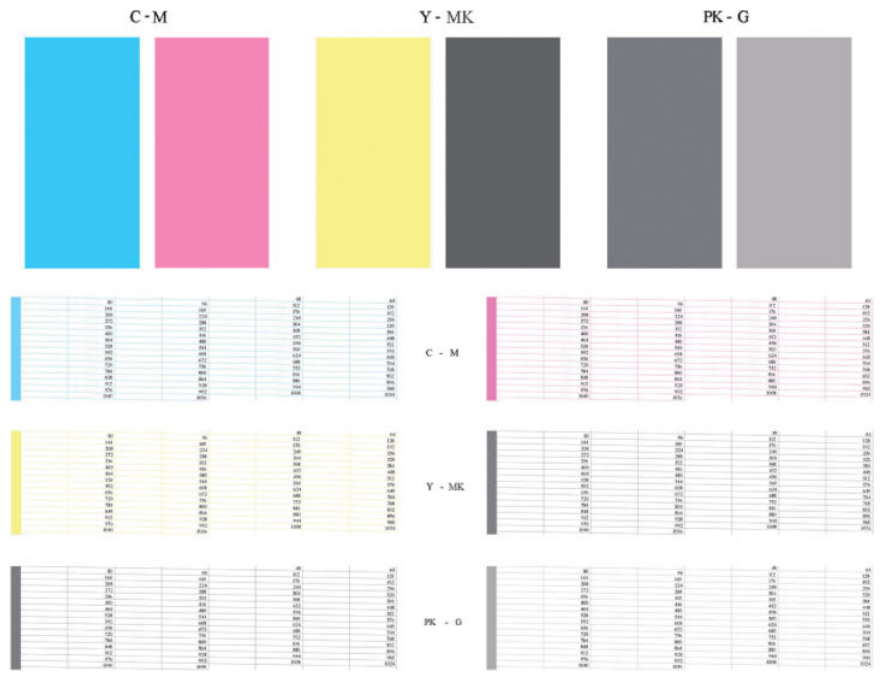

먼저 인쇄물의 상단 부분(첫 번째 부분)을 살펴보십시오. 각 색상 사각형은 수평선이 없는 균일한 색상이어야 합니다.

그런 다음 인쇄물의 하단 부분(두 번째 부분)을 살펴보십시오. 각 개별 색상 패턴에 대해 대부분의 대시가 있 는지 확인합니다.

첫 번째 부분에 수평선이 있고 두 번째 부분에 동일한 색상에 대한 누락된 대시가 있는 경우 해당 프린트 헤드 를 청소해야 합니다. 그러나 사각형이 단색인 경우 두 번째 부분에 있는 몇 개의 누락된 대시에 대해 걱정하지 마십시오. 프린터가 몇 개의 막힌 노즐을 보정할 수 있으므로 이러한 몇 개의 누락된 대시는 허용 가능합니다.

다음은 정상 상태인 회색 프린트 헤드의 예입니다.

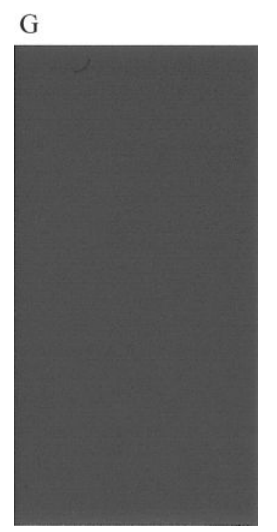

다음은 잘못된 상태인 동일 프린트 헤드의 예입니다.

<span id="page-163-0"></span>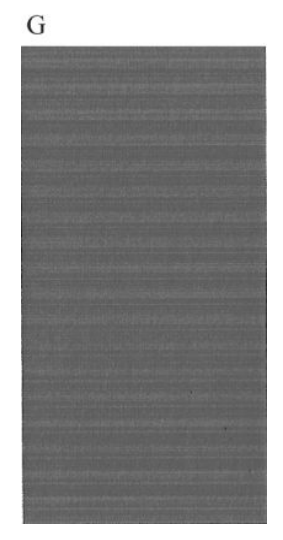

#### **교정 조치**

- **1.** 결함이 있는 프린트 헤드를 청소합니다(159[페이지의](#page-166-0) 프린트 헤드 청소 참조). 그런 다음 이미지 진단 인쇄를 다시 인쇄하여 문제가 해결되었는지 여부를 확인합니다.
- **2.** 문제가 남아 있는 경우 프린트 헤드를 다시 청소하고 이미지 진단 인쇄를 다시 인쇄하여 문제가 해결되 었는지 여부를 확인합니다.
- **3.** 문제가 남아 있는 경우 프린트 헤드를 수동으로 청소하십시오(159[페이지의](#page-166-0) 프린트 헤드 청소 참조). 현 재 인쇄 작업을 다시 인쇄할 수 있습니다. 이제 만족스럽게 인쇄될 것입니다.
- **4.** 문제가 지속되면 프린트 헤드 잉크 방울 감지기를 청소하십시오. 일반적으로 필요 시 프린터에서 사용 자에게 알려 주지만 프린터가 알려 주지 않더라도 청소를 실행하는 것이 좋습니다. 159[페이지의](#page-166-0) 프린 트 헤드 잉크 방울 [감지기](#page-166-0) 청소을(를) 참조하십시오.
- **5.** 그래도 문제가 남아 있는 경우 결함 있는 프린트 헤드를 교체하거나(106[페이지의](#page-113-0) 잉크 카트리지 및 프 린트 헤드 [처리](#page-113-0) 참조) HP 지원 센터에 문의하십시오(178페이지의 HP 지원 센터에 [문의하십시오](#page-185-0) 참조).

# **그래도 문제가 지속되는 경우**

이 장의 조언을 따른 이후에도 인쇄 품질 문제가 발생할 경우 다음과 같은 몇 가지를 수행할 수 있습니다.

- 높은 인쇄 품질 옵션을 사용해 봅니다. 46[페이지의](#page-53-0) 인쇄을(를) 참조하십시오.
- 인쇄에 사용 중인 드라이버를 확인합니다. 타사 드라이버인 경우 드라이버 공급업체에 해당 문제를 문 의하십시오. 올바른 HP 드라이버(있는 경우)를 사용해 보십시오.<http://www.hp.com/go/T790/drivers> 또는 <http://www.hp.com/go/T1300/drivers>에서 최신 HP 드라이버를 다운로드할 수 있습니다.
- 타사 RIP를 사용 중인 경우 해당 설정이 잘못되었을 수 있습니다. RIP와 함께 제공된 설명서를 참조하십 시오.
- 프린터의 펌웨어가 최신 버전인지 확인하십시오. 118페이지의 펌웨어 [업데이트을](#page-125-0)(를) 참조하십시오.
- 소프트웨어 응용 프로그램에 올바른 설정이 있는지 확인합니다.

# **18 잉크 카트리지 및 프린트 헤드 문제 해결**

- 잉크 [카트리지를](#page-165-0) 삽입할 수 없는 경우
- 잉크 [카트리지](#page-165-0) 상태 메시지
- [프린트](#page-165-0) 헤드를 삽입할 수 없는 경우
- 전면 패널에 프린트 헤드 재장착 또는 교체 권장 [메시지가](#page-165-0) 표시되는 경우
- [프린트](#page-166-0) 헤드 청소
- [프린트](#page-166-0) 헤드 잉크 방울 감지기 청소
- [프린트](#page-168-0) 헤드 정렬
- [프린트](#page-170-0) 헤드 상태 메시지

# <span id="page-165-0"></span>**잉크 카트리지를 삽입할 수 없는 경우**

- **1.** 카트리지 종류가 올바른지 확인하십시오(모델 번호).
- **2.** 카트리지의 색상 레이블이 슬롯의 레이블과 동일한 색상인지 확인합니다.
- **3.** 카트리지의 방향이 올바른지 확인합니다. 카트리지 레이블의 오른쪽을 위로 향하게 하여 문자를 읽을 수 있습니다.

**주의:** 잉크 카트리지 슬롯의 내부를 청소하지 마십시오.

## **잉크 카트리지 상태 메시지**

가능한 잉크 카트리지 상태 메시지는 다음과 같습니다.

- 0K: 카트리지가 정상적으로 작동하고 알려진 문제가 없습니다.
- **누락**: 카트리지가 없거나 프린터에 제대로 연결되지 않았습니다.
- **낮음**: 잉크가 부족합니다.
- **매우 낮음**: 잉크가 매우 부족합니다.
- **비어 있음**: 카트리지가 비어 있습니다.
- **재장착**: 카트리지를 제거하였다가 다시 삽입하는 것이 좋습니다.
- **교체**: 카트리지를 새 카트리지로 교체하는 것이 좋습니다.
- **변경됨**: 카트리지가 예상치 못한 상태입니다.
- **만료됨**: 카트리지의 만료일이 지났습니다.

#### **프린트 헤드를 삽입할 수 없는 경우**

- **1.** 프린트 헤드의 종류가 올바른지 확인합니다(모델 번호).
- **2.** 프린트 헤드에서 두 개의 오렌지색 보호 마개를 제거했는지 확인하십시오.
- **3.** 프린트 헤드의 컬러 레이블이 슬롯의 레이블과 동일한 색상인지 확인합니다.
- **4.** 프린트 헤드의 방향이 올바른지 확인합니다(다른 프린트 헤드와 비교).
- **5.** 프린트 헤드 덮개가 올바르게 덮여 있고 걸쇠가 채워져 있는지 확인합니다. 113[페이지의](#page-120-0) 프린트 헤드 [삽입](#page-120-0)을(를) 참조하십시오.

#### **전면 패널에 프린트 헤드 재장착 또는 교체 권장 메시지가 표시되 는 경우**

- **1.** 전면 패널에서 전원을 켭니다.
- **2.** 전면 패널 디스플레이 메시지를 확인하여 준비 메시지가 표시되면 프린터가 인쇄 준비가 된 것입니다. 문제가 남아 있는 경우 다음 단계를 계속합니다.
- **3.** 프린트 헤드를 제거합니다. 110[페이지의](#page-117-0) 프린트 헤드 제거을(를) 참조하십시오.
- <span id="page-166-0"></span>**4.** 보풀이 일지 않는 천으로 프린트 헤드 뒷면의 전기 연결부를 청소합니다. 습기를 완전히 제거해야 하는 경우 순한 소독용 알코올을 주의해서 사용할 수 있습니다. 물을 사용하지 마십시오.
	- **주의:** 이 과정은 정교한 절차이며 프린트 헤드를 손상시킬 수 있습니다. 프린트 헤드 아래쪽의 노즐을 만지지 마십시오. 특히 알코올로 닦지 마십시오.

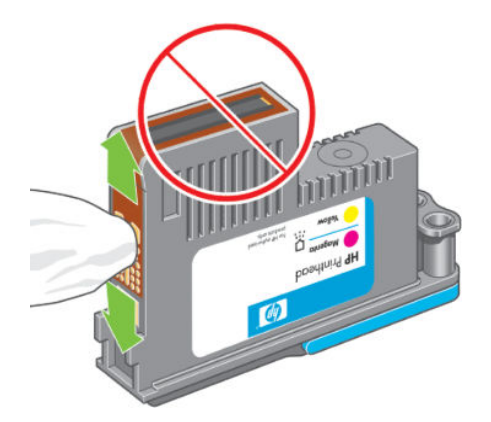

- **5.** 프린트 헤드를 다시 삽입합니다. 113[페이지의](#page-120-0) 프린트 헤드 삽입을(를) 참조하십시오.
- **6.** 전면 패널 디스플레이 메시지를 확인합니다. 문제가 남아 있는 경우 새 프린트 헤드로 시험해 보십시오.

#### **프린트 헤드 청소**

프린터가 켜진 상태에서는 자동 청소가 주기적으로 수행됩니다. 따라서, 노즐에 새로운 잉크가 공급되고 노 즐 막힘이 발생하지 않아 색상 정확도가 보장됩니다. 아직 그렇게 하지 않은 경우 계속하기 전에 154[페이지의](#page-161-0) 이미지 진단 인쇄를 참조하십시오.

프린트 헤드를 청소하려면 전면 패널로 이동하여 , 을 차례로 누른 다음 **이미지 품질 유지보수** > **프 린트 헤드 청소**를 누릅니다. 이미지 품질 진단 인쇄 절차를 완료한 경우 오류가 있는 색상이 무엇인지 알고 있 습니다. 오류가 있는 색상이 포함된 프린트 헤드 쌍을 선택합니다. 청소할 색상을 모를 경우 모든 프린트 헤드 를 청소하도록 선택할 수도 있습니다. 모든 프린트 헤드를 청소하려면 약 9분 정도 걸립니다. 단일 프린트 헤 드 쌍을 청소하려면 약 6분 정도 걸립니다.

**참고:** 모든 프린트 헤드를 청소하면 단일 쌍을 청소할 때보다 더 많은 잉크가 사용됩니다.

#### **프린트 헤드 잉크 방울 감지기 청소**

프린트 헤드 잉크 방울 감지기는 결함있는 노즐을 정상적인 인쇄 노즐로 교체하기 위해 프린트 헤드의 노즐 에 문제가 있는지 감지하는 센서입니다. 섬유 조직, 머리카락 또는 용지 조각과 같은 입자들이 센서를 막게 되 면 인쇄 품질에 영향을 줍니다.

전면 패널에 청소가 필요하다는 경고 메시지가 나타나면 프린트 헤드 잉크 방울 감지기를 청소하는 것이 좋 습니다. 즉시 프린트 헤드 잉크 방울 감지기를 청소하지 않을 경우 프린터는 정상적으로 작동할 수 있지만 전 명 패널에서는 계속해서 경고 메시지를 나타내게 됩니다.

**주의:** 잉크가 손에 묻지 않게 하려면 장갑을 착용하십시오.

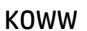

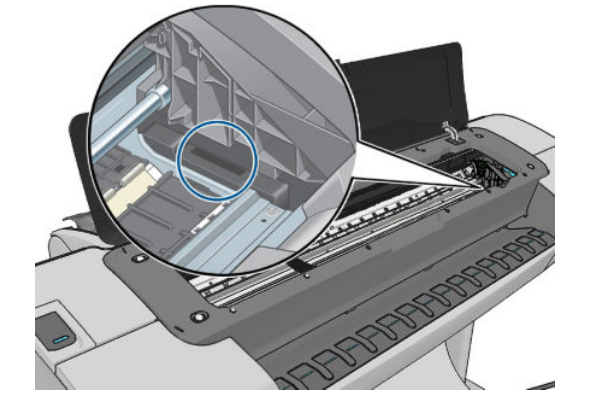

**.** 저장된 프린트 헤드 캐리지 옆에서 프린트 헤드 잉크 방울 감지기를 찾습니다.

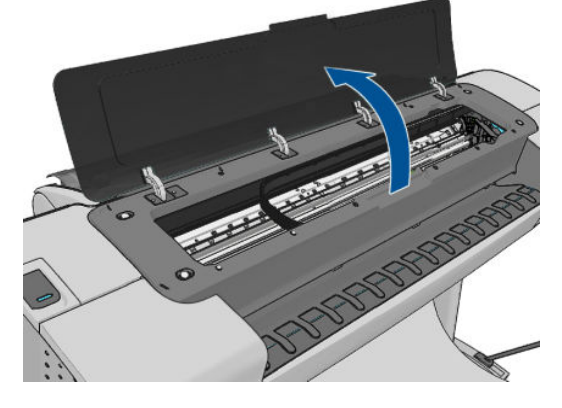

**.** 창을 엽니다.

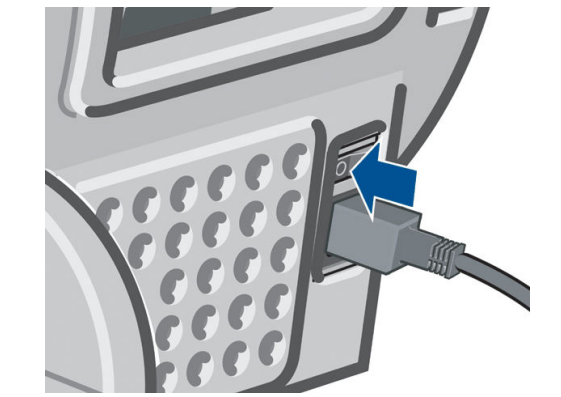

**.** 전면 패널에서 프린터를 끕니다. **.** 전기 충격을 방지하려면 프린터를 끄고 코드를 뽑습니다.

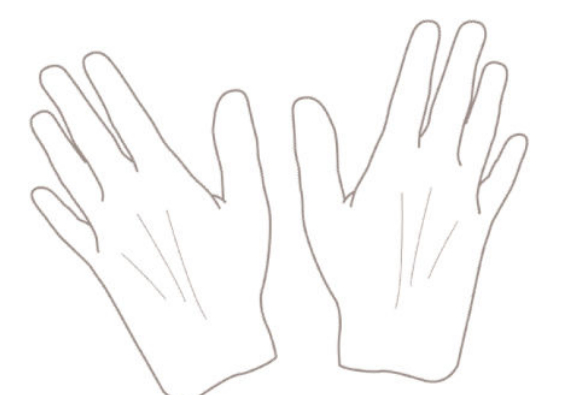

- <span id="page-168-0"></span>**5.** 프린트 헤드 잉크 방울 감지기를 막고 있는 모든 입자들을 제거합니다.
- **6.** 보풀이 일지 않는 마른 천으로 잉크 방울 감지기 표면을 닦아서 보이지 않는 입자까지 제거합니다.

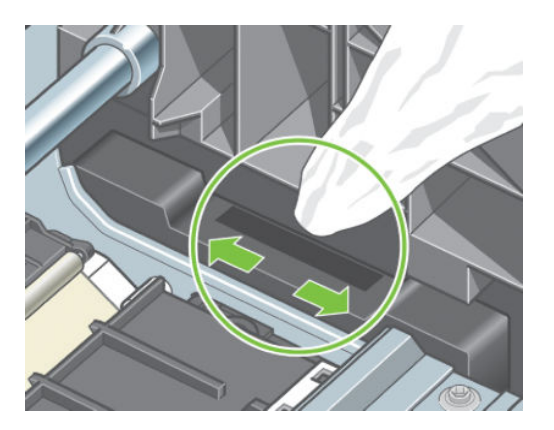

**7.** 창을 닫습니다.

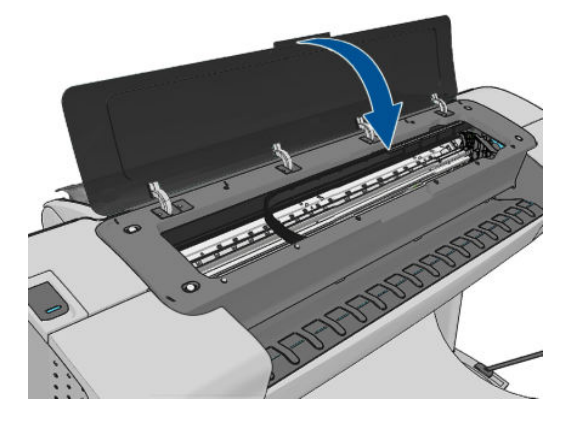

**8.** 프린터 코드를 꽂고 전원을 켭니다.

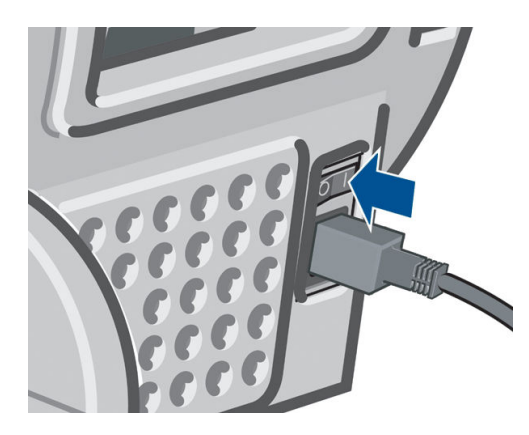

**9.** 전면 패널에서 프린터 전원을 켭니다.

## **프린트 헤드 정렬**

그래픽 요소의 색상을 정확하게 표시하고, 부드럽게 전송하고, 가장자리를 선명하게 나타내려면 프린트 헤 드를 정밀하게 정렬해야 합니다. 프린터에는 프린트 헤드를 액세스하거나 교체할 때마다 실행되는 자동 프 린트 헤드 정렬 절차가 있습니다.

용지 걸림이 발생하거나 색상 정확도 문제가 발생하는 경우 69[페이지의](#page-76-0) 색상 관리를 참조하여 프린트 헤드 를 정렬해야 할 수 있습니다.

 $\stackrel{\leftrightarrow}{\mathbb{B}}$  참고: 용지 걸림이 발생한 경우 프린트 헤드를 다시 삽입하고 <mark>, n , e v ,</mark> 을 차례로 누른 다음 **이미지 품질 유지보수** > **프린트 헤드 정렬**을 눌러 재정렬 절차를 시작하는 것이 좋습니다.

**주의:** 투명 용지나 반투명 용지를 사용하여 프린트 헤드를 정렬하지 마십시오.

#### **프린트 헤드 재삽입 절차**

1. 재정렬 절차를 실행하는 중에 잘못된 용지를 넣은 경우 전면 패널에서 X을 누릅니다.

<mark>△ 주의:</mark> 재정렬 절차를 취소한 경우 인쇄하지 마십시오. ■1■, ■3 을 차례로 누른 다음 **이미지 품질 유 지보수** > **프린트 헤드 정렬**을 눌러 정렬을 다시 시작할 수 있습니다.

**2.** 사용할 용지를 넣습니다. 32[페이지의](#page-39-0) 용지 처리을(를) 참조하십시오. 너비가 최소한 610mm 이상인 롤 또는 가로가 A2 이상인 낱장 용지를 사용할 수 있습니다.

**주의:** 투명 용지나 반투명 용지를 사용하여 프린트 헤드를 정렬하지 마십시오.

- **3.** 모든 프린트 헤드를 제거하고 다시 삽입합니다. 110[페이지의](#page-117-0) 프린트 헤드 제거 및 113[페이지의](#page-120-0) 프린트 [헤드](#page-120-0) 삽입을(를) 참조하십시오. 그러면 프린트 헤드 정렬 절차가 시작됩니다.
- **4.** 창이 닫혀 있는지 확인합니다. 프린트 헤드 재정렬 중에 프린터 근처에 강력한 광원이 있을 경우 정렬에 영향을 줄 수 있습니다.

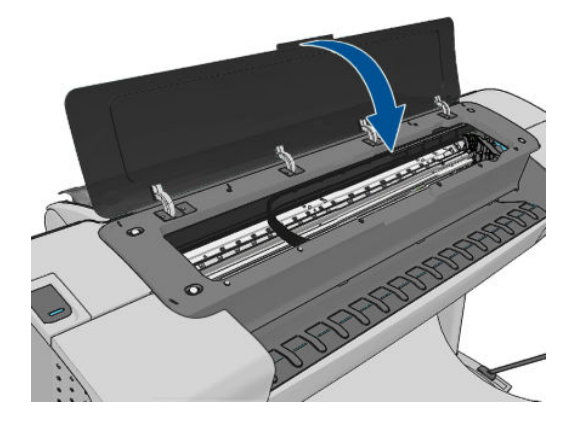

- **5.** 이 절차를 수행하는 데 약 6분 정도 걸립니다. 전면 패널 디스플레이에 절차가 완료되었다는 메시지가 표시될 때까지 기다렸다가 프린터를 사용하십시오.
- **참고:** 프린터에서 보정 이미지를 인쇄합니다. 이미지에 대해서 걱정하지 마십시오. 전면 패널 디스플 레이에는 진행 중 아무런 오류를 표시하지 않습니다.

#### **이미지 품질 유지보수 메뉴 절차**

**1.** 사용할 용지를 넣습니다. 32[페이지의](#page-39-0) 용지 처리을(를) 참조하십시오. 롤 용지 또는 낱장 용지를 사용할 수 있지만 가로로 A3(420 x 297mm) 이상이 되어야 합니다.

**주의:** 투명 용지나 반투명 용지를 사용하여 프린트 헤드를 정렬하지 마십시오.

2. 전면 패널에서 **하**다, 3. 을 차례로 누른 다음 **이미지 품질 유지보수 > 프린트 헤드 정렬**을 누릅니다. 웹()에서 문의하십시오. 프린터에서 재정렬을 실행하는 데 충분한 용지가 있는지를 자동으로 확인합니 다.

<span id="page-170-0"></span>**3.** 넣은 용지가 만족스러운 경우 프린터는 재정렬을 실행하고 재정렬 패턴을 인쇄합니다. 창이 닫혀 있는 지 확인합니다. 프린트 헤드 재정렬 중에 프린터 근처에 강력한 광원이 있을 경우 정렬에 영향을 줄 수 있습니다.

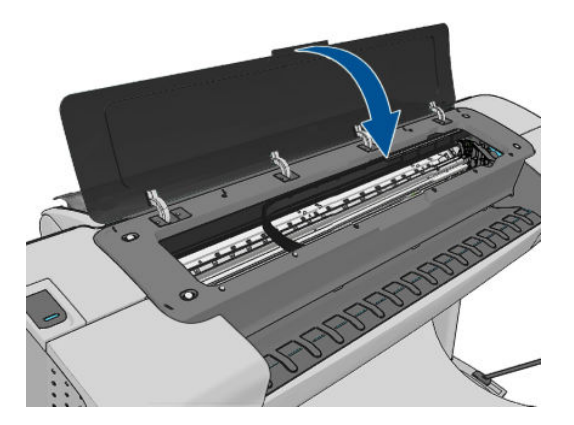

**4.** 이 절차를 수행하는 데 약 5분 정도 걸립니다. 전면 패널 디스플레이에 절차가 완료되었다는 메시지가 표시될 때까지 기다렸다가 프린터를 사용하십시오.

#### **정렬 중의 스캐닝 오류**

정렬 절차가 실패할 경우 전면 패널에 스캐닝 문제 메시지가 나타납니다. 이는 정렬이 성공적으로 완료되지 않았음을 의미합니다. 따라서 프린터가 정렬되지 않았으므로 우수한 이미지 품질로 인쇄하려면 정렬을 반복 해야 합니다. 문제의 원인은 다음과 같습니다.

- 사용된 용지가 유효하지 않은 경우 유효한 용지로 정렬을 반복하십시오.
- 프린트 헤드 상태 문제, 프린트 헤드를 청소하십시오(159[페이지의](#page-166-0) 프린트 헤드 청소 참조).
- 창을 열어 둔 상태로 정렬을 수행했습니다. 창을 닫고 정렬을 반복하십시오.

올바른 용지를 사용하고 프린트 헤드를 청소하고 창을 닫아 둔 후에도 문제가 지속되면 스캐닝 시스템에 고 장이 발생하여 수리가 필요하거나 프린트 헤드가 깨끗하더라도 작동하지 않으므로 교체해야 할 수 있습니 다.

#### **프린트 헤드 상태 메시지**

가능한 프린트 헤드 상태 메시지는 다음과 같습니다.

- OK: 프린트 헤드가 정상적으로 작동하고 알려진 문제가 없습니다.
- **누락**: 프린트 헤드가 없거나 프린터에 제대로 설치되지 않았습니다.
- **개별적으로 프린트 헤드를 테스트하십시오**: 프린트 헤드를 개별적으로 검사하여 오류가 있는 프린트 헤드를 찾는 것이 좋습니다. 모든 프린트 헤드를 제거하고 하나씩 다시 삽입한 다음 걸쇠와 캐리지 덮개 를 닫습니다. 전면 패널 디스플레이에 재장착 또는 교체 메시지를 표시하여 실패한 프린트 헤드를 나타 냅니다.
- **재장착**: 프린트 헤드를 제거하였다가 다시 삽입하는 것이 좋습니다. 실패한 경우 전기 연결부를 청소하 십시오(158[페이지의](#page-165-0) 전면 패널에 프린트 헤드 재장착 또는 교체 권장 메시지가 표시되는 경우 참조). 실 패한 경우 프린트 헤드를 새 프린트 헤드로 교체합니다(110[페이지의](#page-117-0) 프린트 헤드 제거 및 113[페이지의](#page-120-0) [프린트](#page-120-0) 헤드 삽입 참조).
- **교체**: 프린트 헤드가 실패했습니다. 프린트 헤드를 작동하는 프린트 헤드로 교체합니다(110[페이지의](#page-117-0) [프린트](#page-117-0) 헤드 제거 및 113[페이지의](#page-120-0) 프린트 헤드 삽입 참조).
- **교체 미완료**: 프린트 헤드 교체 절차가 완료되지 않았습니다. 교체 절차를 다시 시작하여 완전히 끝내십 시오. 프린트 헤드를 변경할 필요는 없습니다.
- **제거**: 프린트 헤드가 인쇄에 사용할 적합한 종류가 아닙니다.

# **19 일반 프린터 문제 해결**

- 프린터가 [시작되지](#page-173-0) 않는 경우
- [프린터가](#page-173-0) 인쇄를 하지 않는 경우
- [프린터가](#page-173-0) 느린 경우
- [컴퓨터와](#page-174-0) 프린터 간의 통신 실패
- [HP Utility](#page-174-0)에 액세스할 수 없는 경우
- 내장 웹 서버에 [액세스할](#page-175-0) 수 없는 경우
- [인터넷에](#page-175-0) 연결할 수 없음
- 웹 [서비스](#page-176-0) 문제
- 자동 파일 [시스템](#page-176-0) 확인
- [경고](#page-176-0)

## <span id="page-173-0"></span>**프린터가 시작되지 않는 경우**

프린터가 시작되지 않는 경우(전면 패널에 아무 것도 표시되지 않거나 진단 LED가 모두 꺼져 있을 경우) 다음 과 같은 방법을 사용하여 펌웨어를 교체하는 것이 좋습니다.

- **1.** HP 지식 센터(176[페이지의](#page-183-0) 지식 센터 참조)로 이동하여 펌웨어를 다운로드합니다.
- **2.** USB 플래시 드라이브에 펌웨어를 저장합니다. USB 플래시 드라이브는 비어 있고 FAT 파일 시스템으로 포맷되어야 합니다.
- **3.** 프린터가 꺼져 있는지 확인합니다. USB 플래시 드라이브를 전면 패널 옆의 고속 USB 호스트 포트에 연 결한 다음 프린터를 켭니다.
- **4.** 프린터에서 1분 정도 펌웨어 파일을 읽은 후 USB 플래시 드라이브를 제거하라는 메시지를 표시합니다.
- **5.** 프린터에서 자동으로 새 펌웨어를 설치하고 다시 시작합니다.

#### **프린터가 인쇄를 하지 않는 경우**

정상 상태(용지가 공급되어 있고, 모든 잉크 구성요소가 설치되어 있으며, 파일 오류가 없는 상태)에서도 컴 퓨터에서 프린터로 보낸 파일이 예상한 시간에 인쇄되지 않는 경우가 있으며, 그 원인은 여러 가지입니다.

- 전원 문제일 수 있습니다. 프린터가 전혀 작동하지 않고 전면 패널이 응답하지 않는 경우 전원 케이블이 제대로 연결되어 있고 소켓에 전원이 들어오고 있는지 확인합니다.
- 강력한 전자기장, 심각한 전기 교란 등과 같이 프린터가 이상하게 동작하거나 작동을 멈추게 하는 비정 상적인 전자기 현상이 발생했을 수 있습니다. 이 경우 전면 패널의 전원 키를 사용하여 프린터를 끄고 전 원 코드를 뽑은 다음 전자기 현상이 정상 상태로 돌아올 때까지 기다렸다가 프린터를 다시 켭니다. 그래 도 문제가 지속되면 고객 서비스 담당자에게 문의하십시오.
- 겹치기 기능을 사용하고 있을 수 있으며(T1300 시리즈에만 해당) 프린터에서 적절한 겹치기를 계산하 기 전에 지정된 겹치기 대기 시간 동안 기다리는 중입니다. 이때, 전면 패널에 겹치기에 필요한 남은 시 간이 표시됩니다.
- 잘못된 그래픽 언어가 설정되었을 수 있습니다. 30[페이지의](#page-37-0) 그래픽 언어 설정 변경을(를) 참조하십시 오.
- 컴퓨터에 올바른 프린터 드라이버를 설치하지 않았을 수 있습니다. *조립 절차*를 참조하십시오.
- 낱장에 인쇄할 경우 프린터 드라이버에서 용지 공급을 수동 공급으로 지정해야 합니다.
- 프린터에서 용지 또는 (T1300 시리즈에만 해당) 사용 통계 정보를 위해 작업을 보류할 수 있습니다. 67[페이지의](#page-74-0) 작업 상태 메시지를 참조하십시오.
- 프린터 드라이버를 통해 인쇄 미리보기(T1300 시리즈에만 해당)를 요청했을 수도 있습니다. 인쇄 미리 보기는 인쇄 결과가 원하는 대로 나오는지 미리 이미지를 확인할 수 있는 기능입니다. 이 경우에는 미리 보기가 화면에 표시되며, **인쇄** 버튼을 클릭해야만 인쇄가 시작됩니다.
- Mac OS에서 USB 연결을 사용하는 경우 데이터 인코딩을 변경해야 할 수도 있습니다(PostScript 프린터 에만 해당). , 을 차례로 누른 다음 **설정** > **인쇄 기본 설정** > **PS** > **인코딩 선택** > **ASCII**를 누릅니 다. 그런 다음 ASCII 데이터를 전송하도록 응용 프로그램을 구성합니다.

#### **프린터가 느린 경우**

다음 설명은 몇 가지 가능한 원인입니다.

- <span id="page-174-0"></span>● 인쇄 품질을 **최상** 또는 **가장 섬세하게**로 설정했습니까? 고품질 인쇄나 가장 섬세하게 인쇄에서는 시간 이 더 오래 걸립니다.
- 용지를 넣을 때 올바른 용지 종류를 지정했습니까? 일부 용지 종류는 인쇄하는 데 좀 더 많은 시간이 걸 립니다. 예를 들어, 포토용지 및 코팅지는 건조 시간이 더 오래 걸립니다. 프린터의 현재 용지 종류 설정 을 확인하려면 40[페이지의](#page-47-0) 용지 정보 보기을(를) 참조하십시오.
- 프린터가 네트워크에 연결되어 있는 경우 네트워크에 사용된 모든 구성 요소(네트워크 인터페이스 카 드, 허브, 라우터, 스위치, 케이블 등)가 고속 작업을 지원하는지 확인하십시오. 네트워크에 다른 장치의 트래픽이 많이 있습니까?
- 프린터가 USB로 연결된 경우 사용된 USB 호스트 컨트롤러와 USB 허브(있을 경우)가 USB 2.0인지 확인 하고 USB 케이블이 USB 2.0 인증을 획득했는지 확인하십시오.
- 전면 패널에서 건조 시간을 **연장**으로 지정했습니까? 건조 시간을 **최적**으로 변경해 보십시오.

### **컴퓨터와 프린터 간의 통신 실패**

다음과 같은 몇 가지 증상이 있습니다.

- 이미지를 프린터로 보낼 때 전면 패널 디스플레이에 **수신하는 중** 메시지가 표시되지 않습니다.
- 인쇄하려고 하면 컴퓨터에 오류 메시지가 표시됩니다.
- 통신 중에 컴퓨터 또는 프린터가 정지(유휴 상태)했습니다.
- 인쇄 출력물에 불규칙하고 알 수 없는 오류(행이 엉뚱한 곳에 있거나 그림이 잘리는 등)가 나타납니다.

통신 문제를 해결하려면

- 응용 프로그램에서 올바른 프린터를 선택했는지 확인합니다. 46[페이지의](#page-53-0) 인쇄을(를) 참조하십시오.
- 다른 응용프로그램에서 인쇄할 때 프린터가 제대로 작동하는지 확인합니다.
- 인쇄 대상의 용량이 크면 파일을 수신하고 처리하여 인쇄하는 데 시간이 많이 걸릴 수 있습니다.
- 프린터가 네트워크에 연결되어 있었다면 네트워크를 통하지 않고 직접 USB 케이블로 컴퓨터에 연결하 고 인쇄해 보십시오.
- 프린터가 다른 중간 장치(예: 스위치 상자, 버퍼 상자, 케이블 어댑터, 케이블 변환기 등)를 통해 컴퓨터 에 연결되어 있었다면, 중간 장치를 거치지 말고 프린터를 직접 컴퓨터에 연결하여 사용해 보십시오.
- 다른 인터페이스 케이블로 시도해 보십시오.
- 그래픽 언어 설정이 올바른지 확인합니다. 30[페이지의](#page-37-0) 그래픽 언어 설정 변경을(를) 참조하십시오.
- 프린터가 USB 케이블로 연결된 경우 USB 케이블을 제거했다가 다시 연결해 보십시오. 또는 컴퓨터에서 다른 USB 포트를 사용해 보십시오.

## **HP Utility에 액세스할 수 없는 경우**

28페이지의 [HP Utility](#page-35-0)에 액세스를 아직 읽지 않았으면 지금 자세히 읽으십시오.

전면 패널에서 , 을 차례로 누른 다음 **설정** > **연결** > **고급** > **웹 서비스** > **프린터 유틸리티 소프트웨 어** > **사용**을 누릅니다.웹()에서 문의하십시오.

그래도 연결할 수 없으면 프린터를 껐다가 전면 패널의 <u>전원</u> 키를 사용하여 다시 켭니다.

## <span id="page-175-0"></span>**내장 웹 서버에 액세스할 수 없는 경우**

28[페이지의](#page-35-0) 내장 웹 서버에 액세스를 아직 읽지 않았으면 지금 자세히 읽으십시오.

**참고:** USB 케이블로 프린터에 직접 연결할 경우 HP Utility를 사용하십시오.

전면 패널에서 , 을 차례로 누른 다음 **설정** > **연결** > **고급** > **내장 웹 서버** > **EWS 허용** > **켜기**를 누릅 니다.웹()에서 문의하십시오.

프록시 서버를 사용 중이라면 프록시 서버를 거치지 말고 직접 웹 서버에 액세스해 보십시오.

- Windows용 Internet Explorer 6의 경우, **도구** > **인터넷 옵션** > **연결** > **LAN 설정**을 차례로 선택한 후 **로컬 주소에 프록시 서버 사용 안 함** 확인란을 선택합니다. 좀더 세부적으로 설정하려는 경우에는 **고급** 버튼 을 클릭하고 프록시 서버를 사용하지 않는 예외 목록에 프린터의 IP 주소를 추가합니다.
- Mac OS용 Safari의 경우, **Safari** > **기본 설정** > **고급**로 이동한 후 **Proxies: 설정 변경** 버튼을 클릭합니다. 예외 목록에 프록시 서버를 사용하지 않는 프린터의 IP 주소 또는 도메인 이름을 추가합니다.

그래도 연결할 수 없으면 프린터를 껐다가 전면 패널의 전원 키를 사용하여 다시 켭니다.

# **인터넷에 연결할 수 없음**

프린터를 인터넷에 연결하는 데 문제가 있으면 연결 마법사가 자동으로 시작됩니다. 또한 언제든 마법사를 수동으로 시작할 수 있습니다.

● 내장 웹 서버에서: **지원** > **연결 문제 해결** > **연결 마법사**를 선택합니다.

**참고:** 내장 웹 서버에서 연결 설정을 변경할 수 없습니다.

- 전면 패널에서: , 을 차례로 누른 다음 **연결** > **연결 마법사**를 누릅니다.
- 전면 패널에서: , 을 차례로 누른 다음 **내부 인쇄** > **서비스 정보 인쇄** > **연결 구성 인쇄**를 누릅 니다. 이 경우 결과가 인쇄됩니다
- **참고:** 인쇄된 결과는 연결 마법사의 마지막 실행에서 나오므로 결과를 얻으려면 연결 마법사를 이미 실행했어야 합니다.

연결 마법사에서 일련의 테스트를 자동으로 수행합니다. 또한 개별 테스트를 수행하도록 선택할 수 있습니 다. 전면 패널에서 , 을 차례로 누른 다음 **연결** > **진단 및 문제 해결** > **진단 및 문제 해결**을 누릅니다. 다음 옵션을 사용할 수 있습니다.

- **전체 테스트**
- **네트워크 연결 테스트**: LAN과 프린터의 연결을 확인합니다.
- **인터넷 연결 테스트**: 인터넷과 프린터의 연결을 확인합니다.
- **HP Connected 테스트**: HP Connected와 프린터 연결을 확인합니다.
- **펌웨어 업데이트 테스트**: HP 펌웨어 업데이트 서버와 프린터의 연결을 확인합니다.

테스트가 하나라도 실패하면 프린터에서 문제와 해결 방안을 설명합니다. 내장 웹 서버를 사용하거나 설정 이 보호되는 경우가 아니라면 설정을 수정하고 테스트를 다시 실행할 수 있습니다.

## <span id="page-176-0"></span>**웹 서비스 문제**

HP ePrint 문제에 대해서는 HP Connected를 방문하십시오. (제품, 국가 및 [지역에](http://www.hpconnected.com) 따라 사용 가능 여부 다 [름](http://www.hpconnected.com)).

## **자동 파일 시스템 확인**

프린터를 켤 때 아래 표시된 것과 유사한 메시지가 전면 패널에 표시되는 경우가 있습니다.

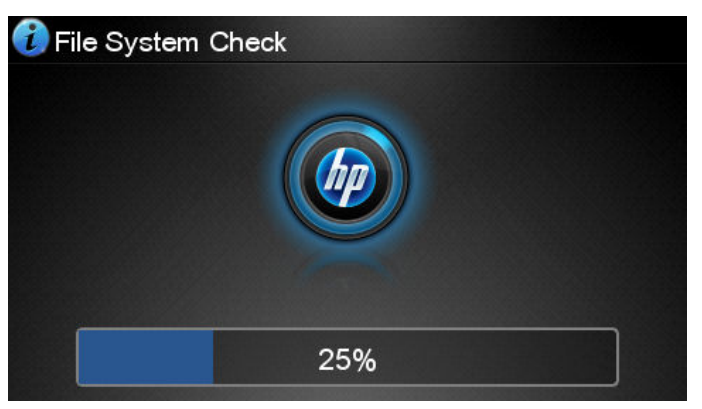

파일 시스템 확인 작업이 수행됩니다. 이 작업에는 최대 40분이 소요될 수 있습니다. 확인 작업을 마칠 때까 지 기다리십시오.

**주의:** 파일 시스템 확인을 마치기 전에 프린터를 끄면 파일 시스템이 심각하게 손상되어 프린터 하드 디스 크를 사용할 수 없게 될 수 있습니다. 이 경우에는 프린터를 다시 켤 때마다 파일 시스템 확인이 처음부터 다 시 시작됩니다.

하드 디스크 파일 시스템 무결성을 유지보수하기 위해 90일마다 파일 시스템 확인이 수행됩니다.

**참고:** 프린터가 다시 켜지면 초기화 과정을 거치고 프린트 헤드를 검사하고 준비하는 데 약 3분 정도 걸립 니다. 하지만 일부 상황, 예를 들어, 프린터를 오랜 기간 사용하지 않아 프린트 헤드를 준비하는 데 시간이 더 필요한 경우에는 최고 40분까지 소요될 수 있습니다.

#### **경고**

프린터 통신과 관련한 다음과 같은 두 종류의 경고가 있습니다.

- **오류:** 주로 프린터가 정상적으로 작동할 수 없다는 사실을 경고합니다. 그러나 프린터 드라이버에서 오 류는 프린터가 인쇄할 수 있더라도 자르기와 같이 인쇄물을 손상시킬 수 있는 조건에 대해 경고할 수도 있습니다.
- **경고:** 조정(예: 보정)이나 인쇄 불가능 상황(예: 예방 유지보수 또는 잉크 부족)에 대한 주의가 필요할 때 프린터에서 경고합니다.

프린터 시스템에는 4가지 경고 커뮤니케이터가 있습니다.

- **전면 패널 디스플레이:** 전면 패널에는 가장 관련된 경고 하나만 표시됩니다. 경고 메시지는 제한 시간 후 사라집니다. "잉크 카트리지 잉크 부족"처럼 프린터가 유휴 상태이고 다른 더 심각한 경고가 없을 경 우에 다시 나타나는 영구 경고가 있습니다.
- **힌트:** 전면 패널 디스플레이에서 용지 불일치 경고를 구성할 수 있습니다(22[페이지의](#page-29-0) 용지 적합성 옵 션[\(T1300](#page-29-0) 시리즈) 참조).
- **내장 웹 서버:** 내장 웹 서버 창의 오른쪽 상단에는 프린터 상태가 표시됩니다. 프린터에 경고가 있는 경 우 상태에 경고 텍스트가 표시됩니다.
- **드라이버(Driver):** 드라이버는 경고를 표시합니다. 드라이버는 최종 출력에서 문제를 일으킬 수 있는 작 업 구성 설정에 대해 경고합니다. 프린터가 인쇄할 준비가 되지 않은 경우 경고가 표시됩니다.
- **HP Utility:** 경고를 보려면 **개요** 탭으로 이동하여 오른쪽의 **주의를 요하는 항목** 목록을 검토하십시오.

기본적으로 경고는 인쇄 중에만 표시됩니다. 경고가 활성화되고 작업을 완료할 수 없는 문제가 발생한 경우 문제의 원인을 설명하는 팝업 창이 나타납니다. 지침에 따라 필요한 결과를 얻습니다.

**참고:** 양방향 통신을 지원하지 않는 환경이 있습니다. 예를 들어 USB로 프린터에 연결된 컴퓨터에서 는 양방향 통신을 지원하지 않습니다. 이런 경우 작업 소유자에게 경고가 표시되지 않습니다.

# **20 전면 패널 오류 메시지**

전면 패널 디스플레이에 다음 메시지 중 하나가 표시되는 경우가 있습니다. 이 경우 권장 사항 열의 지침을 따 르십시오.

여기에 없는 오류 메시지가 표시되거나 올바른 응답인지 확신할 수 없거나 권장 방법으로 문제를 해결할 수 없는 경우 HP 지원 센터에 문의하십시오. 178페이지의 HP 지원 센터에 [문의하십시오을](#page-185-0)(를) 참조하십시오.

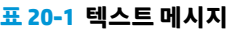

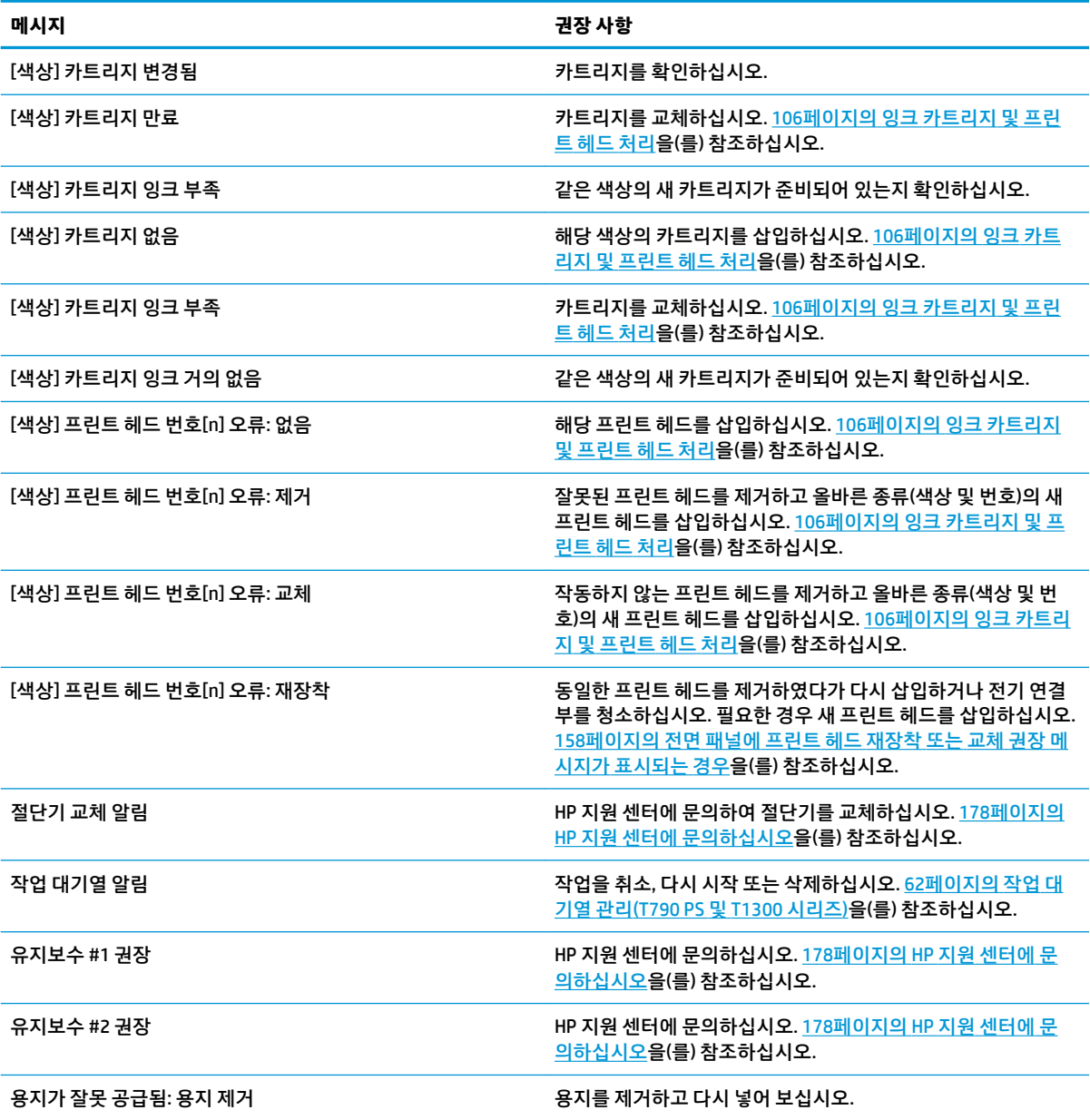

#### **표 20-1 텍스트 메시지 (계속)**

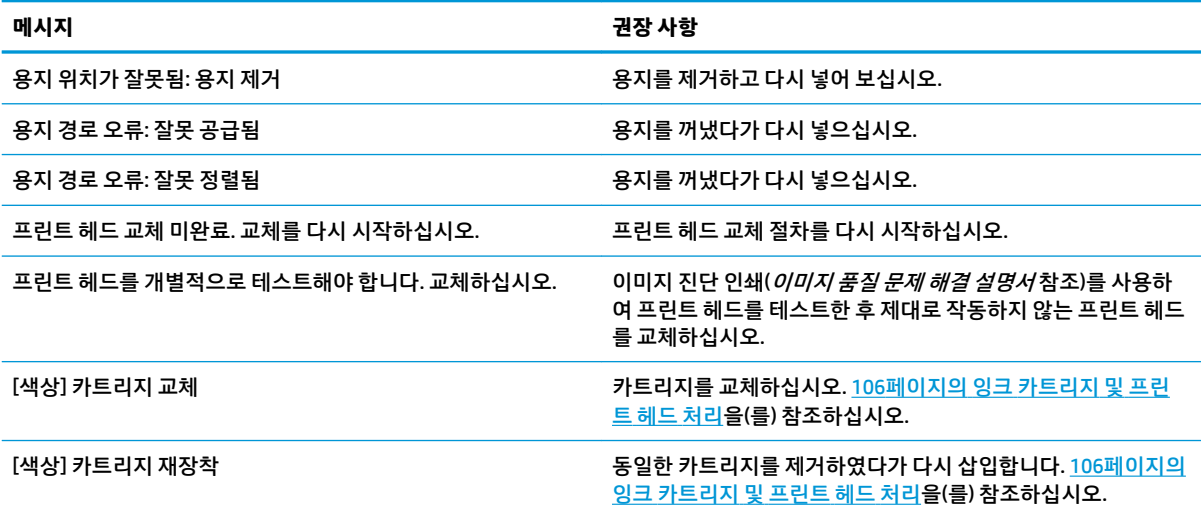

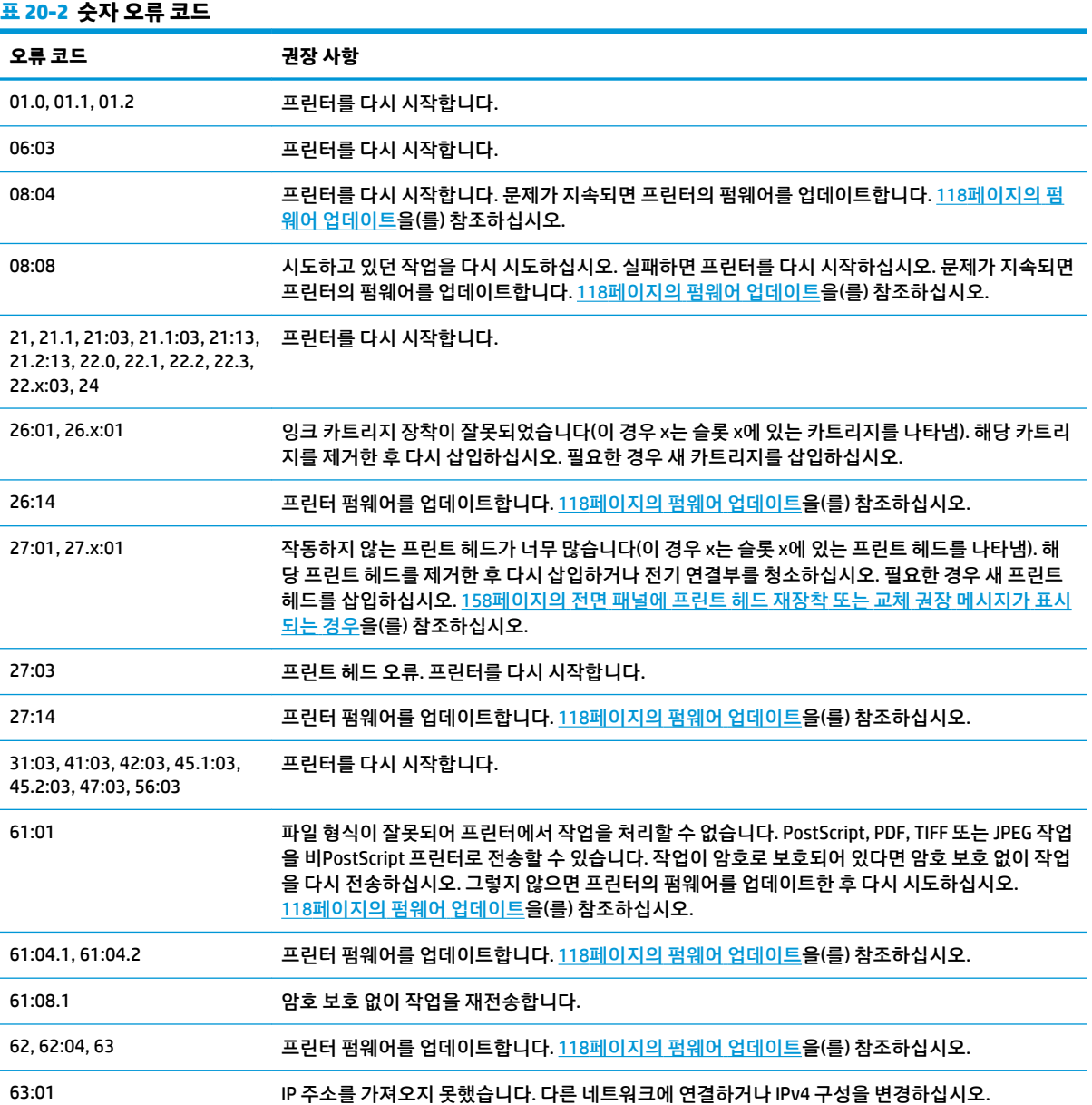
#### <span id="page-180-0"></span>**표 20-2 숫자 오류 코드 (계속)**

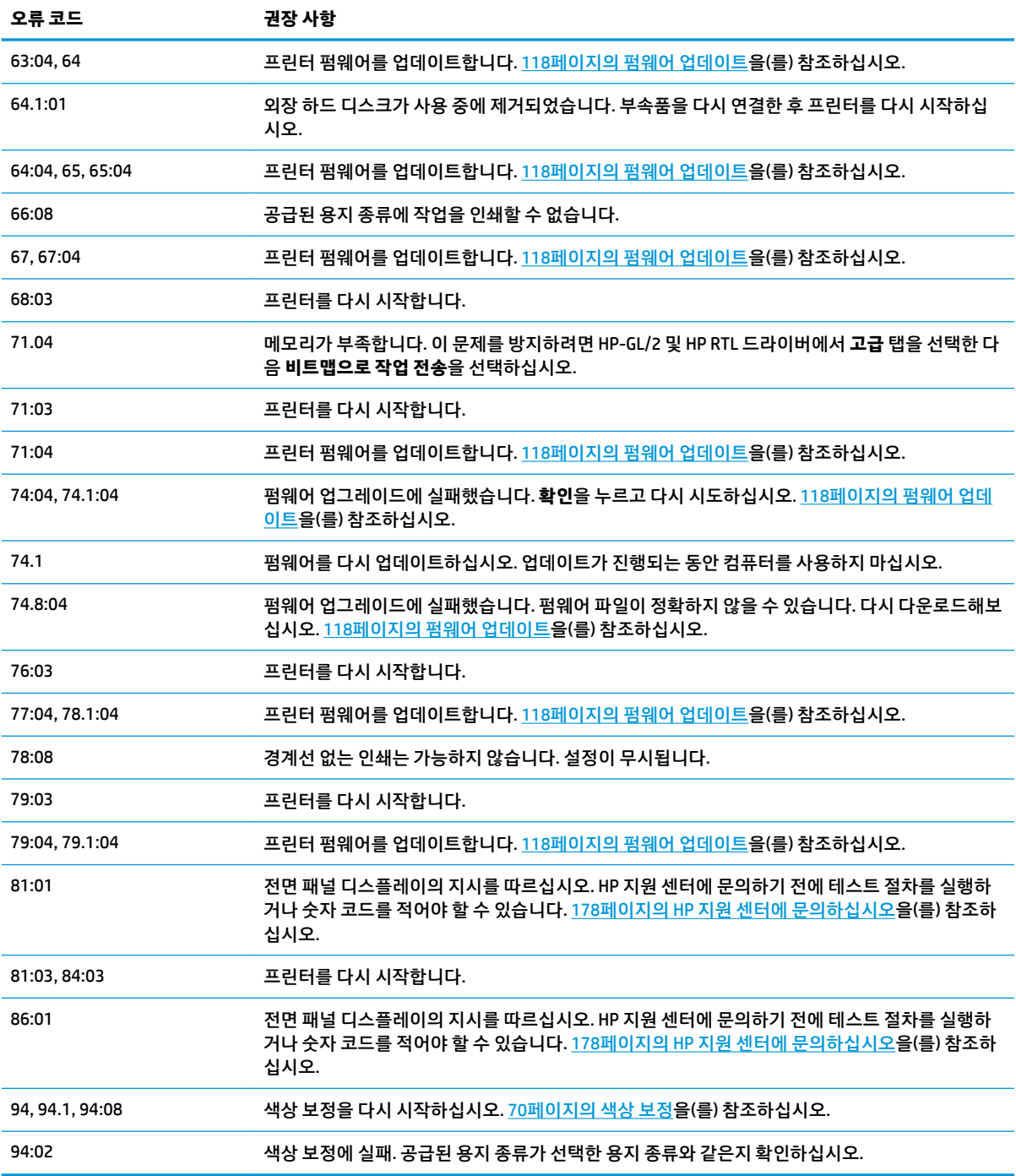

# **시스템 오류 로그**

프린터에서는 시스템 오류 로그를 저장합니다. 시스템 오류 로그에는 다음과 같은 방법으로 액세스할 수 있 습니다.

### **USB 플래시 드라이브 사용**

- **1.** USB 플래시 드라이브에 **pdipu\_enable.log**라는 빈 파일을 만듭니다.
- **2.** USB 플래시 드라이브를 프린터 전면의 고속 USB 호스트 포트에 삽입합니다. 로그가 자동으로 드라이브 에 복사됩니다.

#### **내장 웹 서버 사용**

- **.** 웹 브라우저에서 http://프린터 *IP* 주소/hp/device/webAccess/log.html로 이동합니다.
- **.** 내장 웹 서버에서 시스템 오류 로그가 들어 있는 **log.tar.gz** 파일을 전송합니다.

# **21 HP 고객 지원 센터**

- [소개](#page-183-0)
- HP 전문 [서비스](#page-183-0)
- [HP Instant Support](#page-184-0)
- [HP Proactive Support](#page-184-0)
- [고객](#page-185-0) 셀프 수리
- HP 지원 센터에 [문의하십시오](#page-185-0)

# <span id="page-183-0"></span>**소개**

HP 고객지원센터에서는 HP DesignJet을 사용하여 최상의 결과를 얻을 수 있도록 수상 경력에 빛나는 지원 서 비스를 제공합니다. 또한 포괄적이고 검증된 지원 전문 지식을 제공하고 새로운 기술을 활용하여 고객에게 고유한 종단 간 지원 서비스를 제공합니다. 지원되는 서비스로는 설정 및 설치, 문제 해결 도구, 보증 업그레 이드, 수리 및 교체 서비스, 전화 및 웹 지원, 소프트웨어 업데이트, 자체 유지보수 서비스 등이 있습니다. HP 고객지원센터에 대한 자세한 내용은 다음 웹 사이트를 방문하십시오.

<http://www.hp.com/go/graphic-arts>

전화로 문의하십시오(178페이지의 HP 지원 센터에 [문의하십시오](#page-185-0) 참조). 다음 웹 사이트를 통해 보증을 등록 할 수 있습니다.

<http://register.hp.com/>

# **HP 전문 서비스**

# **지식 센터**

전용 서비스와 자원을 활용하여 HP DesignJet 프린터 및 솔루션을 항상 최상의 성능으로 유지하십시오.

지식 센터에 있는 대형 인쇄 커뮤니티인 HP 커뮤니티에 가입하십시오. 이곳에서는 365일 24시간 언제든지 다음과 같은 자료를 사용할 수 있습니다.

- 멀티미디어 자습서
- 단계별 방법 설명서
- 다운로드: 최신 프린터 펌웨어, 드라이버, 소프트웨어, 용지 사전 설정 등
- 기술 지원: 온라인 문제 해결, 고객 지원 연락처 등
- 특정 소프트웨어 응용 프로그램에서 다양한 인쇄 작업을 완료하기 위한 작업 흐름 및 상세 설명
- HP 및 귀사의 전문가와 직접 연결하기 위한 포럼
- 고객 안심을 위한 온라인 보증
- 최신 제품 정보: 프린터, 소모품, 부속품, 소프트웨어 등
- 잉크 및 용지에 대해 알아야 하는 모든 사항을 제공하는 공급 센터

HP 지식 센터는 사용 중인 프린터에 따라 다음 위치에서 확인할 수 있습니다.

- <http://www.hp.com/go/T790/knowledgecenter>
- <http://www.hp.com/go/T790ps/knowledgecenter>
- <http://www.hp.com/go/T1300/knowledgecenter>
- <http://www.hp.com/go/T1300ps/knowledgecenter>

구입한 제품과 비즈니스 유형에 대한 등록을 사용자 지정하고 통신 기본 설정을 지정하여 필요한 정보를 결 정합니다.

## **HP 시작 키트**

HP 시작 키트는 프린터와 함께 제공되는 DVD로서 프린터 소프트웨어와 설명서가 들어 있습니다.

## <span id="page-184-0"></span>**HP Care Pack 및 보증 연장**

HP Care Pack 및 보증 연장을 통해 프린터의 품질 보증 기간을 연장할 수 있습니다.

여기에는 원격 지원도 포함됩니다. 또한 필요에 따라 두 가지 대체 응답 시간 옵션이 있는 현장 서비스가 제공 됩니다.

- 익일(영업일 기준)
- 당일 4시간 이내(영업일 기준, 국가에 따라 제공되지 않을 수도 있음)

HP Care Pack에 대한 자세한 내용은 <http://www.hp.com/go/printservices>를 참조하십시오.

### **HP 설치**

HP 설치 서비스에서는 프린터 포장을 풀고, 설치 후 연결해 줍니다.

이는 HP Care Pack 서비스 중 하나입니다. 자세한 내용을 보려면 <http://www.hp.com/go/printservices>를 방문 하십시오.

# **HP Instant Support**

HP Instant Support Professional Edition은 프린터에서 진단 정보를 수집하여 HP 기술 자료의 지능적인 해결 책과 일치시켜 문제를 가능한 신속하게 해결할 수 있게 해주는 HP의 문제 해결 도구 제품군입니다.

프린터의 내장 웹 서버에서 제공하는 문제 해결 페이지를 눌러 HP Instant Support 세션을 시작할 수 있습니 다. 28[페이지의](#page-35-0) 내장 웹 서버에 액세스을(를) 참조하십시오.

HP Instant Support를 사용하려면,

- HP Instant Support는 내장 웹 서버를 통해서만 액세스할 수 있기 때문에 프린터에 TCP/IP 연결이 있어 야 합니다.
- HP Instant Support는 웹 기반 서비스이기 때문에 World Wide Web에 액세스해야 합니다.

HP Instant Support는 현재 영어, 한국어, 중국어(간체) 및 중국어(번체)로 이용할 수 있습니다.

HP Instant Support에 대한 자세한 내용은 <http://www.hp.com/go/ispe>을(를) 참조하십시오.

# **HP Proactive Support**

HP Proactive Support는 프린터 문제가 사용자에게 발생하기 전에 문제를 미리 알려 주고 진단하며 해결해 줌 으로써 프린터 작업 중단 시간을 줄여 줍니다. HP Proactive Support 도구는 마우스를 누르기만 해도 사업 규 모에 상관없이 적은 비용 대비 최대의 생산성을 얻을 수 있도록 설계되었습니다.

HP 이미징 및 인쇄 서비스 제품군의 한 구성 요소인 Proactive Support는 투자 가치를 최대화하고 프린터 가 동 시간을 늘리며 프린터 관리 비용을 절감하는 데 중점을 두고 인쇄 환경을 제어할 수 있도록 지원합니다.

HP는 작업 중단 시간을 줄이면서 문제가 발생하기 전에 미리 문제를 예방하고 시간을 절약하게 해 주는 Proactive Support를 바로 사용하기를 권장합니다. Proactive Support는 진단을 실행하고 소프트웨어 및 펌웨 어 업데이트를 확인합니다.

Windows용 HP 프린터 유틸리티 또는 Mac OS용 HP 프린터 유틸리티에서 Proactive Support를 사용할 수 있습 니다. 사용자는 컴퓨터와 HP 웹 서버 사이의 연결 빈도와 진단 검사 빈도를 지정할 수 있습니다. 상시 진단 검 사가 실행되도록 선택할 수 있습니다. 이 설정을 변경하려면:

- Windows용 HP Utility에서는 **도구** 메뉴를 선택한 다음 **HP Proactive Support**을 선택합니다.
- Mac OS용 HP Printer Monitor에서는 **환경설정** > **모니터링** > **HP Proactive Support**를 선택합니다.

<span id="page-185-0"></span>Proactive Support가 잠재적인 문제를 감지할 경우 사용자에게 경고 메시지를 보내면서 문제 관련 정보 및 권 장하는 해결책을 알려 줍니다. 해결책이 자동으로 적용되는 경우도 있습니다. 이외의 경우에는 몇 가지 절차 에 따라 문제를 해결하라는 메시지가 나타납니다.

# **고객 셀프 수리**

HP의 고객 셀프 수리 프로그램은 보증이나 계약에 따라 고객에게 가장 빠른 서비스를 제공합니다. 이 프로그 램을 통해 HP는 최종 사용자가 교체할 수 있도록 최종 사용자에게 교체 부품을 직접 배송합니다. 이 프로그램 을 사용하면 원하는 시간에 언제든지 직접 부품을 교체할 수 있습니다.

#### **사용 용이성**

- HP 지원 전문가가 하드웨어 구성 요소 결함을 해결하기 위해 교체 부품이 필요한지 여부를 진단 및 평가 합니다.
- 교체 부품은 빠른 배송으로 출고됩니다. 대부분의 재고 부품은 HP에 문의한 그 당일에 배송됩니다.
- 보증이나 계약에 따라 대부분의 HP 제품에 적용됩니다.
- 대부분의 국가에서 이용할 수 있습니다.

고객 셀프 수리에 대한 자세한 내용은 <http://www.hp.com/go/selfrepair>을(를) 참조하십시오.

# **HP 지원 센터에 문의하십시오**

HP 지원은 전화로 이용할 수 있습니다. 전화로 문의하기 전에 필요한 사항:

- 이 설명서에 나와 있는 문제 해결 방법을 검토합니다.
- 관련 드라이버 설명서를 검토합니다.
- 타사 소프트웨어 드라이버 및 RIP를 설치한 경우에는 해당 설명서를 참조하십시오.
- HP 사무소 중 하나에 전화할 경우 당사에서 귀하의 질문에 신속하게 응답할 수 있도록 다음과 같은 정보 를 준비하십시오.
	- 사용 중인 제품(제품 뒷면 레이블에 있는 제품 번호 및 일련 번호)
	- 전면 패널에 오류 코드가 있는 경우 해당 코드를 메모해 둡니다. 171[페이지의](#page-178-0) 전면 패널 오류 메시 [지을](#page-178-0)(를) 참조하십시오.
	- 제품의 서비스 ID: 전면 패널에서 Kink, Kenk, Kenkeland Kalifa 차례로 누릅니다.
	- 사용 중인 컴퓨터
	- 사용 중인 특수 장비 또는 소프트웨어(예: 스풀러, 네트워크, 스위치 상자, 모뎀, 특수 소프트웨어 드라이버)
	- 사용 중인 케이블(부품 번호) 및 구입 장소
	- 제품에 사용된 인터페이스 유형(USB 또는 네트워크)
	- 현재 사용 중인 소프트웨어 이름 및 버전
	- 가능한 경우 다음 보고서 인쇄 (고객 지원 센터에 보고서를 팩스로 보내야 할 수 있음): 구성, 사용 보고서 및 서비스 정보의 "위의 모든 페이지"(11[페이지의](#page-18-0) 프린터의 내부 인쇄 참조)

<span id="page-186-0"></span>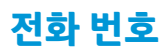

HP 지원 센터의 전화 번호는 웹에서 확인할 수 있습니다. [http://welcome.hp.com/country/us/en/](http://welcome.hp.com/country/us/en/wwcontact_us.html) [wwcontact\\_us.html](http://welcome.hp.com/country/us/en/wwcontact_us.html)을 방문하십시오.

# **22 프린터 사양**

- 기능 [사양](#page-188-0)
- [물리적](#page-189-0) 사양
- <u>[메모리](#page-189-0) 사양</u>
- 전원 [사양](#page-190-0)
- [생태적](#page-190-0) 사양
- 환경 [사양](#page-190-0)
- 음향 [사양](#page-190-0)

# <span id="page-188-0"></span>**기능 사양**

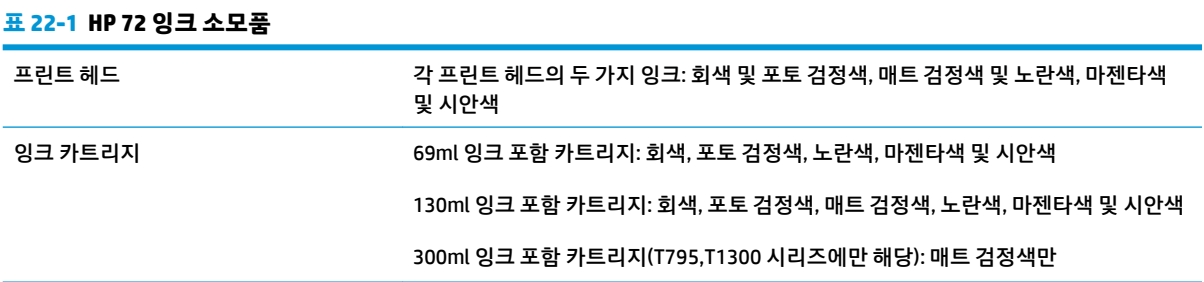

#### **표 22-2 용지 크기**

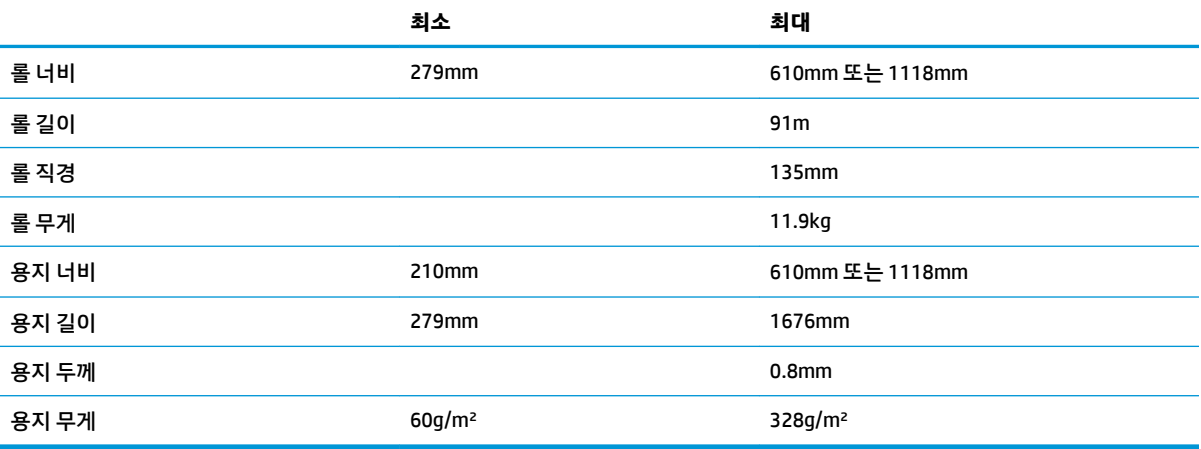

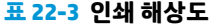

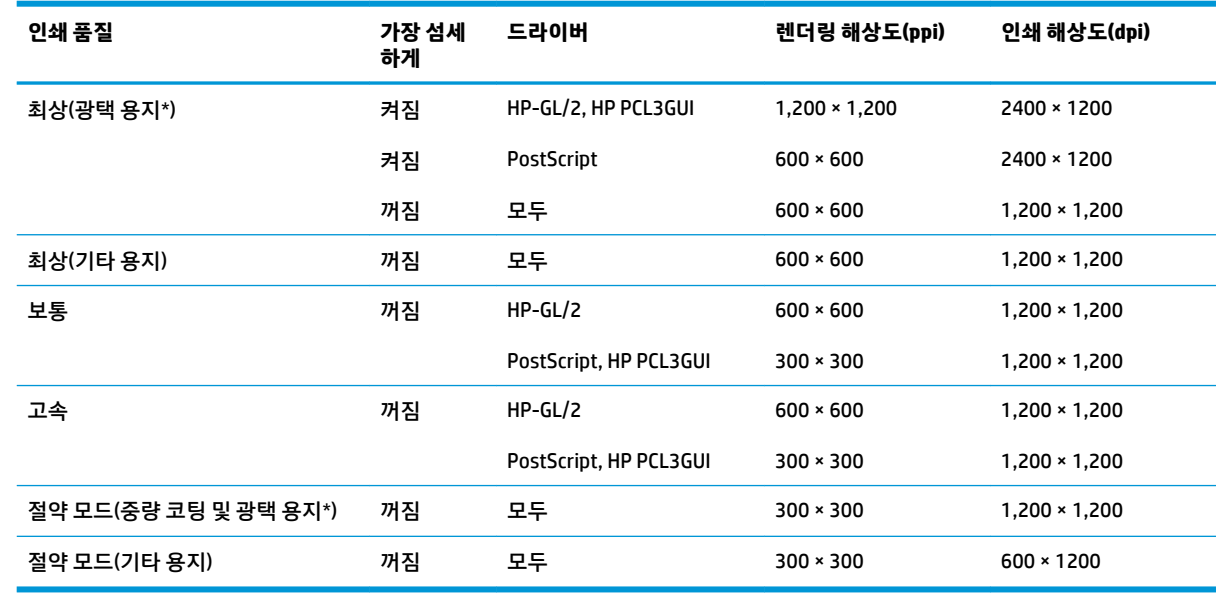

\*지원되는 광택 용지 목록을 보려면 <u>121[페이지의](#page-128-0) 용지 주문</u>을 참조하십시오.

#### <span id="page-189-0"></span>**표 22-4 여백**

상단, 오른쪽 및 왼쪽 여백 5mm

아래쪽 여백(후미 가장자리) The Controller Supply of the Supply of Supply Supply Supply Supply Supply Supply Supply Supply

17mm(낱장 용지)

#### **표 22-5 기계적 정확도**

HP 무광택 필름 롤 공급 장치의 최상 또는 보통 모드 및 E/A0 인쇄 용지에서 23°C, 50-60% 상대 습도일 때 지정된 벡터 길이의 ±0.1% 또는 ±0.2mm 중 더 큰 값

#### **표 22-6 지원되는 그래픽 언어**

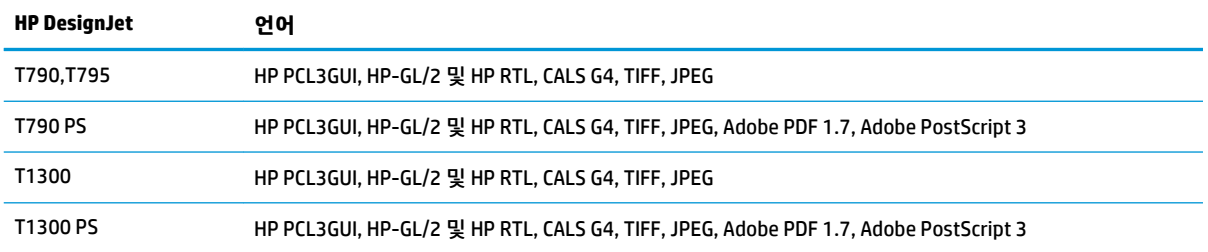

# **물리적 사양**

#### **표 22-7 프린터의 물리적 사양**

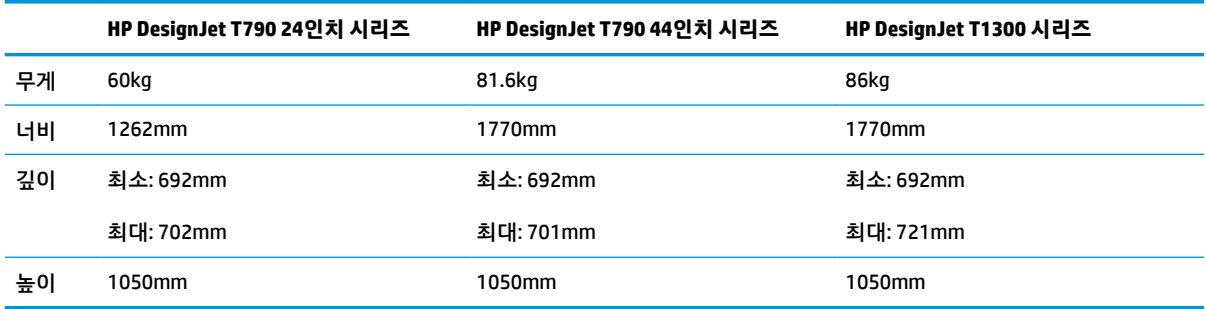

깊이는 상단 스핀들 없이, 벽면 스페이서를 위로 올리고, 잉크 덮개를 열고, 롤 덮개와 바스켓을 닫은 상태로 측정되었습니다.

# **메모리 사양**

#### **표 22-8 메모리 사양**

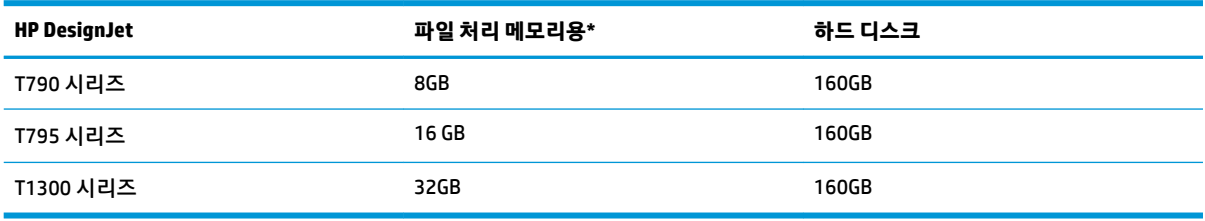

\* 640MB 물리적 DRAM

# <span id="page-190-0"></span>**전원 사양**

**표 22-9 프린터 전원 사양**

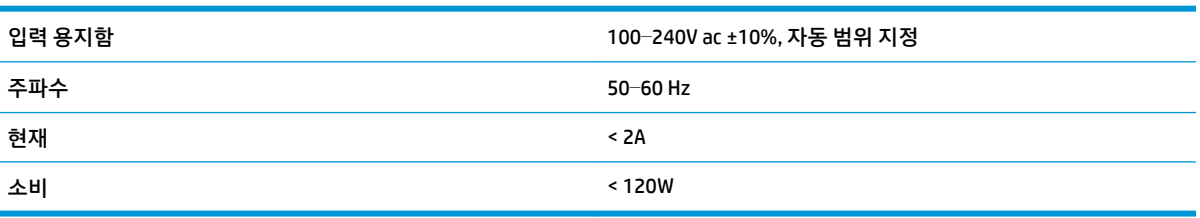

# **생태적 사양**

이 제품은 유럽 연합(EU) WEEE 및 RoHS 지침을 준수합니다. 이 제품의 ENERGY STAR 자격 상태를 확인하려면 <http://www.hp.com/go/energystar>를 참조하십시오.

# **환경 사양**

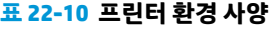

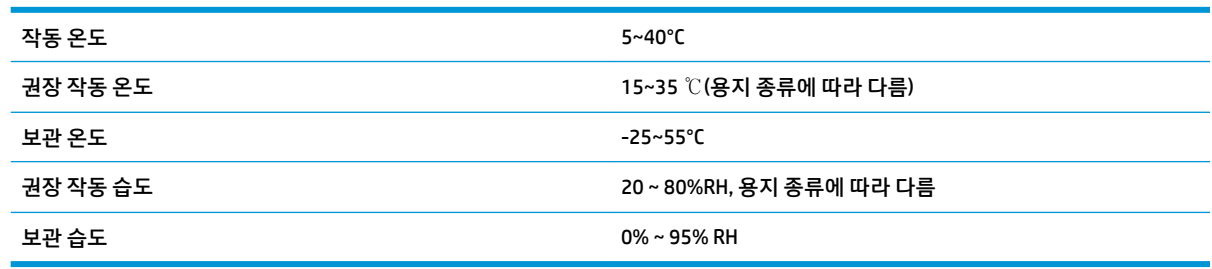

# **음향 사양**

프린터 음향 사양(ISO 9296 준수)

#### **표 22-11 프린터 음향 사양**

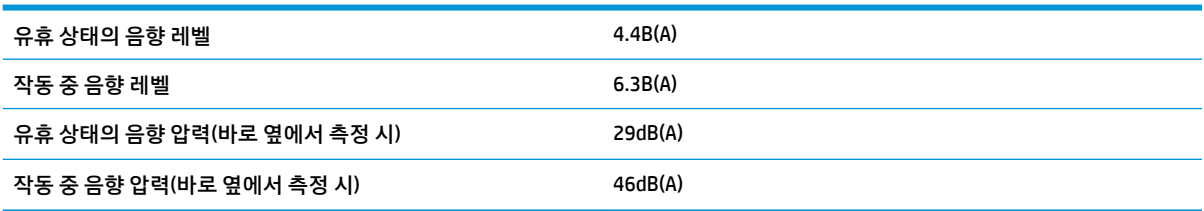

# **용어**

#### **AppleTalk**

Apple Computer에서 1984년에 컴퓨터 네트워킹용으로 개발한 프로토콜 제품군입니다. Apple은 현재 TCP/IP 및 Bonjour 네트워킹을 권장합니다. HP DesignJet 제품은 더 이상 AppleTalk를 지원하지 않습니다.

#### **Bonjour**

Apple의 Mac OS X 10.2 이상 버전에 사용된 컴퓨터 네트워크 기술인 IETF Zeroconf 사양 프레임워크 구현을 위한 Apple Computer의 거래 이름입니다. LAN에서 사용 가능한 서비스를 검색하는 데 사용됩니다. 원래의 이름은 Rendezvous입니 다.

#### **ESD**

ElectroStatic Discharge의 약어입니다. 정전기가 일상생활에서 일반적으로 발생합니다. 정전기는 자동차 문을 만지거나 옷에 마찰할 때 등에 발생하는 스파크입니다. 제어된 정전기는 유용하게 적용될 수 있지만 제어되지 않은 정전기적 방전 현상은 전기 제품에 매우 위험한 요소 중 하나입니다. 따라서 피해를 방지하려면 프린터를 설치하거나 ESD에 민감한 장 치를 취급할 때 주의해야 합니다. 이러한 유형의 손상은 장치 수명을 단축시킬 수 있습니다. 제어되지 않은 ESD를 최소 화하여 이러한 피해를 줄이려면 ESD에 민감한 장치(예: 프린트 헤드, 잉크 카트리지 등)를 취급하기 전에 프린터의 접지 부분(주로 금속 부분)을 만지십시오. 또는 신체의 정전기 발생을 줄이려면 카펫이 깔린 지역에서 작업하지 않고 ESD에 민감한 장치를 취급할 때 신체의 움직임을 최소화하십시오. 또한 습도가 낮은 환경에서 작업하지 마십시오.

#### **HP-GL/2**

HP 그래픽 언어 2: HP에서 벡터 그래픽을 설명하기 위해 정의한 언어입니다.

#### **HP RTL**

HP 래스터 전송 언어: HP에서 래스터(비트맵) 그래픽을 설명하기 위해 정의한 언어입니다.

#### **I/O**

입/출력: 이 용어는 장치 간의 데이터 전달을 설명합니다.

#### **ICC**

공통 표준에 동의한 회사들의 그룹인 International Color Consortium입니다.

#### **IPSec**

네트워크 노드 간에 전송되는 IP 패킷을 인증 및 암호화하여 네트워크 보안을 제공하는 정교한 메커니즘입니다. 각 네트 워크 노드(컴퓨터 또는 장치)에는 IPSec 구성이 있습니다. 응용프로그램에서는 일반적으로 IPSec 사용 여부를 인식하지 못합니다.

#### **IPv4 주소**

IPv4 네트워크에서 특정 노드를 식별하는 데 사용되는 고유 식별자입니다. IPv4 주소는 점으로 구분된 네 개의 정수로 구 성됩니다. 전 세계 대부분의 네트워크에서 IPv4 주소를 사용합니다.

#### **IPv6 주소**

IPv6 네트워크에서 특정 노드를 식별하는 데 사용되는 고유 식별자입니다. IPv6 주소는 콜론으로 구분된 최대 8개의 16 진수 그룹으로 구성됩니다. 각 그룹은 최대 4개의 16진수를 포함합니다. 전 세계의 일부 새로운 네트워크에서만 IPv6 주 소를 사용합니다.

### **IP 주소**

IPv4 주소(대부분) 또는 IPv6 주소를 의미할 수 있습니다.

#### **Jetdirect**

프린터를 LAN에 직접 연결할 수 있게 해주는 일련의 인쇄 서버에 대한 HP의 상표 이름입니다.

#### **LED**

Light-Emitting Diode의 약어입니다. 전기적 자극에 따라 빛을 발산하는 반도체 장치입니다.

#### **MAC 주소**

Media Access Control address의 약어입니다. 네트워크에서 특정 장치를 식별하는 데 사용되는 고유한 ID이며 IP 주소보 다 낮은 수준의 ID입니다. 따라서 장치는 MAC 주소와 IP 주소를 모두 가질 수 있습니다.

#### **TCP/IP**

Transmission Control Protocol/Internet Protocol의 약어입니다. 인터넷이 기반으로 하는 통신 프로토콜입니다.

#### **USB**

Universal Serial Bus의 약어입니다. 장치를 컴퓨터에 연결하도록 설계된 표준 직렬 버스입니다. 이 프린터는 고속 USB(USB 2.0이라고도 함)를 지원합니다.

#### **USB 장치 포트**

컴퓨터에서 장치를 제어할 수 있도록 USB 장치에 포함된 사각형의 USB 소켓입니다. 컴퓨터에서 USB 연결을 사용하여 인쇄하려면 컴퓨터가 프린터의 USB 장치 포트에 연결되어 있어야 합니다.

#### **USB 호스트 포트**

컴퓨터에 장착되어 있는 것과 같은 직사각형의 USB 소켓입니다. 프린터에서는 이러한 포트에 연결된 USB 장치를 제어 할 수 있습니다. 이 프린터에는 주변 장치 및 USB 플래시 드라이브를 제어하는 데 사용되는 USB 호스트 포트가 두 개 있 습니다.

#### **고속 USB**

원래 USB보다 40배 빠른 속도로 실행할 수 있지만 다른 방식으로 원래 USB와 호환 가능한 USB 버전으로 USB 2.0이라고 도 합니다. 오늘날의 개인용 컴퓨터에서는 대부분 고속 USB를 사용합니다.

#### **고속 이더넷**

최대 100,000,000비트/초의 속도로 데이터를 전송할 수 있는 이더넷 네트워크입니다. 고속 이더넷 인터페이스는 이전 이더넷 장치와의 호환성에 필요한 경우 보다 낮은 속도를 협상할 수 있습니다.

#### **기가비트 이더넷**

최대 1,000,000,000비트/초의 속도로 데이터를 전송할 수 있는 이더넷 네트워크입니다. 기가비트 이더넷 인터페이스는 이전 이더넷 장치와의 호환성에 필요한 경우 보다 낮은 속도를 협상할 수 있습니다.

#### **네트워크**

네트워크는 컴퓨터와 장치 간에 데이터를 전달하는 연결 세트입니다. 모든 장치는 같은 네트워크에 있는 다른 모든 장치 와 통신할 수 있습니다. 이를 통해 컴퓨터와 장치 간에 데이터를 이동하고 프린터와 같은 장치를 여러 컴퓨터에서 공유 할 수 있습니다.

#### **노즐**

잉크가 용지에 분사되는 프린트 헤드의 많은 작은 구멍 중 하나입니다.

#### **색상 공간**

각 색상이 특정 수의 집합으로 표현되는 색상 모델로 서로 다른 여러 색상 공간은 동일한 색상 모델을 사용할 수 있습니 다. 예를 들어, 모니터는 일반적으로 RGB 색상 모델을 사용하지만 다른 색상 공간을 가지고 있습니다. 특정 집합의 RGB 숫자가 다른 모니터에서는 다른 색상으로 보여지는 현상이 발생하기 때문입니다.

#### **색상 모델**

RGB 또는 CMYK와 같이 숫자로 색상을 표현하는 시스템을 나타냅니다.

#### **색상 일관성**

특정 인쇄 작업에서 인쇄 간 프린터 간에 동일한 색상을 인쇄할 수 있는 능력입니다.

#### **색상 정확도**

색상을 원본 이미지와 가능한 가깝게 인쇄하는 기능입니다. 모든 장치는 제한된 색역을 가지며 특정 색상을 물리적인 방 법으로 일치시킬 수는 없습니다.

#### **색 영역**

프린터 또는 모니터와 같은 출력 장치에서 재현이 가능한 다양한 색상 및 밀도 값입니다.

#### **스핀들**

인쇄에 사용되는 용지 롤을 지지하는 봉입니다.

#### **용지**

쓰거나 인쇄하기 위한 얇고 평평한 재료입니다. 대개 펄프로 만들어서 말리고 압착하는 특정 종류의 섬유로 만듭니다.

#### **이더넷**

LAN에 많이 사용되는 컴퓨터 네트워킹 기술입니다.

#### **인자판**

프린터에서 인쇄 중에 용지가 지나가는 평평한 표면입니다.

#### **잉크 카트리지**

특정 색상의 잉크를 저장하여 프린트 헤드에 제공하는 탈착식 프린터 구성 요소입니다.

#### **절단기**

인자판을 따라 앞뒤로 이동하면서 용지를 절단하는 프린터 구성 요소입니다.

#### **펌웨어**

프린터의 기능을 제어하고 프린터에 반영구적으로 저장되는 소프트웨어입니다(업데이트 가능).

#### **프린터 드라이버**

일반 형식의 인쇄 작업을 특정 프린터에 적합한 데이터로 변환하는 소프트웨어입니다.

#### **프린트 헤드**

해당 카트리지에서 여러 색상의 잉크를 가져와서 노즐 클러스터를 통해 용지에 분사하는 탈착식 프린터 구성 요소입니 다. HP DesignJet T790 및 T1300 시리즈에서 각 프린트헤드는 서로 다른 두 가지 색상을 인쇄합니다.

# **색인**

### **H**

HP Care Pack [177](#page-184-0) HP ePrint 사용 안 함 [26](#page-33-0) HP-GL/2 [30](#page-37-0) HP Instant Support [177](#page-184-0) HP Proactive Support [177](#page-184-0) HP Utility 액세스 [28](#page-35-0) 액세스할 수 없음 [167](#page-174-0) 언어 [29](#page-36-0) HP 고객 지원 센터 [176](#page-183-0) HP 설치 [177](#page-184-0) HP 시작 키트 [176](#page-183-0) HP 시작 키트 DVD [2](#page-9-0) HP 지원 센터 [178](#page-185-0)

## **I**

IPSec [14](#page-21-0) IPv6 [13](#page-20-0) IP 주소 [28](#page-35-0)

### **J**

Jetdirect 프린트 서버 [126](#page-133-0)

#### **M**

Microsoft Office 인쇄 [95](#page-102-0)

### **P**

PANTONE 견본 책자 [78](#page-85-0) PANTONE 에뮬레이션 [74](#page-81-0) PDF 누락된 개체 [154](#page-161-0) PDF 잘림 [154](#page-161-0) PostScript 업그레이드 [125](#page-132-0)

#### **ㄱ**

거침 [148](#page-155-0) 건조 시간 변경 [41](#page-48-0) 검은점 보정 [78](#page-85-0) 겹치기 [T1300] [57](#page-64-0) 켜기/끄기 [23](#page-30-0) 겹치는 선 [53](#page-60-0) 경고 경고 [169](#page-176-0) 오류 [169](#page-176-0) 켜기/끄기 [24](#page-31-0) 계단 모양 선 [145](#page-152-0) 계정 ID [T1300] 필요 [26](#page-33-0) 고객 셀프 수리 [178](#page-185-0) 고객 지원 센터 [176](#page-183-0) 구성 [29](#page-36-0) 그래픽 언어 [182](#page-189-0) 긁힘 있는 인쇄물 [149](#page-156-0) 기계적 정확도 [182](#page-189-0) 기능 사양 [181](#page-188-0) 기본 설정, Windows 드라이버 [26](#page-33-0)

## **ㄴ**

낱장 용지 공급 [38](#page-45-0) 꺼내기 [40](#page-47-0) 내부 인쇄 [11](#page-18-0) 내장 웹 서버 사용 통계 [103](#page-110-0) 액세스 [28](#page-35-0) 액세스할 수 없음 [168](#page-175-0) 언어 [29](#page-36-0) 작업당 사용 [103](#page-110-0) 작업 대기열 [65](#page-72-0) 작업 미리보기 [66](#page-73-0) 네트워크 설정 [29](#page-36-0) 느린 인쇄 [166](#page-173-0)

## **ㄷ**

두 롤 [T1300] [44](#page-51-0) 뒷면 모습 [6](#page-13-0) 드라이버 기본 설정 [26](#page-33-0) 드라이버에 용지 없음 [132](#page-139-0) 디스크 삭제, 보안 [119](#page-126-0)

### **ㄹ**

렌더링 처리 [77](#page-84-0) 롤 보호 [T1300] [59](#page-66-0) 롤 용지 공급 [35](#page-42-0) 꺼내기 [38](#page-45-0) 스핀들에 넣기 [33](#page-40-0) 롤 전환 옵션 [T1300] [23](#page-30-0)

### **ㅁ**

멀티롤 프린터 [T1300] [44](#page-51-0) 메모리 사양 [182](#page-189-0) 모델, 프린터 [3](#page-10-0) 무인 인쇄 [T1300] [59](#page-66-0) 물리적 사양 [182](#page-189-0)

### **ㅂ**

바스켓 출력 문제 [139](#page-146-0) 버저 켜기/끄기 [29](#page-36-0) 벽면 스페이서 [7](#page-14-0) 보안 [25](#page-32-0) 보안 디스크 삭제 [119](#page-126-0) 보정 색상 [70](#page-77-0) 보증 연장 [177](#page-184-0)

## **ㅅ**

사양 그래픽 언어 [182](#page-189-0) 기계적 정확도 [182](#page-189-0) 기능 [181](#page-188-0) 메모리 [182](#page-189-0) 물리적 [182](#page-189-0) 생태적 [183](#page-190-0) 여백 [182](#page-189-0) 용지 크기 [181](#page-188-0) 음향 [183](#page-190-0) 인쇄 해상도 [181](#page-188-0) 잉크 소모품 [181](#page-188-0) 전원 [183](#page-190-0)

하드 디스크 [182](#page-189-0) 환경 [183](#page-190-0) 사용 정보 켜기/끄기 [24](#page-31-0) 사전 지원 [177](#page-184-0) 색상 CMYK [70](#page-77-0) RGB [70](#page-77-0) 바램 [152](#page-159-0) 보정 [70](#page-77-0) 에뮬레이션 [75](#page-82-0) 잘못됨 [151](#page-158-0) 장점 [70](#page-77-0) 조절 옵션 [73](#page-80-0) 프로파일 [70](#page-77-0) 프린터 에뮬레이션 [72](#page-79-0) 색상 관리 EWS에서 [T1300] [77](#page-84-0) PS 드라이버에서 [74](#page-81-0) 드라이버에서 [71](#page-78-0) 옵션 [71](#page-78-0) 전면 패널에서 [78](#page-85-0) 프로세스 [70](#page-77-0) 색상 바램 [152](#page-159-0) 생태적 사양 [183](#page-190-0) 선 길이 정확성 [147](#page-154-0) 선 두께 [145](#page-152-0) 설명서 사용 방법 [2](#page-9-0) 소프트웨어 [9](#page-16-0) 소프트웨어 업데이트 [119](#page-126-0) 수정용 초안, 인쇄 [81](#page-88-0) 스핀들 [125](#page-132-0) 롤 용지 넣기 [33](#page-40-0) **ㅇ** 안전 예방책 [2](#page-9-0) 안전하게 하드 디스크 삭제 [119](#page-126-0) 앞면 모습 [5](#page-12-0) 액세스 제어 [25](#page-32-0) 야간 인쇄 [T1300] [59](#page-66-0) 언어 [28](#page-35-0) 여백 [52](#page-59-0) 사양 [182](#page-189-0) 없음 [T1300] [56](#page-63-0) 오류 메시지 로그 [173](#page-180-0)

넣은 용지에 인쇄 [52](#page-59-0), [134](#page-141-0) 넣을 수 없음 [131](#page-138-0) 드라이버에 용지 없음 [132](#page-139-0) 롤이 스핀들에서 느슨한 경우 [139](#page-146-0) 바스켓의 출력 문제 [139](#page-146-0) 부정확한 용지 부족 [139](#page-146-0) 사용 [103](#page-110-0) 사전 설정 [40](#page-47-0) 사전 설정 다운로드 [40](#page-47-0) 용지 공급 및 절단 [42](#page-49-0) 용지 진행 보정 [140](#page-147-0) 유지보수 [41](#page-48-0) 이동 [41](#page-48-0) 인쇄 후 잘림 [139](#page-146-0) 잘린 조각으로 인한 걸림 [138](#page-145-0) 잘못된 용지에 인쇄 [134](#page-141-0) 저장하려면(사용자) [50](#page-57-0) 정보 보기 [40](#page-47-0) 정보 표시 [41](#page-48-0) 제대로 잘리지 않음 [139](#page-146-0) 종류 선택 [52](#page-59-0) 진행 [42](#page-49-0) 크기(최대/최소) [181](#page-188-0) 평평하지 않은 경우 [148](#page-155-0) 프린터에서 잡고 있음 [139](#page-146-0) 용지 공급 낱장 용지 [38](#page-45-0) 넣을 수 없음 [131](#page-138-0) 드라이버에 용지 없음 [132](#page-139-0) 롤을 넣을 수 없음 [131](#page-138-0) 스핀들에 롤 [33](#page-40-0) 용지를 넣을 수 없음 [132](#page-139-0) 일반 정보 [33](#page-40-0) 프린터에 롤 [35](#page-42-0) 용지 공급 대기 중 메시지 [T1300] [134](#page-141-0) 활성화/비활성화 [134](#page-141-0) 용지 꺼내기 낱장 용지 [40](#page-47-0) 롤 [38](#page-45-0) 용지 넣기 문제 [131](#page-138-0) 용지를 넣을 수 없음 [131](#page-138-0) 용지 불일치 작업 [T1300] [22](#page-29-0) 용지 적합성 [T1300] [22](#page-29-0) 용지 종류 [121](#page-128-0) 웹 서비스 문제 해결 [169](#page-176-0) 소개 [10](#page-17-0) 웹 연결 설치 [21](#page-28-0) 유지보수 키트 [119](#page-126-0)

음향 사양 [183](#page-190-0) 이메일 알림 [24](#page-31-0) 이메일을 통한 통계 데이터 [104](#page-111-0) 이메일을 통해 인쇄 [61](#page-68-0) 이메일 인쇄 [61](#page-68-0) 이미지 문제 PDF 문제점 [154](#page-161-0) 누락된 개체 [153](#page-160-0) 잘린 이미지 [152](#page-159-0) 하단 잘림 [152](#page-159-0) 이미지 진단 인쇄 [154](#page-161-0) 인쇄 [46](#page-53-0) HP Utility [T1300] [48](#page-55-0) USB 플래시 드라이브 [47](#page-54-0) 내장 웹 서버 [T1300] [48](#page-55-0) 프린터 드라이버 [49](#page-56-0) 인쇄물 크기 조정 [53](#page-60-0) 인쇄 미리보기 [54](#page-61-0) 인쇄 작업 겹치기 [T1300] [57](#page-64-0) 인쇄 품질 선택 [49](#page-56-0) 인쇄 품질 문제 가장자리가 계단 모양으로 표시되 거나 선명하지 않은 경우 [150](#page-157-0) 가장자리가 예상보다 어둡게 표시 되는 경우 [150](#page-157-0) 거침 [148](#page-155-0) 검은색 잉크가 흘러나옴 [150](#page-157-0) 계단 모양 선 [145](#page-152-0) 긁힘 [149](#page-156-0) 마법사 [143](#page-150-0) 부정확한 선 길이 [147](#page-154-0) 서로 다른 색상의 수직선 [151](#page-158-0) 선 두께 [145](#page-152-0) 선이 끊어지는 경우 [146](#page-153-0) 수평선 [144](#page-151-0) 용지가 평평하지 않은 경우 [148](#page-155-0) 인쇄물 하단 [151](#page-158-0) 일반 [143](#page-150-0) 잉크 표시 [149](#page-156-0) 자국 [149](#page-156-0) 잘못 정렬된 색상 [146](#page-153-0) 줄 표시 [144](#page-151-0) 흐린 선 [147](#page-154-0) 흰색 스팟 [151](#page-158-0) 인쇄 해상도 [181](#page-188-0) 인자판 청소 [150](#page-157-0) 인터넷 연결 문제 해결 [168](#page-175-0) 설치 [21](#page-28-0) 수동 설정 [21](#page-28-0)

용지

전면 패널 [171](#page-178-0) 외장 하드 디스크 [126](#page-133-0)

> 경제적으로 사용 [57](#page-64-0) 넣기 오류 메시지 [132](#page-139-0)

걸림 [135](#page-142-0)

잉크 경제적으로 사용 [59](#page-66-0) 사용 [103](#page-110-0) 잉크 카트리지 사양 [181](#page-188-0) 삽입 [108](#page-115-0) 삽입할 수 없음 [158](#page-165-0) 상태 [107](#page-114-0) 상태 메시지 [158](#page-165-0) 유지보수 [117](#page-124-0) 정보 [107](#page-114-0) 제거 [107](#page-114-0) 주문 [121](#page-128-0)

### **ㅈ**

자국 있는 인쇄물 [149](#page-156-0) 작업 대기열 내장 웹 서버 [65](#page-72-0) 전면 패널 [63](#page-70-0) 작업 미리보기 **내장 웹 서버 [66](#page-73-0)** 전면 패널 [63](#page-70-0) 잘린 이미지 [152](#page-159-0) 잘못 정렬된 색상 [146](#page-153-0) 전면 패널 [8](#page-15-0) 단위 [29](#page-36-0) 밝기 [29](#page-36-0) 언어 [28](#page-35-0) 작업 대기열 [63](#page-70-0) 작업 미리보기 [63](#page-70-0) 전면 패널 옵션 CMYK 소스 프로파일 [79](#page-86-0) EWS 허용 [168](#page-175-0) I/O 제한시간 선택: [152](#page-159-0) PANTONE 에뮬레이션 [79](#page-86-0) RGB 소스 프로파일 [79](#page-86-0) 가장 섬세하게 활성화 [55](#page-62-0) 건조 옵션 선택 [41](#page-48-0) 검은점 보정 [79](#page-86-0) 겹치기 활성화 [53](#page-60-0) 구성 수정 [30](#page-37-0) 그래픽 언어 선택 [31](#page-38-0) 단위 선택 [29](#page-36-0) 대기 시간 선택 [58](#page-65-0) 디스플레이 밝기 선택 [29](#page-36-0) 렌더링 처리 [79](#page-86-0) 롤 보호 [59](#page-66-0) 롤 전환 옵션 [23](#page-30-0) 버저 활성화 [29](#page-36-0) 색상/그레이스케일 [79](#page-86-0) 색상 보정 [71](#page-78-0) 언어 선택 [28](#page-35-0)

연결 구성 인쇄 [168](#page-175-0) 연결 마법사 [21,](#page-28-0) [168](#page-175-0) 용지 공급 및 자르기 [42](#page-49-0) 용지 꺼내기 [38](#page-45-0) 용지 불일치 작업 [22](#page-29-0) 용지 이동 [41](#page-48-0) 용지 종류 선택 [133](#page-140-0) 용지 진행 보정 [140](#page-147-0) 용지 진행 재설정 [141](#page-148-0) 용지 진행 조정 [140](#page-147-0) 용지 크기 선택 [50](#page-57-0) 인쇄 품질 [50](#page-57-0) 인터넷 연결 [21](#page-28-0) 잉크 카트리지 교체 [107](#page-114-0) 절단기 활성화 [42](#page-49-0) 절단선 활성화 [57](#page-64-0) 절약 모드 활성화 [55](#page-62-0) 절전 모드 대기 시간 [29](#page-36-0) 진단 이미지 인쇄 [154](#page-161-0) 크기 조정 [53](#page-60-0) 프린터 에뮬레이트: [79](#page-86-0) 프린터 유틸리티 소프트웨어 [167](#page-174-0) 프린트 헤드 교체 [110](#page-117-0) 프린트 헤드 정렬 [162](#page-169-0) 프린트 헤드 정보 [110](#page-117-0) 프린트 헤드 청소 [159](#page-166-0) 전면 패널의 밝기 [29](#page-36-0) 전원 켜기/끄기 [10](#page-17-0) 전원 사양 [183](#page-190-0) 전화 번호 [179](#page-186-0) 절단기 켜기/끄기 [42](#page-49-0) 절단선 [T1300] [56](#page-63-0) 절약 용지 [57](#page-64-0) 잉크 [59](#page-66-0) 절전 모드 대기 시간 [29](#page-36-0) 주문 용지 [121](#page-128-0) 잉크 카트리지 [121](#page-128-0) 주변 장치 [125](#page-132-0) 프린트 헤드 [121](#page-128-0) 주변 장치 주문 [125](#page-132-0) 줄이 표시되는 문제 [140](#page-147-0) 지식 센터 [176](#page-183-0) 지원 서비스 HP Care Pack [177](#page-184-0) HP Instant Support [177](#page-184-0) HP Proactive Support [177](#page-184-0)

HP 고객 지원 센터 [176](#page-183-0) HP 시작 키트 [176](#page-183-0) HP 지원 센터 [178](#page-185-0) 보증 연장 [177](#page-184-0) 지식 센터 [176](#page-183-0) 프린터 설치 [177](#page-184-0) **ㅊ** 초안 인쇄 [54](#page-61-0) **ㅋ** 컴퓨터 통신 프린터/컴퓨터 통신 문제 [167](#page-174-0) **ㅌ** 통계 [103](#page-110-0) 사용 [103](#page-110-0) 잉크 카트리지 [107](#page-114-0) 작업당 사용 [103](#page-110-0) 통신 포트 [7](#page-14-0) **ㅍ** 파일 시스템 확인 [169](#page-176-0) 펌웨어 업데이트 [118](#page-125-0) 설치 [21](#page-28-0) 수동 설정 [22](#page-29-0) 페이지 크기 [50](#page-57-0) 포트 [7](#page-14-0) 품질, 높음 [55](#page-62-0) 프레젠테이션, 인쇄 [90](#page-97-0) 프로젝트, 인쇄 [83](#page-90-0) 프린터가 시작되지 않음 [166](#page-173-0) 프린터가 인쇄를 하지 않는 경우 [166](#page-173-0) 프린터 기능 [4](#page-11-0) 프린터 모델 [3](#page-10-0) 프린터 보관 [117](#page-124-0) 프린터 상태 [117](#page-124-0) 프린터 소프트웨어 [9](#page-16-0) Mac OS 제거 [19](#page-26-0) Windows 제거 [16](#page-23-0) 프린터 안 [31](#page-38-0) 프린터 연결

Mac OS USB [18](#page-25-0) Mac OS 네트워크 [16](#page-23-0) Windows USB [15](#page-22-0) Windows 네트워크 [14](#page-21-0)

방법 선택 [13](#page-20-0) 일반 [13](#page-20-0) 프린터의 구성 요소 [5](#page-12-0) 프린터의 주요 구성 요소 [5](#page-12-0) 프린터의 주요 기능 [4](#page-11-0)

프린터 이동 [117](#page-124-0) 프린터 청소 [117](#page-124-0) 프린트 헤드 교체, 재장착 [158](#page-165-0) 사양 [181](#page-188-0) ...<br>삽입 [113](#page-120-0) 삽입할 수 없음 [158](#page-165-0) 상태 [110](#page-117-0) 상태 메시지 [163](#page-170-0) 정렬 [161](#page-168-0) 정보 [109](#page-116-0) 제거 [110](#page-117-0) 주문 [121](#page-128-0) 청소, 불순물 제거 [159](#page-166-0) 프린트 헤드 잉크 방울 감지기 청소 [159](#page-166-0) 프린트 헤드 클리너 사양 [181](#page-188-0)

#### **ㅎ**

하단 잘림 [152](#page-159-0) 하드 디스크, 외장형 [126](#page-133-0) 하드 디스크 사양 [182](#page-189-0) 환경 사양 [183](#page-190-0) 회색 음영 [73](#page-80-0) 흐린 선 [147](#page-154-0) 흑백 [73](#page-80-0)